Benutzerhandbuch

# agardio. manager

Energiemonitoringserver HTG410H / HTG411H

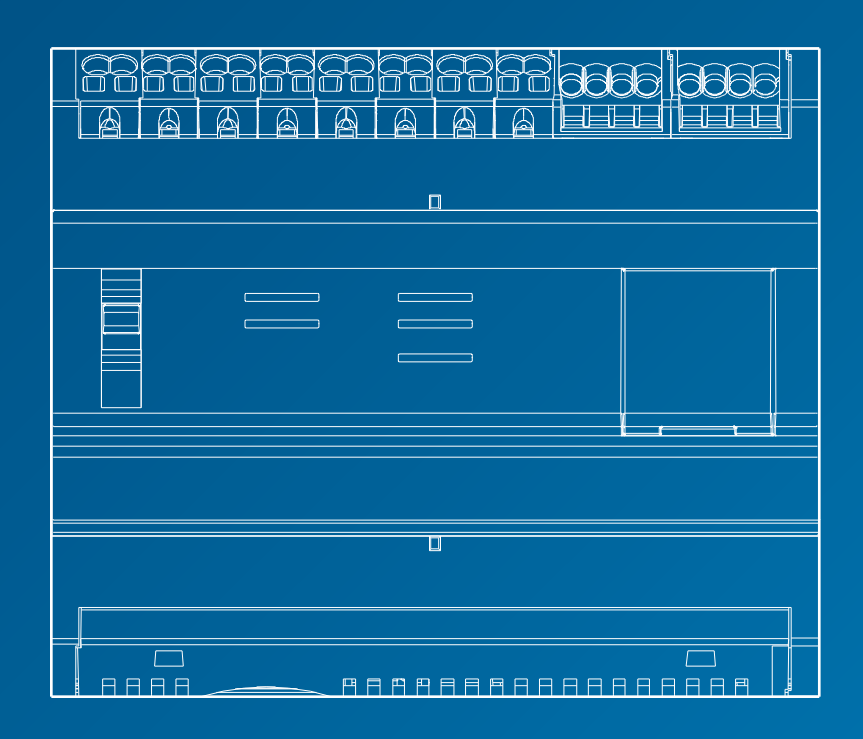

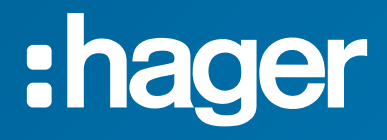

# Inhaltsverzeichnis

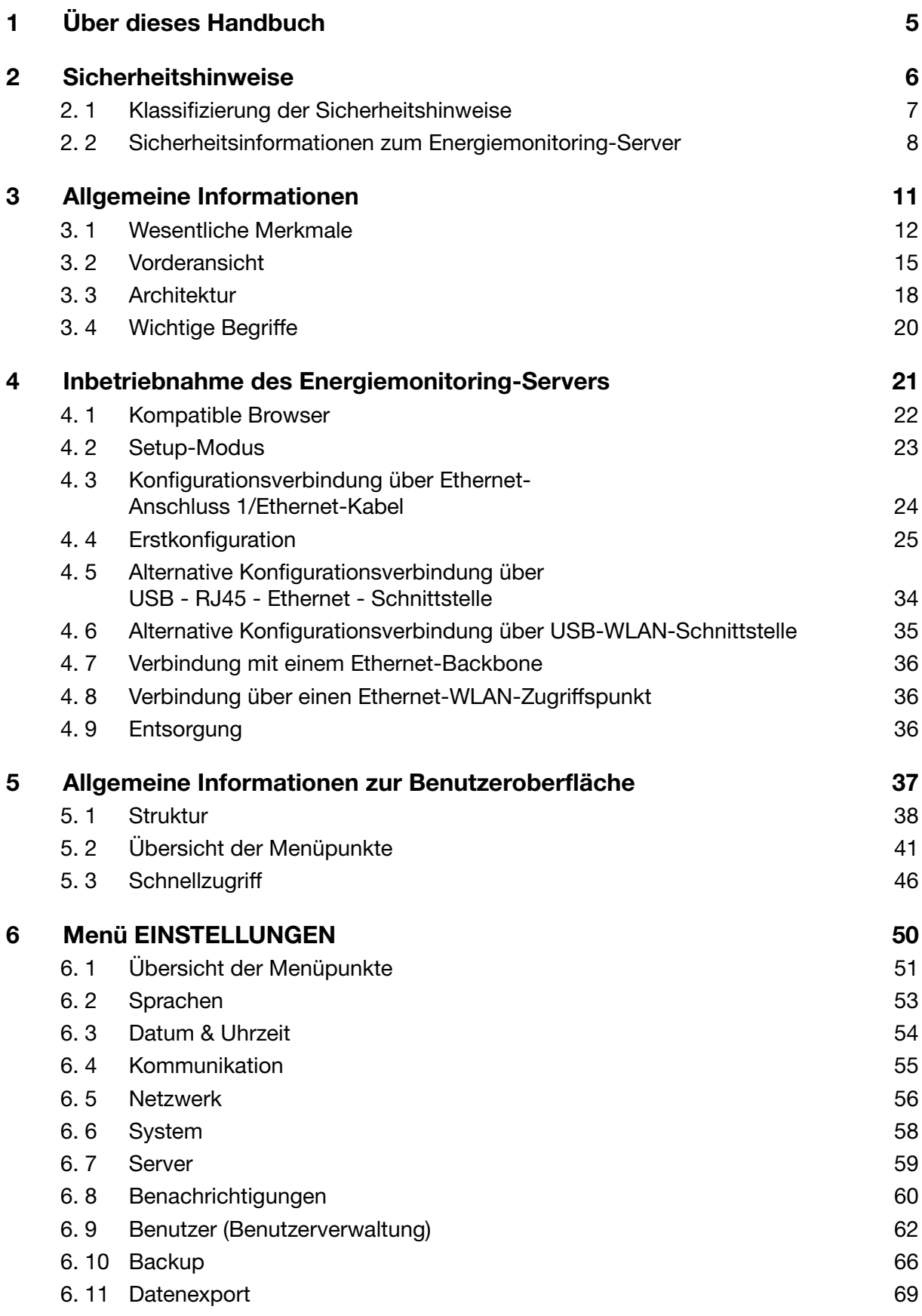

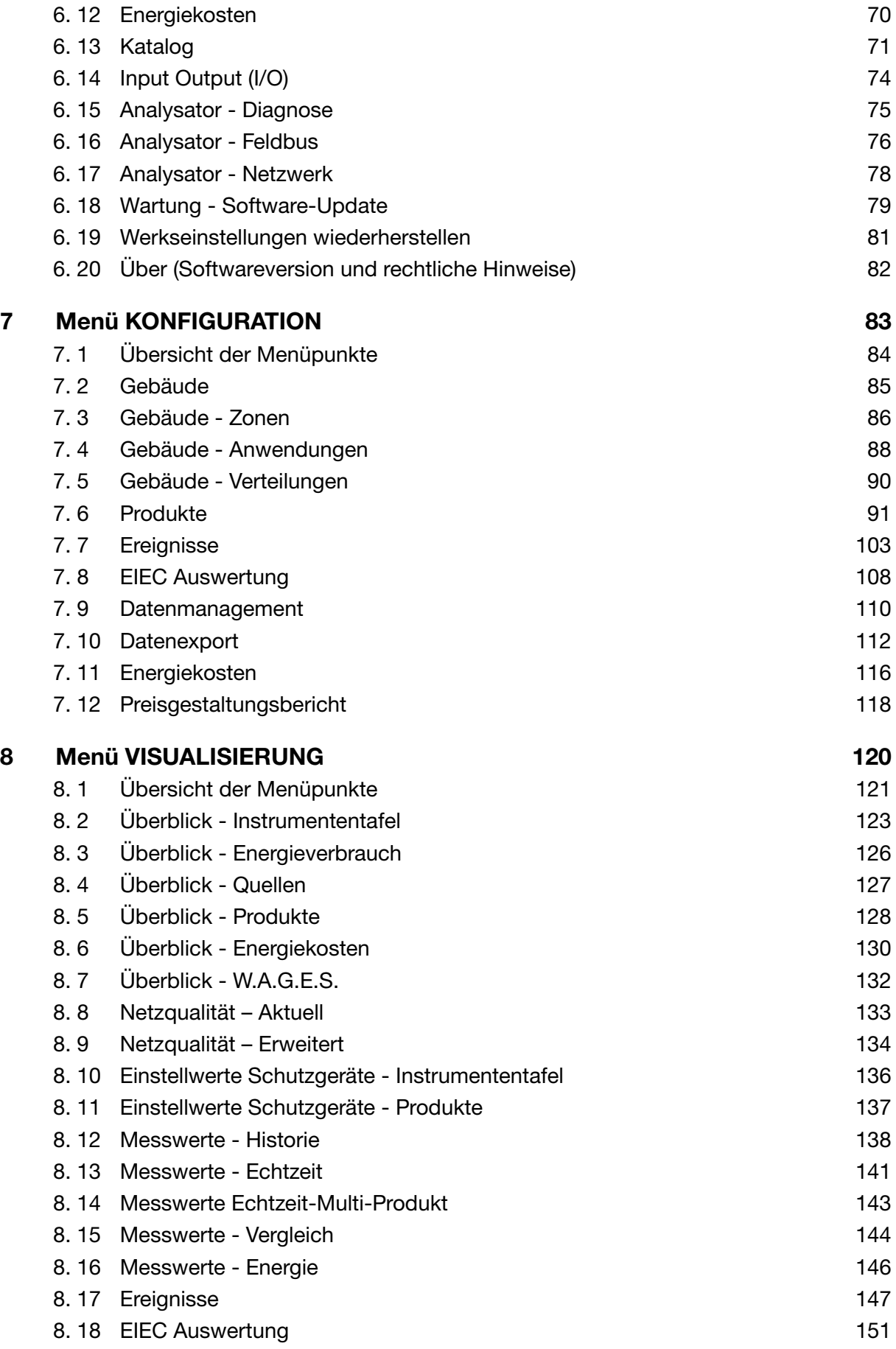

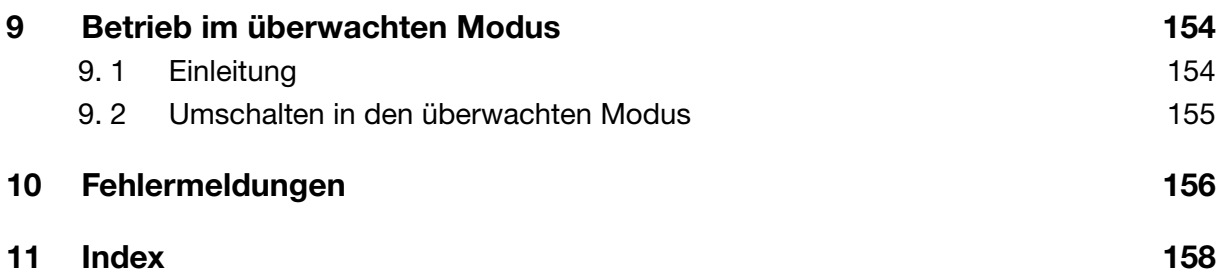

# <span id="page-4-0"></span>1 Über dieses Handbuch

## Umfang des Dokuments

Dieses Handbuch beschreibt die Bedienung des Energiemonitoring-Servers bei Konfiguration, Inbetriebnahme und Wartung.

## **Zielgruppe**

Dieses Handbuch wurde für Techniker, Systemintegratoren und Bediener geschrieben (Eigentümer, Facility Manager). Fachkenntnis im Bereich der Konstruktion, des Betriebs und der Installation von elektrischer Ausrüstung ist erforderlich.

## Änderungen

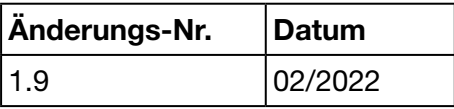

## Urheberrecht

Dieses Handbuch ist Bestandteil des Energiemonitoring-Servers. Das Anfertigen von Kopien, auch in Teilen, ohne Genehmigung ist nicht erlaubt.

## **Haftung**

Die Hager-Gruppe übernimmt keinerlei Haftung für Personen- oder Sachschäden einschließlich Neben- und Folgeschäden, die sich aus dem Inhalt dieses Handbuchs ergeben.

## Mitgeltende Dokumente

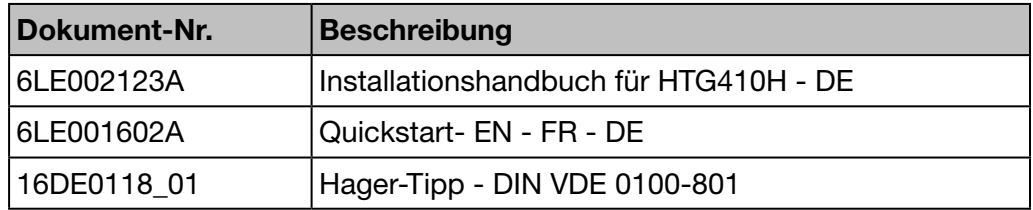

#### Kontakt

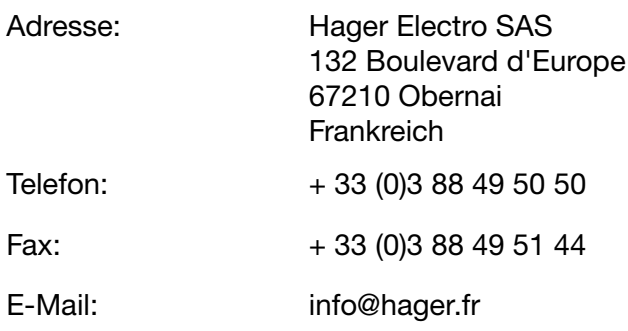

# :hager

# <span id="page-5-0"></span>2 Sicherheitshinweise

## Einführung

Dieses Kapitel enthält wichtige Informationen zur Sicherheit des Energiemonitoring-Servers einschließlich der Klassifizierung der Sicherheitshinweise, der Qualifikation des Personals, der Haftung und dem bestimmungsgemäßen Gebrauch.

## Kapitelinhalt

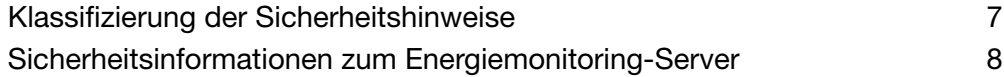

# <span id="page-6-0"></span>2. 1 Klassifizierung der Sicherheitshinweise

## Personenschaden

<span id="page-6-1"></span>Dieses Handbuch enthält Sicherheitshinweise, die zur Bewahrung der eigenen Sicherheit und Vermeidung von Personenschäden beachtet werden müssen.

Sicherheitshinweise sind allgemein in drei Gefährdungsklassen unterteilt. Diese Klassen unterscheiden sich durch die Schwere der Verletzungen, die durch die Nichtbeachtung dieser Sicherheitsvorschriften entstehen können.

Folgende Symbole und Signalwörter dienen der Beschreibung der drei Gefährdungsklassen:

GEFAHR

GEFAHR bezeichnet eine unmittelbar drohende Gefahr. Wenn sie nicht gemieden wird, sind Tod oder schwerste Verletzungen die Folge.

**A WARNUNG** 

WARNUNG bezeichnet eine möglicherweise drohende Gefahr. Wenn sie nicht gemieden wird, können Tod oder schwerste Verletzungen die Folge sein.

**A VORSICHT** 

VORSICHT bezeichnet eine möglicherweise drohende Gefahr. Wenn sie nicht gemieden wird, können leichte oder geringfügige Verletzungen die Folge sein.

#### Sachschaden

Dieses Handbuch enthält Sicherheitshinweise, die zur Vermeidung von Sachschäden beachtet werden müssen. Außerdem enthält das Handbuch noch weitere nützliche Informationen. Auf diese wird folgendermaßen hingewiesen:

**HINWEIS** 

HINWEIS zeigt einen möglichen Sachschaden an.

HINWEIS zeigt wichtige Benutzer-Hinweise sowie nützliche Informationen zum Produkt, damit nachfolgende Tätigkeiten sicher und wirksam ausgeführt werden können.

# <span id="page-7-0"></span>2. 2 Sicherheitsinformationen zum Energiemonitoring-Server

## Sachkundiges Personal

<span id="page-7-1"></span>Der Energiemonitoring-Server darf nur von sachkundigem Personal montiert, installiert und gewartet werden.

Sachkundiges Personal verfügt über die Kenntnisse und Fähigkeiten, die für den Bau, den Betrieb sowie die Installation von elektrischer Ausrüstung erforderlich sind. Sachkundige Personen müssen außerdem an einer Sicherheitsschulung teilgenommen haben und in der Lage sein, mit der Tätigkeit und dem Produkt verbundene Gefahren erkennen und vermeiden zu können.

## Garantie und Haftung

Da es sich bei der Software um ein Standarddesign handelt, und sie für eine möglichst große Zahl von Nutzern entwickelt wurde, kann Hager nicht garantieren, dass sie für Ihre speziellen Bedürfnisse geeignet ist.

#### *Besondere Hinweise:*

- Sie sollten die Dokumentation zur Software und die Empfehlungen von Hager sorgfältig durchlesen und beachten. Hager kann in keinem Fall für einen Softwarefehler haftbar gemacht werden, wenn die Software nicht entsprechend den Anweisungen und Empfehlungen von Hager benutzt wird.
- Hager übernimmt keine Haftung für die EDV-Verbindungen, die Sie mit der Software herstellen, noch für die Verwendung der mit der Software generierten Kurven oder Berichte und deren Inhalt. Sie allein sind für die Benutzung verantwortlich.
- Hager haftet nur für die gelieferte Software. Daher kann Hager nicht für Folgen haftbar gemacht werden, die zurückzuführen sind auf einen Ausfall des Stromnetzes (zum Beispiel: Unterbrechung der Stromversorgung, Kurzschluss usw.), eine Störung des EDV-Systems, an das sie angeschlossen ist, eine Instabilität oder einen Defekt Ihrer EDV-Anlage und/oder -Ausstattung, einen Ausfall des Endgerätes, auf dem die Software benutzt wird, oder eine Funktionsstörung, die durch Softwareprogramme Dritter verursacht wird, da die Software nicht für die Funktion mit Softwareprogrammen Dritter entwickelt wurde, auf unzureichende Kapazitäten Ihres drahtlosen Netzwerks, Umweltfaktoren (wie z.B. Gebäude, Topographie, meteorologische und atmosphärische Bedingungen usw.) oder andere Faktoren, die einen Einfluss auf die Nutzung des Internets oder von Satelliten und Satellitendaten haben können. In diesem Zusammenhang kann Hager keine Garantie für die Verfügbarkeit, die Präzision, die Vollständigkeit oder die ununterbrochene Funktion der Software übernehmen.
- Des Weiteren ist es Ihre Aufgabe, Ihre Daten regelmäßig zu sichern. Hager kann nicht für den Verlust Ihrer Daten haftbar gemacht werden, wenn Sie vergessen haben, diese zu sichern.
- Sie allein sind für die Geheimhaltung Ihrer Verbindungsdaten (Benutzername, Passwort) verantwortlich.

Sie tragen die alleinige Verantwortung für die Benutzung der Software in Übereinstimmung mit der Dokumentation.

Sie tragen die Verantwortung dafür, dass die aus diesem Vertrag resultierenden Pflichten von Ihnen selbst und allen Benutzern der Software beachtet werden.

Innerhalb der im anwendbaren Recht vorgesehenen Grenzen übernimmt Hager keine Haftung für mittelbare Schäden (insbesondere Betriebsverluste, Gewinnausfall, Verlust von Sicherungskopien, Daten- oder Informationsverluste), die sich aus der Benutzung der Software ergeben.

## Bestimmungsgemäßer Gebrauch

Der Energiemonitoring-Server

- ist ein Energie- und Datenlogger, der ausgelegt ist als kompaktes eingebettetes System. Es soll den Benutzer beim Betrieb von kleineren und mittleren Gewerbegebäuden unterstützen.
- erfasst und speichert Informationen wie z. B. verschiedene Multi Energien (Strom, Wasser, Gas) und die Netzqualität (U, I, P, f, THD) der Stromverteilung des Gebäudes.
- ermöglicht den Zugang zu Messdaten in Form von Instrumententafeln und grafischen Darstellungen über integrierte Webseiten, Inbetriebnahmeberichte und Dateiexporte.
- erzeugt Alarmmeldungen für den Benutzer.

Der Hersteller übernimmt keinerlei Haftung für jeglichen Gebrauch, der über den beschriebenen bestimmungsgemäßen Gebrauch hinausgeht.

#### Gefahr durch elektrischen Schlag, Verbrennungen oder Explosion

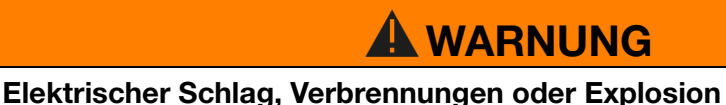

- $\triangleright$  Vor dem Durchführen jeglicher Arbeiten am oder im Energiemonitoring-
- Server die Stromzufuhr und die Zusatzstromversorgungen trennen. Vor dem Durchführen jeglicher Arbeiten am oder im Energiemonitoring-
- Server die Sekundärwicklungen aller Stromwandler kurzschließen.
- Spannungsfreiheit mit einem geeigneten Spannungsprüfungsgerät sicherstellen.
- Vor dem Wiederanschließen des Energiemonitoring-Servers an die Stromversorgung alle Mechanismen, Türen und Abdeckungen an ihrer ursprünglichen Stelle anbauen.
- Energiemonitoring-Server ausschließlich nach Vorschrift an die vorgeschriebene Spannung anschließen.

## Gefahr von Geräteschäden

Übereinstimmung mit folgenden Spezifikationen prüfen:

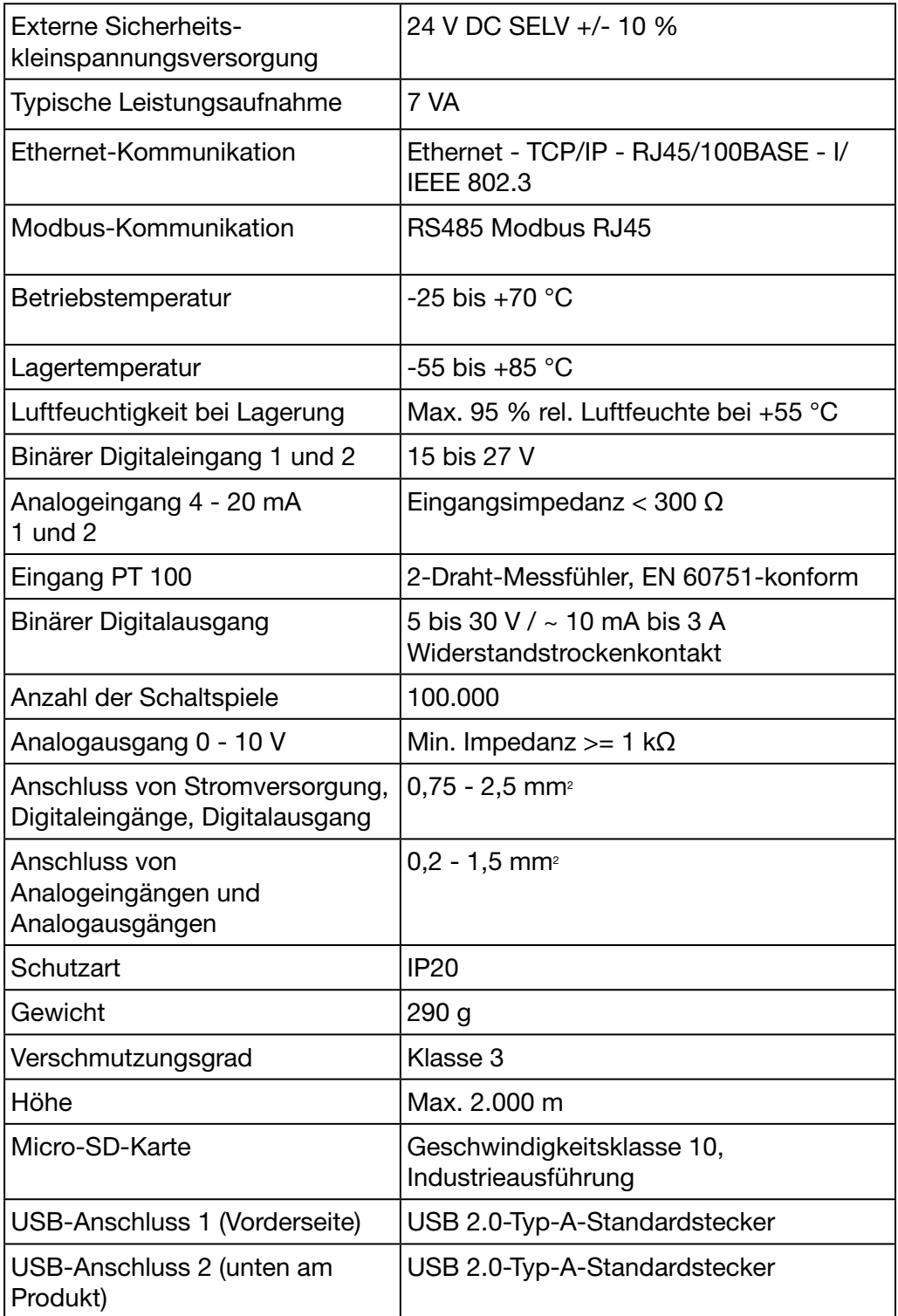

# <span id="page-10-0"></span>3 Allgemeine Informationen

## Einführung

Dieses Kapitel erläutert die Merkmale und technischen Aspekte des Energiemonitoring-Servers. Die Eingänge und Ausgänge des Energiemonitoring-Servers, die verschiedenen Typen von Messgeräten, die mit dem Energiemonitoring-Server kommunizieren sowie für die Benutzung des Energiemonitoring-Servers wesentliche Begriffe werden erklärt.

Das Gerät HTG411H entspricht dem Gerät HTG410H, ist jedoch zusätzlich mit einer Micro-SD-Karte mit 4 Gigabyte Speicherplatz ausgestattet.

## Kapitelinhalt

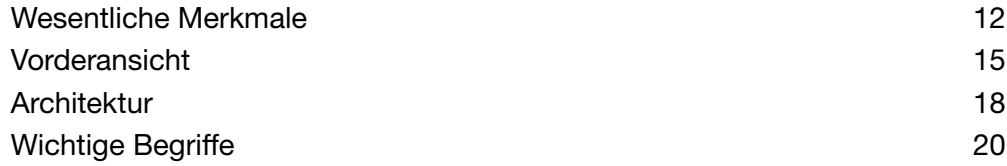

# <span id="page-11-0"></span>3. 1 Wesentliche Merkmale

<span id="page-11-1"></span>Der Energiemonitoring-Server weist die folgenden wesentlichen Merkmale auf:

- Multi-Energie-Management
- Anzeige der Netzqualität
- Alarm- und Voralarmerzeugung

Folgende Funktionen sind Voraussetzung der Merkmale des Energiemonitoring-Servers:

- Feldbus-Management, d. h. Übertragung von Echtzeitdaten durch angeschlossene Messgeräte
- Datenspeicherung (abhängig von der Speicherkapazität der eingesetzten Micro-SD-Karte)
- Datenexport über PNG und CSV-Dateien
- Zwei Ethernet-Anschlüsse für lokalen und Remote-Betrieb
- Vier unterstützte Protokolle: HTTP (Hypertext Transfer Protocol), FTP (File Transfer Protocol), SMTP (Simple Mail Transfer Protocol), NTP (Network Time Protocol)
- Konfiguration über eingebettete Webseiten (System und Produkte)
- Betrieb über eingebettete Webseiten (Echtzeit, Instrumententafel, Verlauf)
- Alarmmanagement
- Inbetriebnahmeberichte
- Wartung (Sicherung, Produktaktualisierung, Firmware-Update)
- Benutzermanagement mit verschiedenen Ebenen von Benutzerrechten
- EIEC-Klassen-Simulations-Tool gemäß der internationalen Norm IEC60364-8-1 zur Energieeffizienz von Niederspannungsanlagen

Der Energiemonitoring-server hat 2 Betriebsarten:

- Standalone-Modus : Der Server behält die Kontrolle über die Anlage und liest die Messwerte der an ihn angeschlossenen kommunizierenden Produkte aus (Energiezähler, PMD, MCCB Energy, usw...).
- **Überwachter Modus :** Der Server wird als Gateway verwendet, um Daten an die Stream-Energiemanagement-Software zu übertragen. Mehrere Funktionen in den Menüs sind dann nicht mehr zugänglich.

## Standalone-Modus

Der Energiemonitoring-Server wird als autonomer Server betrieben.

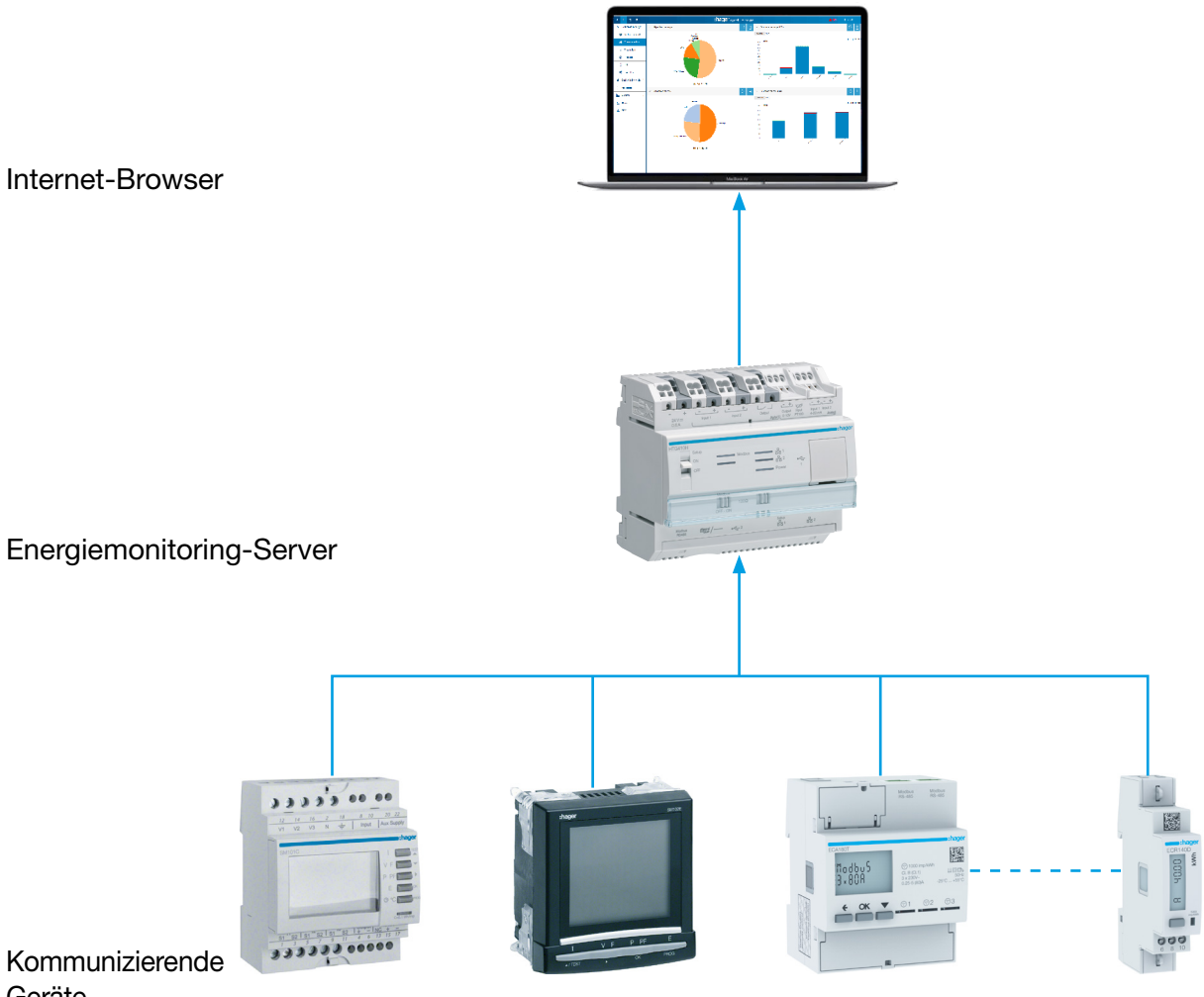

Geräte

Der Energiemonitoring-Server wird zum Energiemanagement in den Schaltschrank integriert. Er erfasst die Daten der Messgeräte (Messwerte, Einstellungen, Alarme, usw.) über Feldbus-Protokolle.

In dieser Server-Funktion können Internetdienste zur Administration, Konfiguration des Überwachungsumfangs (Zone, Anwendung, usw.) und zur Anzeige der erfassten Daten genutzt werden.

## Überwachter Modus

Der Energiemonitoring-Server wird von der Energiemanagementsoftware (EMS) stream überwacht.

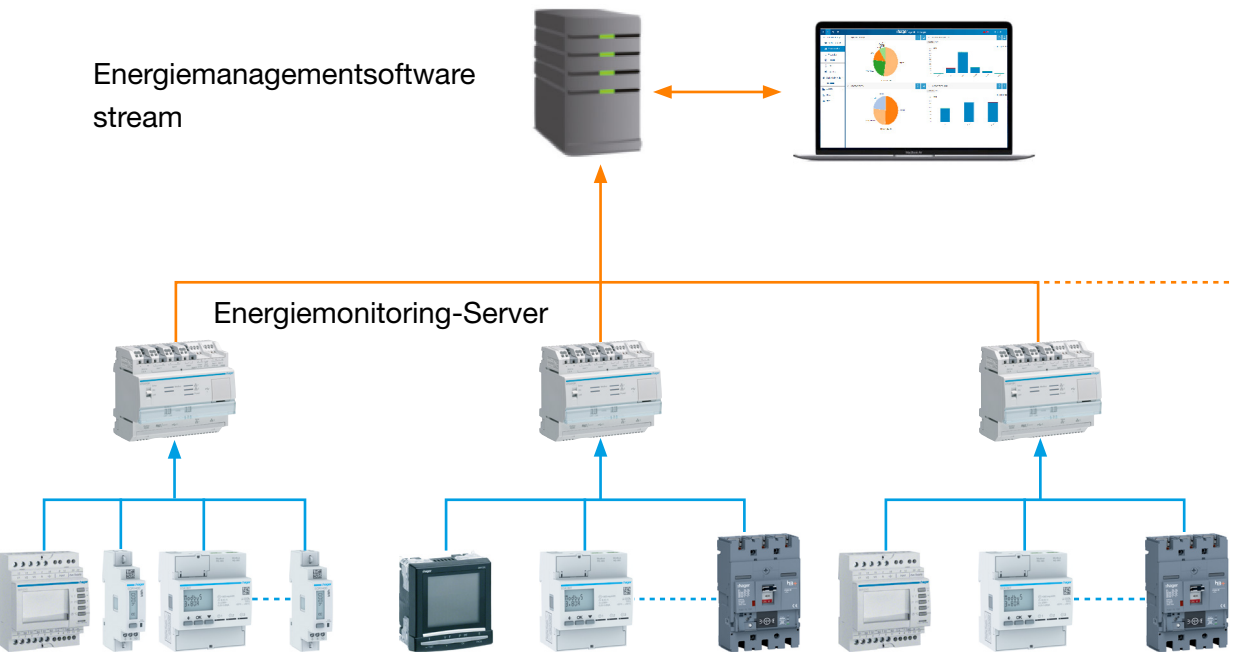

Kommunizierende Geräte

Nach Umschaltung in den überwachten Modus kann der Energiemonitoring-Server mit dem Master verbunden werden.

Die EMS stream steuert den Energiemonitoring-Server an, sodass der Installateur die Anlage leichter konfigurieren kann. Alle Konfigurationsprozesse laufen zentral über die vEMS-Software stream, der Energiemonitoring-Server wird dabei als Gateway genutzt.

# <span id="page-14-0"></span>3. 2 Vorderansicht

<span id="page-14-1"></span>Der Energiemonitoring-Server verfügt über die folgenden Ein- und Ausgänge, Schalter und LEDs:

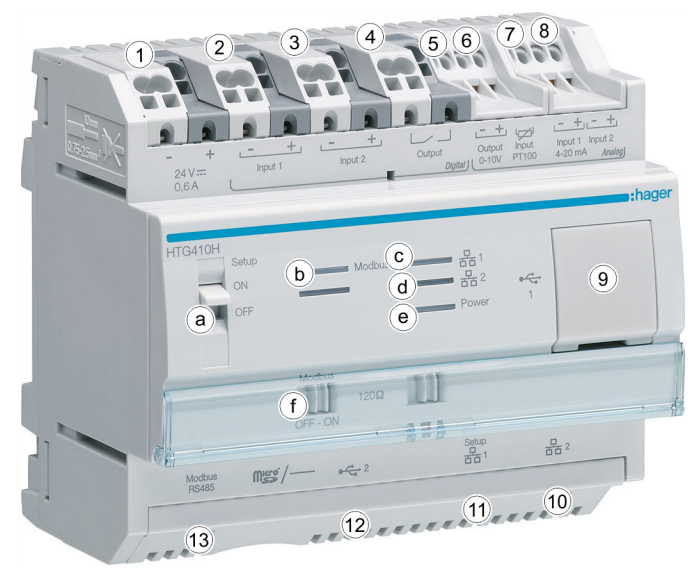

## Eingänge und Ausgänge

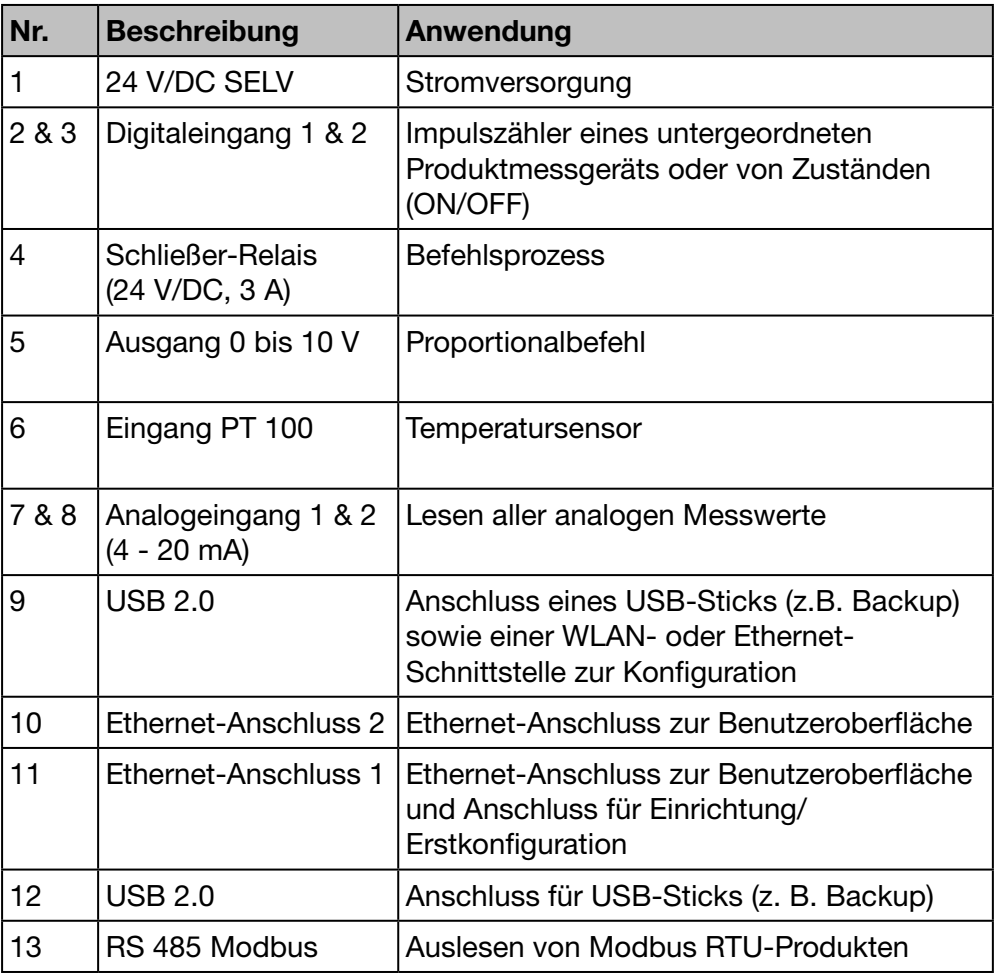

Weitere Informationen zu Ein- und Ausgängen finden Sie im Installationshandbuch.

## **Schalter**

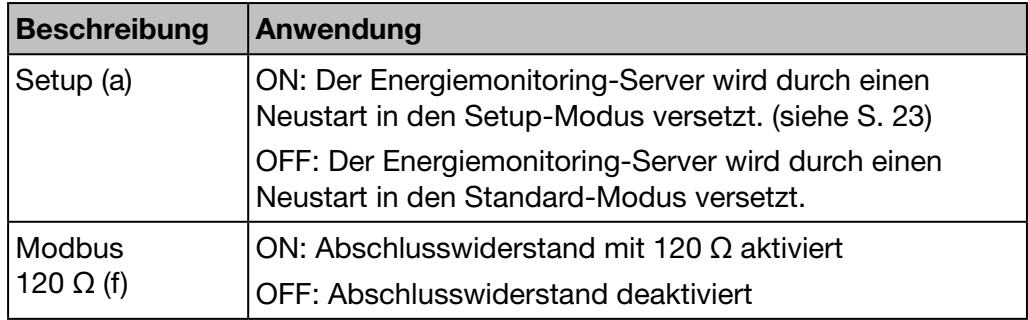

Weitere Informationen zum Modbus 120 -Schalter finden Sie im Installationshandbuch.

## LED-Information

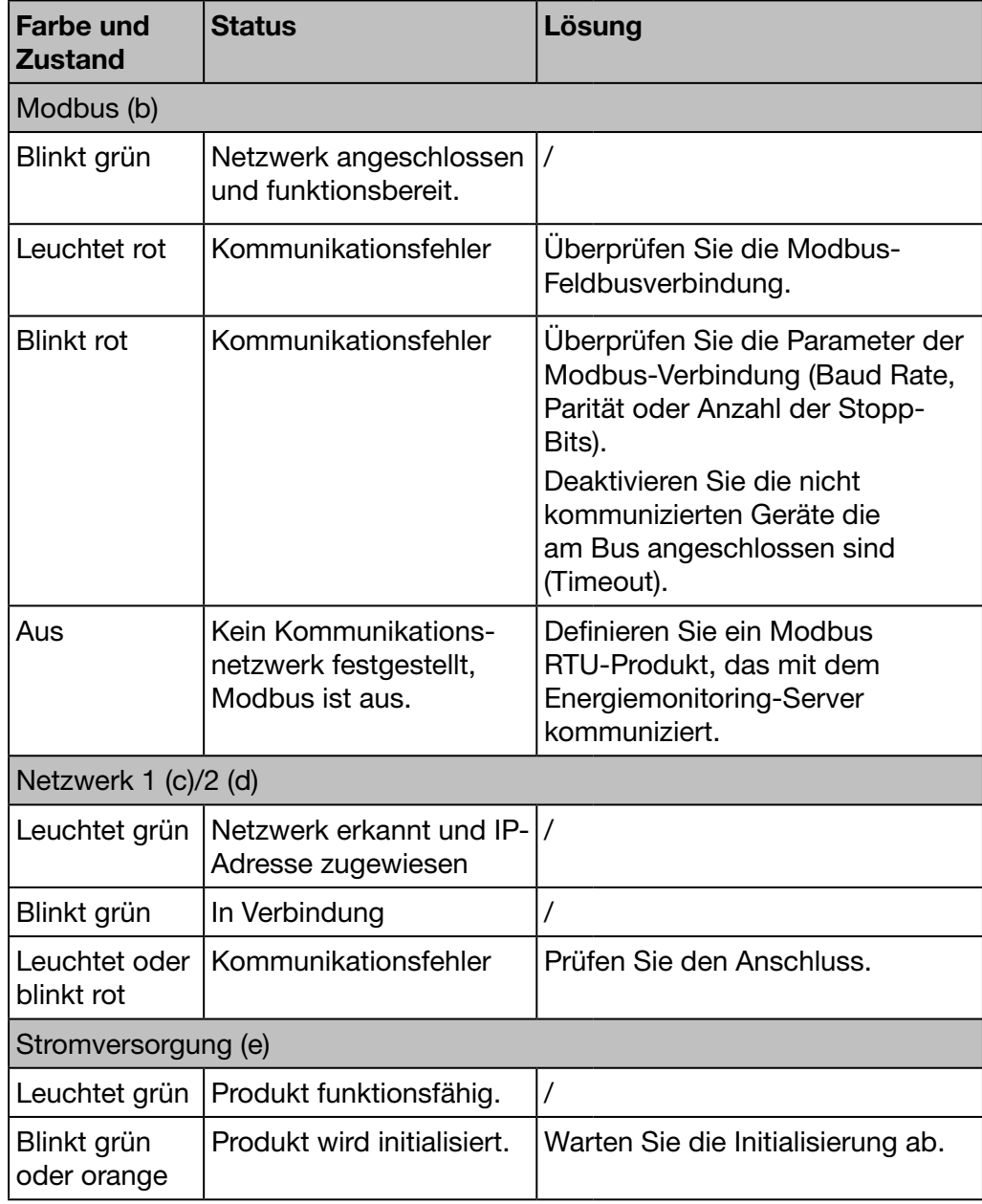

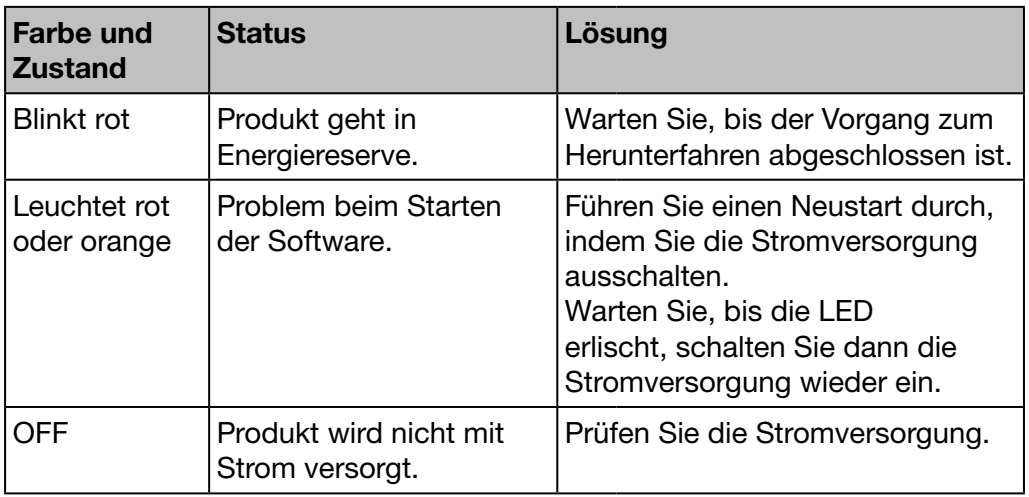

# **HINWEIS**

Wenn das Produkt eingeschaltet wird, blinkt die LED erst nach ca. 5 Sekunden.

:hager

# <span id="page-17-0"></span>3. 3 Architektur

## Bedingungen

<span id="page-17-1"></span>Der Energiemonitoring-Server ist für kleine und mittlere Gewerbegebäude vorgesehen (z. B. Hotels, Läden, Büros).

Zur Installation des Energiemonitoring-Servers ist Folgendes erforderlich:

- 24 V/DC-Spannungsversorgung
- Produkte, die mit dem Energiemonitoring-Server kommunizieren
- Aktiver Feldbus (Modbus RTU + Modbus TCP)

## Übersicht der Messgeräte

Die folgende Abbildung zeigt die in der Architektur möglichen Messgeräte:

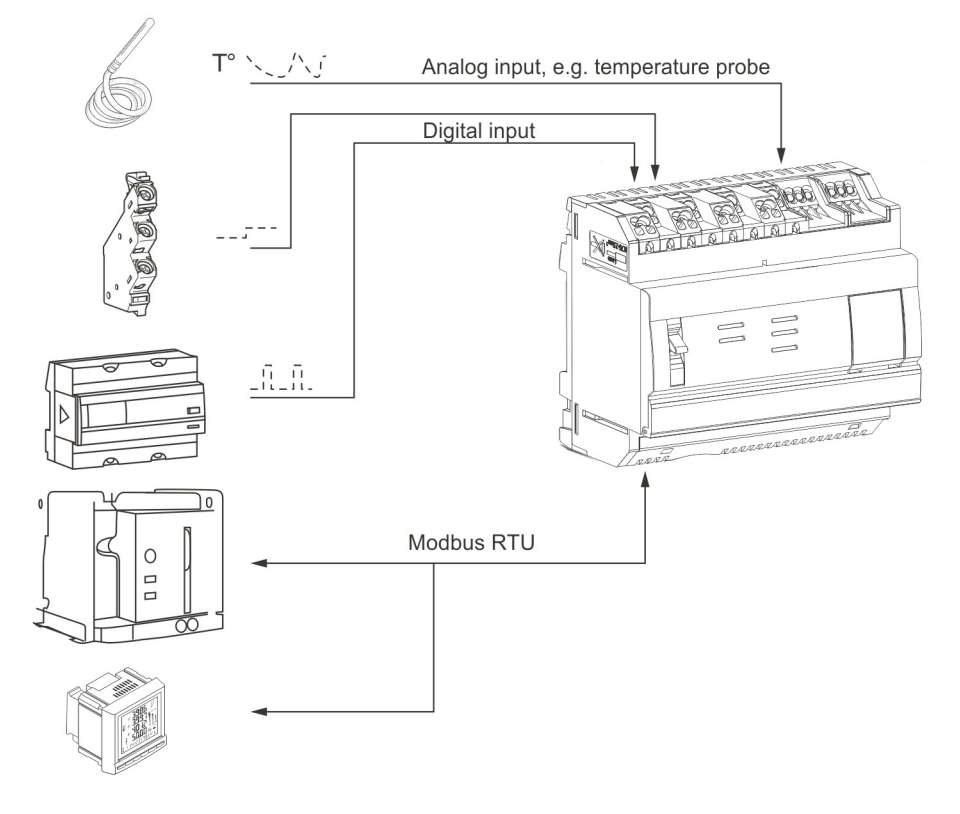

#### Digitale und analoge Messgeräte

Folgende Typen von digitalen und analogen Messgeräten können mit dem Energiemonitoring-Server kommunizieren:

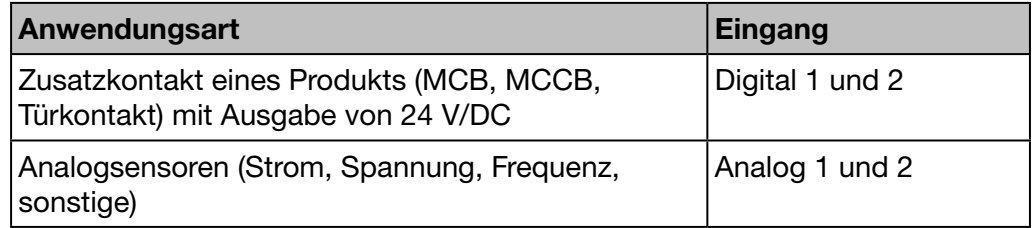

Untergeordnete Energiezähler (Gas, Wasser, Druck) mit gepulstem Ausgang sind kommunikationsfähig über den

- Digitaleingang oder
- Modbus-RTU, wenn sie an ein EC700-Messgerät angeschlossen sind (siehe unten).

## Modbus RTU / Modbus TCP - Messgeräte

Folgende Messgeräte können mit dem Energiemonitoring-Server über Modbus RTU / Modbus TCP kommunizieren:

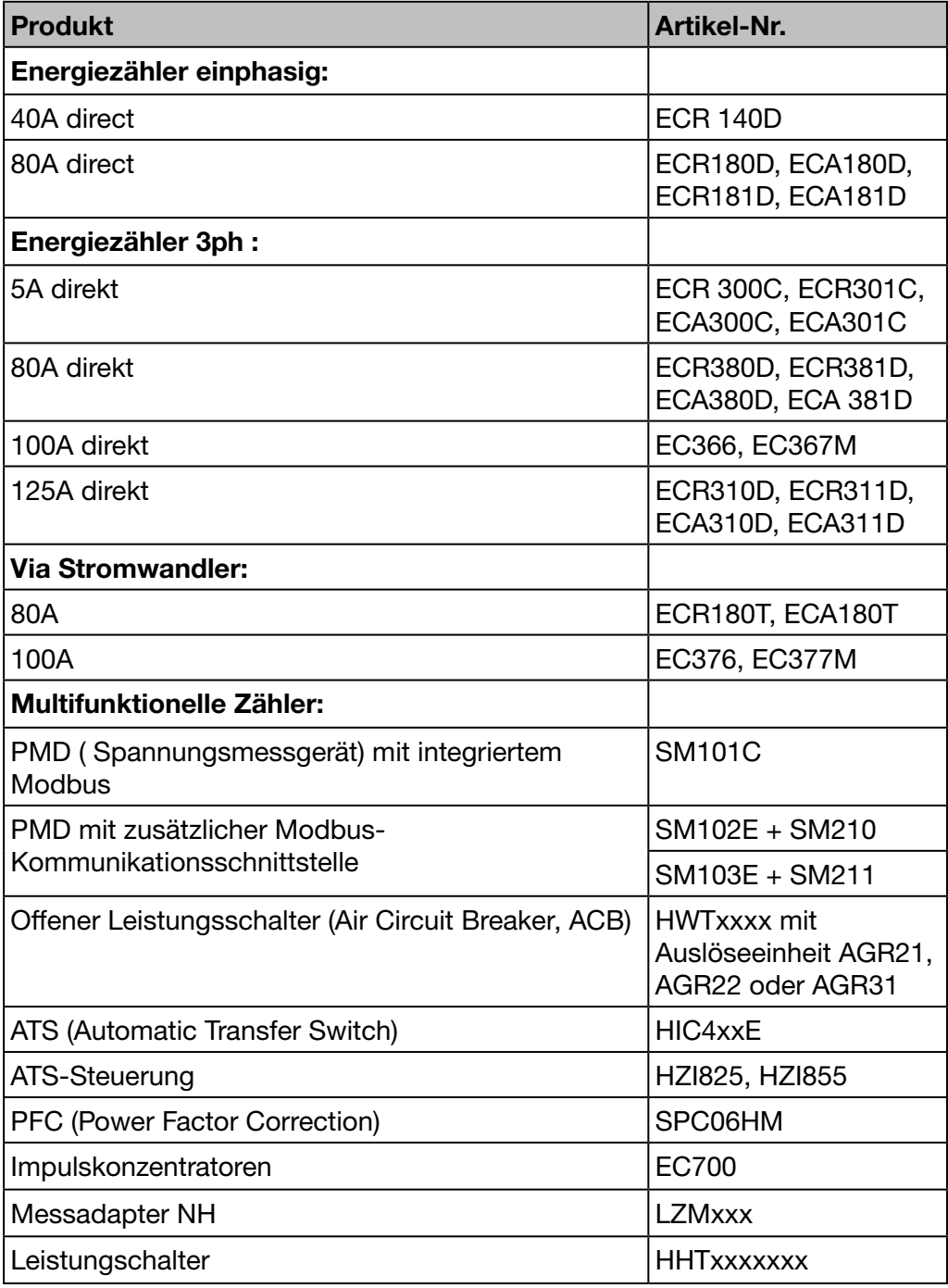

Der Energiemonitoring-Server kann mit bis zu 31 Messgeräten über den Modbus RTU kommunizieren.

# <span id="page-19-0"></span>3. 4 Wichtige Begriffe

<span id="page-19-1"></span>Für das Multi-Energie- und Netzqualitätsmanagement sind Daten zu den verschiedenen Aspekten des überwachten Gebäudes erforderlich.

Im Zusammenhang mit dem Energiemonitoring-Server sind die folgenden Begriffe wichtig:

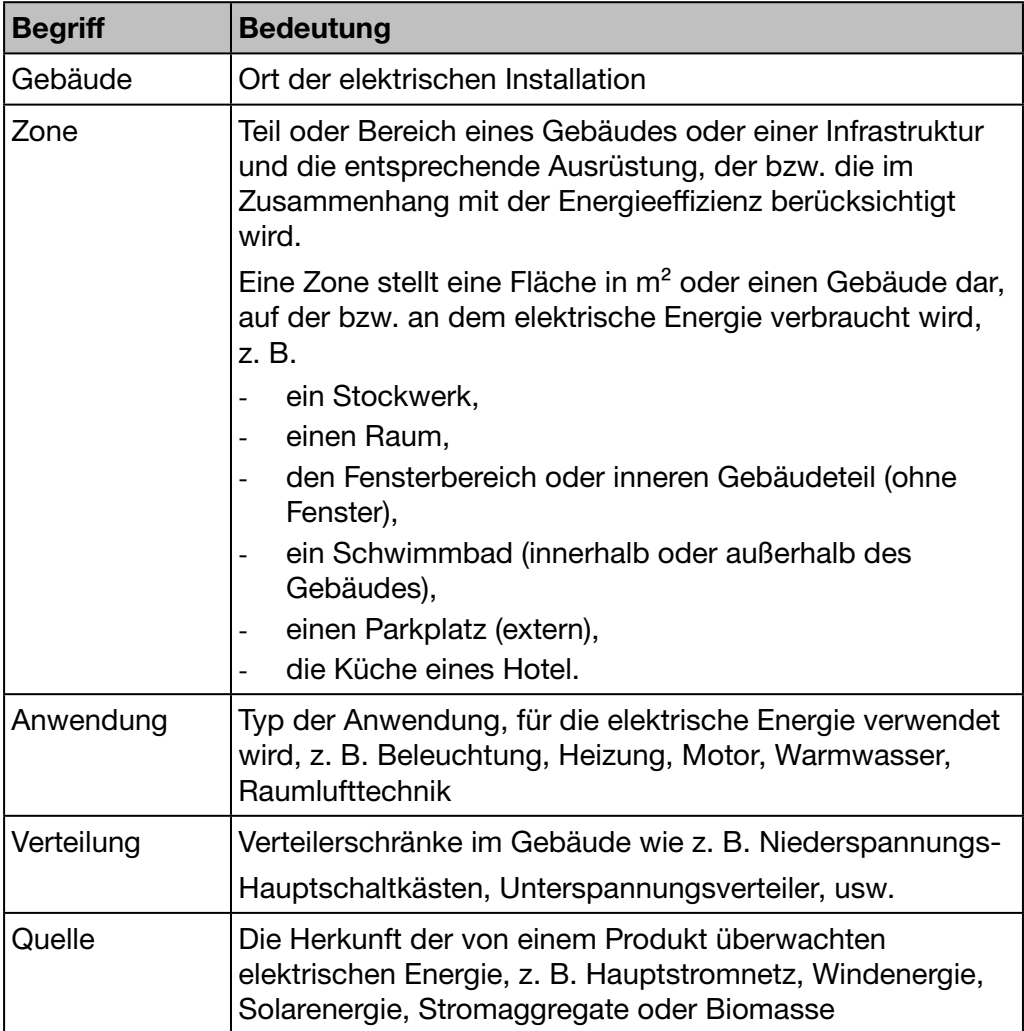

# **HINWEIS**

Wenn Sie die von einem Messgerät gesammelten Daten nach dem von ihm überwachten Umkreis anzeigen lassen möchten, muss es einer bestimmten

- Zone,
- Anwendung und
- Quelle zugeordnet sein.

Dann ist der Energiemonitoring-Server in der Lage, die Werte des Messgeräts grafisch anzuzeigen.

# <span id="page-20-0"></span>4 Inbetriebnahme des Energiemonitoring-Servers

## Einführung

Dieses Kapitel beschreibt die schrittweise Inbetriebnahme des Energiemonitoring-Servers einschließlich der zu verwendenden technischen Ausrüstung (Konfigurationsgerät und kompatible Webbrowser) und der verschiedenen Anschlussmöglichkeiten des Energiemonitoring-Servers an das Konfigurationsgerät. Außerdem enthält das Kapitel Informationen zur Entsorgung des Energiemonitoring-Servers.

## Kapitelinhalt

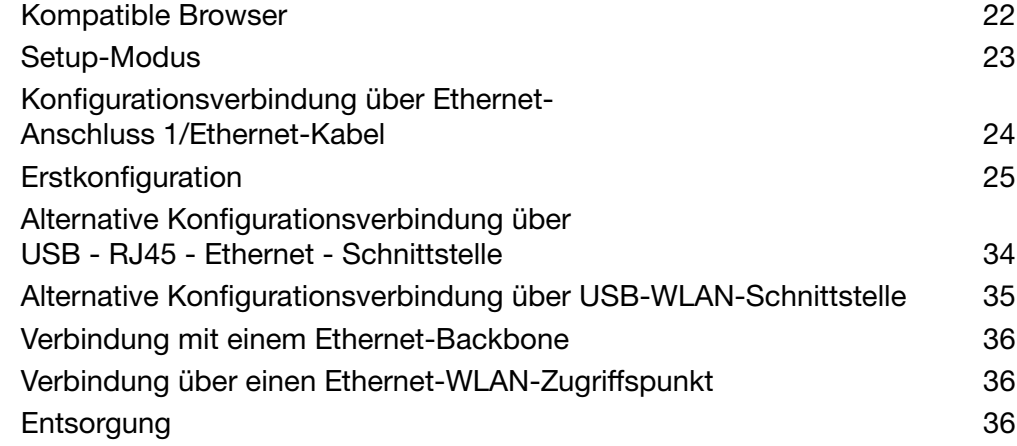

# <span id="page-21-0"></span>4. 1 Kompatible Browser

## Konfigurationsgerät

<span id="page-21-1"></span>Verwenden Sie zur Konfiguration des Energiemonitoring-Servers eines der folgenden Geräte:

- Computer (Desktop oder Notebook)
- Tablet

Hager empfiehlt die Verwendung eines Computers.

Für den Energiemonitoring-Server ist ein HTML5-kompatibler Webbrowser erforderlich.

## Desktop- und Notebook-Computer

Hager empfiehlt die Benutzung von Chrome, Firefox und IE ab Version 10 und höher.

## <span id="page-22-0"></span>4. 2 Setup-Modus

## Anschluss

<span id="page-22-1"></span>Der Setup-Modus dient zum Anschließen des Energiemonitoring-Servers an den Computer über

- den Ethernet-Anschluss 1 oder
- die USB-RJ45-Ethernet-Schnittstelle am vorderen USB-Anschluss oder
- die USB-WLAN-Schnittstelle am vorderen USB-Anschluss.

#### Vorgehensweise

Um den Energiemonitoring-Server in den Setup-Modus zu versetzen, gehen Sie folgendermaßen vor:

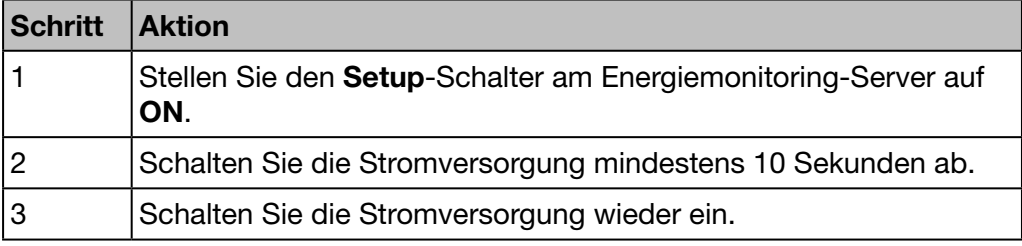

## TCP/IP-Konfiguration

Der Setup-Modus ermöglicht eine spezielle TCP/IP-Konfiguration, in der der Energiemonitoring-Server die Funktion eines DHCP-Servers übernimmt. In diesem Modus werden die Netzwerkanschlüsse mit folgenden statischen Adressen konfiguriert:

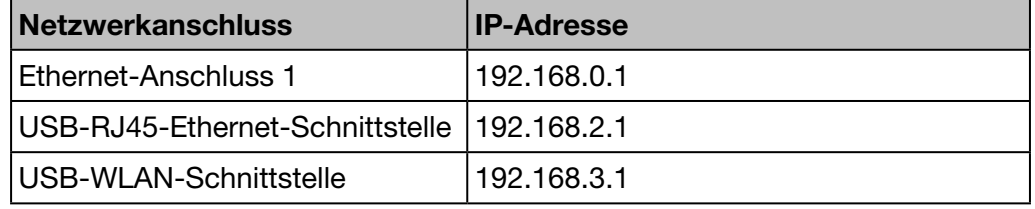

Die IP-Adresse wird von einem DHCP-Server vergeben.

## **HINWEIS** Der Setup-Modus wird nur kurzzeitig für die Erstkonfiguration oder besondere Wartungsfunktionen genutzt.

# <span id="page-23-0"></span>4. 3 Konfigurationsverbindung über Ethernet-Anschluss 1/Ethernet-Kabel

<span id="page-23-1"></span>Mit einem Ethernet-Kabel (direkt oder gekreuzt) wird der Energiemonitoring-Server (nur Anschluss 1) direkt an den Computer angeschlossen.

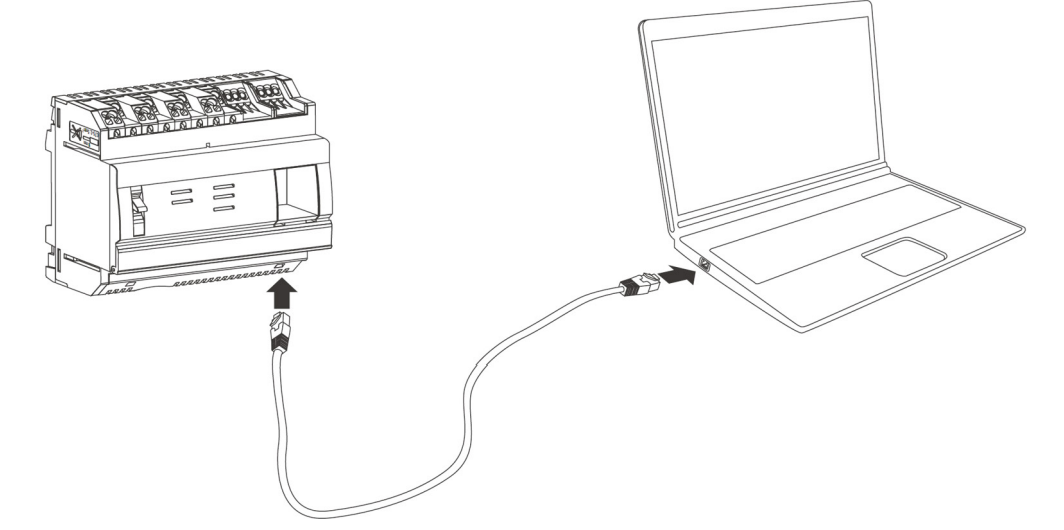

Der Setup-Modus ist aktiviert. Der Energiemonitoring-Server übernimmt die Funktion des DHCP-Servers.

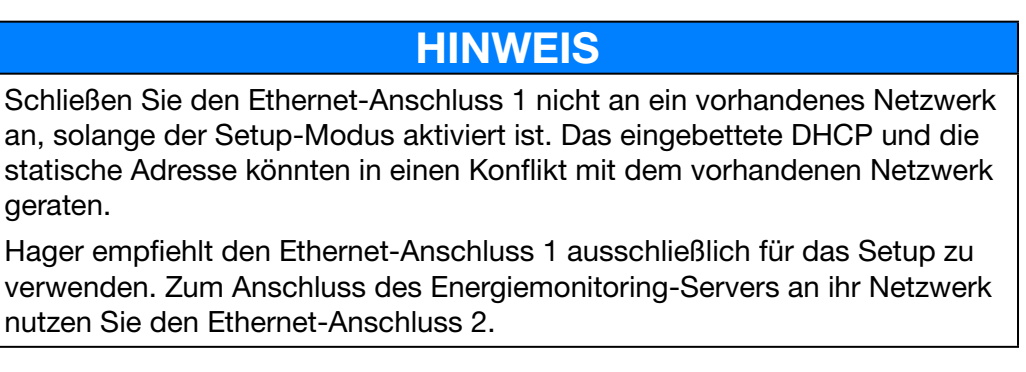

# <span id="page-24-0"></span>4. 4 Erstkonfiguration

<span id="page-24-1"></span>Während der Installation ist die LAN-Verbindung (Local Area Network) die meiste Zeit deaktiviert, nicht eingerichtet, oder der Energiemonitoring-Server ist physisch nicht verbunden. Warten Sie, bis die Installation abgeschlossen ist, bevor Sie den Energiemonitoring-Server erstmalig anschließen.

Schließen Sie während der Einrichtung den Energiemonitoring-Server niemals an das LAN, sondern ausschließlich mit einem Ethernet-Kabel an den lokalen Computer an.

Schließen Sie nach Absprache mit dem Netzwerkadministrator den Energiemonitoring-Server folgendermaßen an:

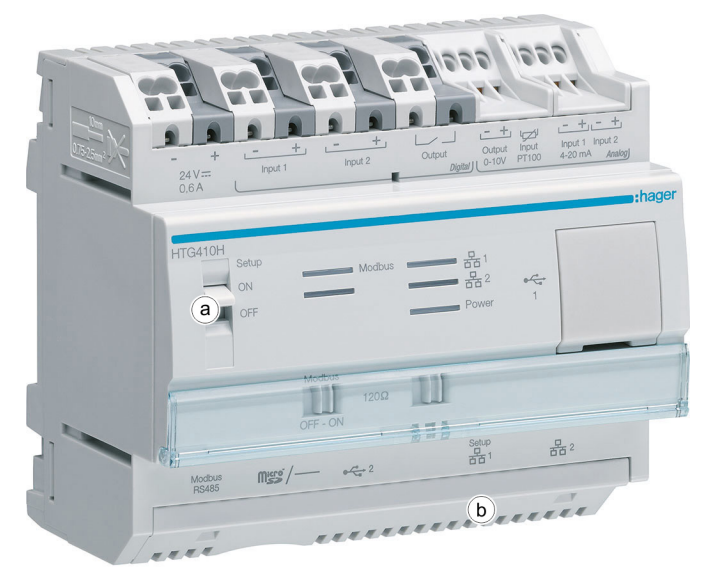

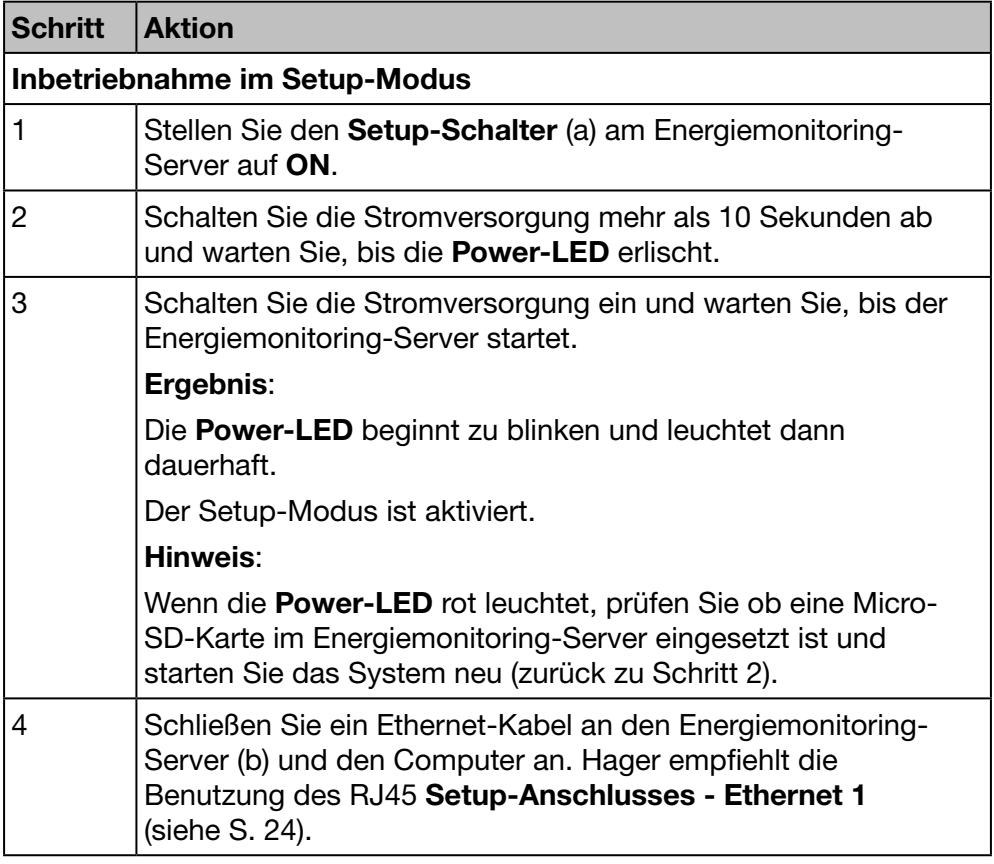

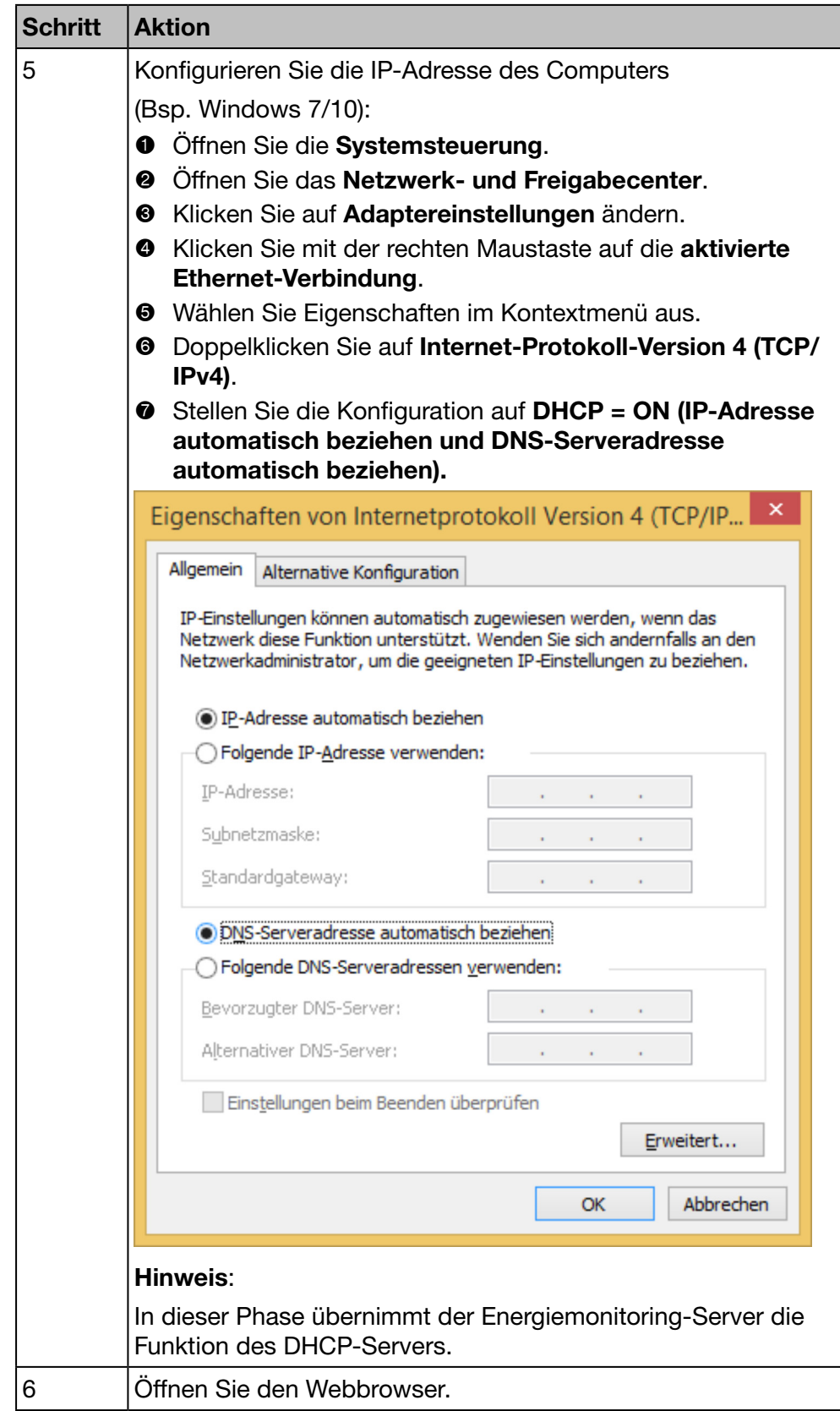

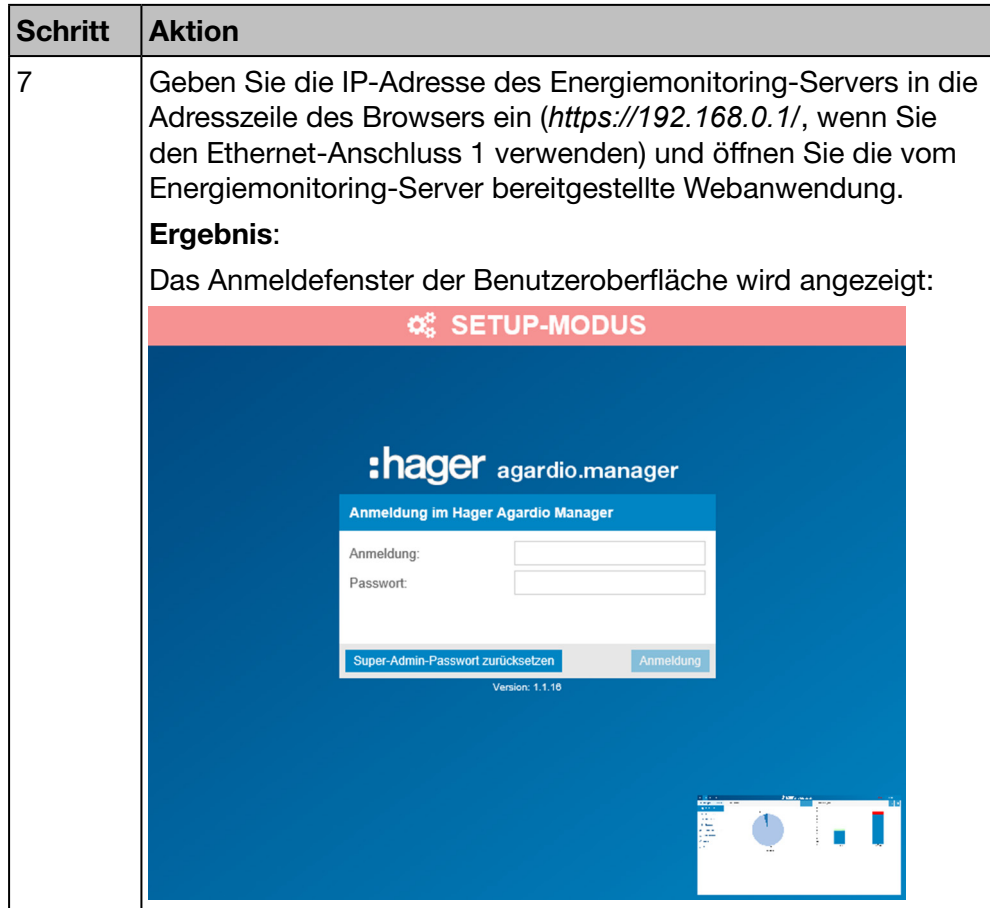

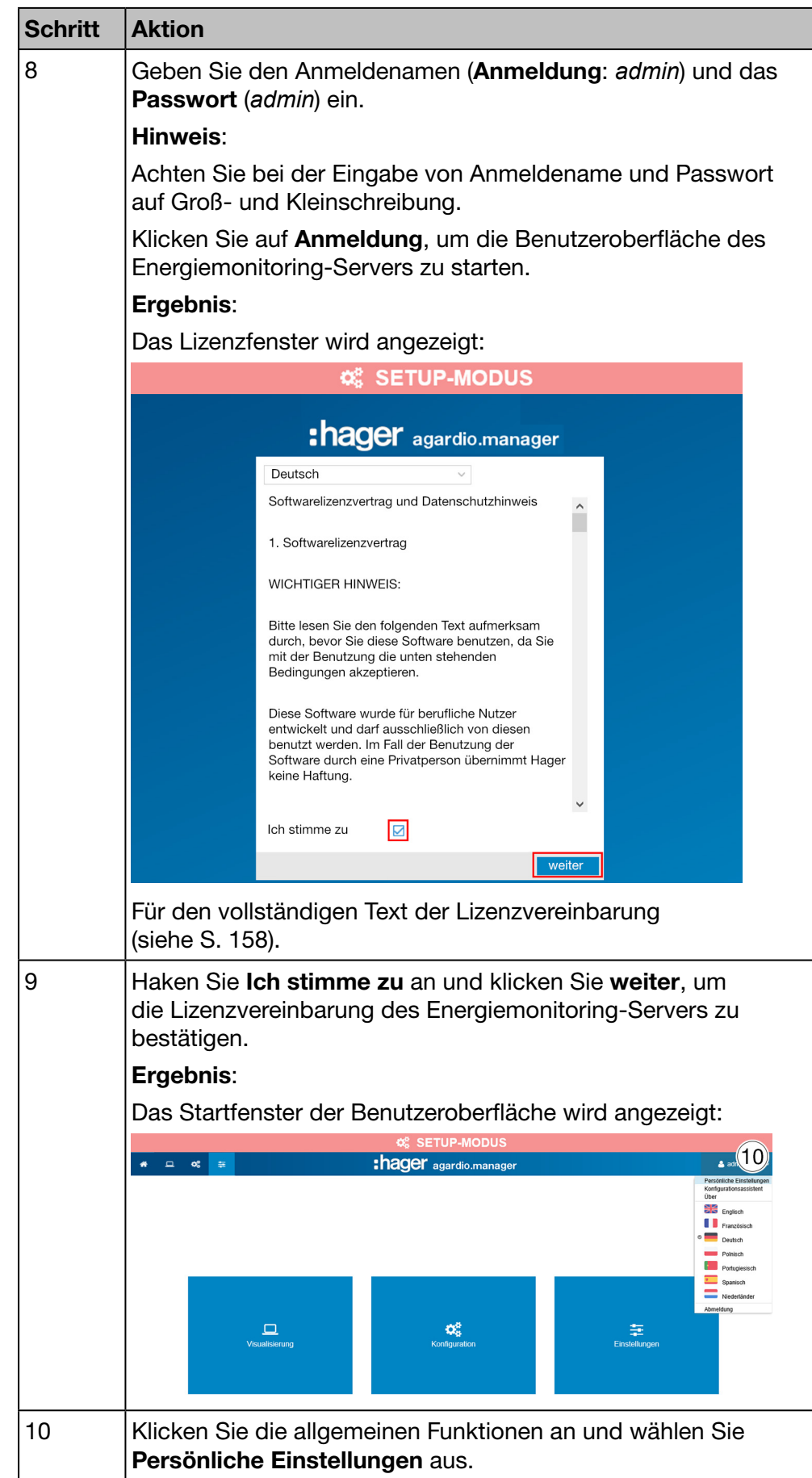

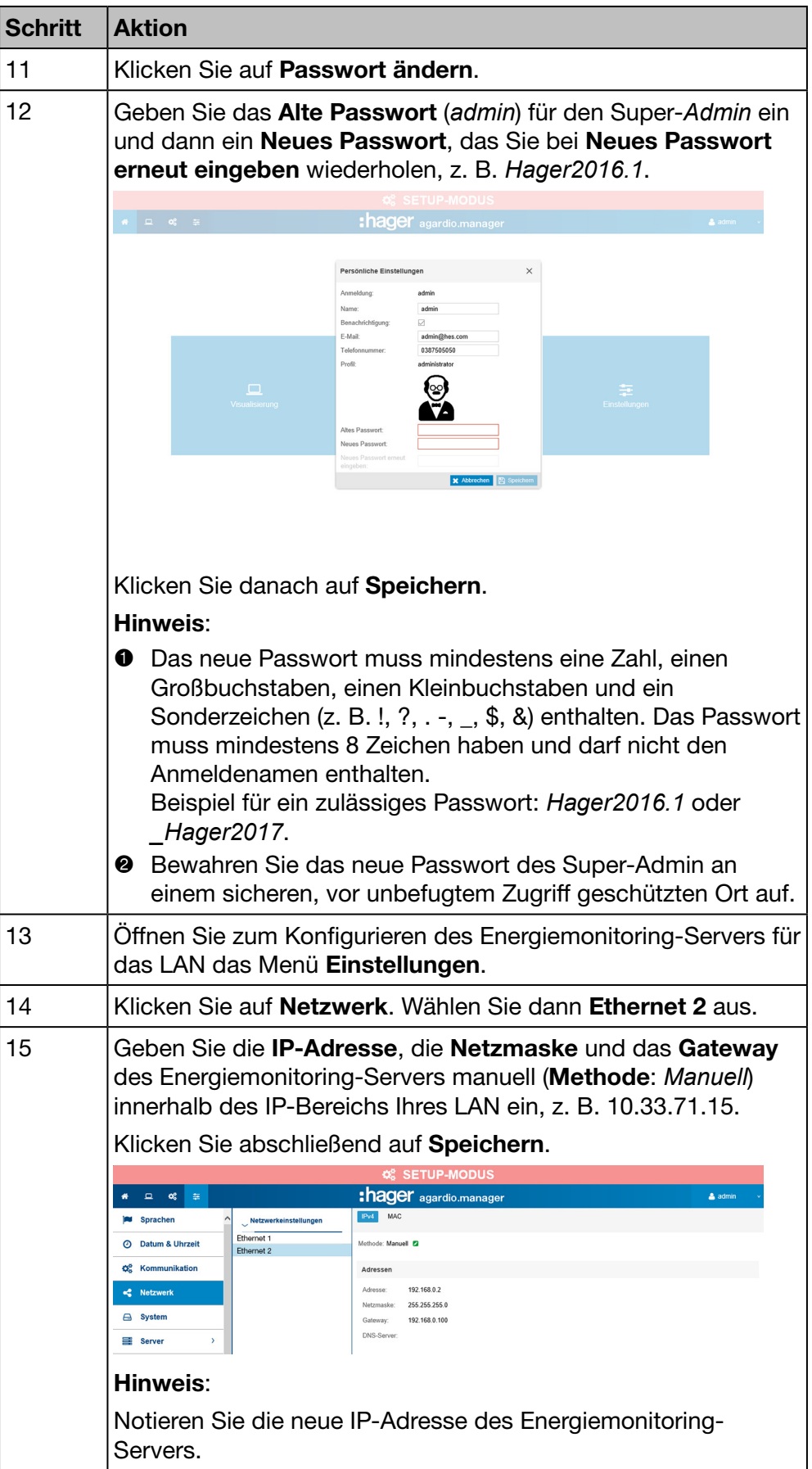

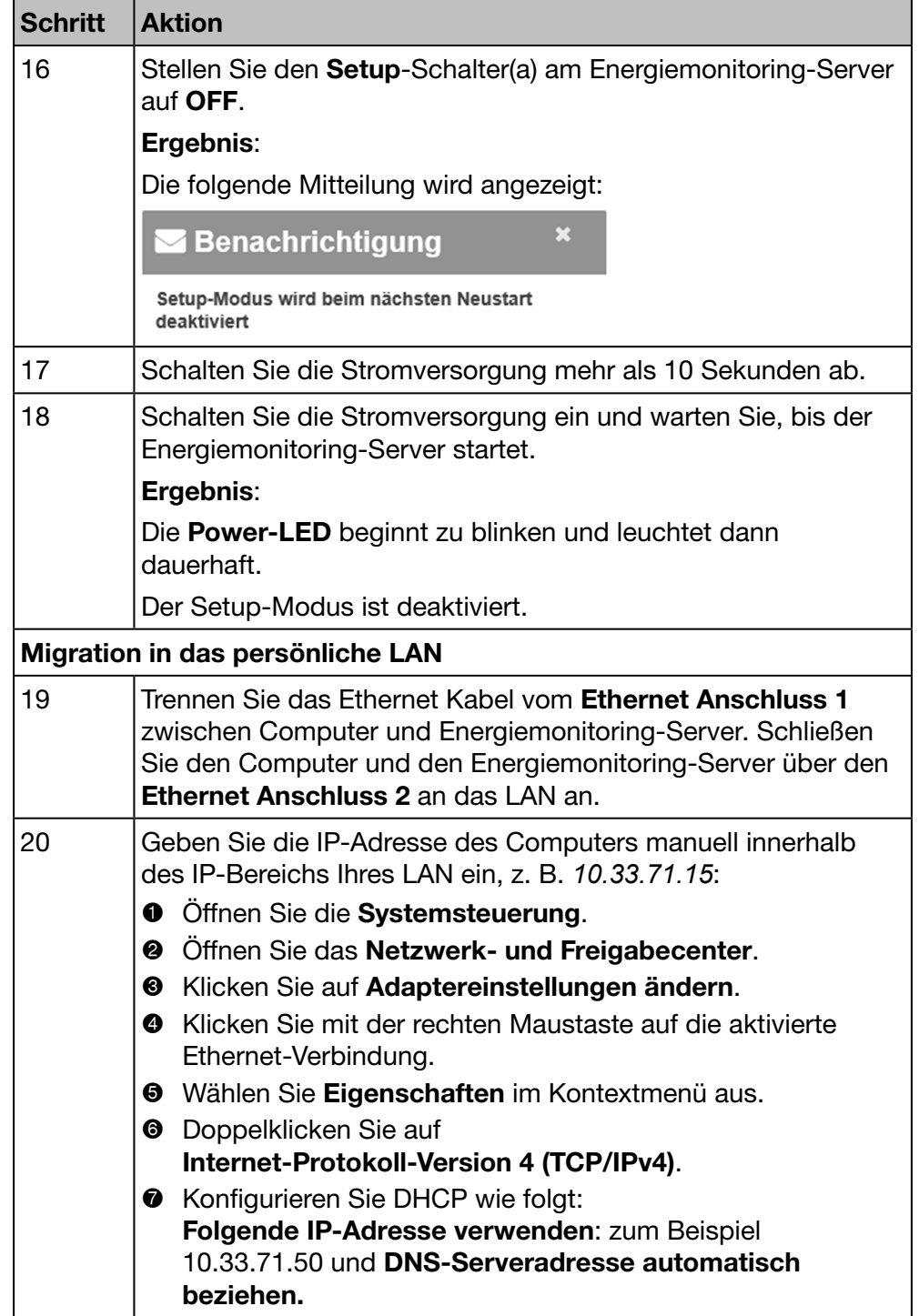

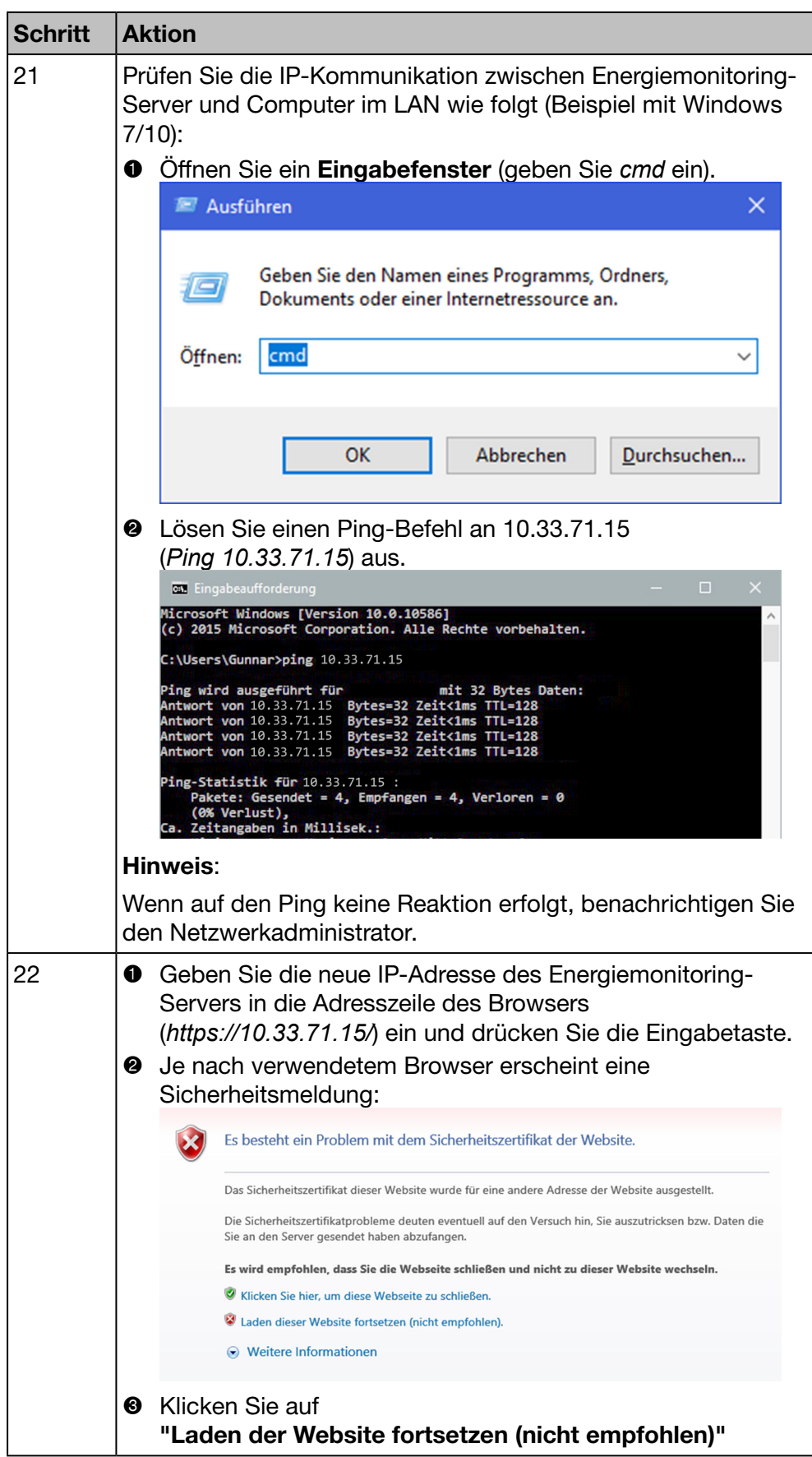

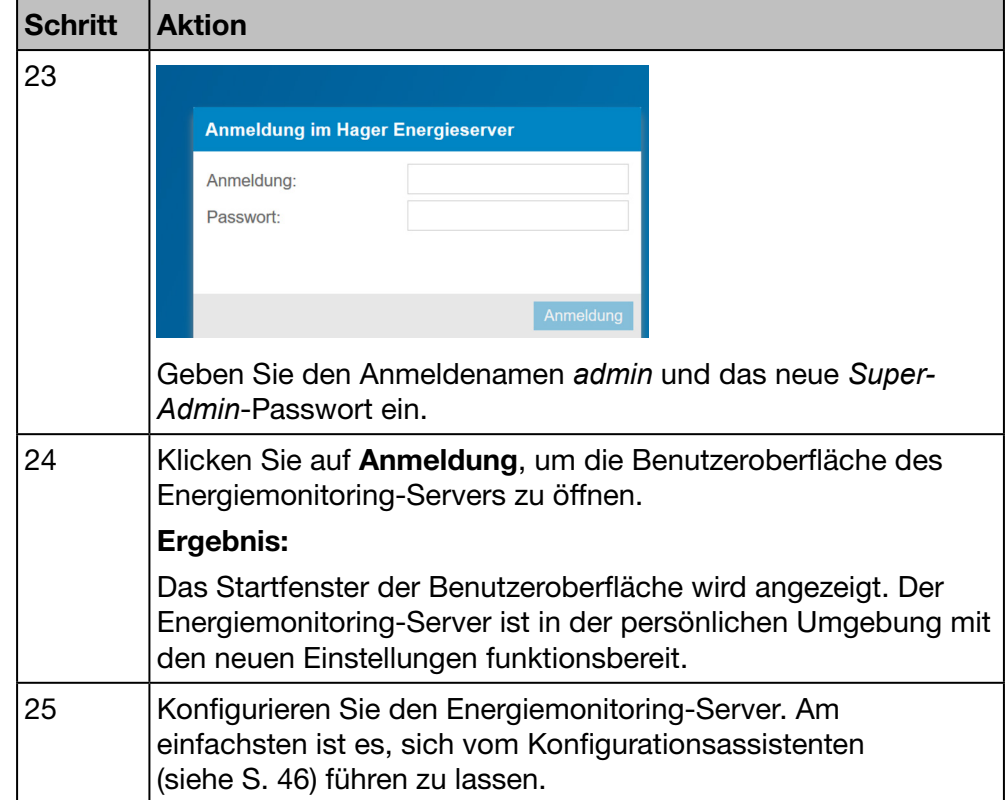

# **HINWEIS**

Schließen Sie während der Einrichtung den Energiemonitoring-Server niemals an das LAN, sondern ausschließlich mit einem Ethernet-Kabel an den lokalen Computer an.

Bewahren Sie das neue Passwort des Super-Admin an einem sicheren, vor unbefugtem Zugriff geschützten Ort auf. Wenn Sie das Passwort des Super-Admin verlieren, gibt es nur noch eine Möglichkeit, den Energiemonitoring-Server wieder anzuschließen:

- **1** Versetzen Sie den Energiemonitoring-Server in den Setup-Modus (siehe oben: Schritt 1 bis 3)
- <sup>2</sup> Setzen Sie das Super-Admin-Passwort zurück (siehe oben: Schritt 7); Geben Sie die Anmeldung (*admin*) ein und klicken Sie auf Super-Admin-Passwort zurücksetzen. Das Passwort des Super-Admins wird (unabhängig von seinem vorherigen Wert) auf den Standardwert admin zurückgesetzt.)
- <sup>●</sup> Versetzen Sie den Energiemonitoring-Server in den Standard-Modus (siehe oben: Schritt 16 bis 18).

# <span id="page-33-0"></span>4. 5 Alternative Konfigurationsverbindung über USB - RJ45 - Ethernet - Schnittstelle

<span id="page-33-1"></span>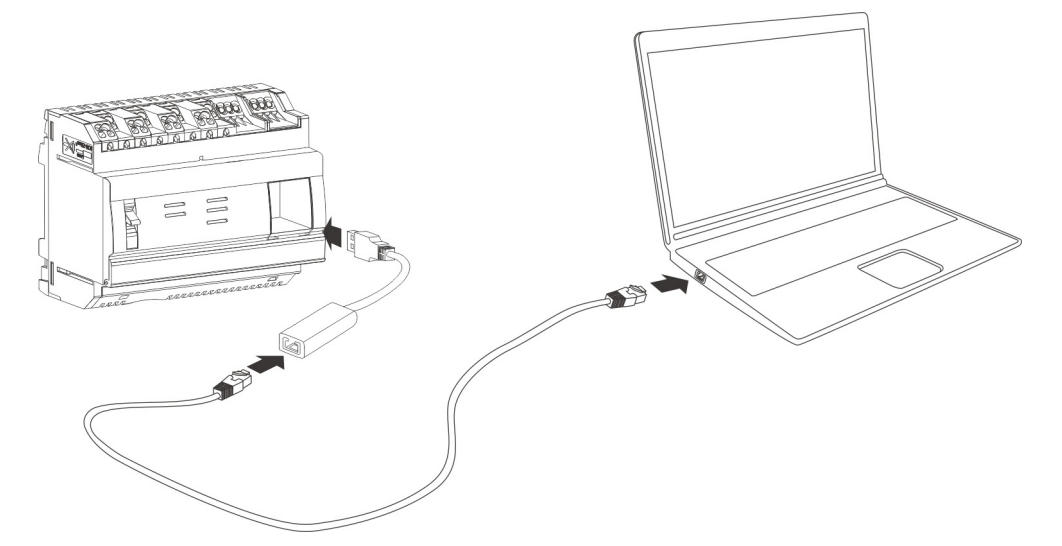

Das Kabel HTG457H dient als Ethernet-Schnittstelle zwischen den USB- und RJ45-Standards. Mit ihm kann der Energiemonitoring-Server lokal an einen Computer angeschlossen werden. Das Kabel HTG457H wird direkt an der Vorderseite angeschlossen.

Der USB-Anschluss fungiert als *Ethernet-über-USB*-Anschluss. Diese Konfiguration wird verwendet, wenn kein Zugang zum RJ45 Setup-Anschluss Ethernet 1 möglich ist.

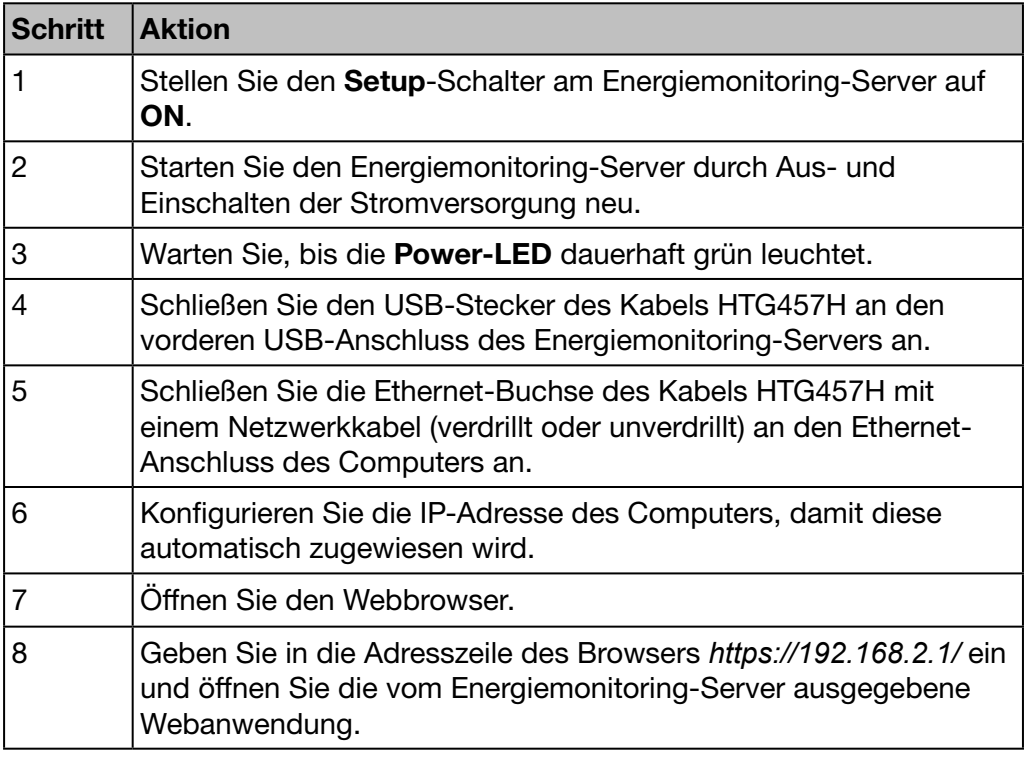

Weitere Informationen [\(siehe S. 25\).](#page-24-1)

# <span id="page-34-0"></span>4. 6 Alternative Konfigurationsverbindung über USB-WLAN-**Schnittstelle**

<span id="page-34-1"></span>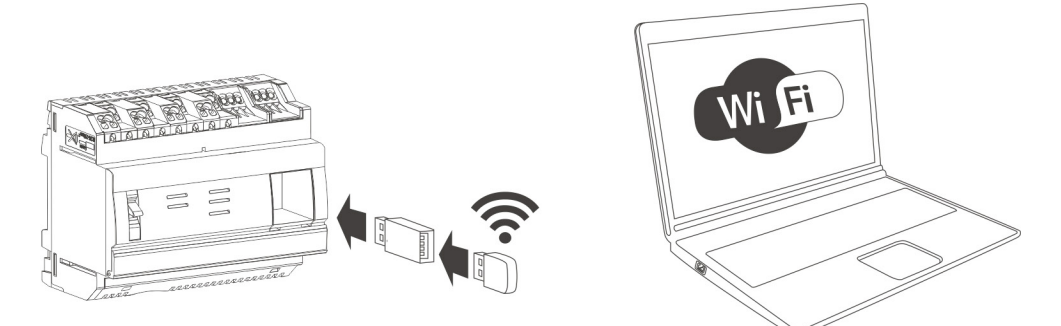

Der HTG460H WLAN-Dongle dient als Schnittstelle zwischen USB-Anschluss und WLAN und ermöglicht die kabellose Verbindung mit dem Gerät HTG410H. Er wird direkt an der Vorderseite angeschlossen. Dies ist die einfachste Möglichkeit, einen Computer oder ein Tablet anzuschließen.

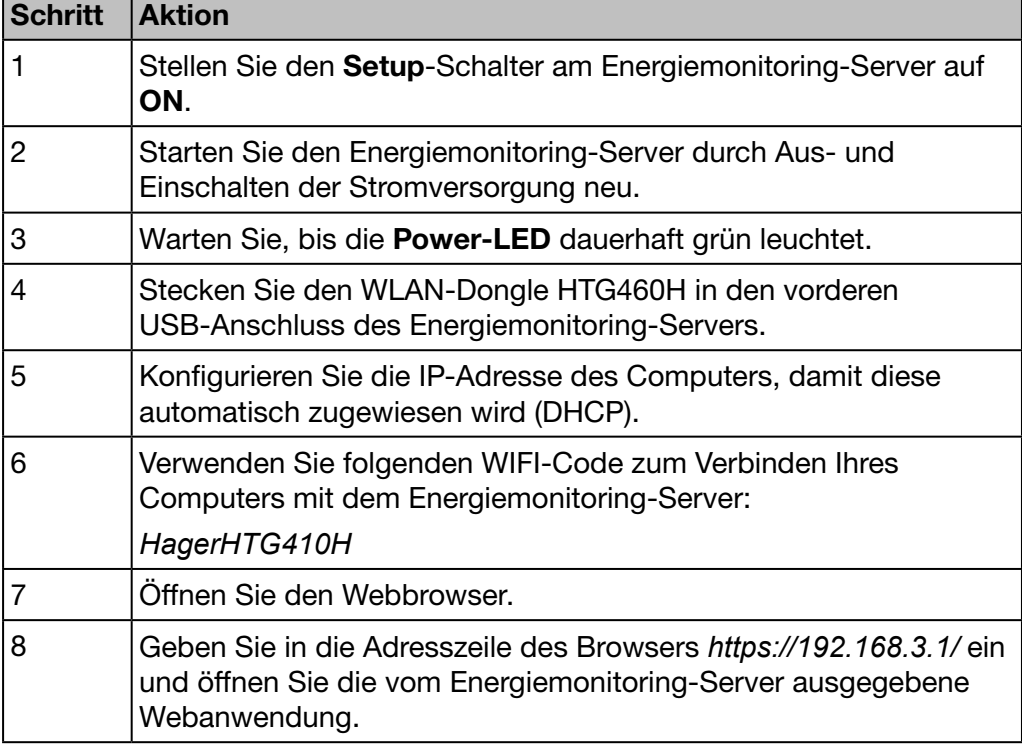

Weitere Informationen zur Erstkonfiguration [\(siehe S. 25\).](#page-24-1)

## **HINWEIS**

Stellen Sie sicher, dass der RJ45 Setup-Anschluss - Ethernet 1 [\(siehe S. 24\)](#page-23-1) nicht gleichzeitig für einen der alternativen Einrichtungsanschlüsse verwendet wird. Im Setup-Modus aktiviert der Energiemonitoring-Server seinen DHCP-Server am RJ45-Anschluss - Ethernet 1.

# <span id="page-35-0"></span>*4. 7* Verbindung mit einem Ethernet-Backbone

<span id="page-35-1"></span>Der Anschluss an ein Ethernet-Backbone stellt die übliche Installation dar, wenn der Energiemonitoring-Server ordnungsgemäß funktioniert. Der Energiemonitoring-Server ist dann über den Ethernet-Anschluss 2 mit dem LAN vor Ort verbunden.

Die Konfiguration ist auch noch während des Standard-Modus möglich.

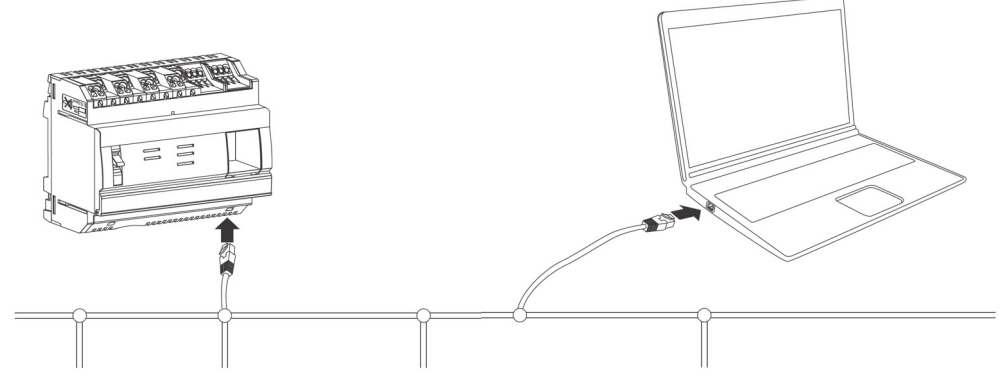

Der Setup-Modus ist deaktiviert. Der DHCP-Dienst wird gebäudeseitig zur Verfügung gestellt.

## 4. 8 Verbindung über einen Ethernet-WLAN-Zugriffspunkt

<span id="page-35-2"></span>Ein WLAN-Zugriffspunkt ist in der Nähe des Energiemonitoring-Servers installiert und ein Ethernet-Kabel ist dort und am Energiemonitoring-Server angeschlossen. Der WLAN-Zugriffspunkt kann als DHCP-Server konfiguriert sein.

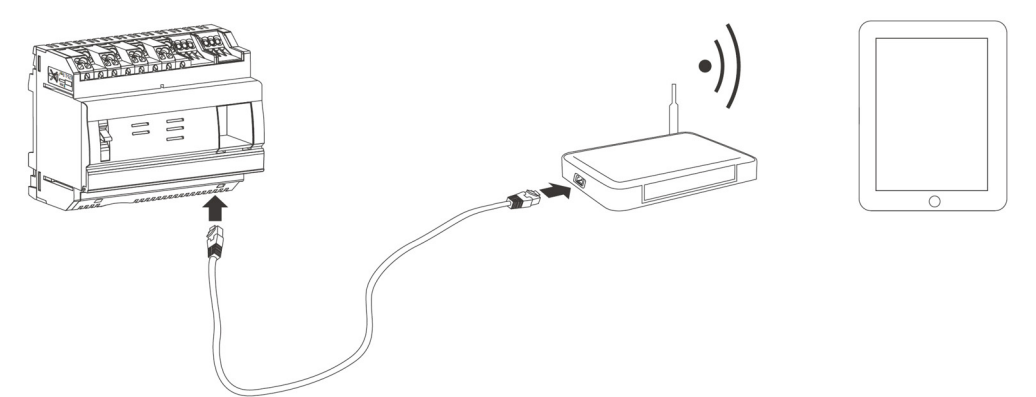

Der Setup-Modus ist deaktiviert. Der Energiemonitoring-Server kann mit einer statischen oder dynamischen Adresse konfiguriert werden.

## 4. 9 Entsorgung

<span id="page-35-3"></span>Zum Schutz der Umwelt muss der Energiemonitoring-Server gemäß den geltenden gesetzlichen Vorschriften entsorgt werden.

Die Entsorgung muss durch qualifiziertes Fachpersonal erfolgen.
# 5 Allgemeine Informationen zur Benutzeroberfläche

#### Einführung

Dieses Kapitel enthält allgemeine Informationen zur Benutzeroberfläche des Energiemonitoring-Servers. Auf der einen Seite werden die Bildschirmelemente, generellen Funktionen und Symbole erklärt. Auf der anderen Seite gibt das Kapitel einen Überblick über alle Menüpunkte einschließlich einer kurzen Erläuterung. Zusätzlich erklärt eine kurze Einweisung die Benutzung des Konfigurationsassistenten und die Durchführung typischer Aufgaben.

#### Kapitelinhalt

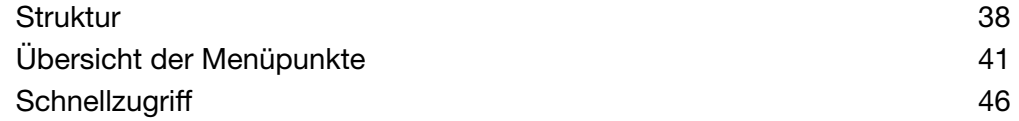

## 5. 1 Struktur

#### **Startfenster**

<span id="page-37-0"></span>Nach Anmeldung in der Benutzeroberfläche des Energiemonitoring-Servers wird das Startfenster angezeigt:

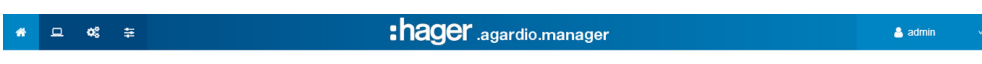

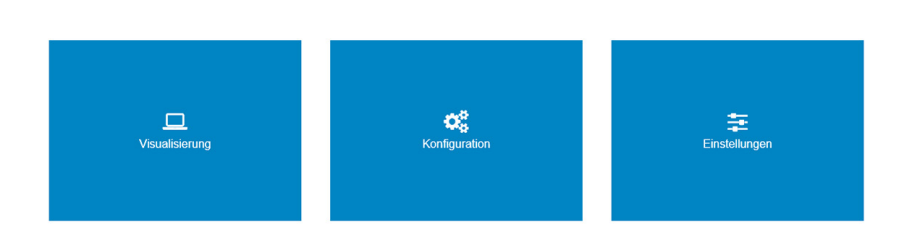

Je nachdem, welche Rechte der Administrator dem Benutzer zugewiesen hat, werden eines oder mehrere Menüs angezeigt.

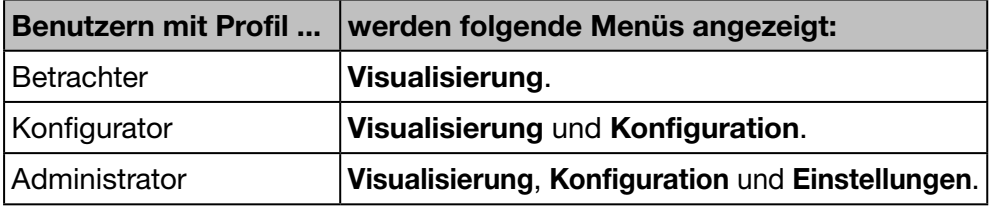

Wählen Sie ein Menü, indem Sie auf das entsprechende

- kleine Symbol in der Statusleiste oder
- das große Symbol in der Fenstermitte klicken.

#### Bildschirmelemente

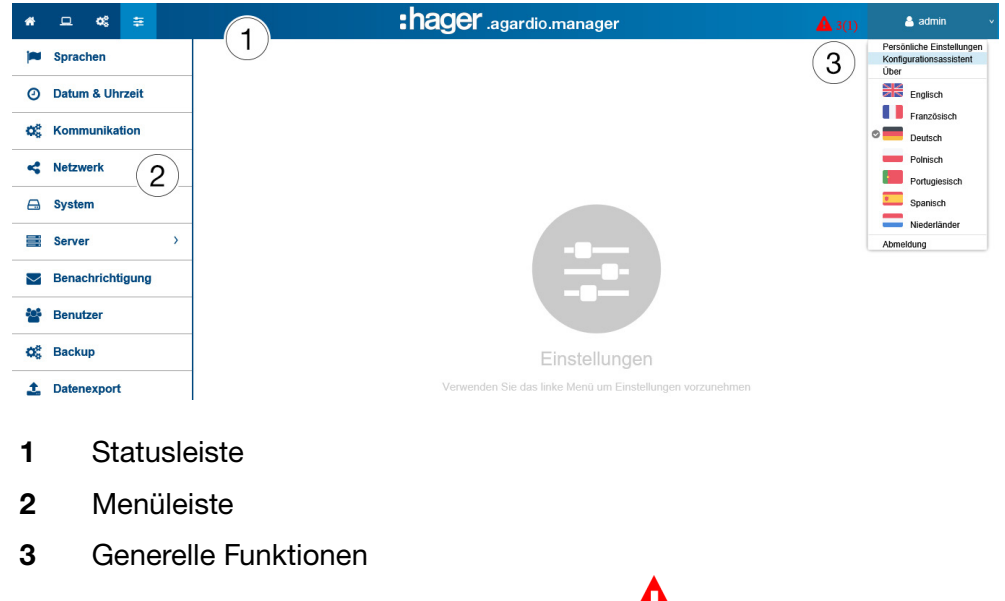

Wenn ein Alarm aktiv ist, wird ein Warnsymbol **Ala** links neben den generellen Funktionen angezeigt.

Entsprechend dem Benutzerprofil werden in der Symbolleiste folgende Symbole angezeigt:

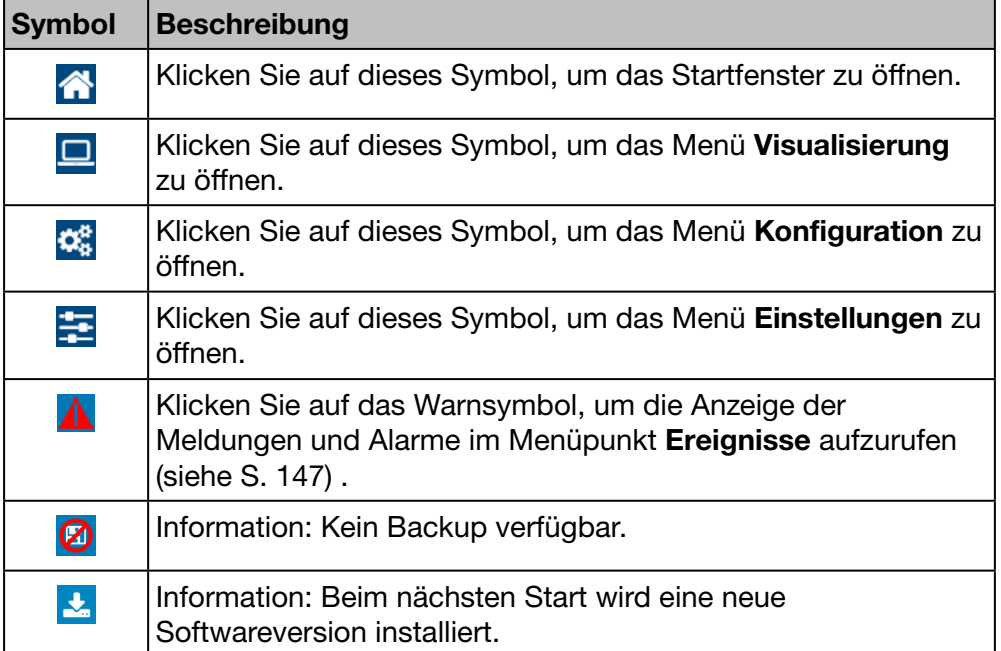

Ein Menü enthält mehrere Menüpunkte. Diese können Sie durch einen Mausklick auswählen.

Zu den allgemeinen Funktionen in der Symbolleiste zählen:

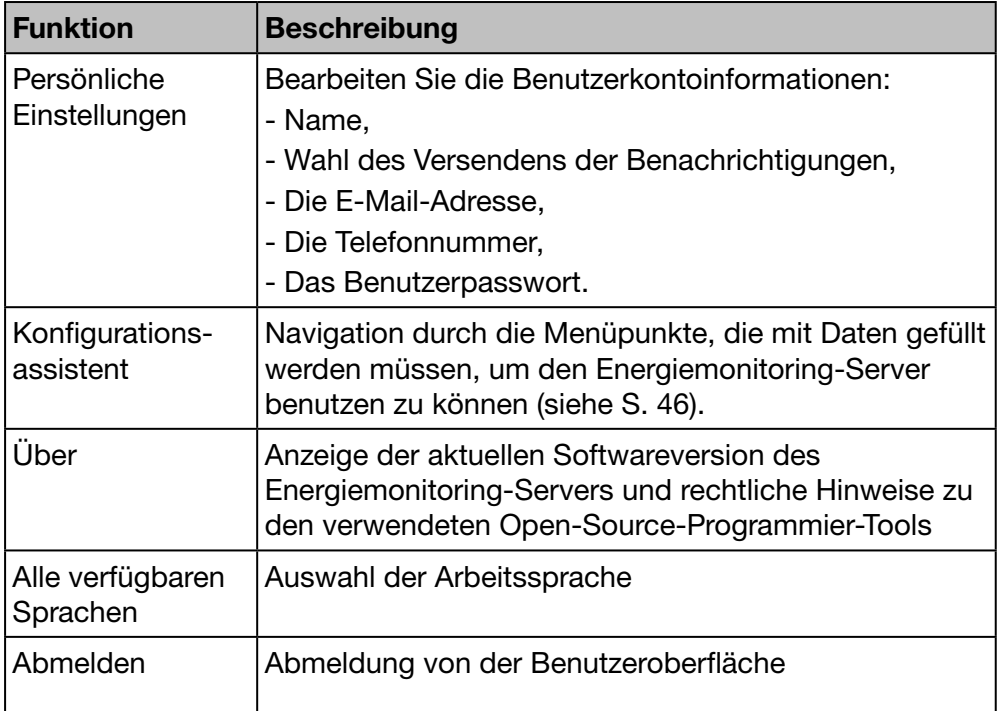

## **HINWEIS**

Zur Gewährleistung der Sicherheit und Vertraulichkeit der Daten melden Sie sich von der Benutzeroberfläche ab, wenn Sie die Arbeit mit dem Energiemonitoring-Server beendet haben. Dies ist notwendig, um zu verhindern, dass andere Ihr Profil benutzen.

#### Fehlende Informationen

Wenn Sie versuchen, eine Aktion ohne Eingabe der erforderlichen Informationen zu beenden, zeigt Ihnen ein rotes Ausrufezeichen oder ein roter Rahmen an, wo noch Informationen fehlen.

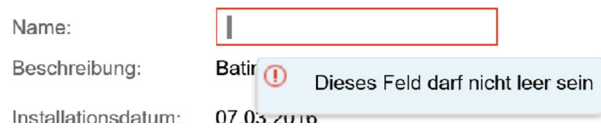

#### Zusätzliche Funktionen

Innerhalb der Menüs können zusätzlich die folgenden Symbole angezeigt werden:

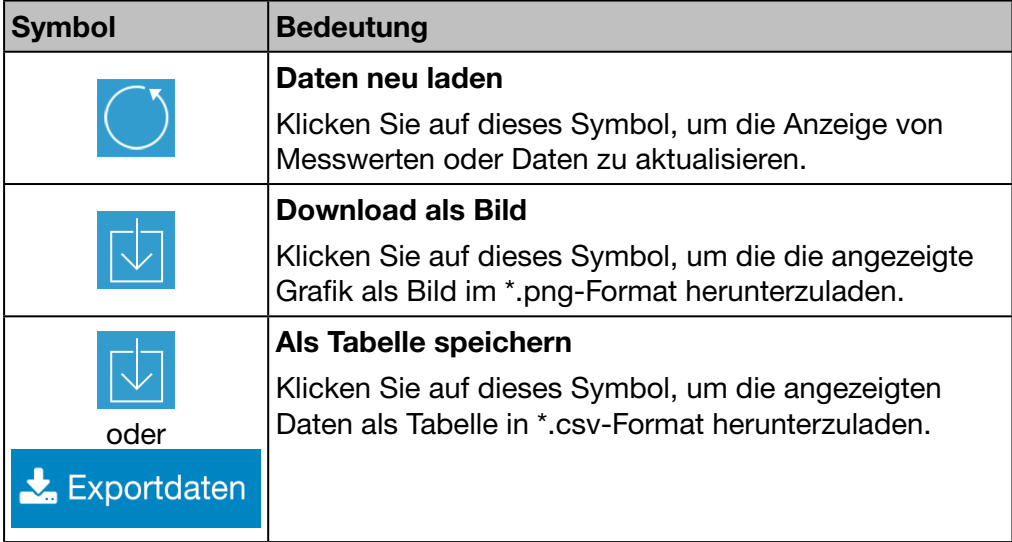

# 5. 2 Übersicht der Menüpunkte

#### Menü(s) für bestimmte Benutzer

<span id="page-40-0"></span>In der Benutzeroberfläche des Energiemonitoring-Servers gibt es drei Menüs:

- Visualisierung
- **Konfiguration**
- **Einstellungen**  $\begin{array}{ccccccccc} \bullet & \square & \square & \bullet^{\bullet}_s & \mp \end{array}$ :hager .agardio.manager  $\triangleq$  admin

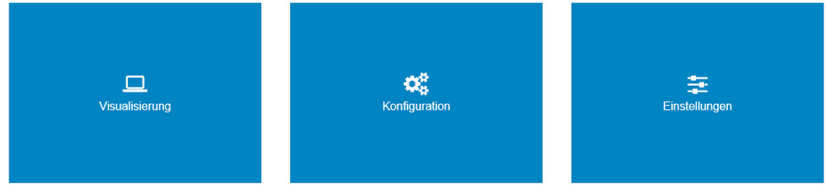

- Als Facility Manager oder Haustechniker verwenden Sie das Menü Visualisierung.
- Als Systemintegrator verwenden Sie das Menü Einstellungen.
- Als Elektroniker oder Systemintegrator verwenden Sie das Menü Konfiguration.

### Menü Visualisierung

Das Menü Visualisierung enthält folgende Menüpunkte:

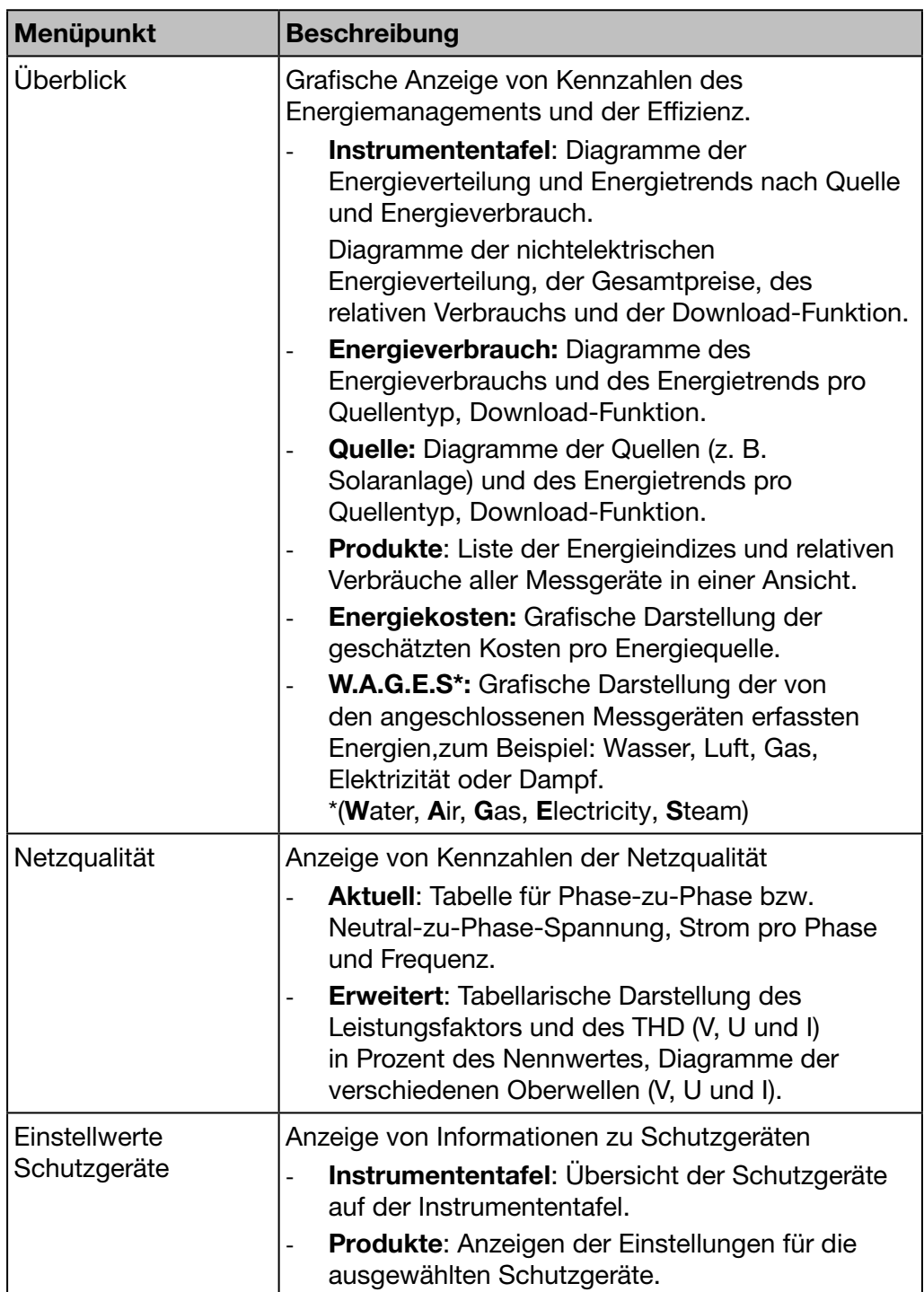

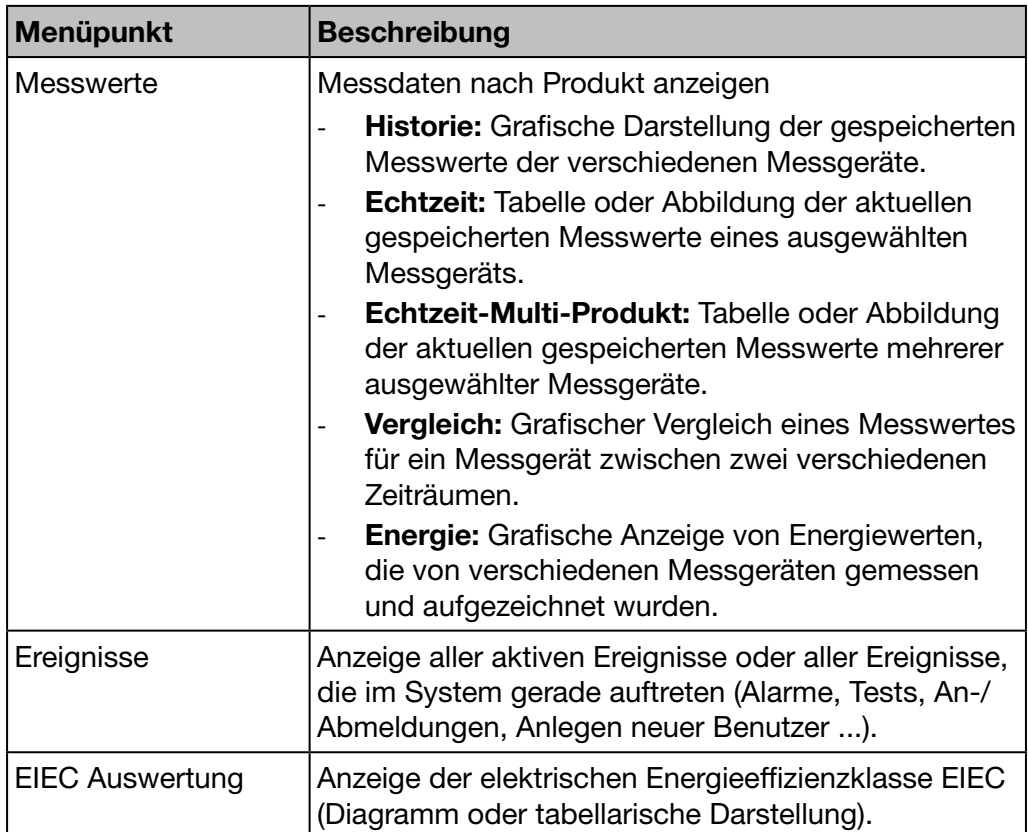

#### Menü Konfiguration

Das Menü Konfiguration enthält folgende Menüpunkte:

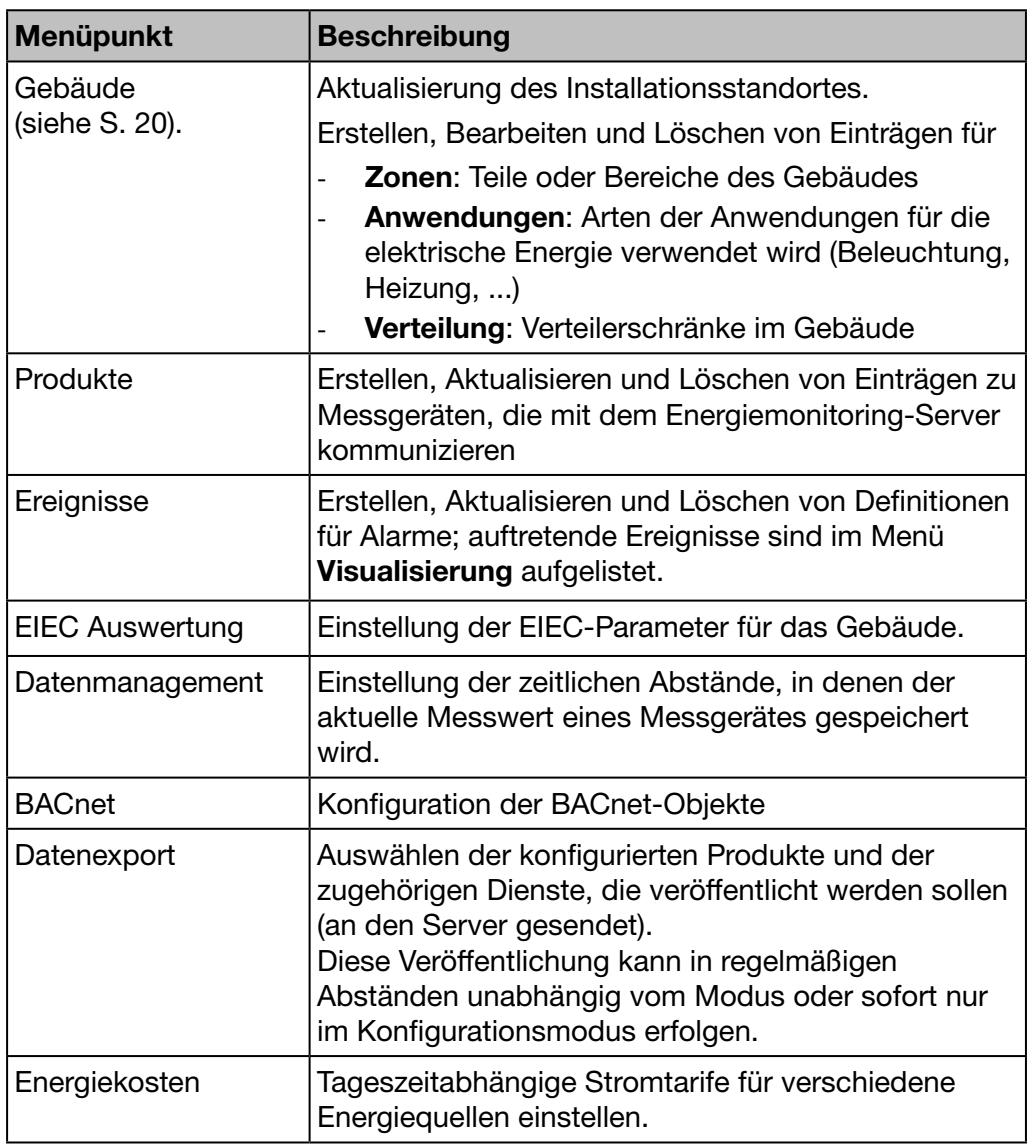

#### Menü Einstellungen

Das Menü Einstellungen enthält folgende Menüpunkte:

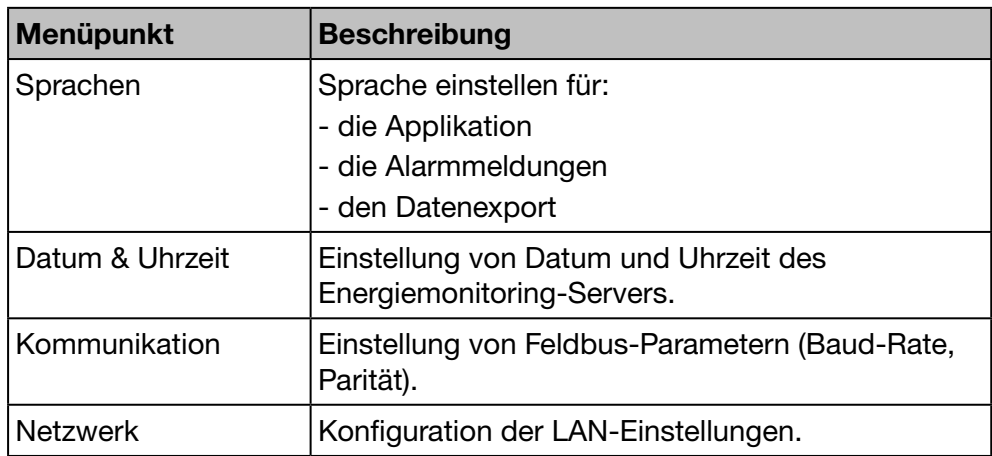

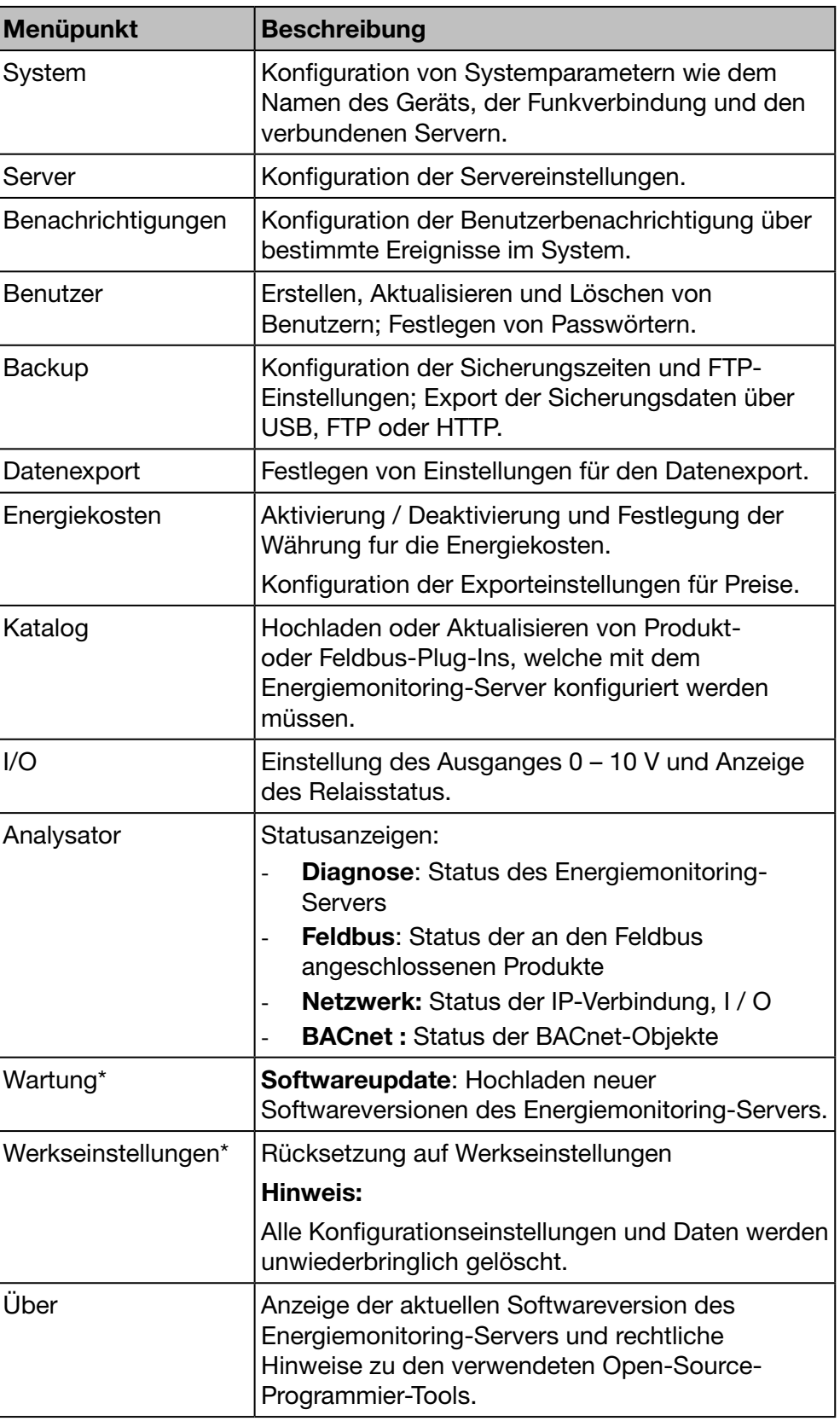

\*: Dieser Menüpunkt ist dem Super-*Admin* vorbehalten.

# :hager

## 5. 3 Schnellzugriff

#### Typische Aufgaben

<span id="page-45-0"></span>Per Schnellzugriff haben Sie folgende Möglichkeiten:

- Konfigurieren des Energiemonitoring-Servers
- Definieren eines neuen Messgeräts
- Öffnen der:
	- Instrumententafel
		- Echtzeitansicht
		- Ansicht der Werte-Historie

#### Energiemonitoring-Server konfigurieren

Wählen Sie die generelle Funktion Konfigurationsassistent und lassen Sie sich durch die Menüpunkte und die auszufüllenden Felder führen:

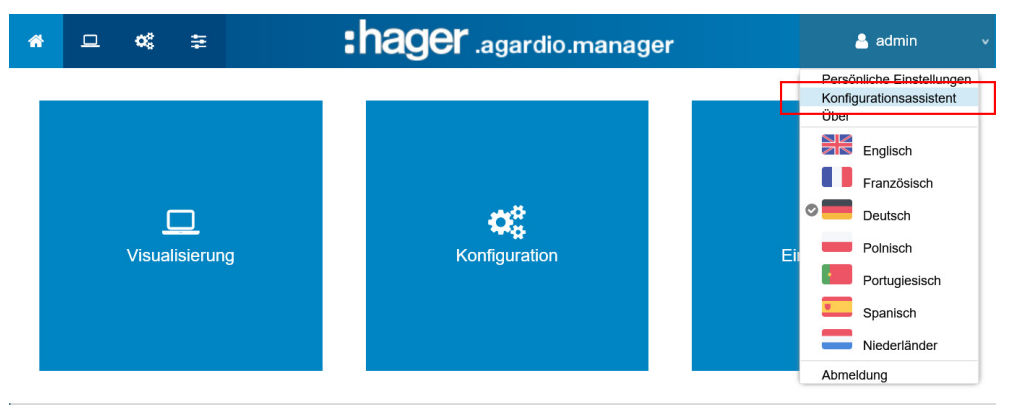

Dieser Assistent führt Sie durch die Anwendung

#### Schließen

Vorherige Nächste

Nacheinander werden folgende Menüpunkte angezeigt:

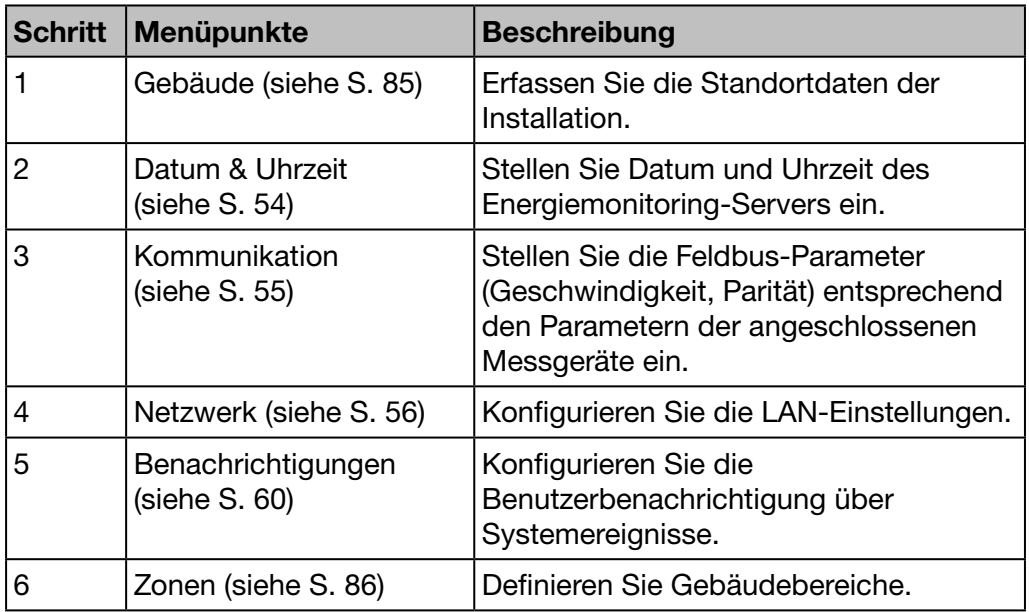

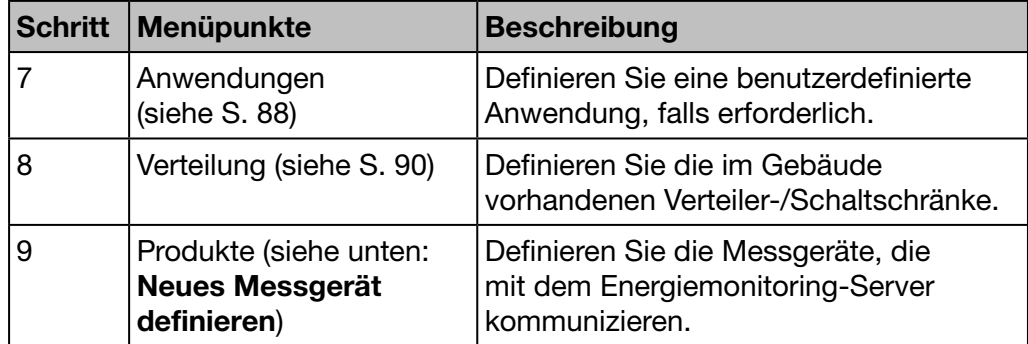

Denken Sie danach daran, den Inbetriebnahmebericht zu erstellen:

Sie sind nun am Ende des Assistenten angelangt. Bitte klicken Sie auf "Fertig" um das Inbetriebnahmeprotokoll anzuzeigen.

#### Schließen

Vorherige Fertig

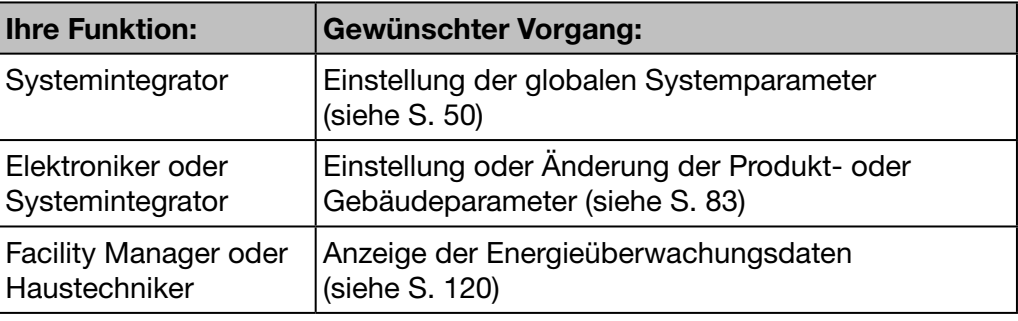

### Neues Messgerät definieren

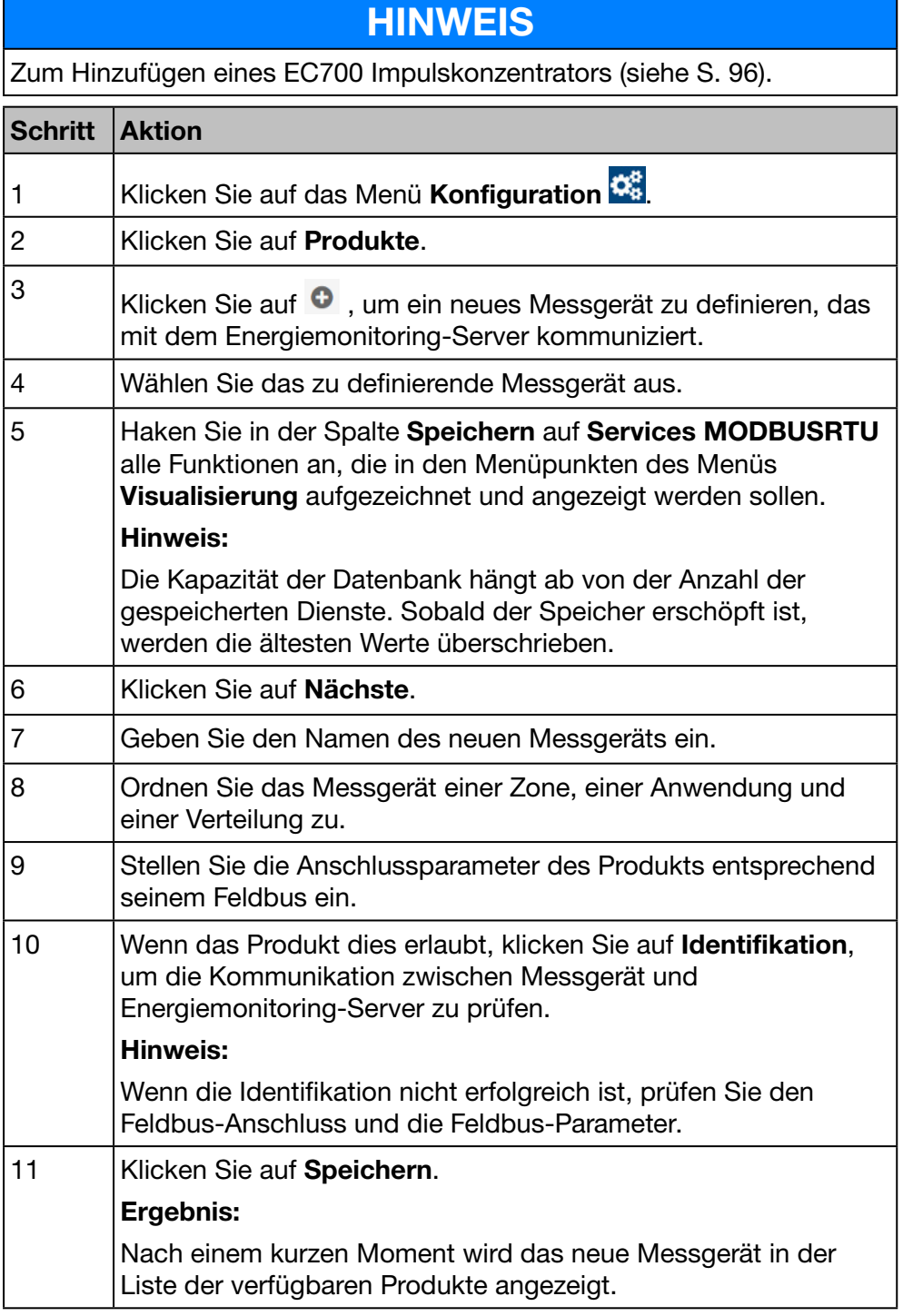

Weitere Informationen [\(siehe S. 94\).](#page-93-0)

### Instrumententafel öffnen

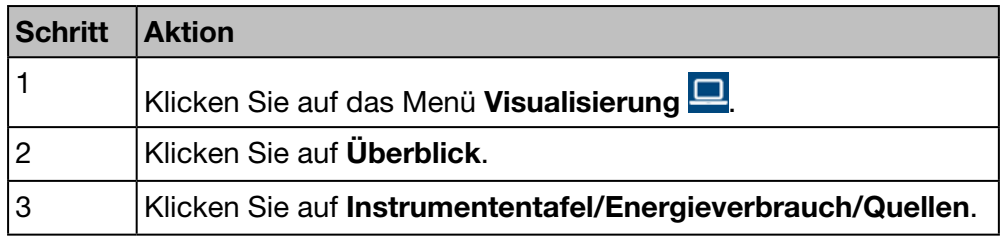

Weitere Informationen [\(siehe S. 123\).](#page-122-0)

#### Echtzeitansicht öffnen

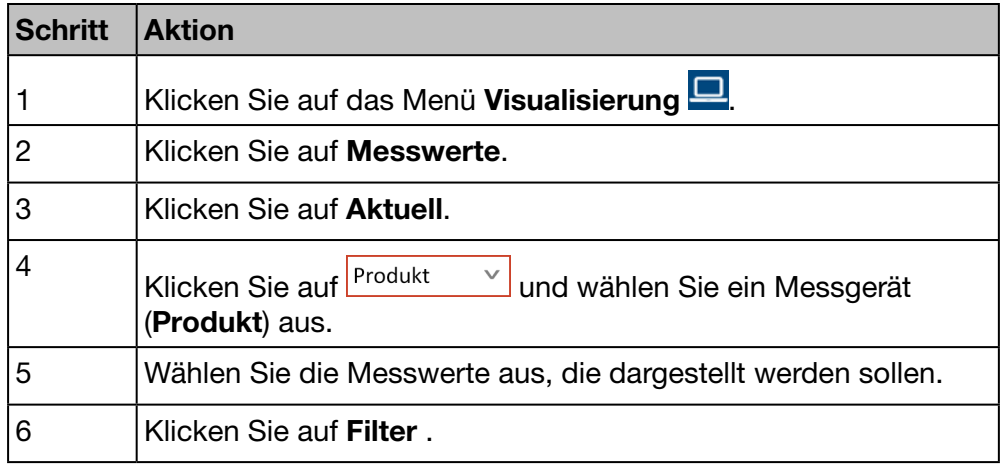

Weitere Informationen [\(siehe S. 147\).](#page-146-0)

#### Ansicht der Werte-Historie öffnen

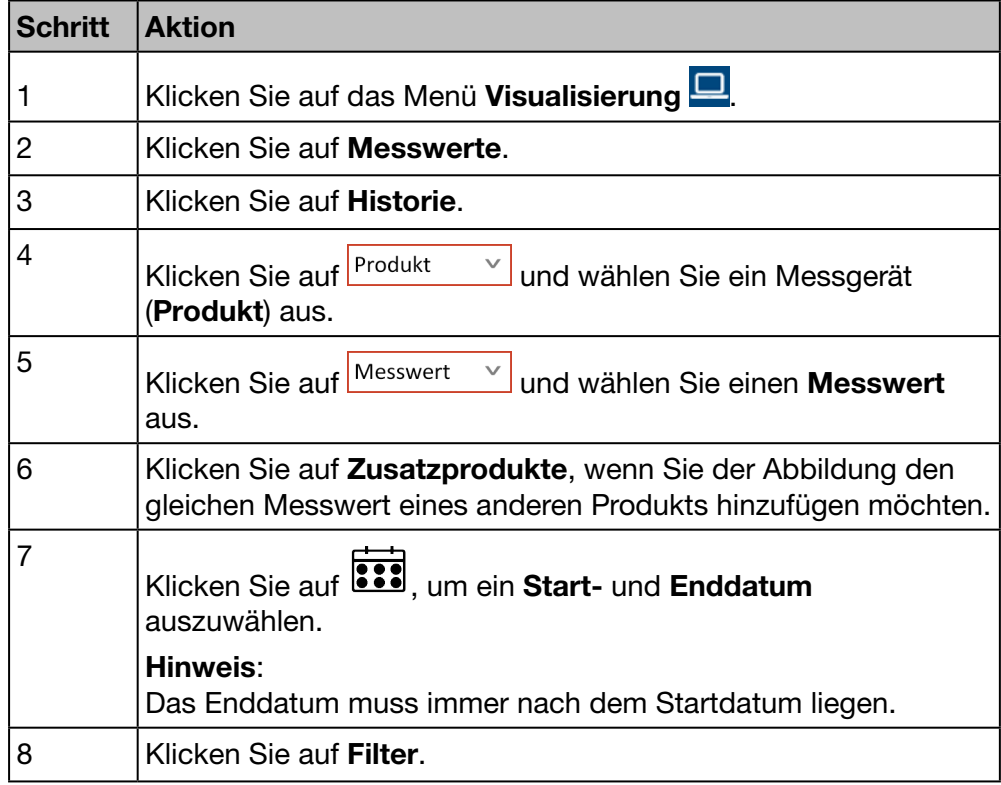

Weitere Informationen [\(siehe S. 138\).](#page-137-0)

## <span id="page-49-0"></span>6 Menü EINSTELLUNGEN

#### Einführung

Dieses Kapitel enthält ausführliche Informationen zu allen Optionen des Menüs Einstellungen.

Das Menü Einstellungen ermöglicht die Verwaltung der globalen Einstellungen des Energiemonitoring-Servers.

## **HINWEIS**

:hager

Das Menü Einstellungen darf nur vom Systemintegrator oder Administrator verwendet werden.

#### Kapitelinhalt

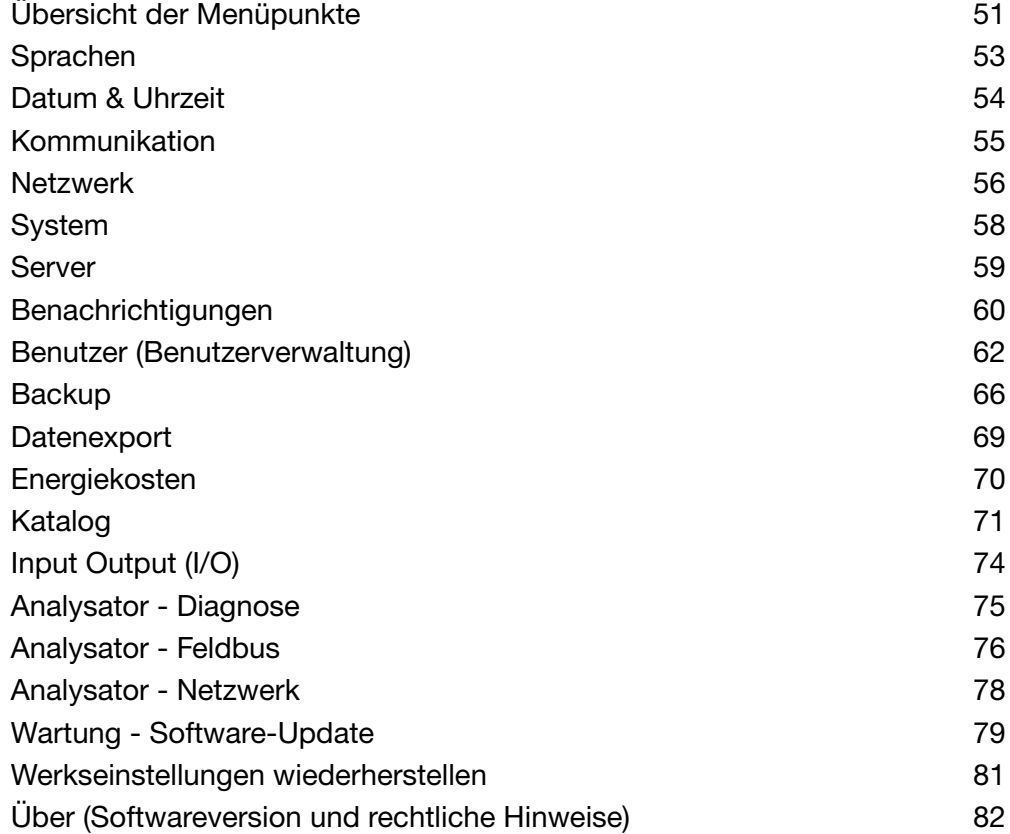

# 6. 1 Übersicht der Menüpunkte

<span id="page-50-0"></span>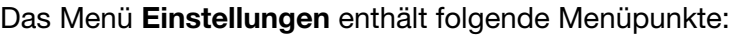

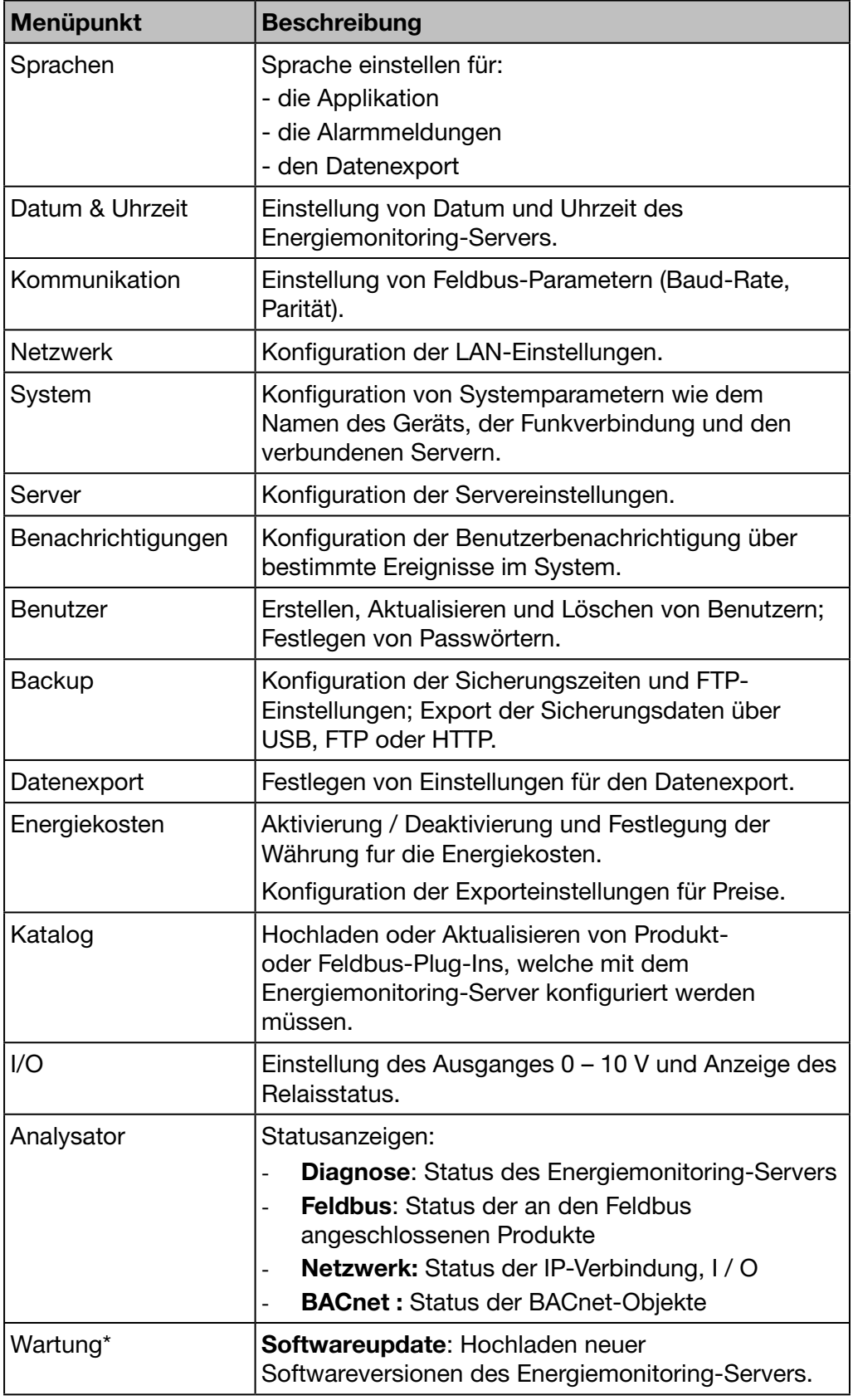

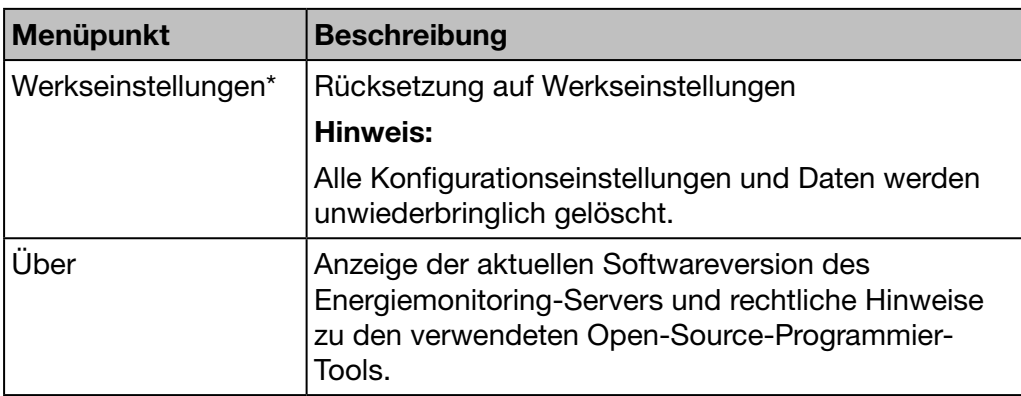

\*: Dieser Menüpunkt ist dem Super-*Admin* vorbehalten.

## 6. 2 Sprachen

#### Menüpunkt öffnen

<span id="page-52-0"></span>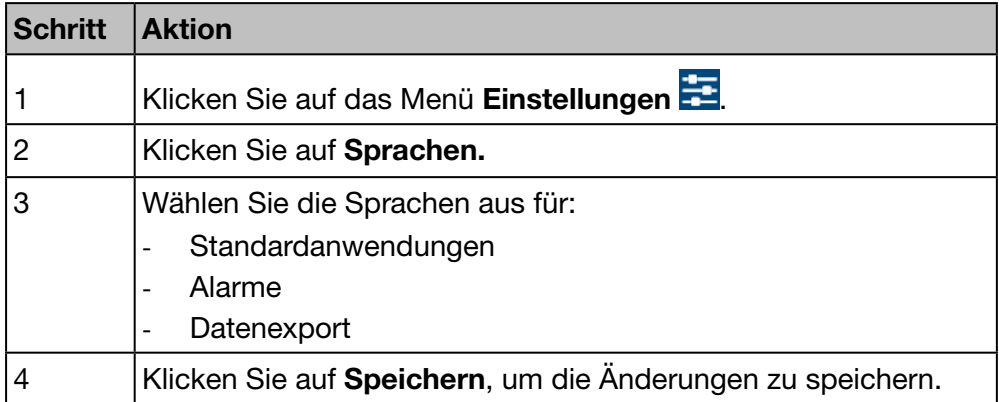

#### Angezeigtes Fenster

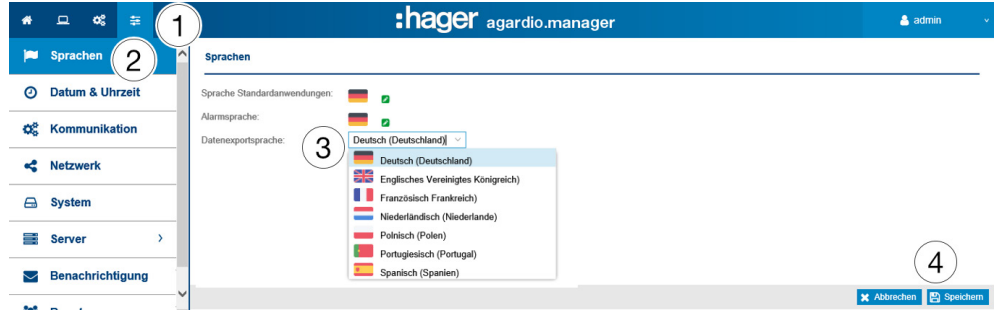

#### Weitere Informationen

Bei der nächsten Anmeldung erscheint das Anmeldefenster in der eingestellten Sprache.

Zum Ändern der Sprache der Bedienoberfläche wählen Sie Ihre Sprache im Menü Allgemeine Funktionen aus.

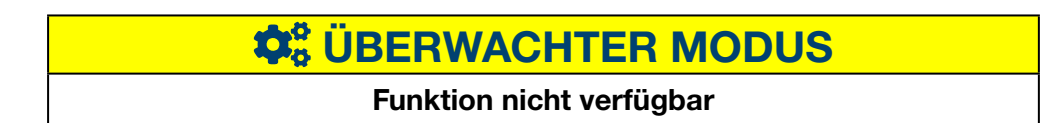

## 6. 3 Datum & Uhrzeit

#### Menüpunkt öffnen

<span id="page-53-0"></span>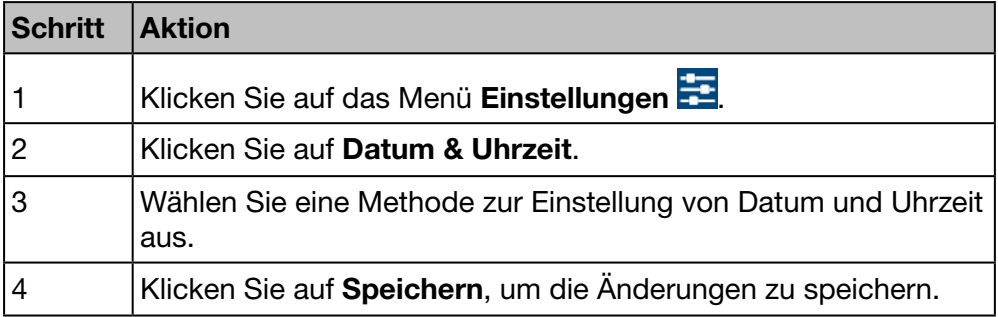

#### Angezeigtes Fenster

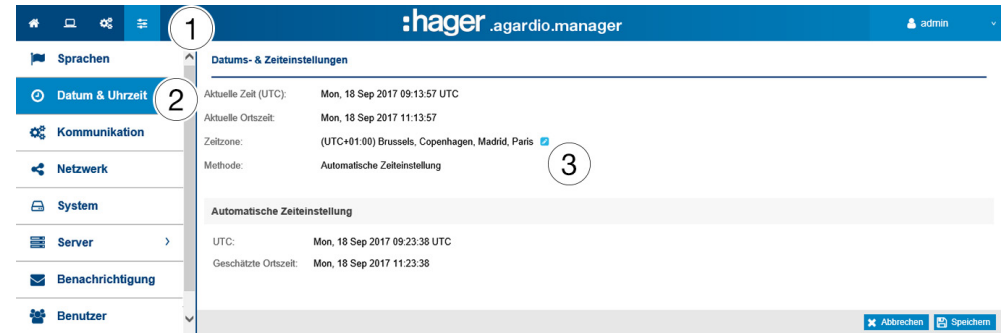

#### Weitere Informationen

Zum Einstellen von Datum und Uhrzeit des Energiemonitoring-Servers gibt es drei Möglichkeiten:

- Automatische Zeiteinstellung durch Synchronisierung des Energiemonitoring-Servers mit Datum und Uhrzeit des Computers oder Tablets, auf dem der Webbrowser verwendet wird
- NTP-Serverkonfiguration ermöglicht die Synchronisierung mit einem NTP-Zeitserver.

Definieren Sie in diesem Fall den NTP-Servername (der Server-Port ist auf 123 eingestellt).

Manuelle Konfiguration, d. h. manuelle Zeiteinstellung (UTC und Ortszeit)

Stellen Sie für einen korrekten Systemzeitstempel die korrekte Zeitzone im Menü ein.

## **HINWEIS**

Die Uhrzeitsynchronisation wird vom Energiemonitoring-Servers periodisch an alle am Bus anwesenden Slaves gesendet.

# $\hat{\varphi}_o^o$  **ÜBERWACHTER MODUS**

#### Funktion verfügbar

Ausnahme : Die Einstellung von Datum und Uhrzeit ist nicht möglich.

## 6. 4 Kommunikation

#### Menüpunkt öffnen

<span id="page-54-0"></span>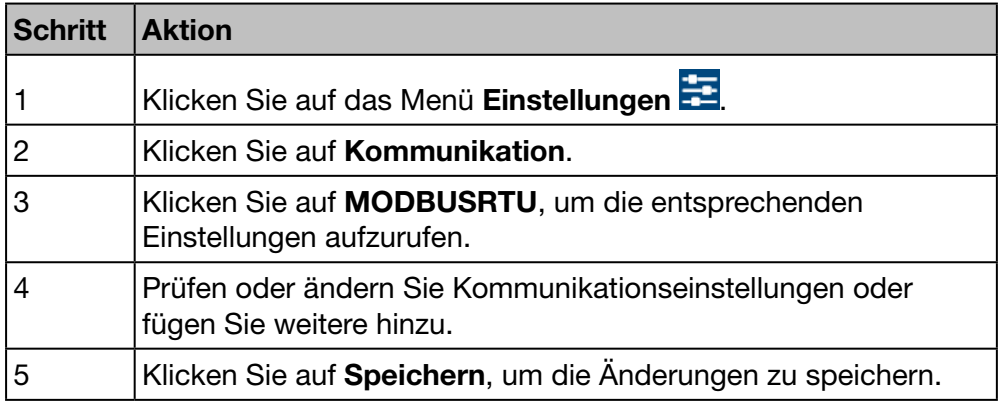

#### Angezeigtes Fenster

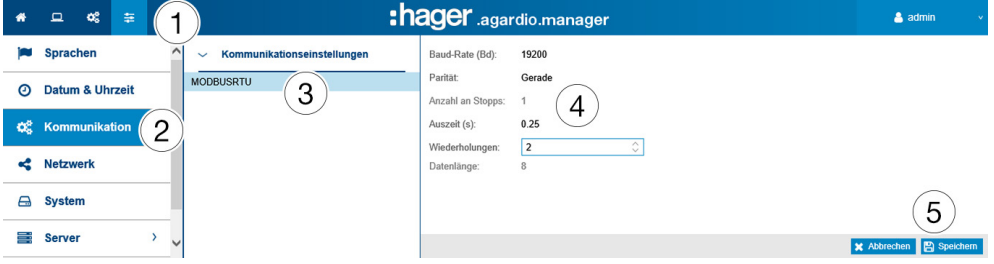

#### Weitere Informationen

- Baud-Rate (Standardeinstellung: *19200 Baud* ) entspricht der Geschwindigkeit des Busses.
- Parität muss eingestellt sein (gerade, ungerade oder keine). Wenn *keine* eingestellt ist, wird ein zweites Stopp-Bit hinzugefügt.
- Anzahl Stopp-Bits hängt von der Einstellung der Parität ab.
- Time-Out (Standardeinstellung: *0,25 Sekunden*) bezieht sich auf die maximale Wartezeit zwischen der Abfrage des Masters (Energiemonitoring-Server) und der Rückmeldung des Slaves (am Bus angeschlossene bzw. mit dem Energiemonitoring-Server kommunizierende Messgeräte).
- Die Wiederholungsversuche ist, nach dem ersten Versuch, die maximale Anzahl an Versuchen, um Antworten von den Slaves zu erhalten.
- Datenlänge beträgt 8 für Modbus RTU.

## **HINWEIS**

Alle Messgeräte (Master und Slaves) müssen dieselben Einstellungen für Baud-Rate und Parität haben, um die Kommunikation zu gewährleisten. Weitere Informationen finden Sie im Installationshandbuch.

Hager empfiehlt folgende Einstellungen:

Baud-Rate: 19.200 Baud Parität: Gerade Stopp-Bit: 1

# $\hat{\mathbf{v}}_0^o$  **ÜBERWACHTER MODUS**

#### Funktion nicht verfügbar

## 6. 5 Netzwerk

#### Menüpunkt öffnen

<span id="page-55-0"></span>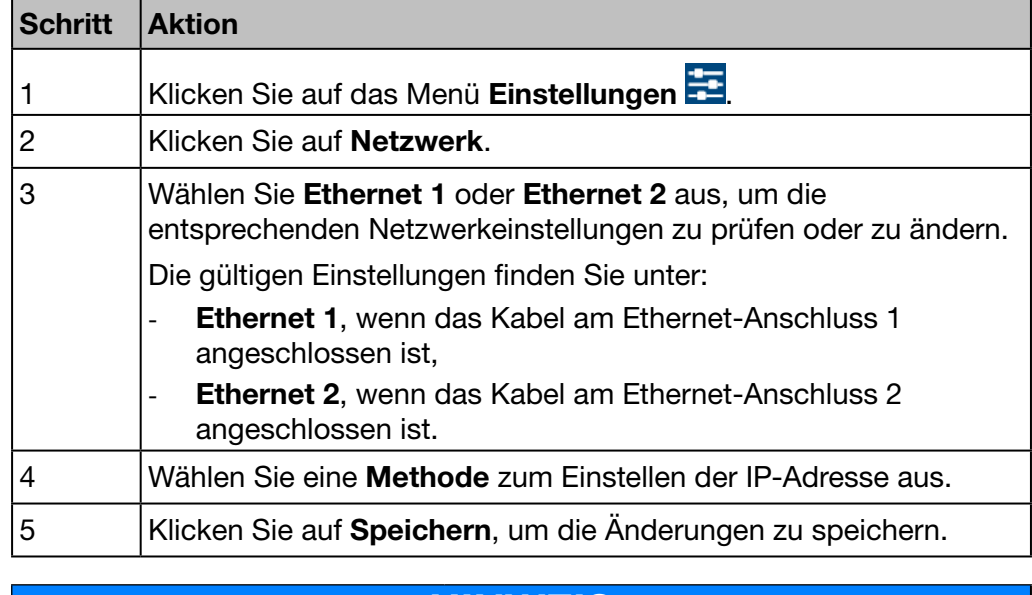

#### HINWEIS

Der Energiemonitoring-Server muss im LAN angemeldet sein. Kontaktieren Sie den IT-Netzwerk-Administrator, damit dieser

- die IT-Einstellungen vornimmt oder
- Sie zum Anschließen des Energiemonitoring-Servers an das LAN autorisiert.

Dazu brauchen Sie folgende Informationen:

a) IP-Adresse d) DNS-Server Adresse

- b) Subnetzmaske
- c) Gateway-Adresse

#### Angezeigtes Fenster

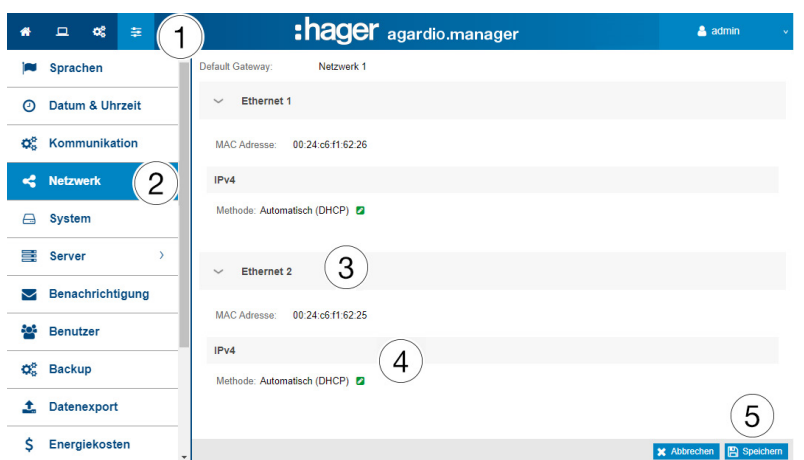

#### Weitere Informationen

Zum Einstellen der IP-Adresse (Adresse, Subnetzmaske und Gateway) gibt es zwei Methoden:

- *Automatisch*: Bei dieser Methode bezieht der Energiemonitoring-Server seine IP-Adresse automatisch über einen DHCP-Server.
- *Manuell*: Bei dieser Methode werden Adresse, Subnetzmaske, Gateway und DNS-Server manuell eingestellt.

Hager empfiehlt die manuelle Methode.

Bei der Anwendung der manuellen Methode müssen folgende Parameter eingestellt werden:

Adresse ist die IP-Adresse des Energiemonitoring-Servers im LAN.

Netzmaske steht für die Einstellungen, die einen Teil der IP-Adresse abbilden, der

- für alle Geräte im Netzwerk gleich ist (Netzwerkteil),
- für die Adressierung verwendet wird (Geräteteil).

In der Netzmaske 255.255.255.0 sind die ersten 24 Bits auf 1 gesetzt und stellen den Netzwerkteil dar. Die übrigen 8 Bits stellen den Geräteteil dar und ermöglichen den Anschluss von bis zu 254 Geräten an das Netzwerk.

Gateway ist die IP-Adresse des LAN-Routers. Wenn dem Gateway keine IP-Adresse zugewiesen ist, ist keine Kommunikation außerhalb des LAN möglich (weder E-Mail noch HTTP- oder FTP-Prozesse).

DNS-Server ist die IP-Adresse des Domainnamen-Servers. Ein Name lässt sich besser merken als eine IP-Adresse.

#### Beispiel einer Router-Konfiguration

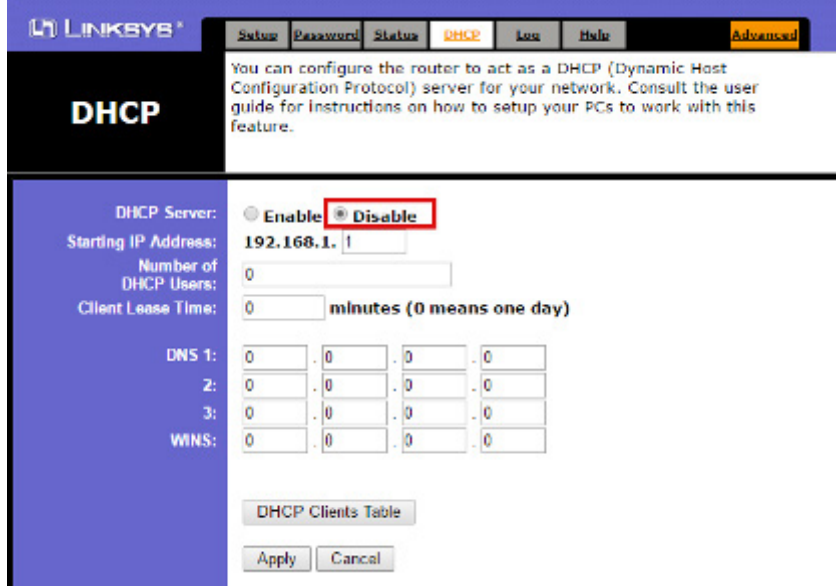

Hager empfiehlt die Verwendung einer statischen Konfiguration des Energiemonitoring-Servers (Methode: *Manuell* ). Dementsprechend muss das LAN-Gateway (Router oder Firewall) die gleiche Konfiguration verwenden (d. h. der DHCP-Server muss deaktiviert sein).

Achten Sie darauf, dass Router und Energiemonitoring-Server unterschiedliche IP-Adressen zugewiesen sind.

# **O.** ÜBERWACHTER MODUS

Funktion nicht verfügbar

## 6. 6 System

#### Menüpunkt öffnen

<span id="page-57-0"></span>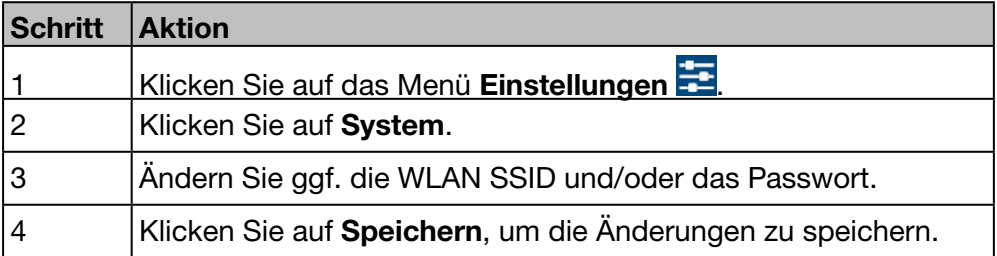

#### Angezeigtes Fenster

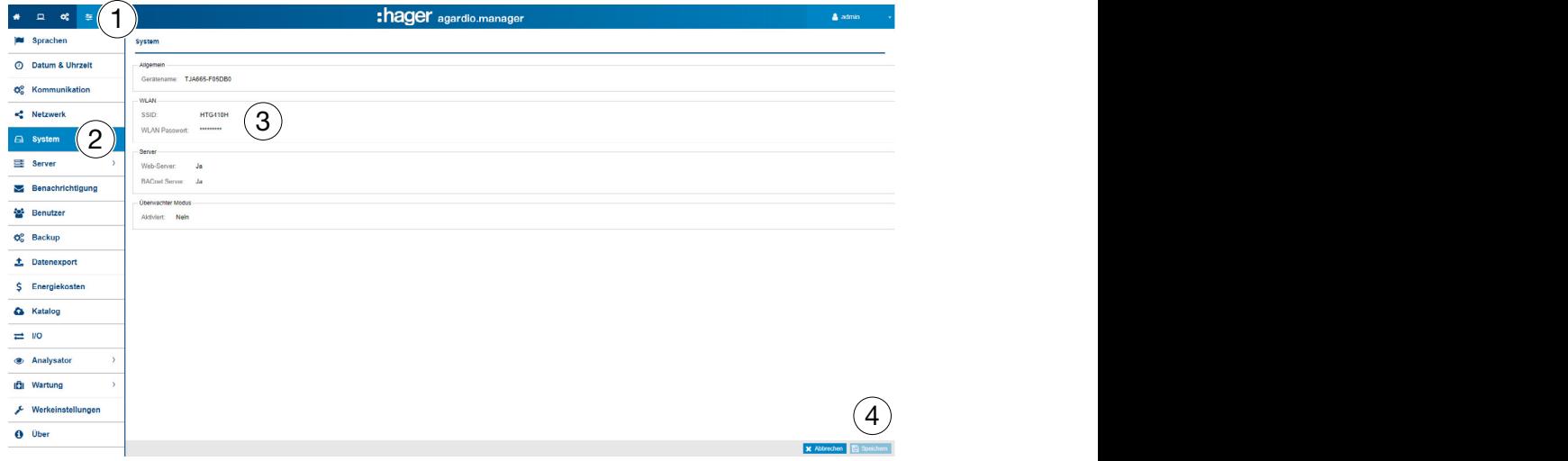

**HINWEIS** 

Hager empfiehlt, die SSID oder das Passwort nicht zu ändern. Sollte es notwendig sein, diese Einstellungen zu verändern, vergessen Sie nicht, diese Änderungen zu dokumentieren. Andernfalls haben Sie ggf. keinen Zugriff mehr auf das WLAN.

#### Eingabefelder

Durch Umschalten in den überwachten Modus (Aktiviert : Ja/Nein) wird die Verbindung zum Stream Energiemanagement-Software hergestellt. Weitere Informationen [\(siehe S. 154\)](#page-153-0).

#### Weitere Informationen

Agardio Manager ist ein Multiprotokoll-Server: diese sind nicht alle standardmäβig aktiviert. Ein besonderes Kennwort ist notwendig, um den BACnet-Server zu aktivieren. Der Benutzer schließt sich im IHM mit dem besonderen Kennwort "integrator" an. Standardmäβig ist das Kennwort "integrator".

In der Anwendung "Einstellungen" zeigt die System-Seite den Aktivierungs-zustand des BACnet-Servers. Nach der Aktivierung des Servers und die Speicherung der Änderungen, kann der Integrator eine neue Seite sehen: Einstellungen | Server | BACnet -Server.

Durch die Aktivierung dieses Status, wird das Protokoll sichtbar aber noch nicht ausführbar. Mehr Konfiguration ist notwendig (wie das Ethernet-Interface, der UDP-Port, usw.) bevor eine ausführbare Konfiguration ersteht.

Bemerkung: der BACnet-Server ist im setup-Modus desaktiviert.

# ÜBERWACHTER MODUS

Funktion verfügbar

## 6. 7 Server

#### Menüpunkt öffnen

<span id="page-58-0"></span>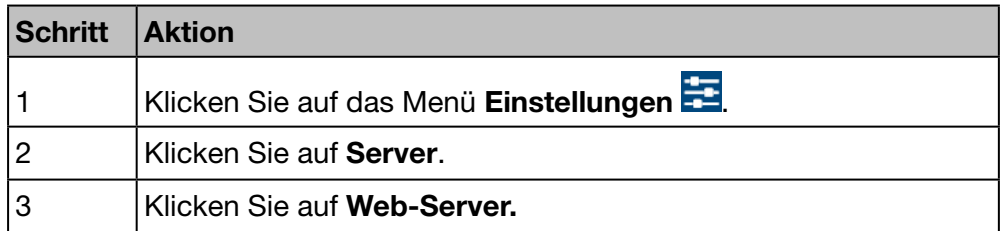

#### Angezeigtes Fenster

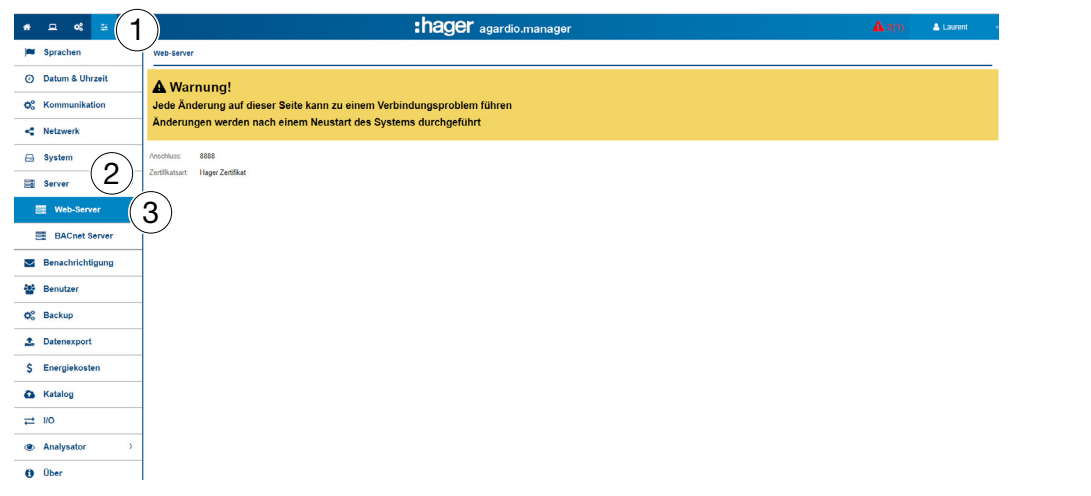

#### Weitere Informationen

Die Anschlussnummer wird vom WEB-Server für HTTPS-Verbindungen verwendet. Standardmäßig lautet die HTTPS-Anschlussnummer 8888.

Das immer aktive Zertifikat wird zum Sichern von Datenübertragungen und Verbindungsinformationen verwendet. Es gibt 2 Möglichkeiten:

- das native Hager-Zertifikat auf dem Server
- die Benutzerbescheinigung zum Laden der Schlüsseldatei und der Zertifikatsdatei.

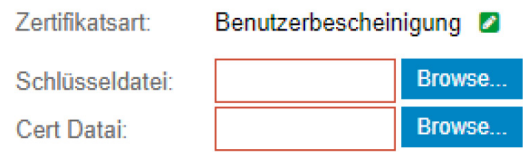

Hinweis: Laden Sie keine fehlerhaften Dateien, da Sie sonst den Zugriff auf den Server verlieren.

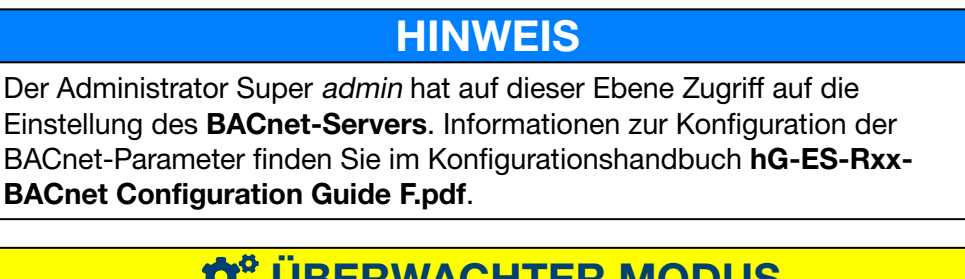

# $\hat{\varphi}_{8}^{o}$  **ÜBERWACHTER MODUS**

#### Funktion verfügbar

## 6. 8 Benachrichtigungen

#### Menüpunkt öffnen

<span id="page-59-0"></span>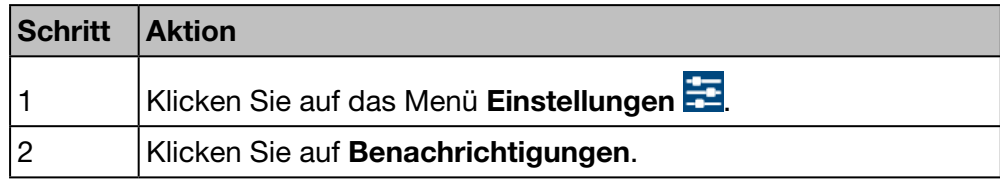

**HINWEIS** Erfragen Sie beim IT-Netzwerkadministrator die SMTP-Serveradresse.

#### Angezeigtes Fenster

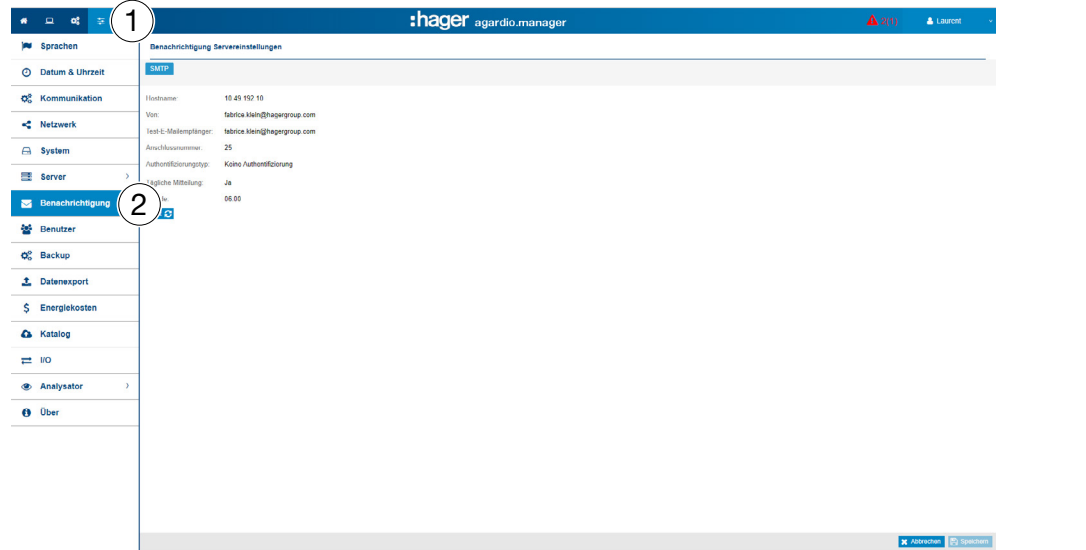

#### Wählbare Funktionen

- Klicken Sie auf Test, um eine E-Mail an die als Test-Empfänger-E-Mail angegebene Adresse zu senden.

#### Weitere Informationen

Zum Versand von Mitteilungen per E-Mail wird ein SMTP-Client konfiguriert.

Der Hostname des SMTP-Servers kann eine IP-Adresse oder der Name des Servers sein, z. B. *smtp.gmail.com*. Der Host-Name ist für den Versand von E-Mails erforderlich.

Von ist die E-Mail-Adresse, die als Absenderadresse angezeigt wird.

Test-Empfänger-E-Mail ist die E-Mail-Adresse, an die beim Empfang einer Alarm-E-Mail die Test-E-Mail entsprechend der Einstellungen gesendet wird.

Anschlussnummer ist auf 25 eingestellt (TCP-Anschluss für SMTP).

Authentifizierungstyp hat den Wert *Keine Authentifizierung* oder *Passwort* (wenn zum Versenden von E-Mails ein Passwort festgelegt werden muss).

Tägliche Benachrichtigung bedeutet, dass täglich ein Bericht gesendet wird, wenn Ereignisse vorliegen.

Stunde entspricht dem Zeitpunkt, zu dem der tägliche Bericht der aktiven Ereignisse per E-Mail gesendet wird.

Der Energiemonitoring-Server teilt dem Benutzer mit, bei welchen kritischen Alarmen die Funktion Benachrichtigung im Menüpunkt Benutzer aktiviert ist [\(siehe S. 60\).](#page-59-0)

Alarme werden mitgeteilt durch:

- den Menüpunkt Ereignisse [\(siehe S. 147\)](#page-146-0) des Menüs Visualisierung oder
- durch eine E-Mail, falls die Benachrichtigung aktiviert und für den Benutzer eine E-Mail-Adresse eingegeben ist.

Kritische Alarme werden mitgeteilt, sobald sie erkannt werden. Andere Alarme mit geringerer Priorität und Mitteilungen werden nur einmal am Tag mitgeteilt.

 $\hat{\varphi}_8^8$  **ÜBERWACHTER MODUS** 

Funktion nicht verfügbar

## 6. 9 Benutzer (Benutzerverwaltung)

#### Menüpunkt öffnen

<span id="page-61-0"></span>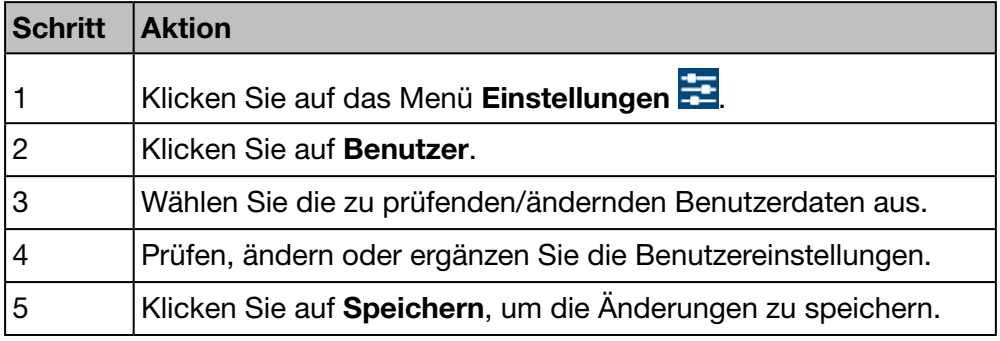

#### Angezeigtes Fenster

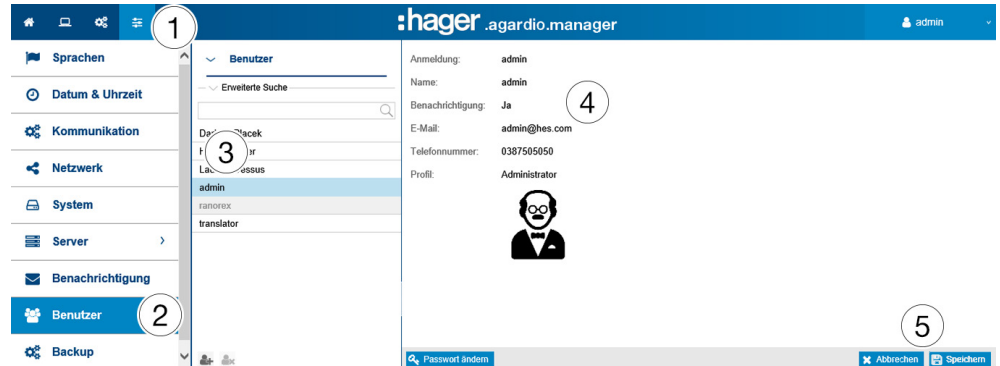

#### Eingabefelder

Benutzer werden durch folgende Parameter definiert:

- Status: Aktiviert (Ja/Nein) ; Durch das Deaktivieren eines Benutzers wird der Zugriff auf den Server vorübergehend ausgesetzt,
- Anmeldung (Pflichteingabe, siehe unten: Sicherheitsanforderungen an Anmeldenamen ...),
- Name (Pflichteingabe),
- Benachrichtigung (keine Pflichteingabe),
- E-Mail-Adresse (Pflichteingabe),
- Telefonnummer (Textfeld, max. 15 Zeichen, keine Pflichteingabe),
- Profil (Pflichteingabe),
- Symbol (vom Profil abhängige Abbildung, wird automatisch festgelegt),
- Passwort (Pflichteingabe, siehe unten: Sicherheitsanforderungen für ... Passwort).

Der Anmeldename muss eindeutig sein und kann nicht verändert werden.

Der Energiemonitoring-Server informiert Benutzer, für die der Parameter Benachrichtigung aktiviert ist, über auftretende Ereignisse und Alarme. Damit ein Benutzer benachrichtigt wird, muss eine E-Mail(-Adresse) eingegeben sein.

#### Profile

Folgende Profile stehen zur Verfügung:

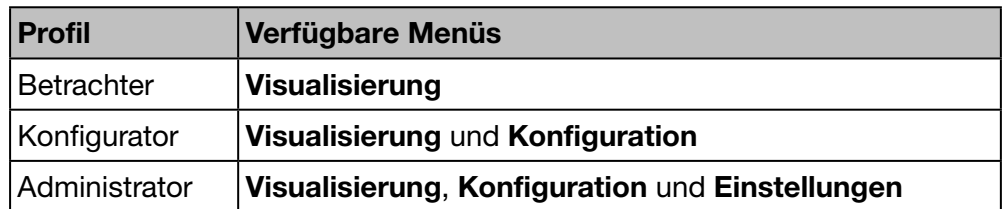

Jedem Benutzer kann nur ein Profil zugeordnet werden.

Das Verwalten von Benutzern und Ändern von Kennwörtern ist Administratoren vorbehalten. Diese können neue Benutzer mit dem Profil *Betrachter* oder *Konfigurator* anlegen.

Neue Administratoren können nur vom Super-*Admin* (siehe unten) angelegt werden.

#### Wählbare Funktionen

- Klicken Sie auf <sup>eit</sup>, um einen neuen Benutzer hinzuzufügen.
- Klicken Sie auf  $\stackrel{\bullet}{\bullet}$ , um einen Benutzer zu löschen, der nicht mehr mit dem Energiemonitoring-Server arbeitet.
- Klicken Sie auf Passwort ändern, wenn Sie Administrator sind und Ihr altes Passwort kennen und das Passwort ändern möchten. Wenn Sie Ihr Passwort ändern möchten und Ihr altes Passwort nicht mehr wissen, muss der Super-*Admin* hinzugezogen werden. Dieser kann das Passwort ändern, ohne das alte zu kennen.

#### Super-Admin

In den Werkseinstellungen ist folgender Standardbenutzer mit Administratorprofil definiert:

- Anmeldename: *admin*
- Passwort: *admin*

Der Anmeldename *admin* kann nicht geändert werden. Nur das Passwort des Super-*Admin* kann geändert werden.

Der Super-*Admin* verfügt über sämtliche Berechtigungen innerhalb der Benutzeroberfläche und ist als Super-Administrator definiert.

Der Super-*Admin* verfügt als einziger Benutzer über folgende Berechtigungen:

- Anlegen von neuen Administratoren
- Löschen von Administratoren
- Aktualisieren der Daten sämtlicher Benutzer
- Aktualisieren der Kennwörter der anderen Administratoren
- Aktualisieren der Firmware des Energiemonitoring-Servers
- Wiederherstellen der Werkseinstellungen

Hager empfiehlt Folgendes:

- $\bullet$  Ändern Sie das Passwort des Super-admin sofort bei der ersten Verbindung zum Energiemonitoring-Server [\(siehe S. 25\)](#page-24-0).
- **2** Legen Sie einen neuen Administrator an, der die Haupteinstellungen für den Energiemonitoring-Server vornimmt.

### **HINWEIS**

Bewahren Sie das neue Passwort des Super-*admin* sicher auf.

Wenn Sie das Passwort des Super-*admin* verlieren, gibt es nur noch eine Möglichkeit, erneut eine Verbindung zum Energiemonitoring-Server herzustellen:

- $\bullet$  Versetzen Sie den Energiemonitoring-Server in den Setup-Modus,
- <sup>2</sup> Setzen Sie das Administrator-Passwort zurück und
- <sup>3</sup> Versetzen Sie den Energiemonitoring-Server in den Standard-Modus. Weitere Informationen [\(siehe S. 25\).](#page-24-0)

#### Sicherheitsanforderung an Anmeldenamen und Passwort

Folgende Anforderungen müssen erfüllt sein:

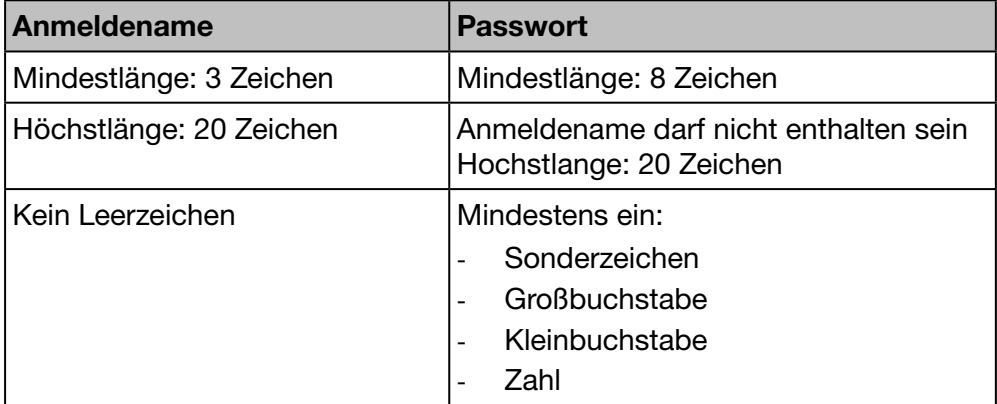

Folgende Sonderzeichen sind möglich:

!, \$, ', \* ,- ,: ,= ,@ ,] ,` ,} ," ,% ,( ,+ ,. ,; ,> ,[ ,^,{ ,~ ,# ,& ,) ,/ ,< ,? ,\ ,\_ ,| und , (Komma als Zeichen)

Beispiel für ein zulässiges Passwort: *Hager2016.1* oder *\_Hager2017*.

& user

Deutsch Polnisch Portugiesisch Spanisch Niederländer

Abmeldung

# :hager

#### Persönliche Einstellungen

Wenn Sie E-Mail-Adresse, Telefonnummer oder Passwort Ihres eigenen Benutzerkontos ändern möchten und Persönliche Einstellungen Konfigurationsassistent keine Administratorrechte haben, Über wählen Sie die generelle Funktion **SIZ**<br>**ZIS** Englisch Persönliche Einstellungen: **I** Französisch  $\circ$   $\blacksquare$ 

# $\hat{\mathbf{Q}}_8^8$  **ÜBERWACHTER MODUS**

#### Funktion verfügbar

Technische Änderungen vorbehalten aus der anten anderen 1987 folgen aus der GS-

## 6. 10 Backup

#### Menüpunkt öffnen

<span id="page-65-0"></span>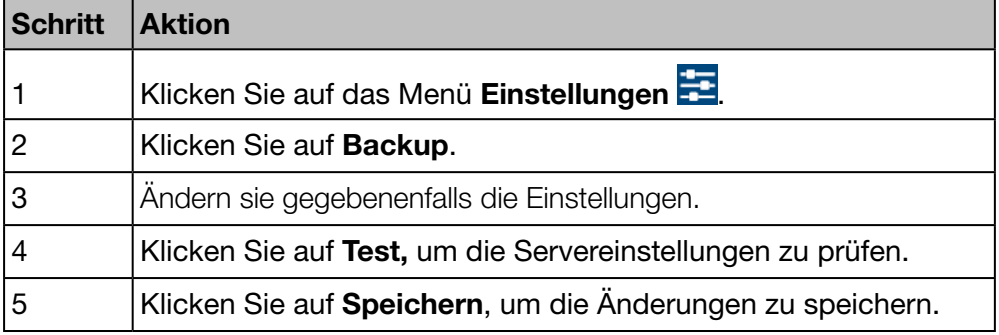

#### Angezeigtes Fenster

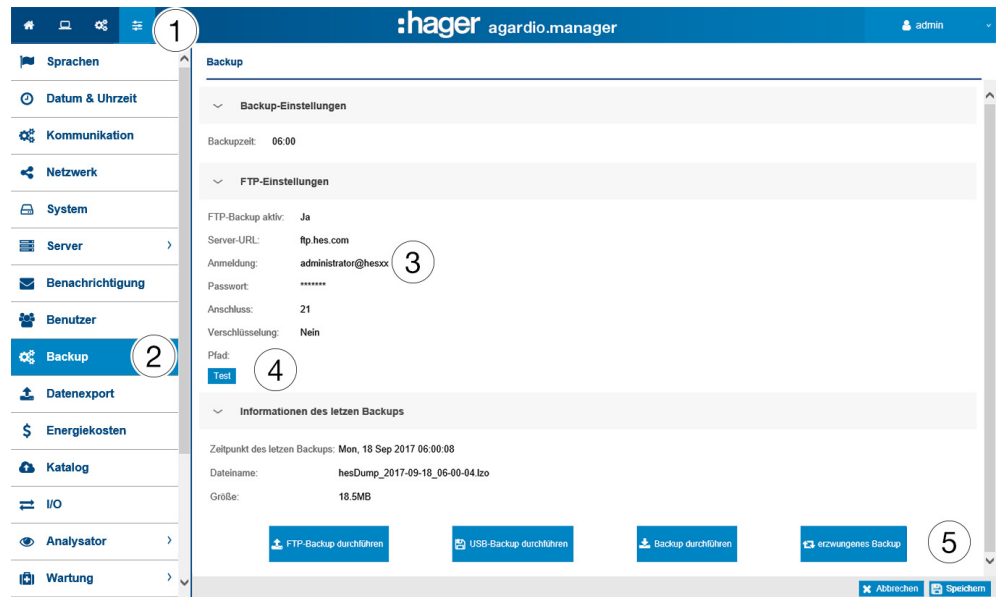

#### Eingabefelder

Die Sicherungsfunktion konfigurieren Sie durch die folgenden Einstellungen:

- Beginn der Sicherungserstellung (Backupzeit)
- Angabe, ob die Sicherungsdaten auf einen FTP-Server übertragen werden sollen (FTP-Backup aktiv)

Wenn die Sicherungsdaten auf einen FTP-Server übertragen werden sollen, sind zusätzliche folgende Einstellungen erforderlich:

- Adresse (Server URL) und Pfad (Standardeinstellung: *21*) des FTP-Servers.
- FTP-Anmeldename-(**Anmeldung**) und Passwort, falls der FTP-Server so konfiguriert ist, dass anonyme Benutzer abgewiesen werden.
- Angabe, ob der Server eine Verschlüsselung verwendet (FTP über TLS).

Um die FTP-Einstellungen nach der Änderung zu speichern, klicken Sie auf FTP-Einstellungen speichern.

## **HINWEIS**

Sie können Ihre FTP-Server-Konfiguration überprüfen, indem Sie auf die Schaltfläche Test klicken.

#### Weitere Informationen

Die Sicherungsfunktion speichert Prozess- und Konfigurationsdaten des Energiemonitoring-Servers auf der eingesetzten Micro-SD-Karte. Die Sicherung erfolgt automatisch jeden Tag zur eingestellten Backupzeit (Dateiformat \*.lzo).

Der Export der Sicherungsdaten erfolgt automatisch per FTP und manuell mit USB oder DDL. Durch den Export wird keine neue Sicherung erstellt.

#### Wählbare Funktionen

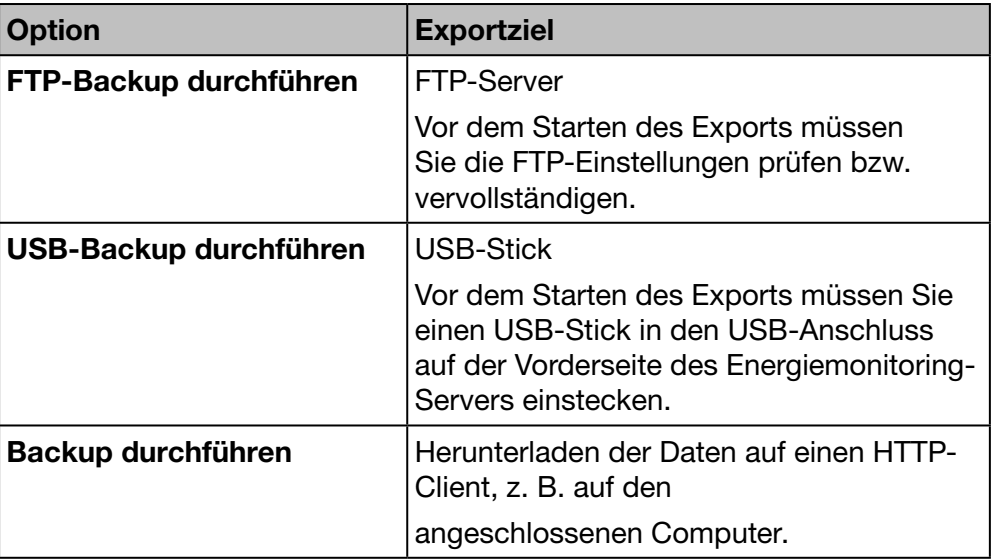

Für den Export der Sicherungsdaten gibt es drei Optionen:

Beim Herunterladen einer Sicherung vom HTTP-Client wird folgende Mitteilung angezeigt:

Möchten Sie "hesDump\_2018-05-06\_21-00-06.lzo" von "agardiomanager-lab.hager.fr" öffnen oder speichern? Öffnen Speichern v Abbrechen

Sie können eine Datensicherung starten mit :

- Erzwungenes Backup: Der Energiemonitoring-Server startet ein Backup und speichert es in seinem Speicher.

# **HINWEIS**

Die Sicherungsdaten werden in folgenden Fällen benötigt:

- Fehler im oder Beschädigung des Energiemonitoring-Servers
- Übertragung aller Einstellungen und gespeicherter Daten auf einen neuen Energiemonitoring-Server.

#### Sicherung wiederherstellen

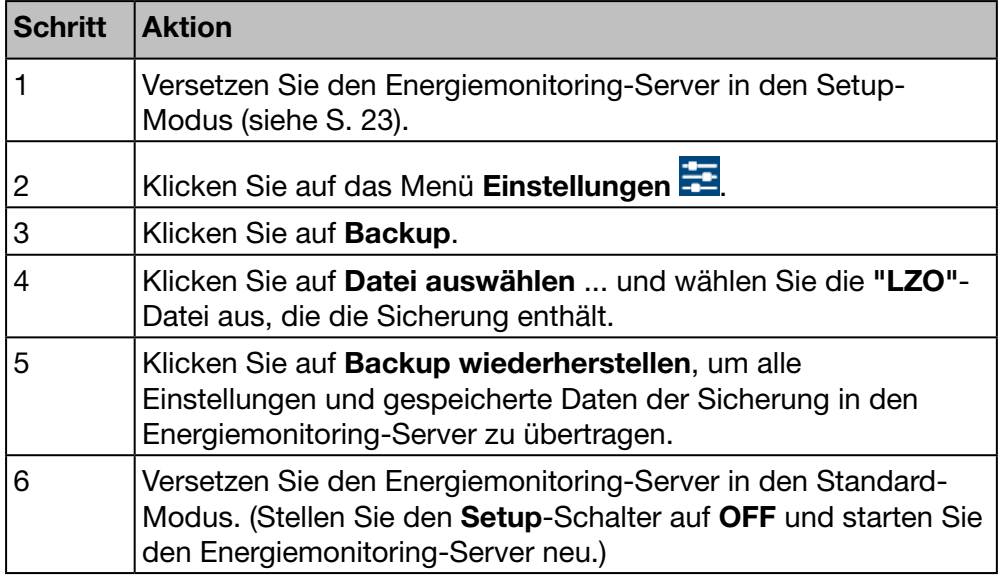

## **HINWEIS**

Das Wiederherstellen des Backup kann einige Sekunden dauern. Es ist erforderlich, dass der Energiemonitoring-Server Zeit hat, um automatisch neu zu starten.

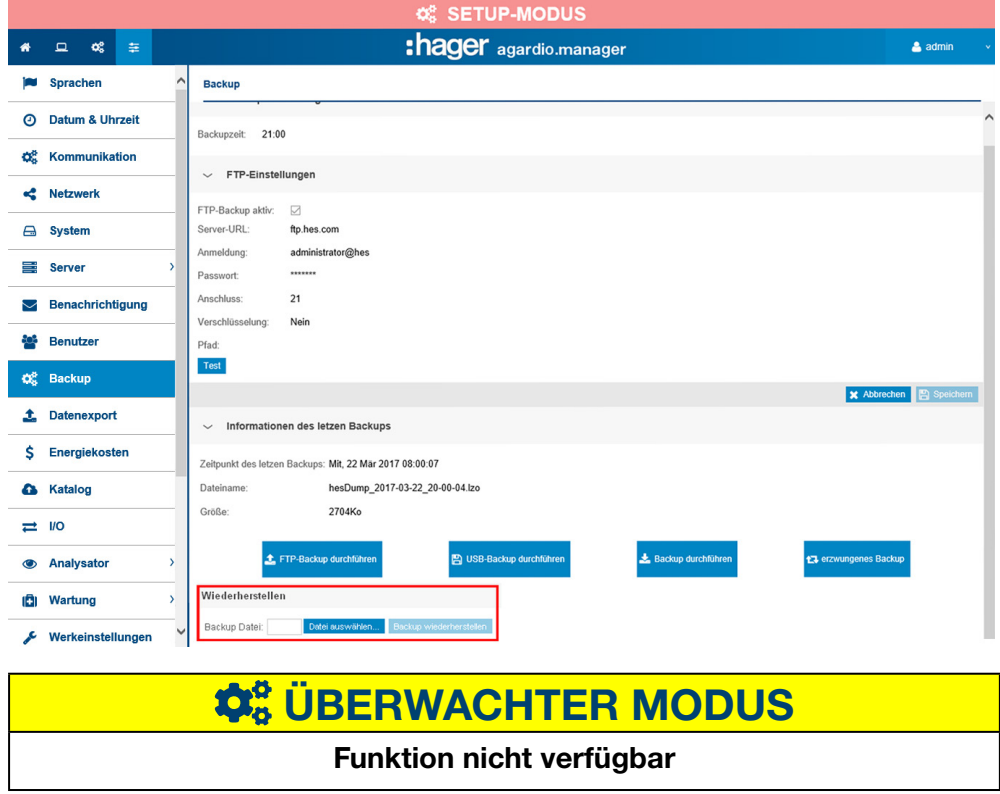

## 6. 11 Datenexport

#### Menüpunkt öffnen

<span id="page-68-0"></span>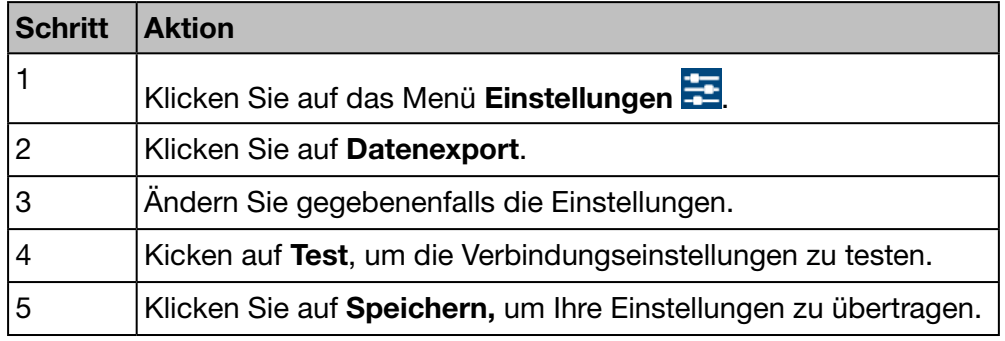

#### Angezeigtes Fenster

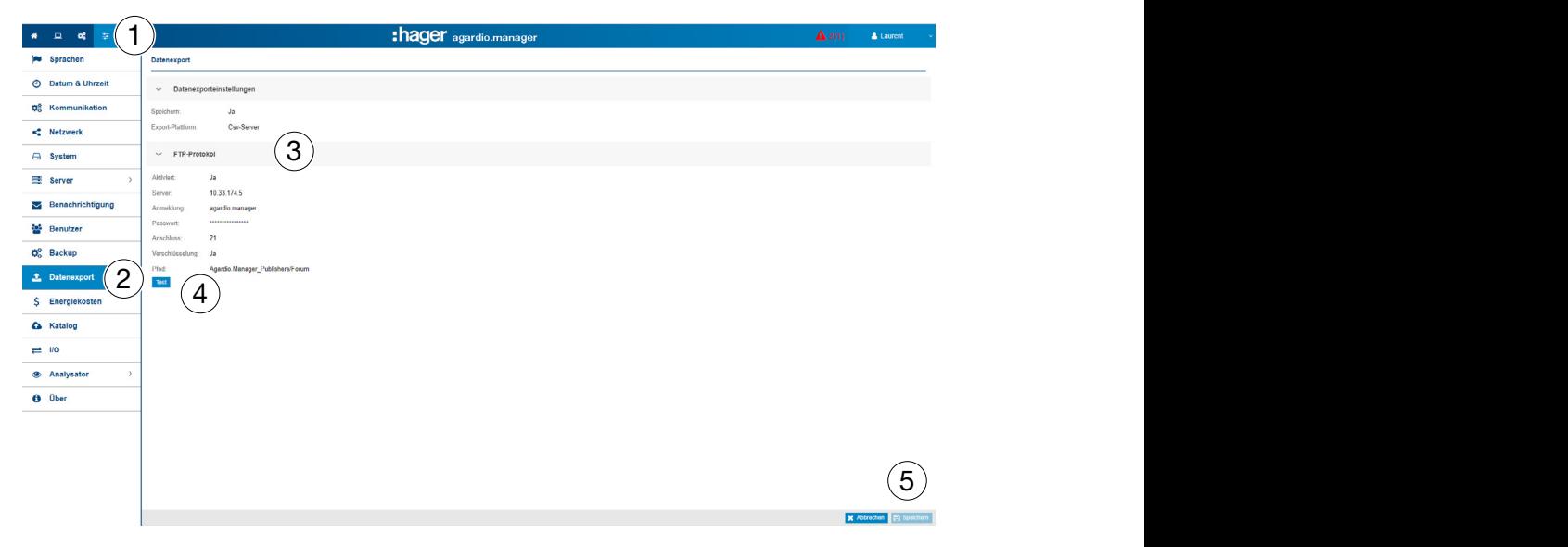

#### Eingabefelder

Die Datenexport-Funktion konfigurieren Sie durch folgende Einstellungen:

- Datenexport-Funktion aktivieren (Speichern)
- Export-Plattform auswählen

Wenn als Protokoll FTP ausgewählt wurde, sind zusätzlich folgende Einstellungen notwendig:

- Server URL und Anschluss (Port) (Standardeinstellung: *21*) des FTP-Servers
- Export-**Pfad**
- Angabe, ob der Server eine Verschlüsselung verwendet
- FTP-Anmeldename-(**Anmeldung**) und Passwort, falls der FTP-Server so konfiguriert ist, dass anonyme Benutzer abgewiesen werden

# $\hat{\varphi}_8^o$  **ÜBERWACHTER MODUS**

Funktion nicht verfügbar

## 6. 12 Energiekosten

#### Menüpunkt öffnen

<span id="page-69-0"></span>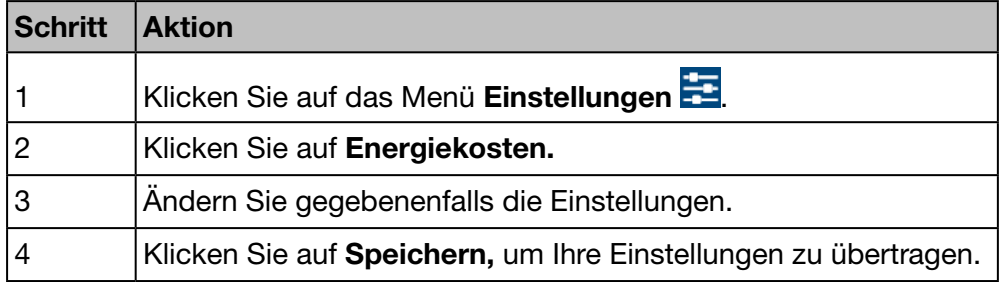

#### Angezeigtes Fenster

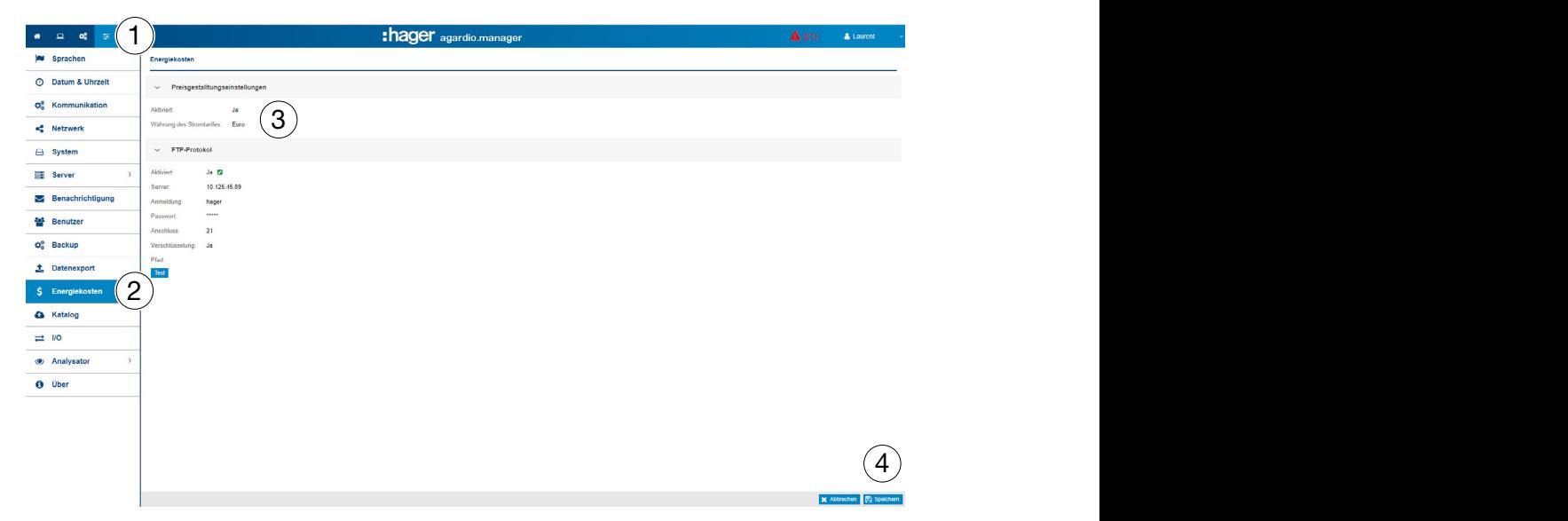

#### Eingabefelder

Definition der Preise und Einheiten der Energiequellen:

- Die Funktion Energiekosten aktivieren oder deaktivieren
- Währung auswählen (pull down Menü).

Wenn als Protokoll FTP ausgewählt wurde, sind zusätzlich folgende Einstellungen notwendig:

- Server URL und Anschluss (Port) (Standardeinstellung: 21) des FTP-Servers
- Export-Pfad
- Angabe, ob der Server eine Verschlüsselung verwendet
- FTP-Anmeldename-(Anmeldung) und Passwort, falls der FTP-Server so konfiguriert ist, dass anonyme Benutzer abgewiesen werden

# $\boldsymbol{\phi}_{8}^{a}$  **ÜBERWACHTER MODUS**

Funktion nicht verfügbar

## 6. 13 Katalog

#### Menüpunkt öffnen

<span id="page-70-0"></span>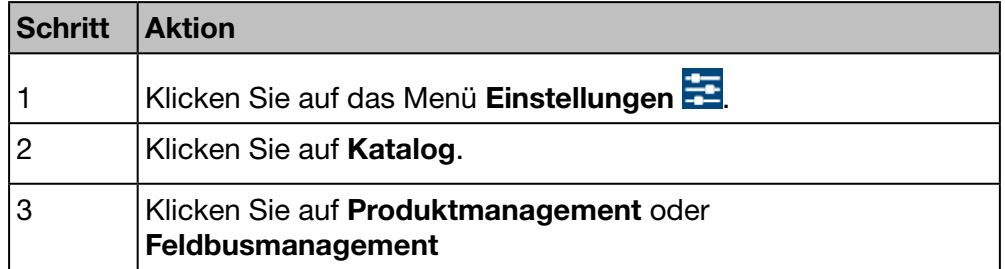

#### Angezeigtes Fenster - Produktmanagement

Im Fenster Produktmanagement wird folgende Liste angezeigt:

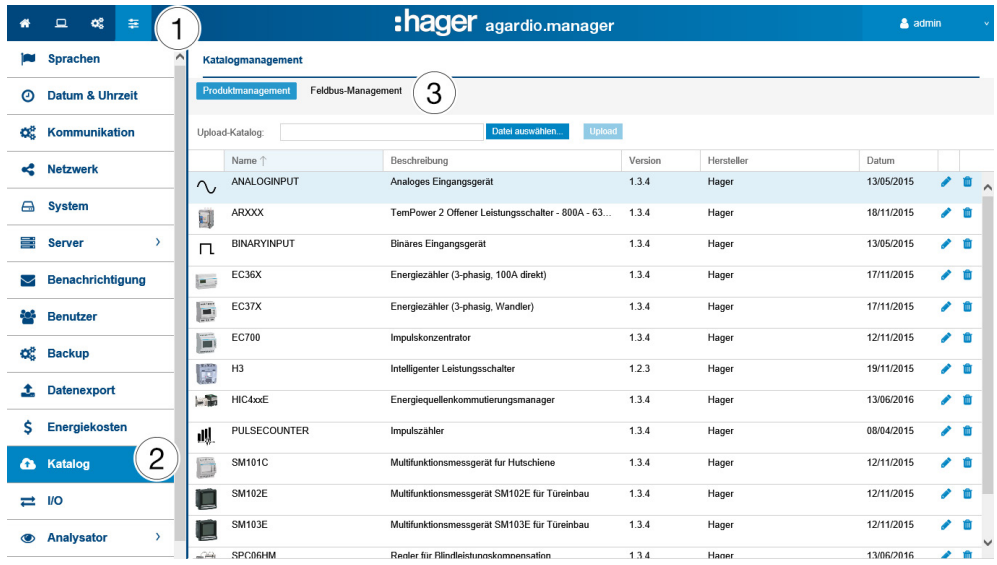

#### Wählbare Funktionen

- Klicken Sie auf **II**, um ein Messgerät (Produkt) aus dem Katalog zu löschen (Nur wenn keine Instanz dieses Produkts erstellt wird).
- Klicken Sie auf , um ein Messgerät (Produkt) im Katalog zu bearbeiten.

## **HINWEIS**

Hager empfiehlt, keine Messgeräte aus dem Katalog zu löschen.

#### Hinzufügen eines neuen Messgeräts

Zum Hinzufügen eines neuen Messgeräts zum Katalog oder zum Aktualisieren der verfügbaren Funktionen verfahren Sie folgendermaßen:

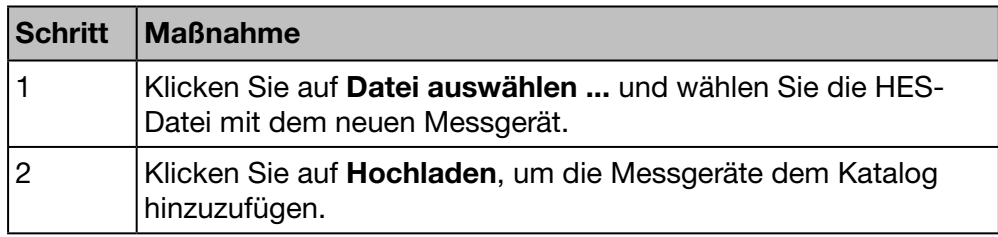

#### Fenster - Feldbus-Management

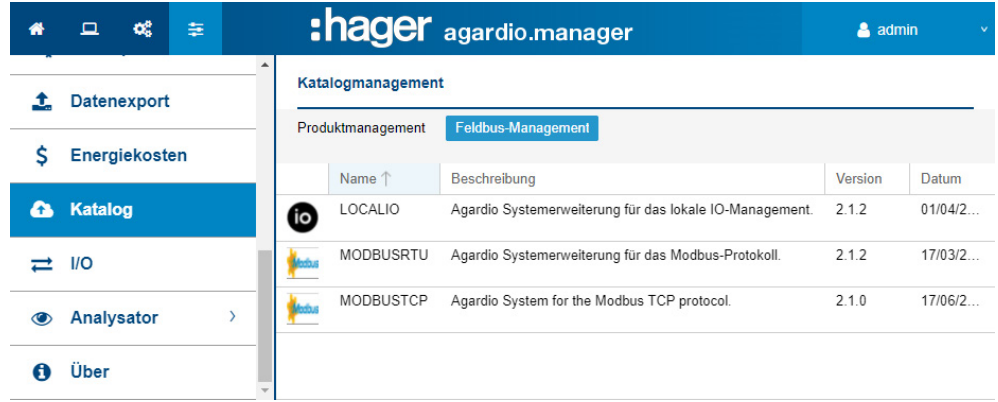

#### Ein neues Feldbusprotokoll hinzufügen

Um ein neues Feldbus-Protokoll dem Katalog hinzuzufügen oder die vorhandenen Dienste zu aktualisieren:

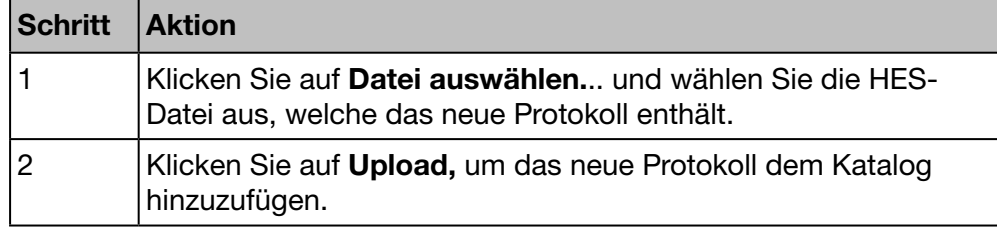

#### Weitere Informationen

Der Energiemonitoring-Server wird mit einem Katalog von Messgeräten ausgeliefert. Dieser Katalog enthält eine Liste von Produkten einschließlich Beschreibung (Produkt-ID), Funktionen, Einstellungen und Alarmfunktionen. Ein Teil des Katalogs, in dem ein "Smart"-Produkt verwaltet wird, wird als *Plug-In* bezeichnet.

Wenn Hager ein neues Produkt in den Katalog aufnimmt, ist ein Download für das entsprechende Plug-In auf der Hager-Website Ihres Landes oder auf *https://hgr.io/r/htg411h* verfügbar. Das Plug-In muss in den Energiemonitoring-Server hochgeladen werden (Upload).
## Mögliche Fehlermeldungen

Die folgende Liste enthält die Fehlermeldungen, die möglicherweise in Einstellungen/Katalog angezeigt werden:

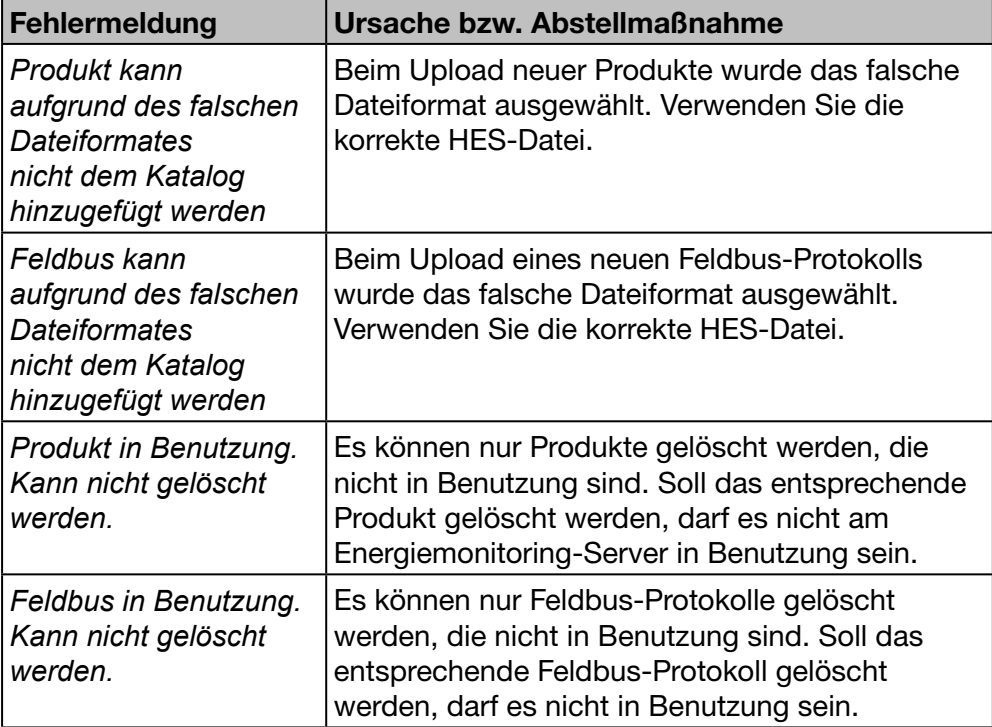

# Hinzufügen eines nicht Hager-Produkts

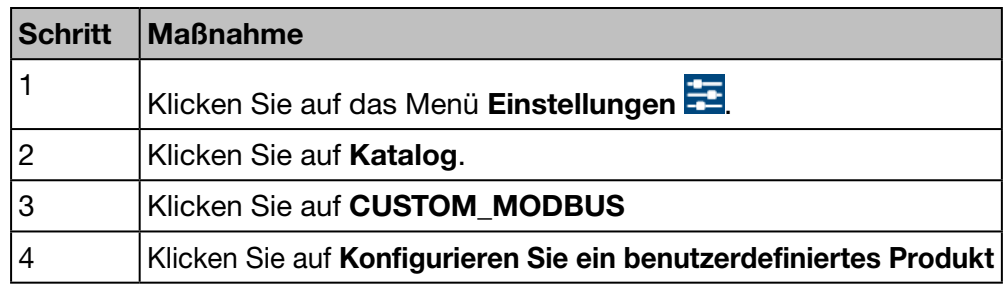

#### Angezeigtes Fenster

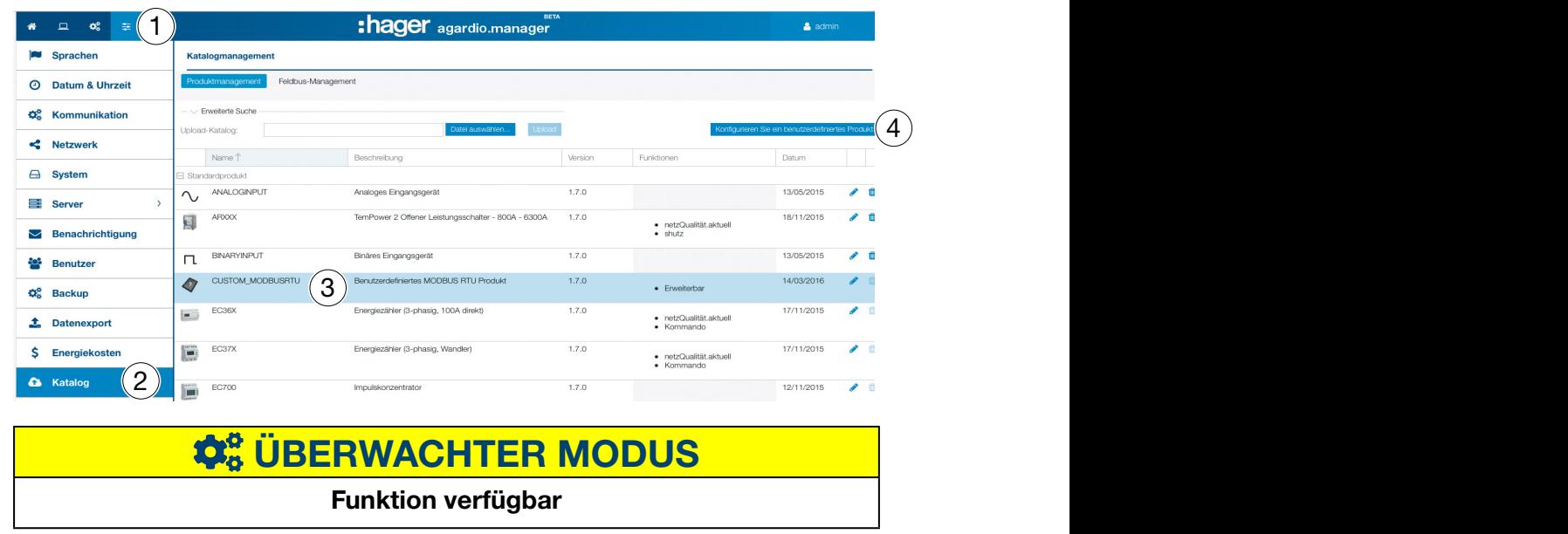

# 6. 14 Input Output (I/O)

### Menüpunkt öffnen

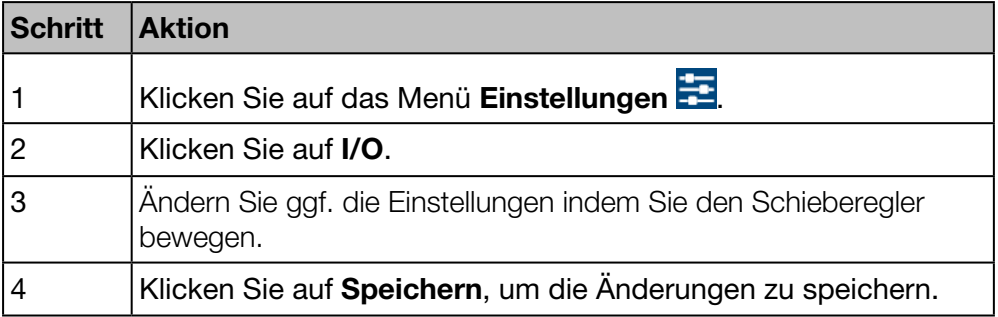

## Angezeigtes Fenster

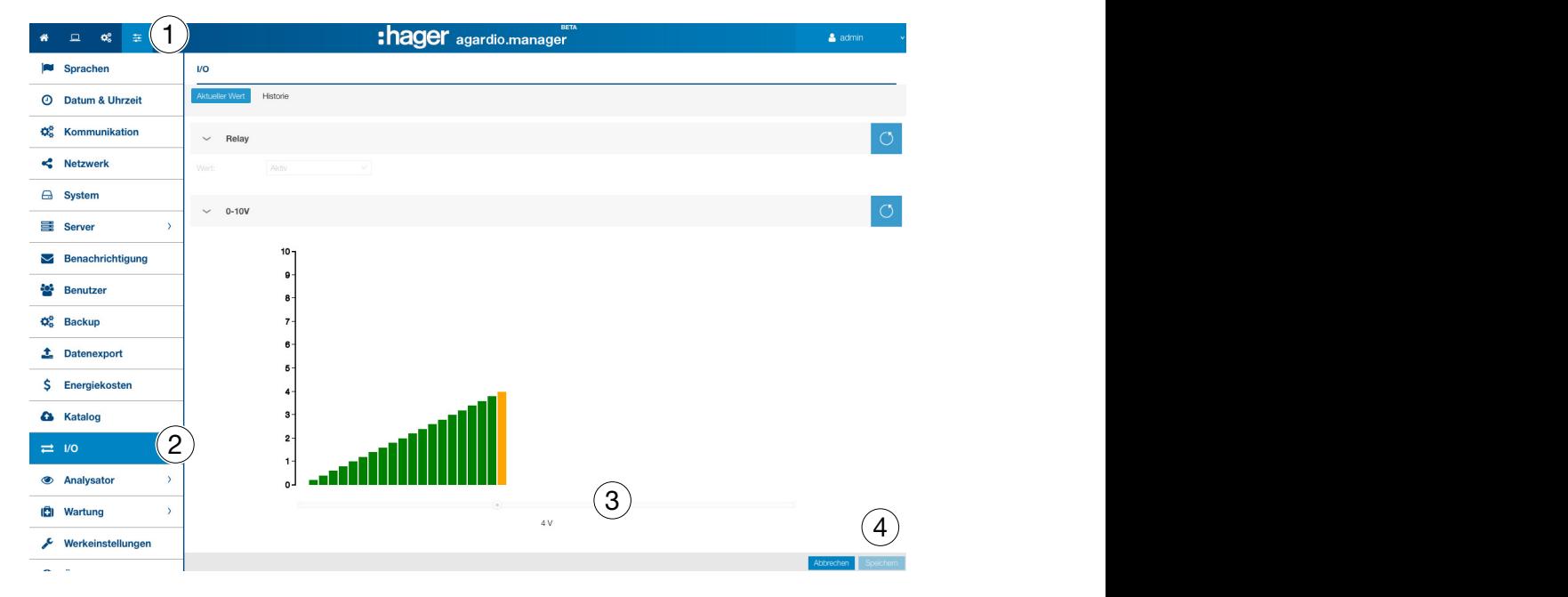

## Weitere Informationen

Beim Menüpunkt I/O handelt es sich um eine Prüffunktion für den 0-10V Ausgang.

Wenn Sie im Balkendiagramm einen Wert einstellen, z. B. 8,8 V und auf Speichern klicken, beträgt die Ausgangsspannung am 0-10-V-Ausgang 8,8 Volt.

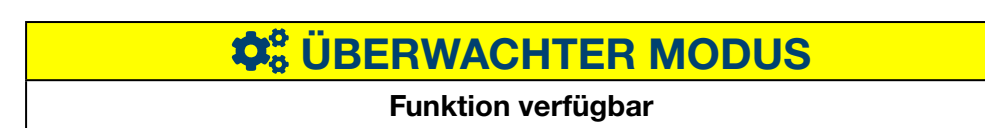

# 6. 15 Analysator - Diagnose

### Menüpunkt öffnen

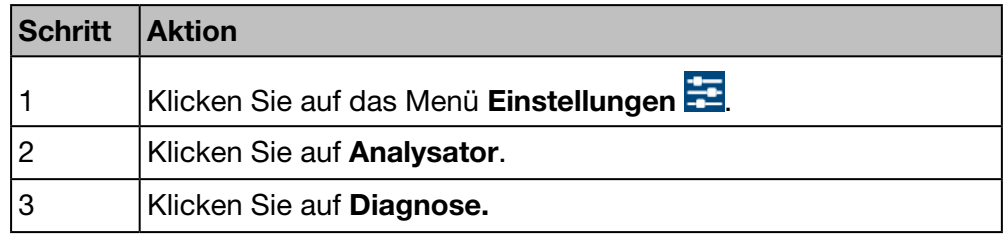

## Angezeigtes Fenster

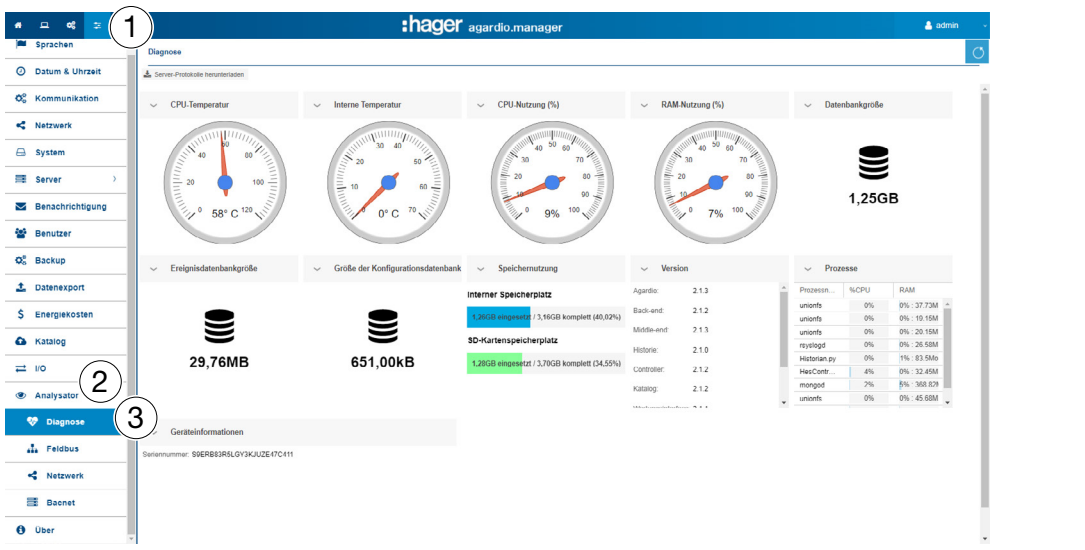

## HINWEIS:

Zum Erweitern der Anzeige klicken Sie auf >, um die Anzeige zu schließen klicken Sie auf  $V$ .

Das Menü Diagnose informiert über folgende Status:

- CPU Temperatur des Messgeräts (Rundinstrument)
- Interne Temperatur des Messgeräts (Rundinstrument)
- CPU-Nutzung des Messgeräts (Rundinstrument)
- RAM-Nutzung des Messgeräts (Rundinstrument)
- Datenbankgröße (Laufwerk Symbol)
- Ereignisdatenbankgröße (Laufwerk Symbol)
- Größe der Konfigurationdatenbank (Laufwerk Symbol)
- Speichernutzung (Balkenanzeigen):
	- Prozentsatz des Internen Speicherplatz
	- Prozentsatz des SD-Kartenspeicherplatz
- Version der verschiedenen Programme des Messgeräts (Tabelle)
- Liste der laufenden Prozesse (Tabelle)

# $\hat{\mathbf{Q}}_8^8$  **ÜBERWACHTER MODUS**

#### Funktion verfügbar

# 6. 16 Analysator - Feldbus

#### Menüpunkt öffnen

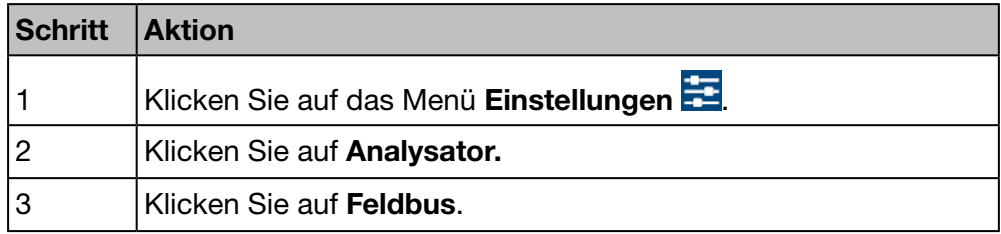

# Angezeigtes Fenster

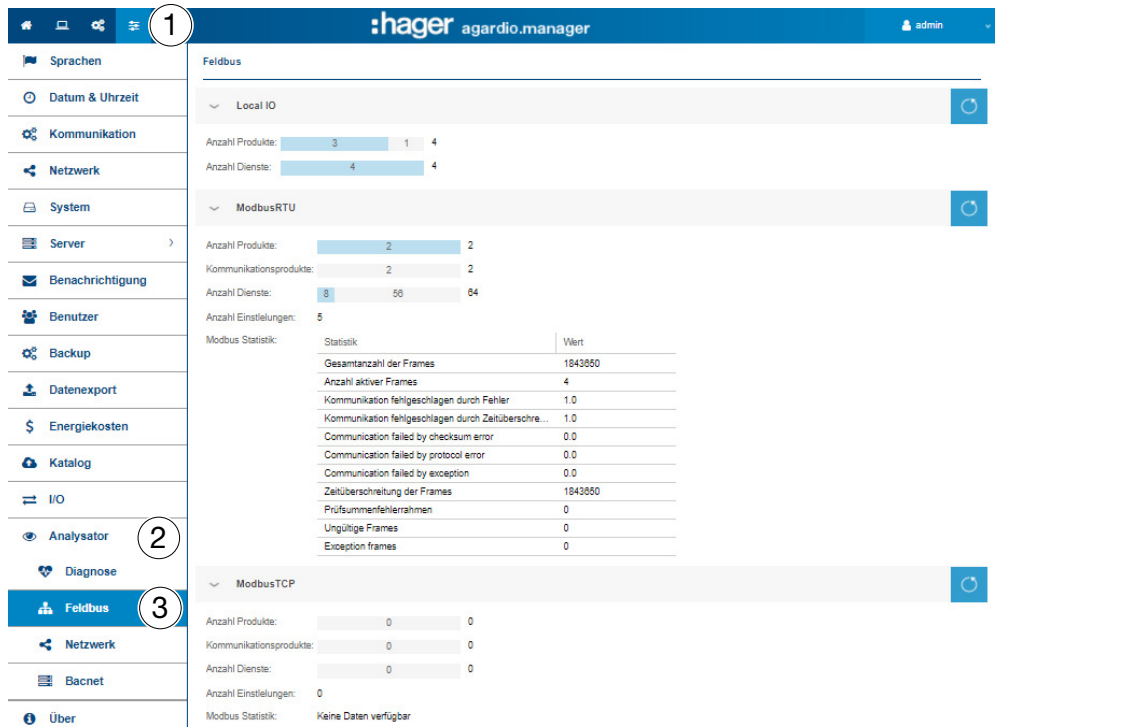

Das Fenster Feldbus liefert folgende Informationen:

#### Local I/O:

- Anzahl der Produkte, die an dem Energiemonitoring-Server angeschlossen sind.
- Anzahl der konfigurierten externen Produkte.
- Anzahl der Dienste (Messwerte).
- ModbusRTU:
	- Anzahl der Produkte, die über ModbusRTU an dem Energiemonitoring-Server angeschlossen sind.
	- Anzahl der Produkte, die über ModbusRTU mit dem Energiemonitoring-Server kommunizieren.
	- Anzahl der Dienste, die über ModbusRTU mit dem Energiemonitoring-Server kommunizieren.
	- Anzahl der Einstellungen
	- Modbus Statistik (Tabelle).

# ModbusTCP:

- Anzahl der Produkte, die über ModbusTCP an dem Energiemonitoring-Server angeschlossen sind.
- Anzahl der Produkte, die über ModbusTCP mit dem Energiemonitoring-Server kommunizieren.
- Anzahl der Dienste, die über ModbusTCP mit dem Energiemonitoring-Server kommunizieren.
- Anzahl der Einstellungen
- Modbus Statistik (Tabelle).

Zum Aktualisieren von Informationen über einen Feldbus, klicken Sie auf (Aktualisieren).

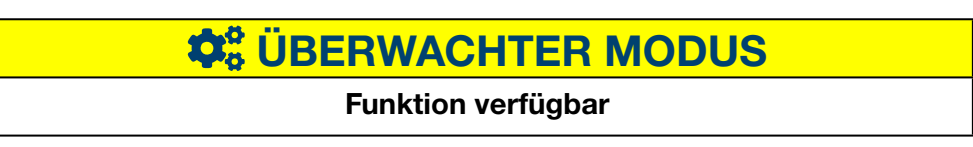

# 6. 17 Analysator - Netzwerk

#### Menüpunkt öffnen

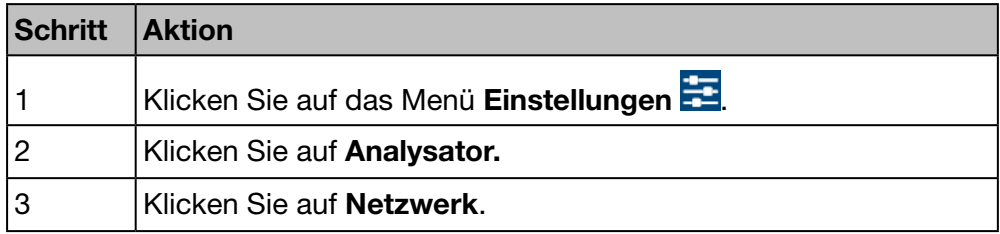

### Angezeigtes Fenster

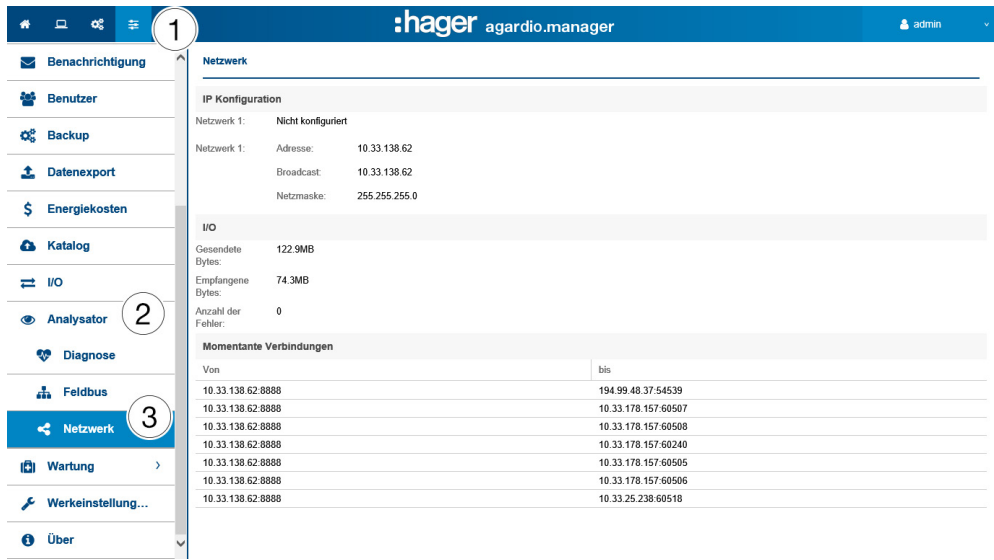

Das Fenster Netzwerk liefert folgende Informationen:

- IP Konfiguration (Ethernet 1 & Ethernet 2):
	- Adresse
	- **Broadcast**
	- Netzmaske
	- I/O (Inputs/Outputs):
		- Gesendete Bytes
		- Empfangene Bytes
		- Anzahl der Fehler
- Aktuelle Verbindungen
	- Anzahl der verbundenen Benutzer
	- Anzahl der laufenden Sitzungen

# **HINWEIS**

Der Administrator Super admin hat auf dieser Ebene Zugriff auf die Einstellung des BACnet-Servers. Informationen zur Konfiguration der BACnet-Parameter finden Sie im Konfigurationshandbuch hG-ES-Rxx-BACnet Configuration Guide F.pdf.

# $\hat{\mathbf{Q}}_0^0$  **ÜBERWACHTER MODUS**

### Funktion verfügbar

# 6. 18 Wartung - Software-Update

# **HINWEIS**

Der Menüpunkt Softwareupdate ist dem Super-*Admin* vorbehalten.

Um den Verlust von Daten und Konfiguration des Energiemonitoring-Servers zu verhindern, darf die 24 V/DC-Stromversorgung des Energiemonitoring-Servers während einer Software-Aktualisierung niemals ausgeschaltet werden.

## Menüpunkt öffnen

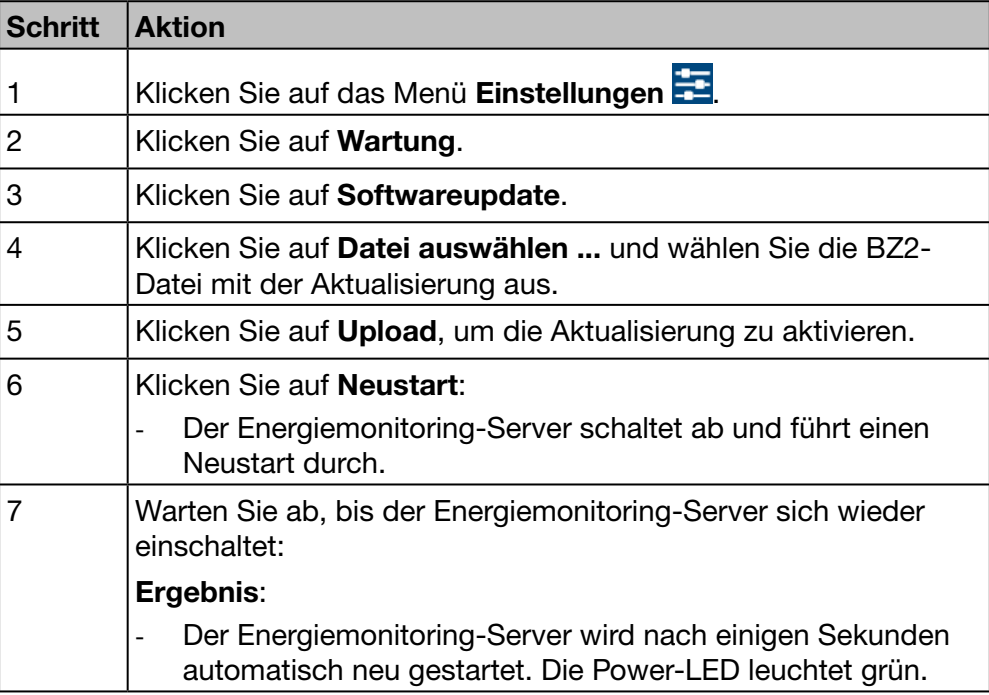

## Angezeigtes Fenster

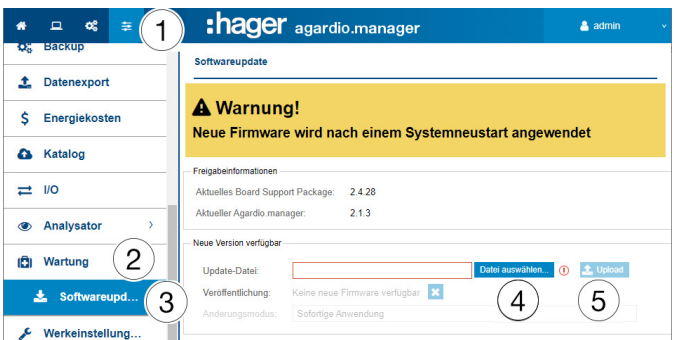

## Weitere Informationen

Wenn Hager eine neue Softwareversion für den Energiemonitoring-Server zur Verfügung stellt, kann diese auf zwei Arten installiert werden:

- Mit einer Remote-Verbindung zur Benutzeroberfläche. Auf der Hager-Website finden Sie dazu einen Download zum Hochladen in den Energiemonitoring-Server (siehe oben: Schritt 1 bis 5).
- Mit einem USB-Stick, auf dem das Update gespeichert ist.

# Software-Update über USB

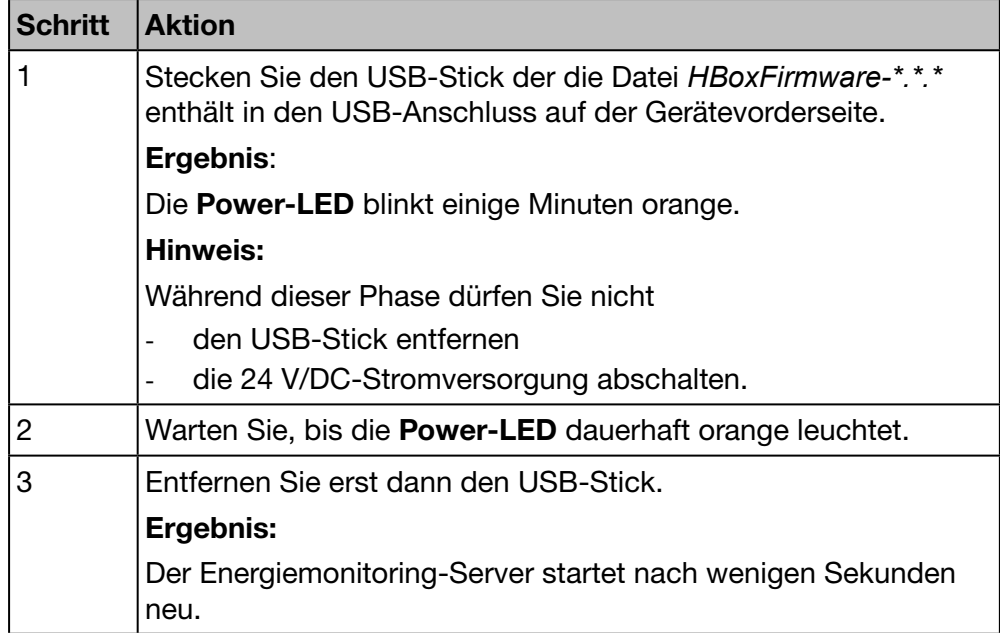

 $\hat{\boldsymbol{\phi}}_8^8$  **ÜBERWACHTER MODUS** Funktion verfügbar

:hager

# 6. 19 Werkseinstellungen wiederherstellen

**HINWEIS** Der Menüpunkt Werkseinstellungen ist dem Super-*admin* vorbehalten. Alle Konfigurationseinstellungen und Daten werden dauerhaft gelöscht.

### Menüpunkt öffnen

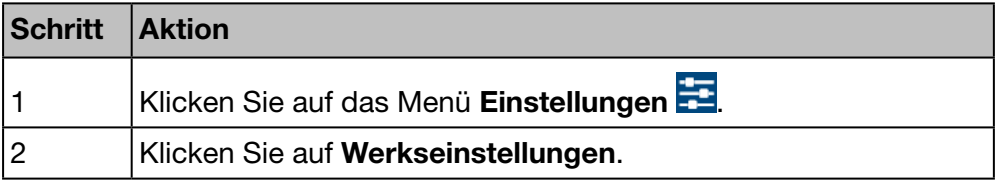

### Angezeigtes Fenster

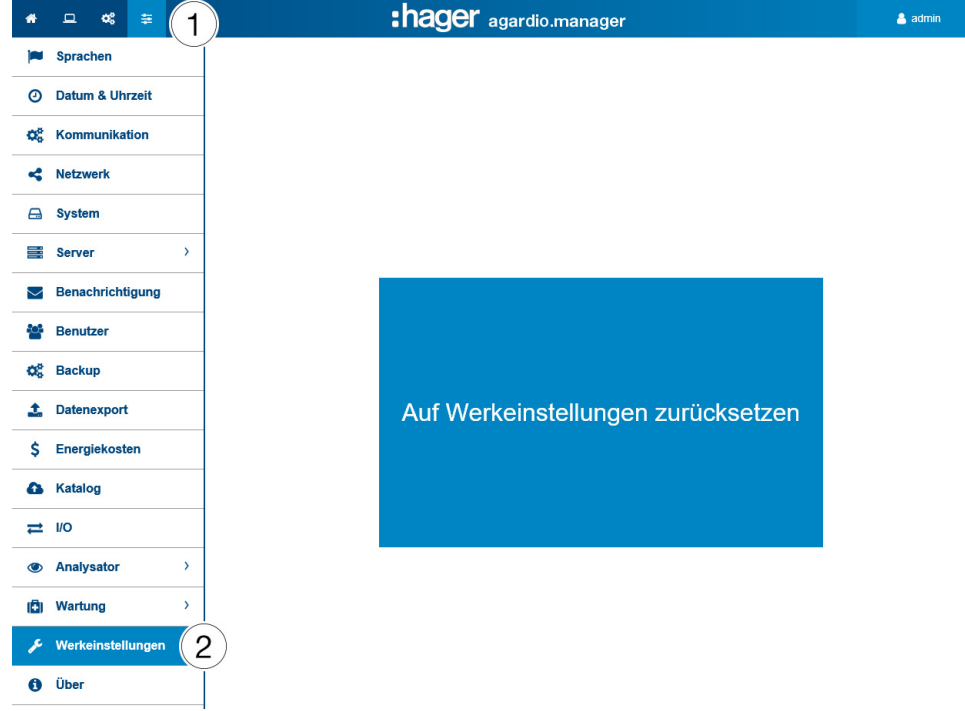

#### Weitere Informationen

Durch das Rücksetzen werden die ursprünglichen Werkseinstellungen des Produkts wieder hergestellt. Alle Konfigurationen und Daten gehen mit der Bestätigung verloren.

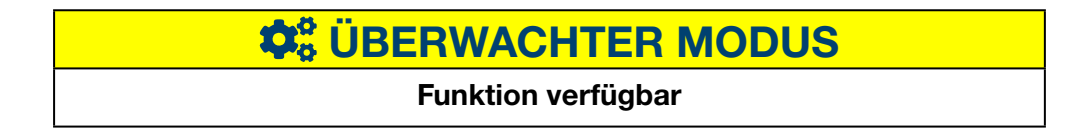

# 6. 20 Über (Softwareversion und rechtliche Hinweise)

Menüpunkt öffnen

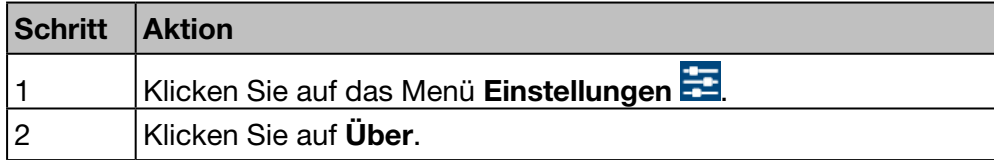

### Angezeigtes Fenster

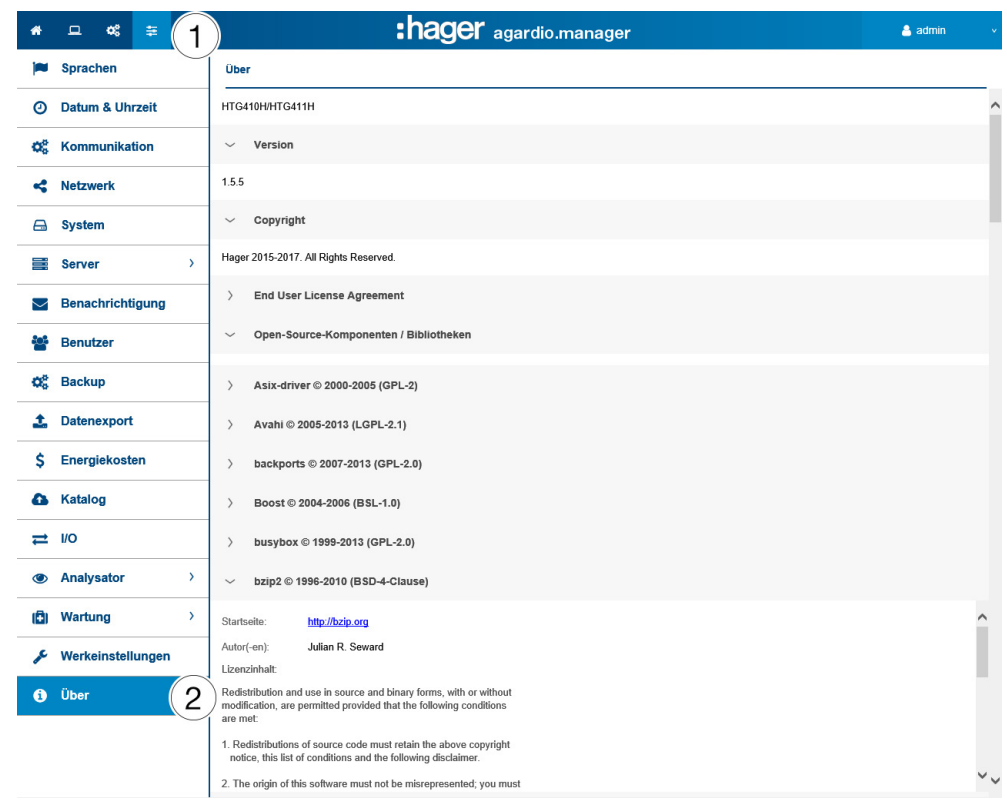

Die Softwareversion des Energiemonitoring-Servers sowie weitere Informationen zu enthaltenen Programmierungs-Tools werden angezeigt. Klicken Sie auf  $\geq$ , um ausführliche Informationen zum Programmierungs-Tool aufzurufen.

Klicken Sie auf  $\mathbb{V}$ , um die Informationen zu schließen.

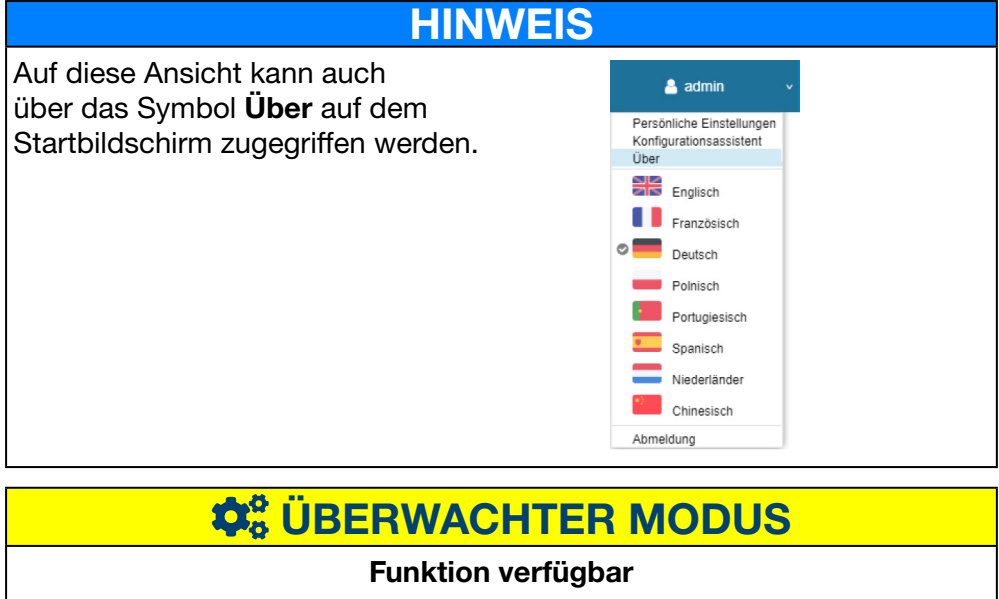

# 7 Menü KONFIGURATION

# Einführung

Dieses Kapitel enthält ausführliche Informationen zu allen Optionen des Menüs Konfiguration.

Im Menü Konfiguration werden die Einstellungen für die Installation und Inbetriebnahme des Energiemonitoring-Servers verwaltet.

# **HINWEIS**

Das Menü Konfiguration darf nur vom Elektroniker oder Systemintegrator verwendet werden.

# Kapitelinhalt

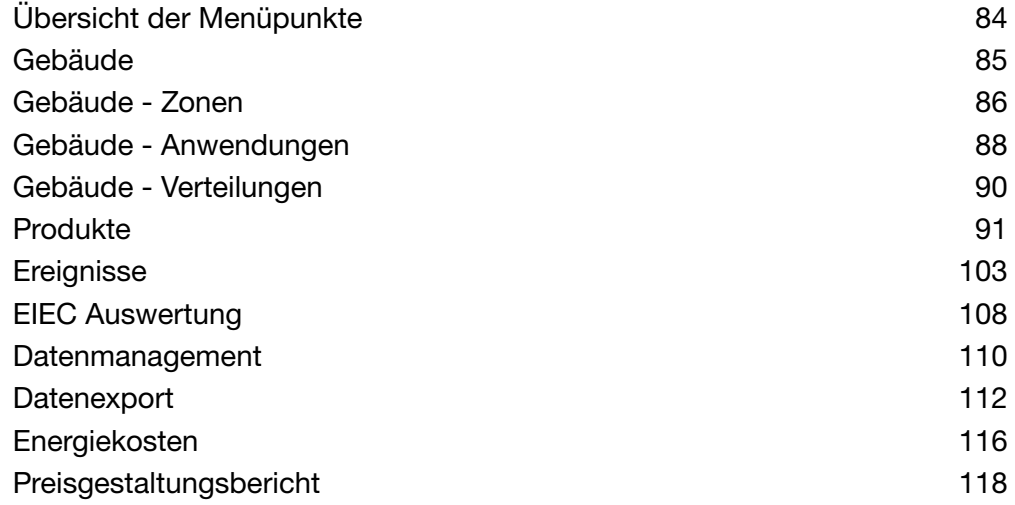

# 7. 1 Übersicht der Menüpunkte

<span id="page-83-0"></span>Das Menü Konfiguration enthält folgende Menüpunkte:

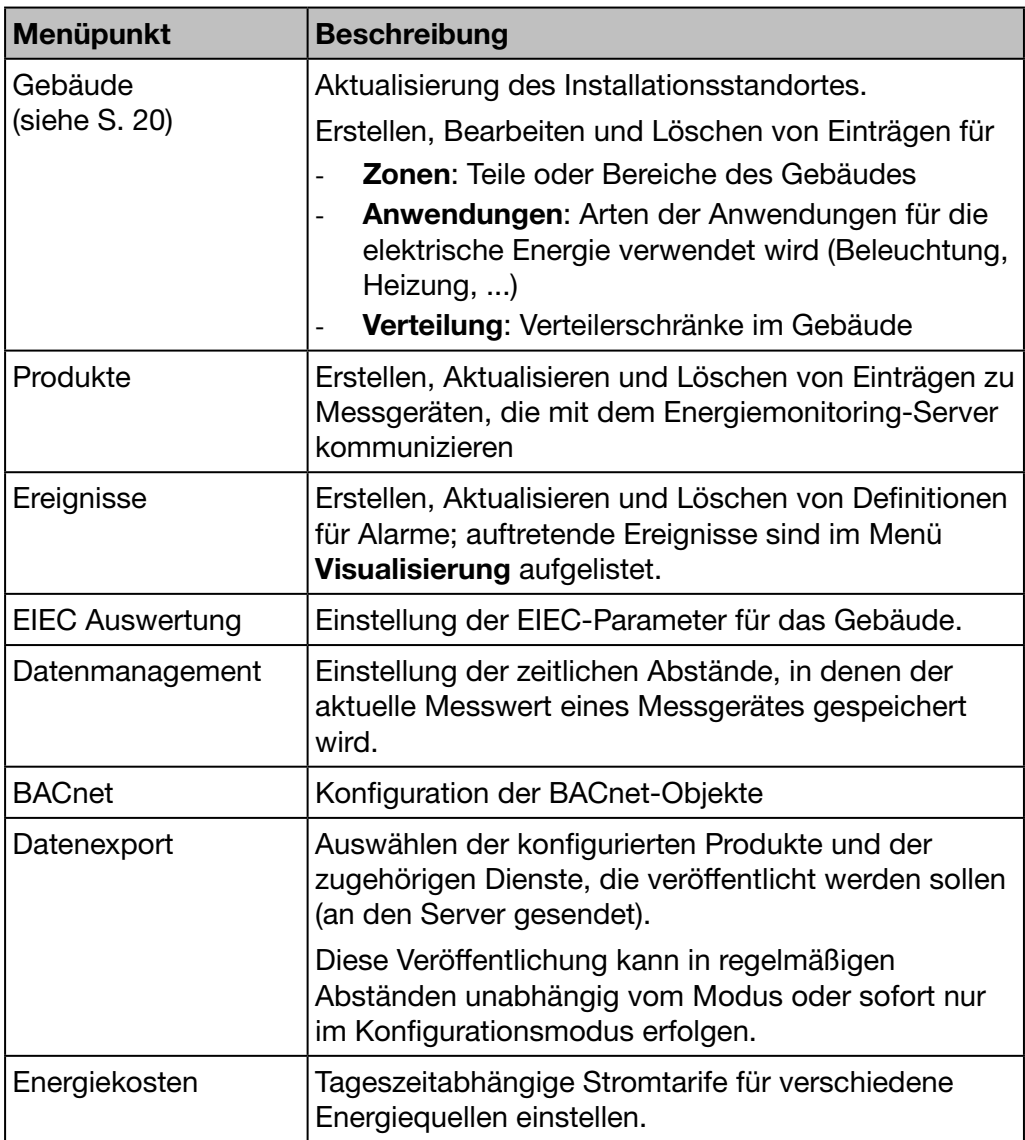

# 7. 2 Gebäude

# Menüpunkt öffnen

<span id="page-84-0"></span>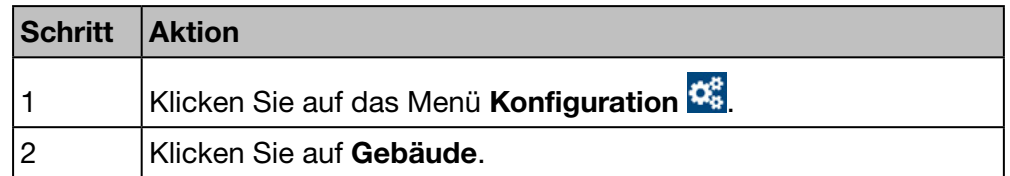

# Angezeigtes Fenster

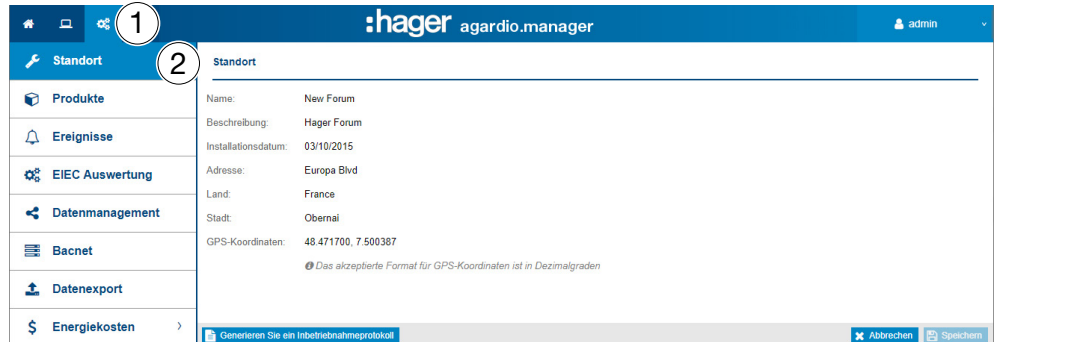

# Eingabefelder

Ein Gebäude wird durch folgende Parameter definiert:

- Name
- Beschreibung
- Installationsdatum
- Adresse
- Land
- Stadt
- GPS-Koordinaten

Das Gebäude wird erstmalig bei der Installation definiert.

# $\hat{\mathbf{Q}}_6^6$  **ÜBERWACHTER MODUS**

# Funktion nicht verfügbar

# 7. 3 Gebäude - Zonen

# Menüpunkt öffnen

<span id="page-85-0"></span>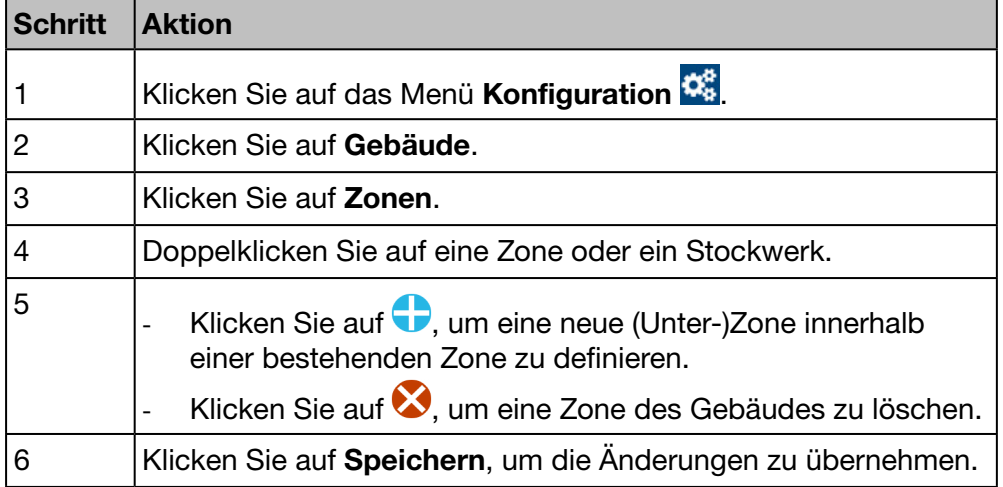

# Angezeigtes Fenster

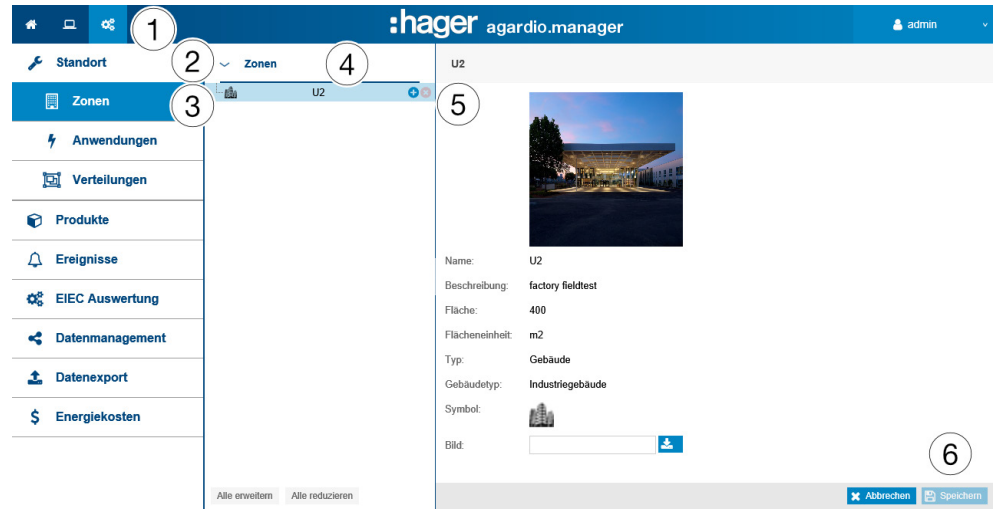

## Eingabefelder

Ein Gebäude wird durch folgende Parameter definiert:

- Name (Pflichteingabe)
- Beschreibung (keine Pflichteingabe)
- Fläche (Wert, Pflichteingabe)
- Flächeneinheit (m<sup>2</sup> oder sq ft)
- Typ
- Gebäudetyp (Gewerbliches Gebäude, Industriegebäude oder Infrastruktur)
- Symbol (Pflichteingabe)
- Bild

Ein Stockwerk oder Raum innerhalb eines Gebäudes ist durch folgende Parameter definiert:

- Name
- **Beschreibung**
- Fläche (Wert)
- Flächeneinheit ( $m<sup>2</sup>$  oder sq ft)
- Typ (Stockwerk oder Raum)
- Symbol
- **Bild**

## Weitere Informationen:

Gebäude werden in Zonen unterteilt, um die Berechnung des Energieverbrauchs und die wirksame Energieverwaltung durch eine klare Gebäude- und Zonenstruktur zu gewährleisten.

Zonen werden in einer Baumstruktur konfiguriert, wobei

- Gebäude die erste Ebene,
- Stockwerke die zweite Ebene und
- Räume die dritte Ebene darstellen.

Die Namen, Beschreibungen, Symbole und Abbildungen von Zonen, Stockwerken oder Räumen können ohne Auswirkungen auf das System aktualisiert werden.

# **HINWEIS**

Für die Zuordnung der Messgeräte (Produkte) zu den Zonen gilt folgende Reihenfolge:

- **1** Zuerst werden die Zonen (und Verteilungen [\(siehe S. 90\)](#page-89-0) definiert,
- **2** dann die Messgeräte (Produkte).

Zonen, denen ein Messgerät zugeordnet ist, können nicht gelöscht werde*n.*

Je nach ausgewähltem Gebäudetyp werden die entsprechenden EIEC-Kriterien [\(siehe S. 108\)](#page-107-0) automatisch ausgewählt.

# $\hat{\varphi}_8^o$  **ÜBERWACHTER MODUS**

Funktion nicht verfügbar

# 7. 4 Gebäude - Anwendungen

#### Menüpunkt öffnen

<span id="page-87-0"></span>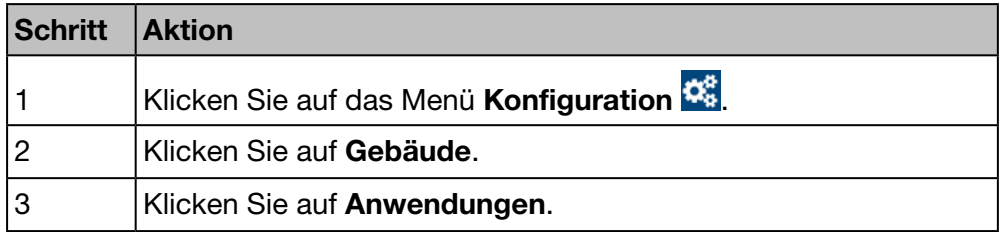

# Angezeigtes Fenster

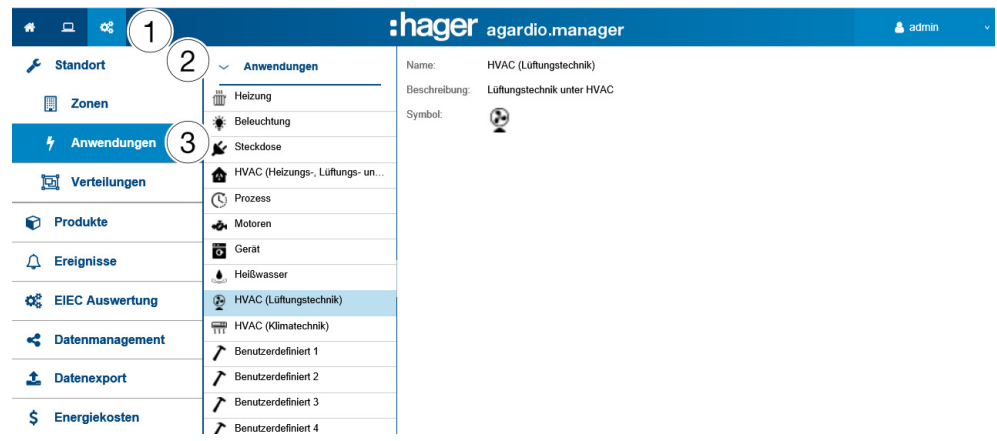

#### Eingabefelder

Eine Anwendung wird durch folgende Parameter definiert:

- Name (Pflichteingabe)
- Beschreibung
- Symbol

#### Weitere Informationen

Im Auslieferungszustand des Energiemonitoring-Servers sind folgende Anwendungen eingestellt:

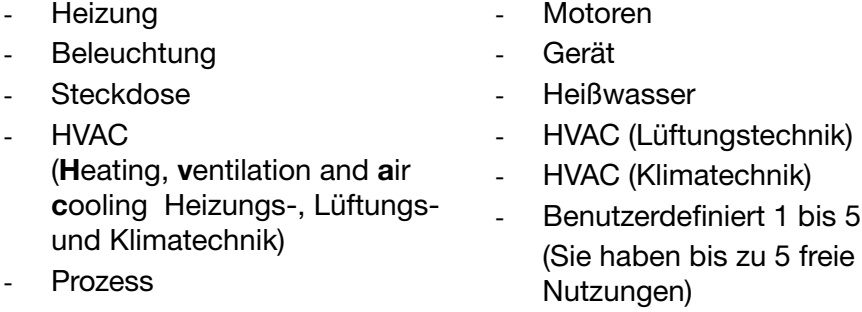

Jedem mit dem Energiemonitoring-Server kommunizierenden Messgerät muss eine Anwendung zugeordnet sein.

Namen, Beschreibungen und Symbole der Anwendung *Benutzerdefiniert*  können eingestellt und aktualisiert werden.

# **HINWEIS**

# Sie können nicht:

- die ursprünglich vom Energiemonitoring-Server bereitgestellten Anwendungen ändern,
- eine Anwendung löschen.

# $\hat{\mathbf{Q}}_0^6$  **ÜBERWACHTER MODUS**

Funktion nicht verfügbar

# 7. 5 Gebäude - Verteilungen

# Menüpunkt öffnen

<span id="page-89-0"></span>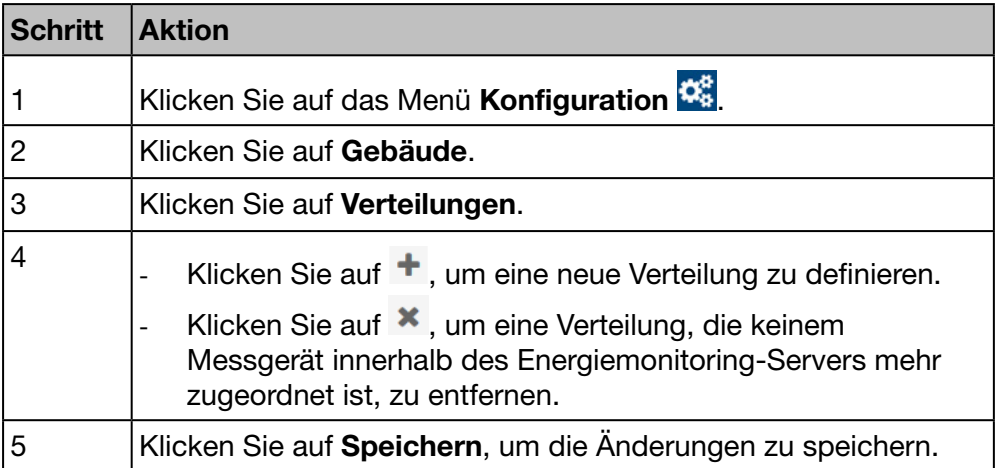

# Angezeigtes Fenster

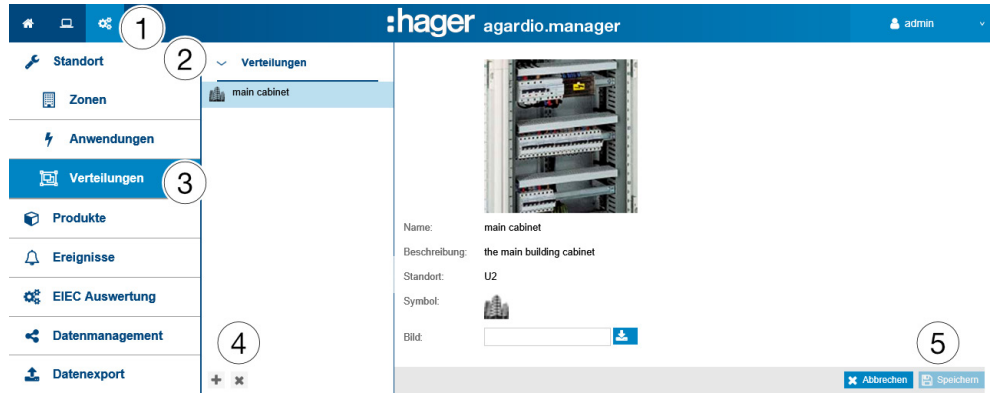

## Eingabefelder

Eine Verteilung wird durch folgende Parameter definiert:

- Name (Textfeld, Pflichteingabe)
- Beschreibung (Textfeld, Pflichteingabe)
- Gebäude (Auswahlfeld, Pflichteingabe)
- Symbol (Auswahlfeld, Pflichteingabe)
- Abbildung (Funktion zum Hochladen von Dateien, keine Pflichteingabe)

### Weitere Informationen

Wenn eine Verteilung über mindestens ein Messgerät verfügt, muss diese im Energiemonitoring-Server definiert werden.

Die Namen, Beschreibungen, Standorte, Symbole und Abbildungen von Verteilungen können ohne Auswirkungen auf das System aktualisiert werden.

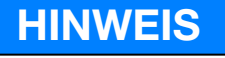

Verteilungen, denen ein Messgerät zugeordnet ist, können nicht gelöscht werden.

# $\hat{\mathbf{Q}}_0^0$  **ÜBERWACHTER MODUS**

#### Funktion nicht verfügbar

# 7. 6 Produkte

# Menüpunkt öffnen

<span id="page-90-0"></span>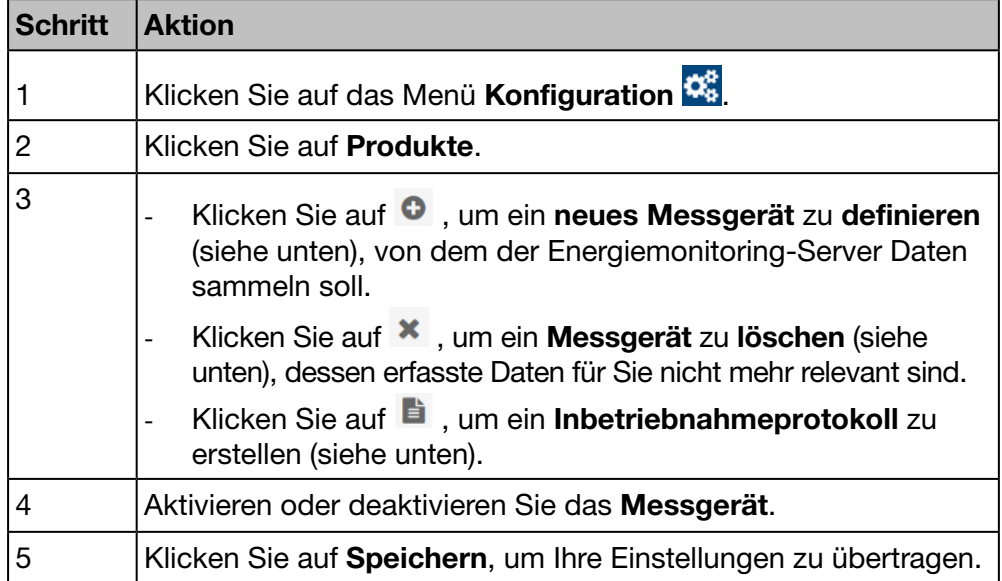

# Angezeigtes Fenster

HINWEIS:

Die Darstellung der angezeigten Fenster hängt vom jeweiligen Produkt ab.

Im Fenster Details wird folgende Liste angezeigt:

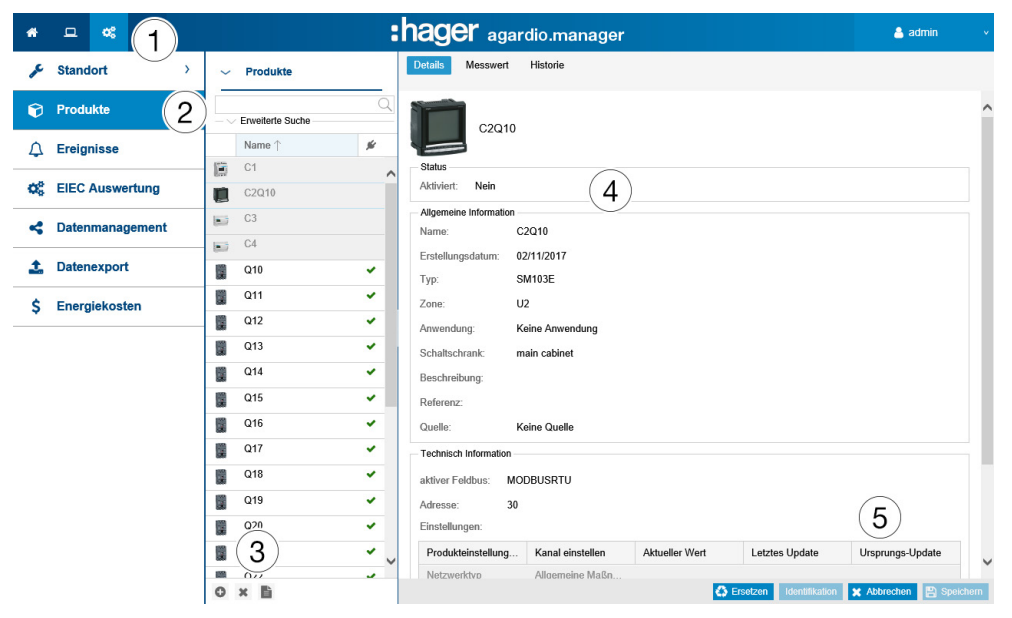

Ein Messgerät (Produkt) wird durch folgende Parameter definiert:

: hader

- Einzelname (Textfeld, Pflichteingabe)
- Erstellungsdatum
- Typ
- Zone (Auswahlfeld, Pflichteingabe)
- Anwendung (Auswahlfeld, Pflichteingabe)
- Schaltschrank (Auswahlfeld, Pflichteingabe)
- Beschreibung (Textfeld, keine Pflichteingabe)
- Referenz (Textfeld, keine Pflichteingabe)
- Quelle (Auswahlfeld, Pflichteingabe)
- Aktiver Feldbus (Auswahlfeld, Pflichteingabe)
- Verbindungseinstellungen (erforderlich)
- Einstellungen (Produktabhängige Tabelle)

### Weitere Informationen zur Bus-Adresse

### ModbusRTU:

Der Begriff "Adresse" bezieht sich auf die Modbus-Adresse im Feldbus zwischen 1 und 247. Diese muss fur jeden Modbus-Teilnehmer eindeutig vergeben sein (d. h. nur fur ein Messgerat innerhalb des Energiemonitoring-Servers).

Eine praktische Scroll-Funktion zeigt die bereits verwendeten Modbus-Adressen an und schlagt die erste verfugbare Adresse vor.

#### ModbusTCP:

Die Verbindungseinstellungen werden definiert durch:

- eine Adresse (eine IP oder ein Hostname)
- ein Port (Wert zwischen 1 und 65535)
- eine Busadresse (Wert zwischen 0 und 255)
- die Anzahl der Wiederholungsversuche: 0, 1, 2 oder 3
- das Timeout (Wert zwischen 0,25 und 10 Sekunden, in Intervallen von 0,25 Sekunden)

## LOCALIO :

Wenn Sie ein neues Messgerät des folgenden Typs definieren, prüft der Energiemonitoring-Server die geeigneten Eingänge und bietet eine der folgenden Adressen an:

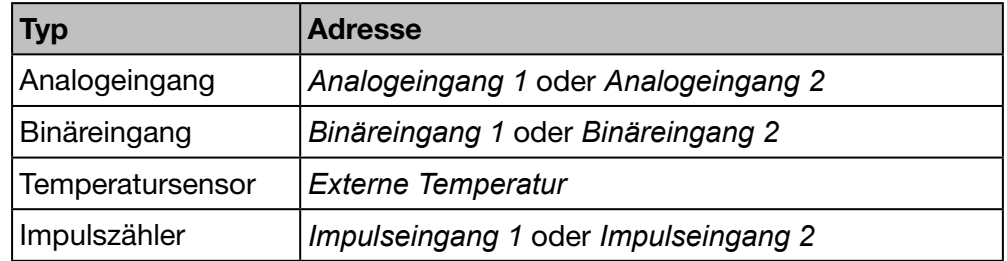

# **Hilfsmittel**

## Identifikation

Klicken Sie auf Identifikation (für die Produkte die über diese Funktion verfügen), um die Kommunikation zwischen Messgerät und Energiemonitoring-Server zu prüfen. Während des Konfigurierens kann die Produktkommunikation jederzeit geprüft werden. Bei der Prüfung der Kommunikation wird festgestellt, ob das Gerät tatsächlich an der Busleitung angeschlossen ist und ob es sich tatsächlich um das angegebene Produkt handelt. Wenn ein Messgerät nicht mit dem angegebenem übereinstimmt, wird eine Mitteilung angezeigt.

#### Suchen

Um nach einem bestimmten Messgerät zu suchen, können Sie einen maßgeblichen Bestandteil des Namens eingeben, z. B.:

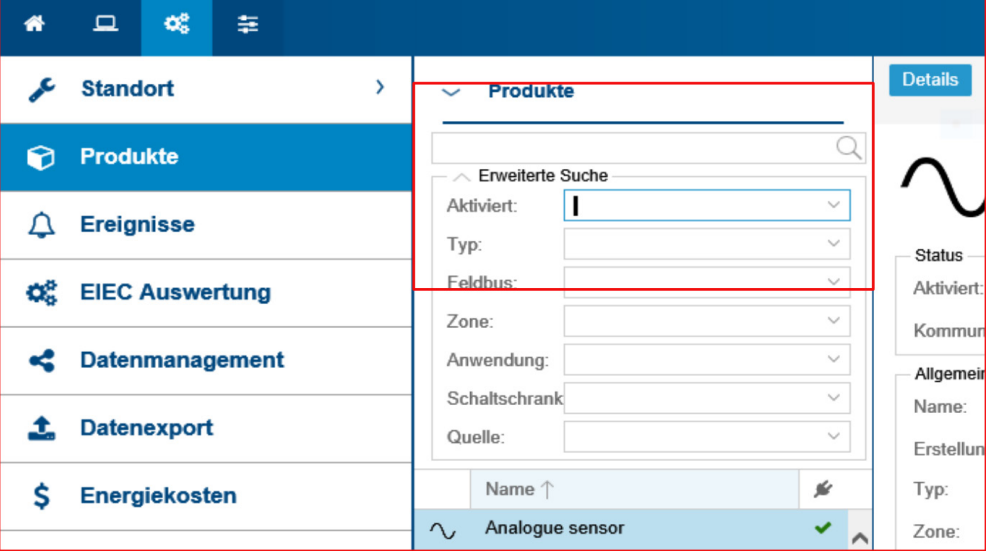

Mit einer erweiterten Suche können Sie ein Produkt anhand von Filtern nach folgenden Kriterien finden:

- Aktiviert(ja / nein): Produkt aktiv oder nicht
- Typ: Art des Produkts
- Feldbus: an welchen Bus das Produkt angeschlossen ist
- Zone: Verwendungsbereich des Produkts
- Verwendung: Produktverwendung
- Schaltschrank: Produktstandort
- Quelle: Energiequelle des Produkts

#### Weitere Informationen

Die mit dem Energiemonitoring-Server kommunizierenden Messgeräte sind gekennzeichnet mit dem Symbol ↓.

Die mit dem Energiemonitoring-Server nicht kommunizierenden Messgeräte sind gekennzeichnet mit dem Symbol  $\bullet$ . Prüfen Sie die Modbus-Verbindung zwischen dem Energiemonitoring-Server und dem Messgerät. Weitere Informationen finden Sie im Installationshandbuch.

# **HINWEIS**

Produkte müssen einer Zone, Anwendung und Verteilung zugeordnet sein, um den Energieverbrauch pro Anwendung und Zone im zeitlichen Verlauf erfassen zu können.

Deshalb müssen Sie zuerst

- $\bullet$  Zone
- **2** Anwendung und
- <sup>3</sup> Verteilung und
- $\bullet$  danach die Messgeräte (Produkte) definieren.

# Neues Messgerät (Produkt) definieren

Nur im Katalog [\(siehe S. 71\)](#page-70-0) gelistete Messgeräte können mit dem Energiemonitoring-Server kommunizieren. Der Katalog enthält Informationen zu den Messgeräten. Beim Definieren eines Messgeräts wird automatisch eine Liste der Messwerte erstellt, die vom Feldbus ausgelesen werden.

Bevor Sie ein neues Messgerät für den Energiemonitoring-Server definieren, müssen Sie folgende Maßnahmen durchführen:

Prüfen Sie anhand der Liste aller kommunizierenden Messgerät.

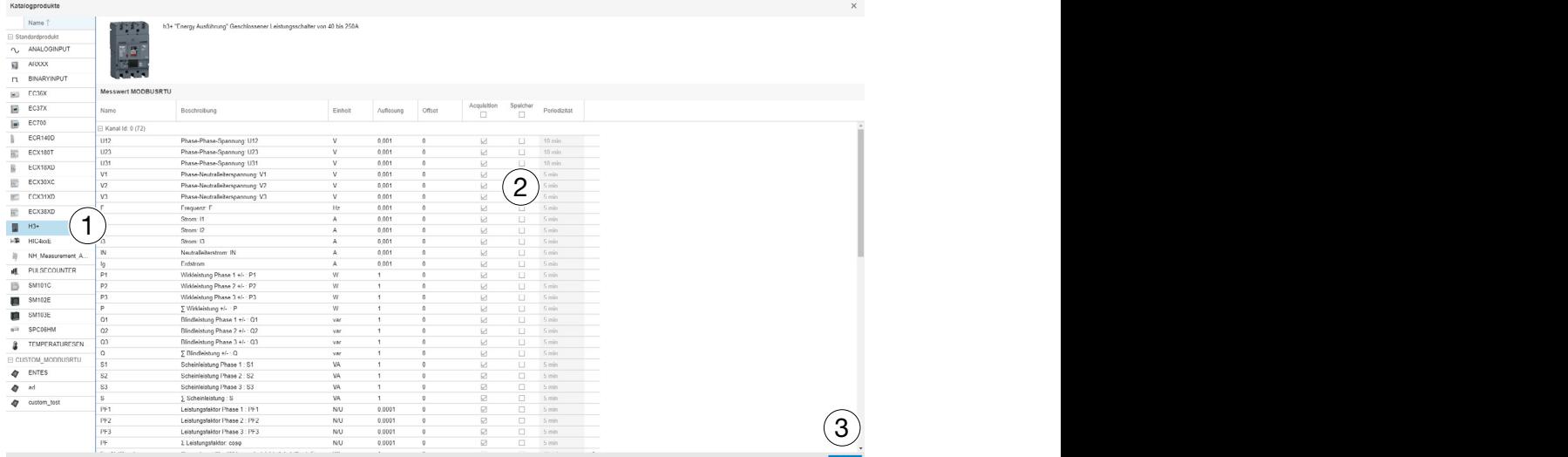

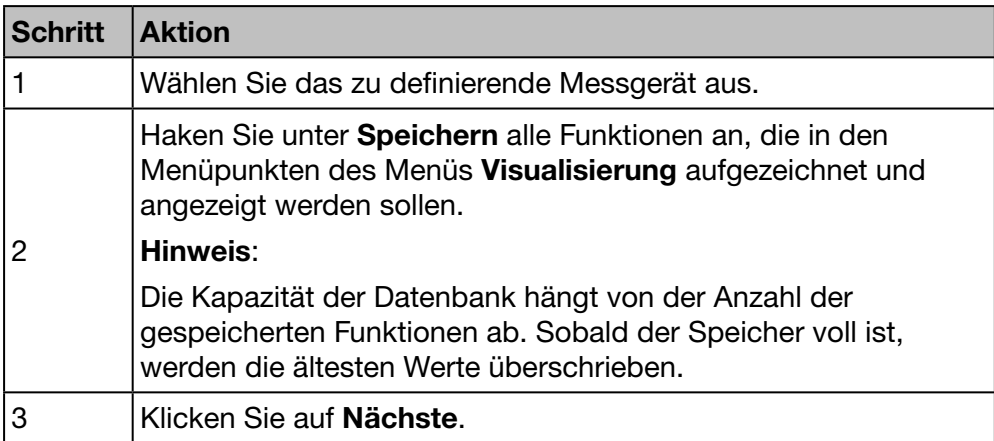

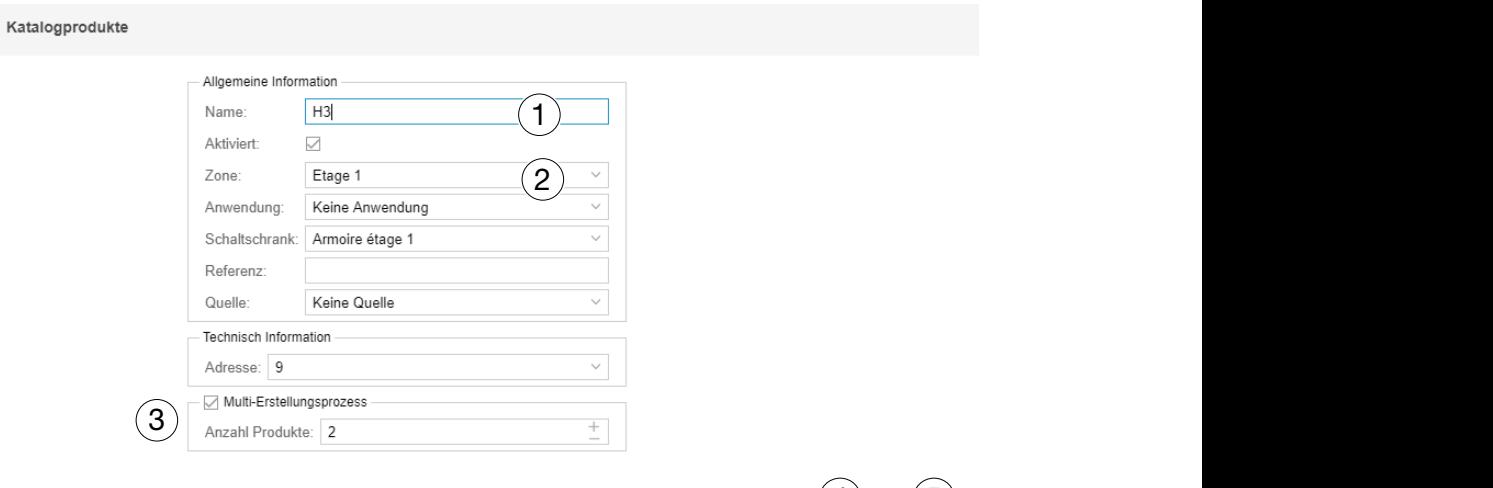

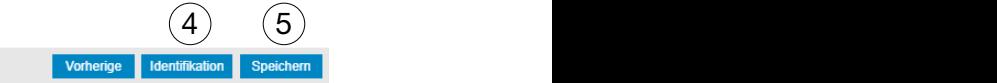

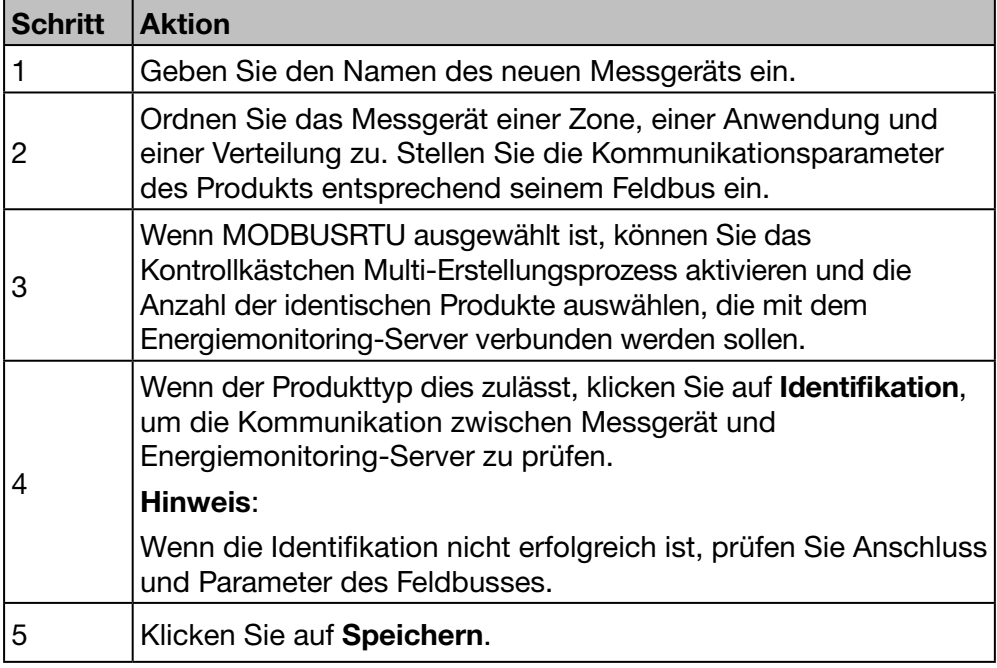

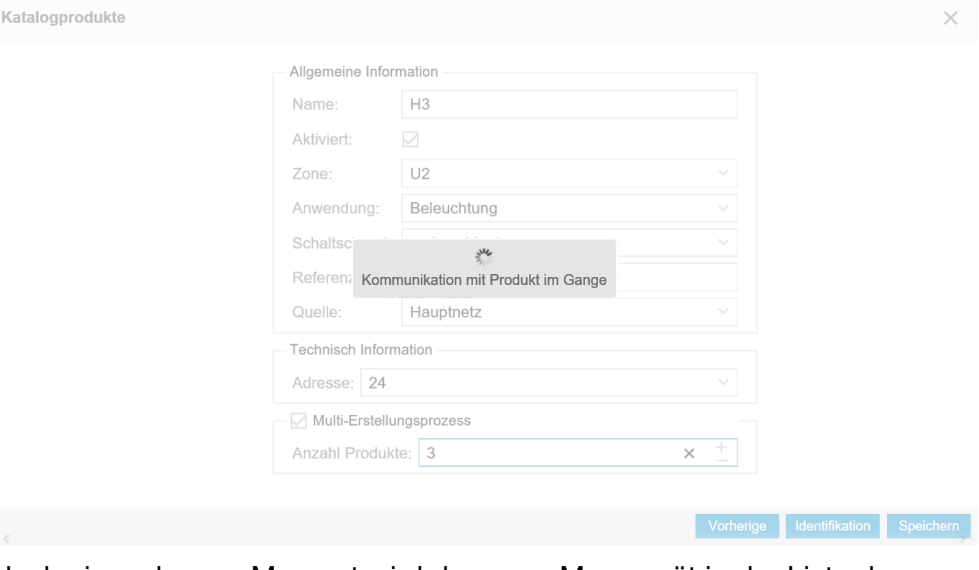

Nach einem kurzen Moment wird das neue Messgerät in der Liste der verfügbaren Produkte angezeigt.

### Messgerät (Produkt) löschen

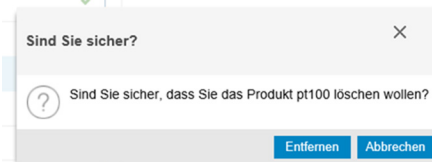

Klicken Sie auf Löschen, um ein Messgerät (Produkt) zu löschen.

Klicken Sie auf Abbrechen, um den Löschvorgang abzubrechen.

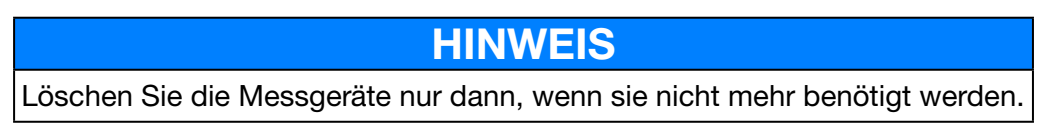

## Neuen untergeordneten Energiezähler definieren

Untergeordnete Energiezähler (z. B. Wasserimpuls-Unterzähler) können mit dem Energiemonitoring-Server kommunizieren.

Sie sind mit dem Digitaleingang 1 oder 2 des Energiemonitoring-Servers verbunden.

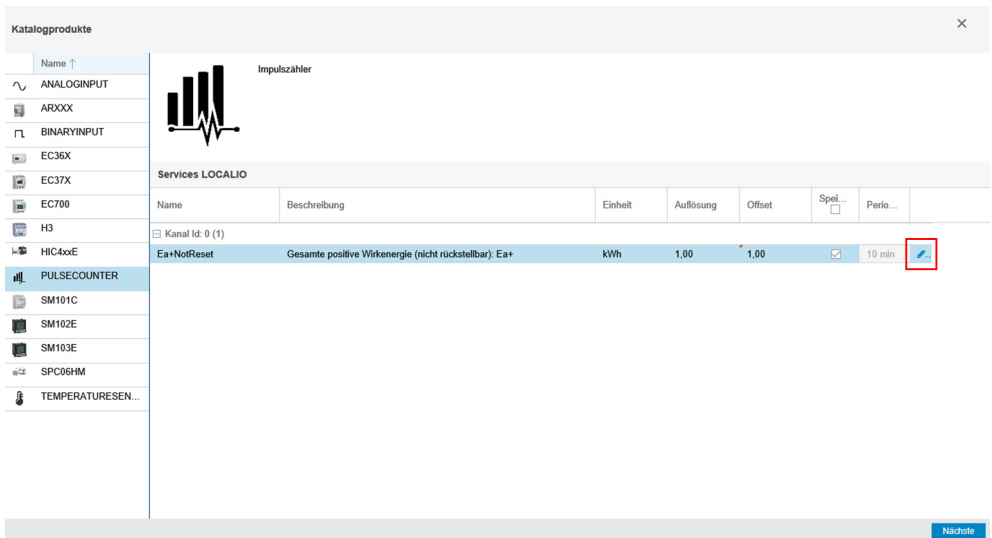

 $\frac{1}{2}$  100%  $\frac{1}{2}$ 

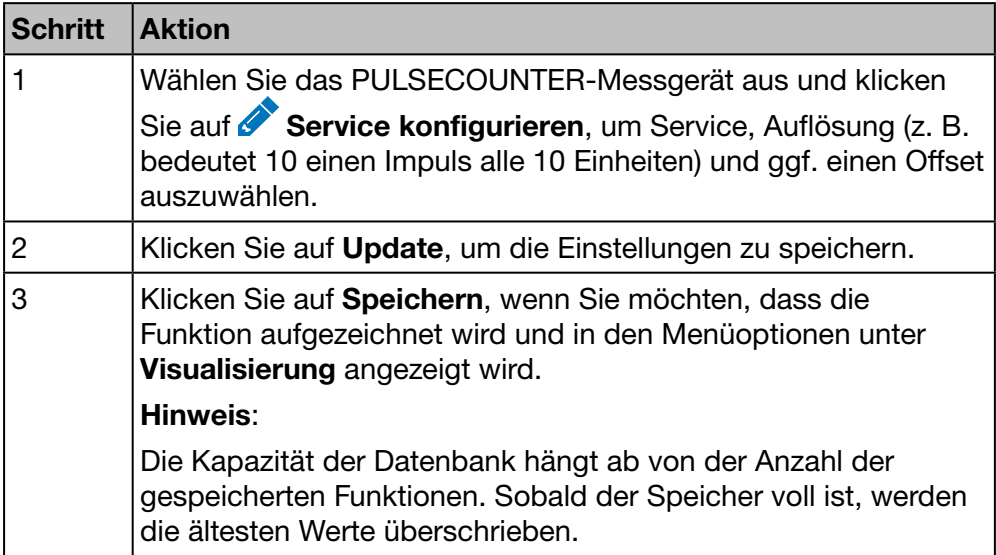

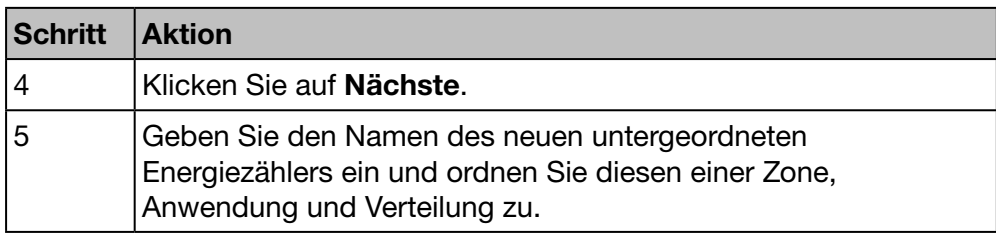

Wenn Sie einen Digitaleingang des Energiemonitoring-Servers verwenden, verfahren Sie folgendermaßen:

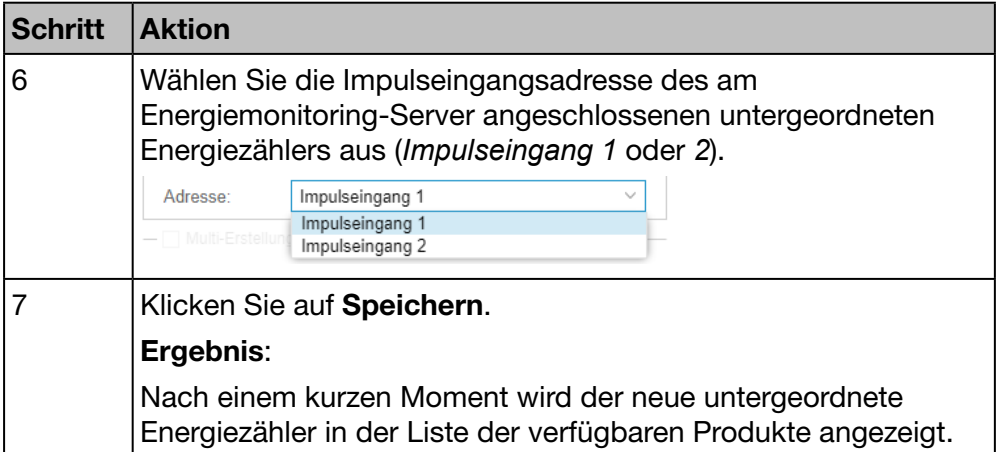

# EC700 Installation

Wenn Sie den Impulskonzentrator EC700 zum Anschließen des untergeordneten Energiezählers an den Energiemonitoring-Server verwenden, verfahren Sie folgendermaßen:

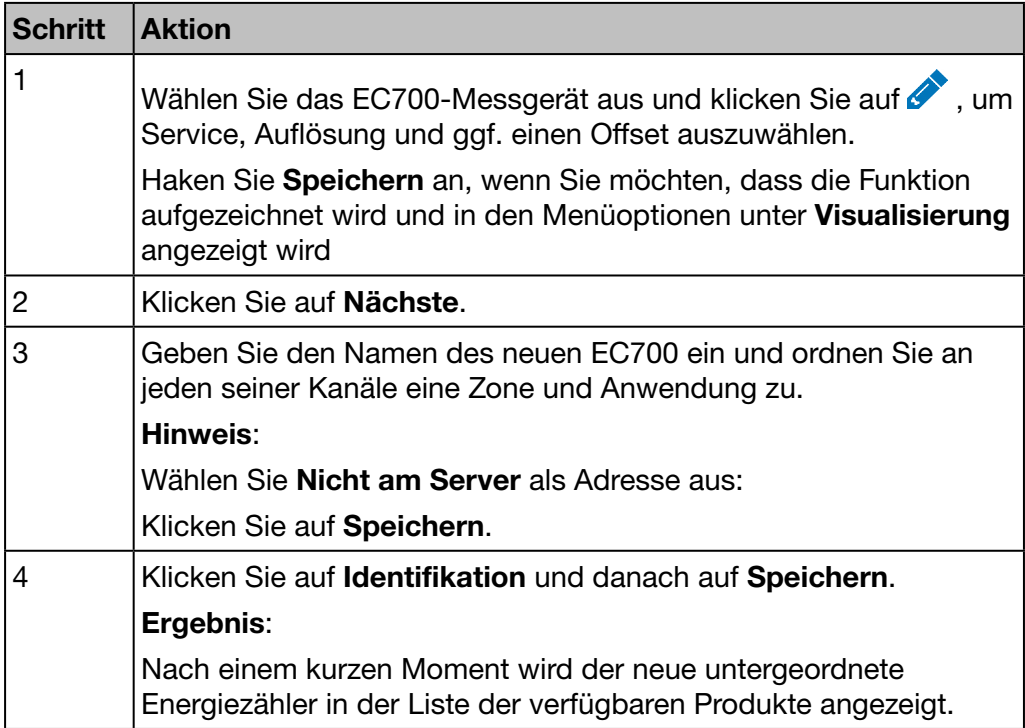

#### Messwert

Im Fenster Messwert wird für alle Produkte die folgende Liste angezeigt:

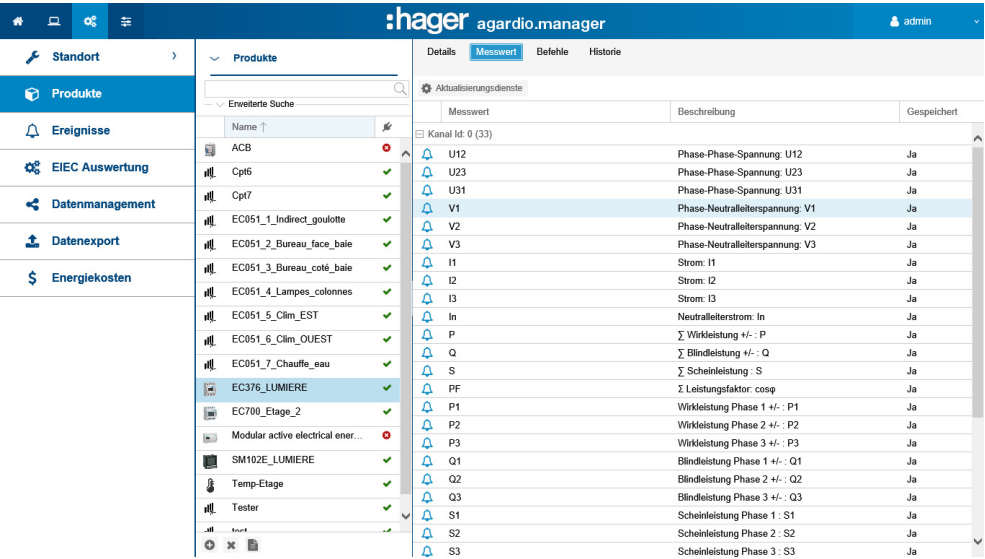

Klicken Sie auf  $\Delta$ , um einen neuen Alarm für den entsprechenden Messwert des ausgewählten Messgeräts hinzuzufügen. Der Alarm wird im Menüpunkt Ereignisse des Menüs Konfiguration angezeigt.

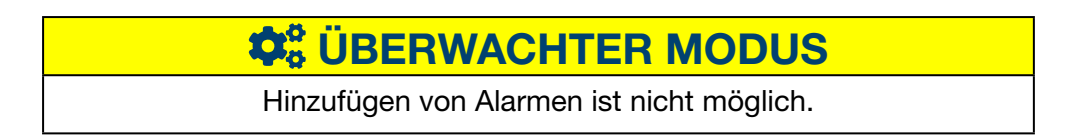

# :hager

## Befehle

Die Schaltfläche Befehle und das dazugehörige Fenster werden nur für aktive, modulare Energiezähler die über diese funktion verfügen, angezeigt:

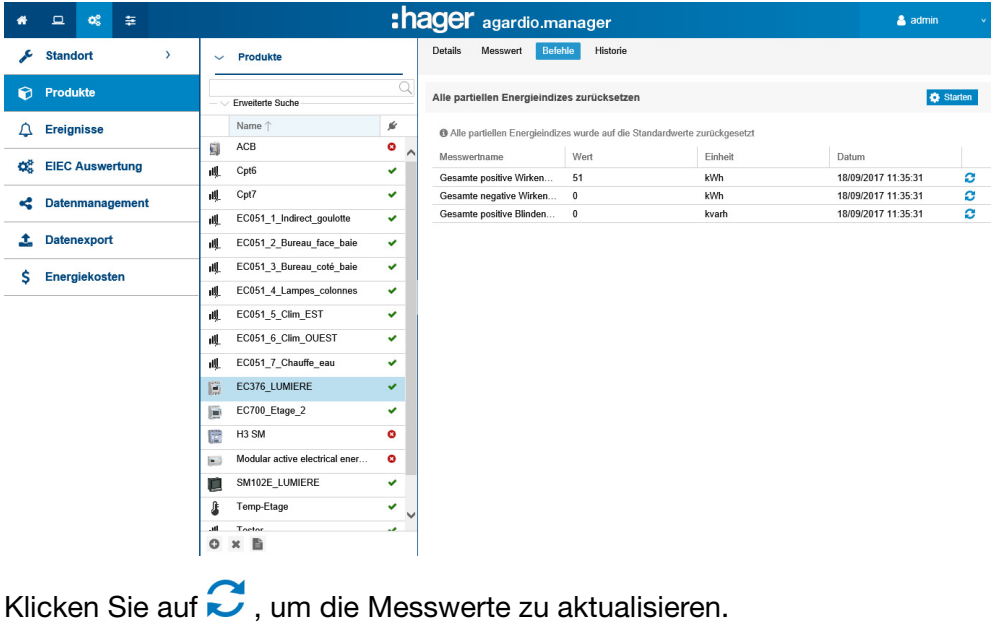

Klicken Sie auf <sup>12</sup> Starten, um die Ausführung zu bestätigen.

## Historie

Das Fenster Historie wird für alle Produkte angezeigt:

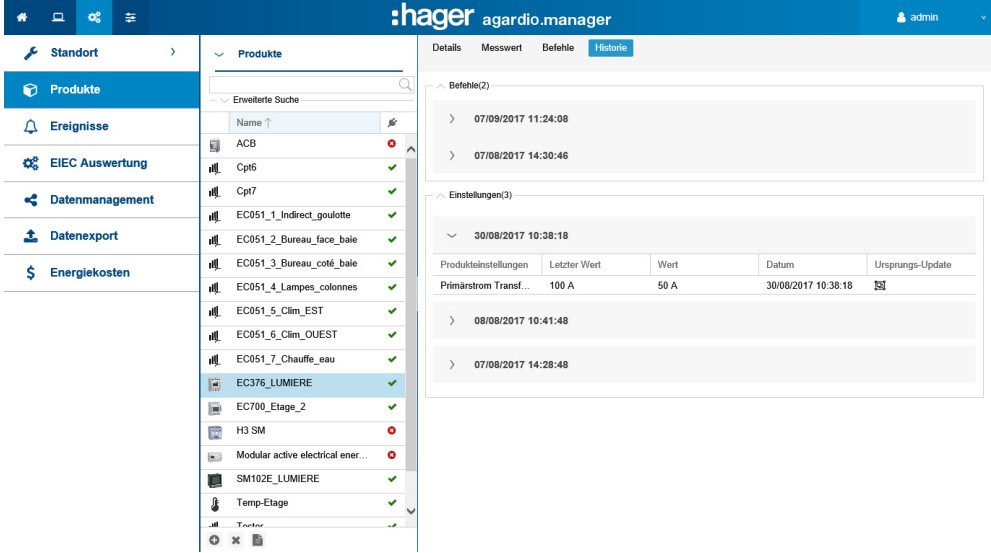

Zum Erweitern der Anzeige klicken Sie auf >, um die Anzeige zu schließen klicken Sie auf  $\mathsf{V}$ .

# ECX180T Installation

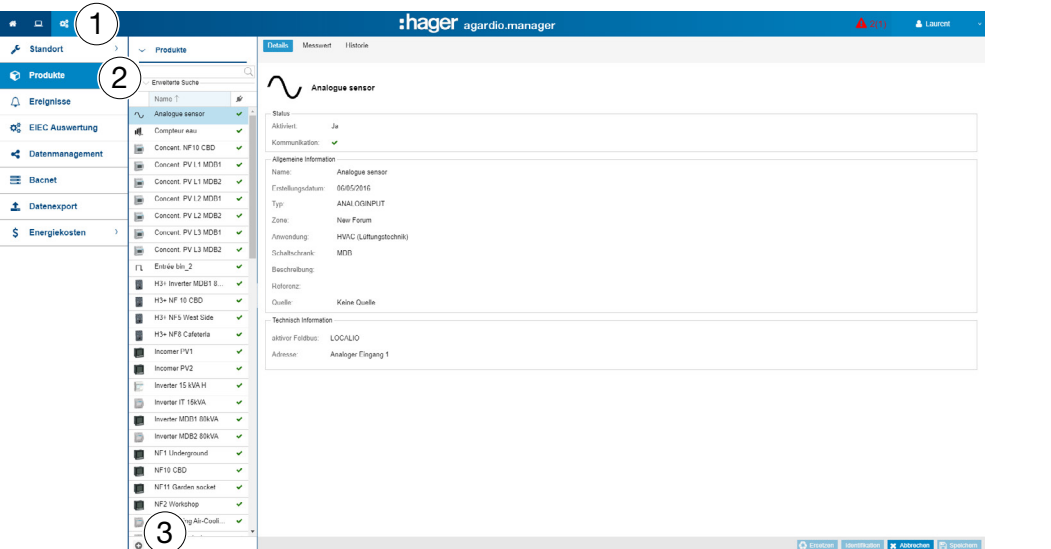

Wenn Sie den ECX180T verwenden, verfahren Sie folgendermaßen:

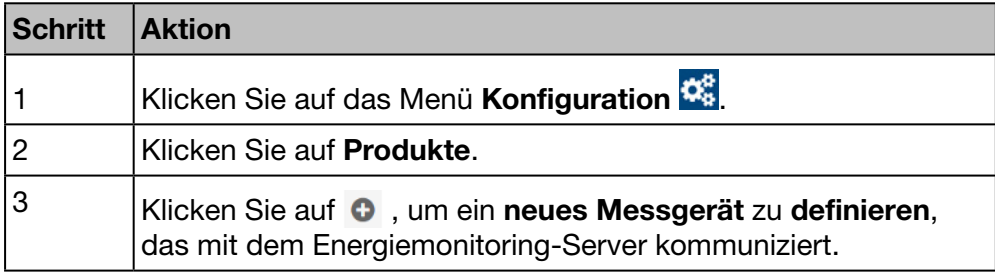

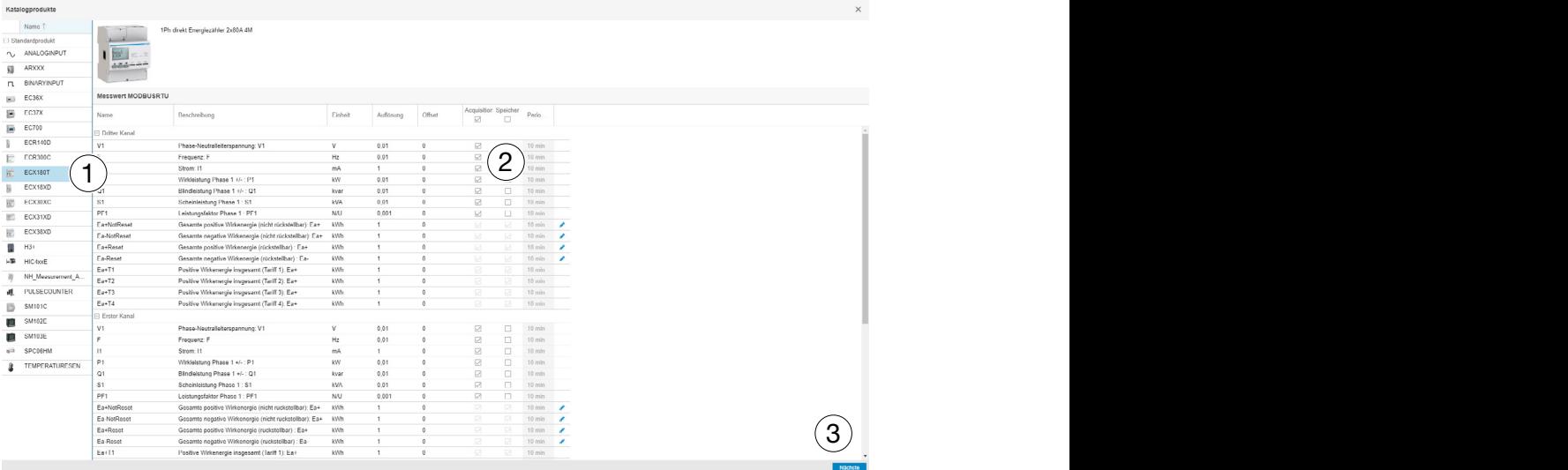

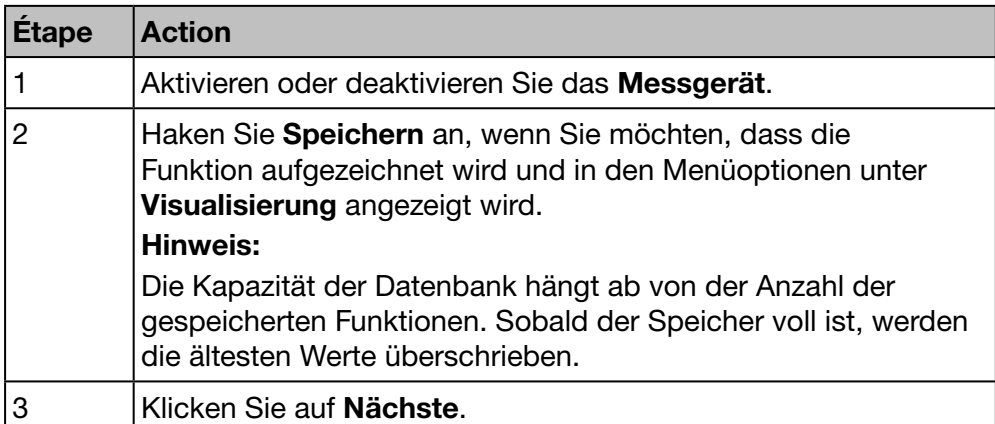

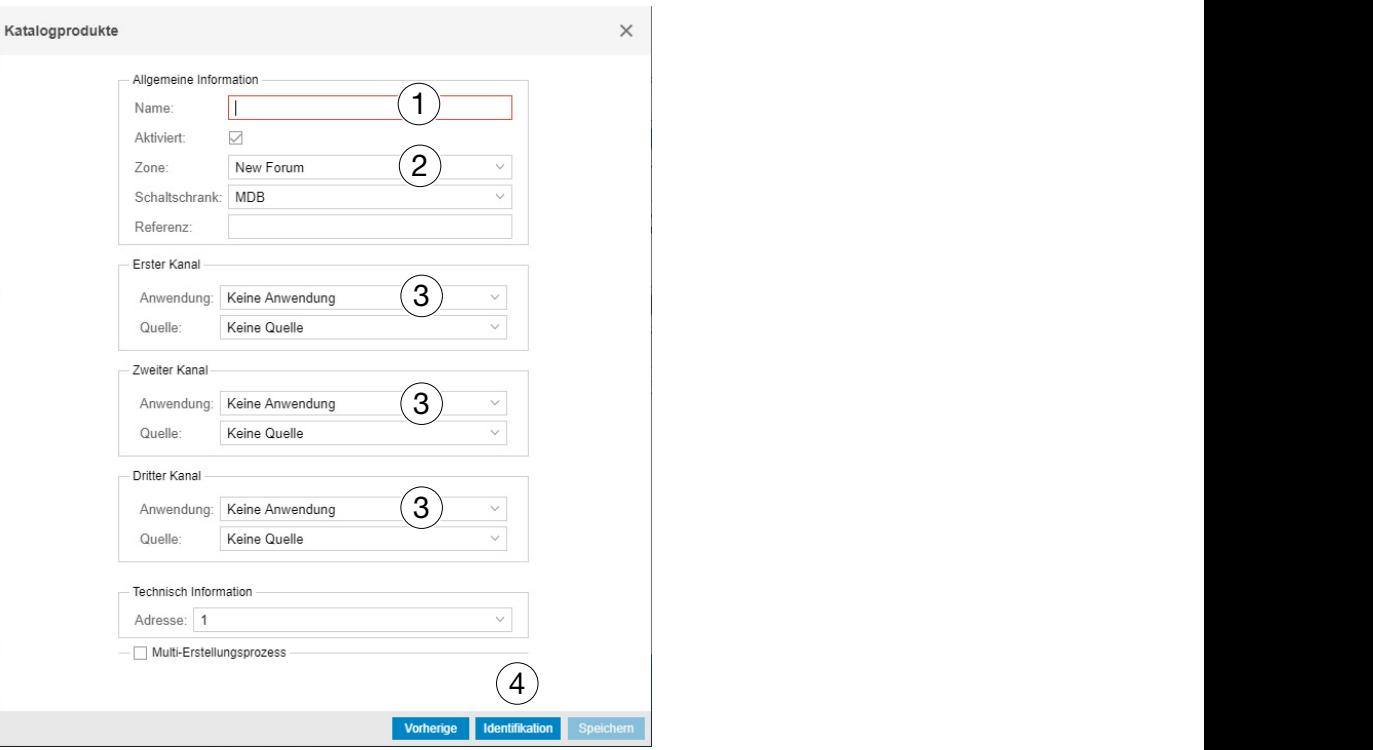

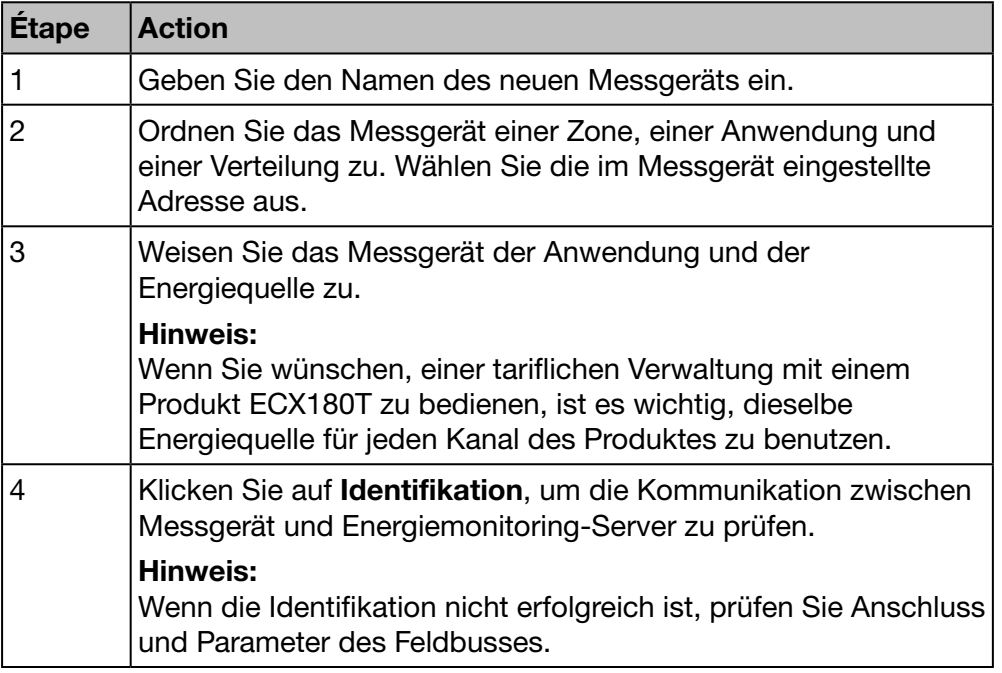

Inbetriebnahmeprotokoll erstellen: Klicken Sie auf  $\Box$ , um den Bericht zu erstellen.

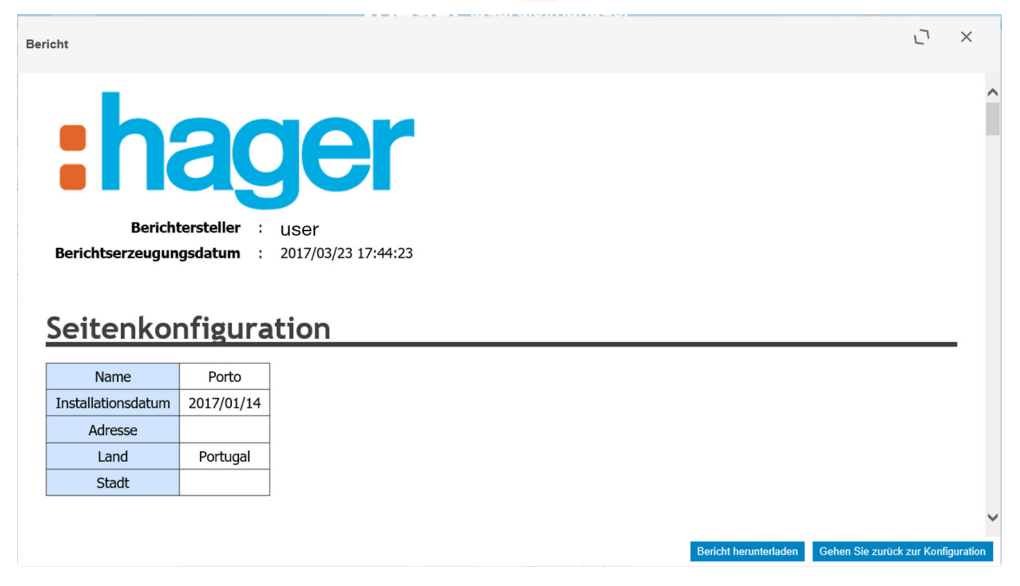

Das Inbetriebnahmeprotokoll ist eine Liste aller definierten Messgeräte und hat folgende Funktion:

- Nachweis der Konfiguration und Funktionalitäten des Messgeräts
- Prüfung der bereits verwendeten Adressen
- Bestimmung der Ursache, weshalb ein Messgerät nicht mit dem Energiemonitoring-Server kommuniziert ( $\langle \rangle$ )

Klicken Sie auf Bericht herunterladen, um das Inbetriebnahmeprotokoll zum Drucken oder Archivieren zu speichern

Klicken Sie auf Gehen Sie zurück zur Konfiguration, um das Berichtfenster zu schließen.

#### Mögliche Fehlermeldungen

Die folgende Liste enthält die Fehlermeldungen, die möglicherweise in Konfiguration/Produkte angezeigt werden:

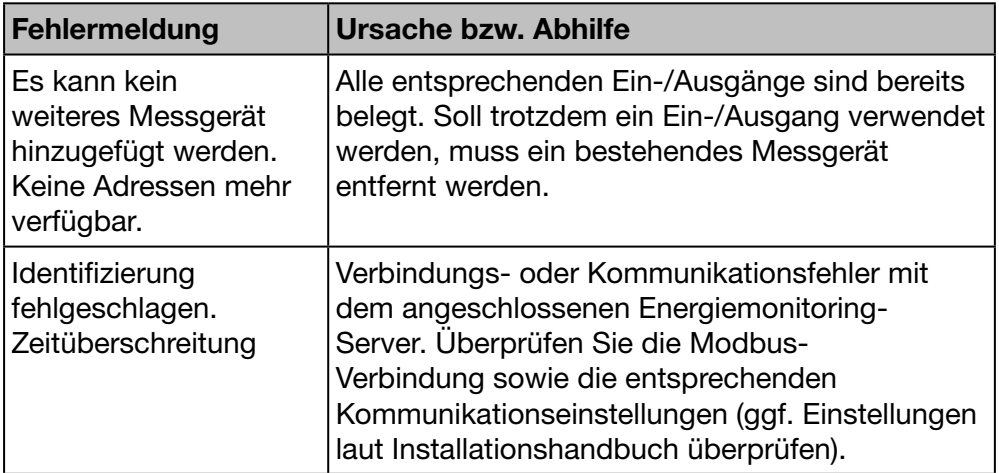

# $\hat{\varphi}_8^o$  **ÜBERWACHTER MODUS**

## Funktion verfügbar

# :hager

# 7. 7 Ereignisse

# Menüpunkt öffnen

<span id="page-102-0"></span>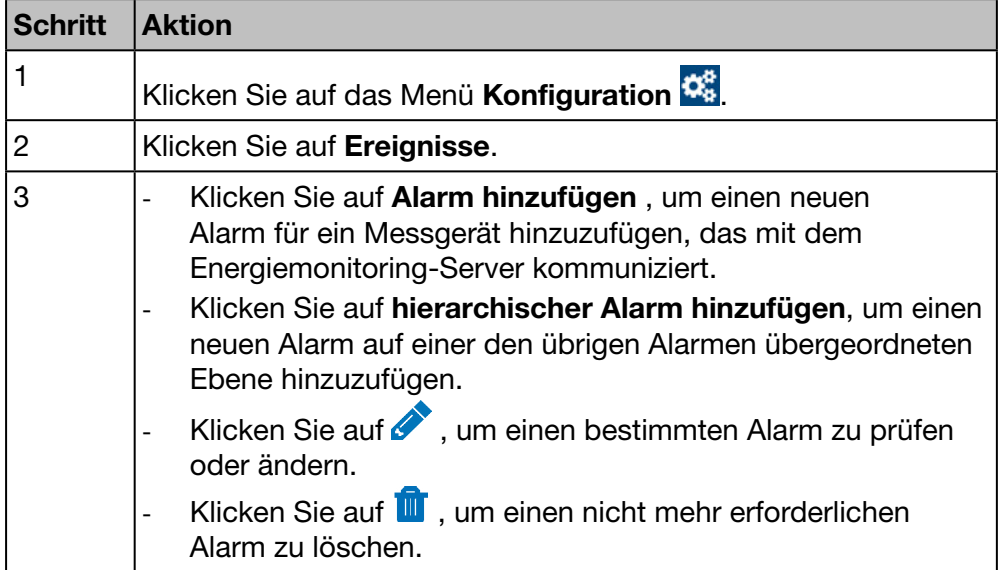

Für das Hinzufügen neuer Alarme gibt es noch eine alternative Methode, die unter dem Menüpunkt Produkte [\(siehe S. 91\)](#page-90-0) beschrieben ist.

# Angezeigtes Fenster

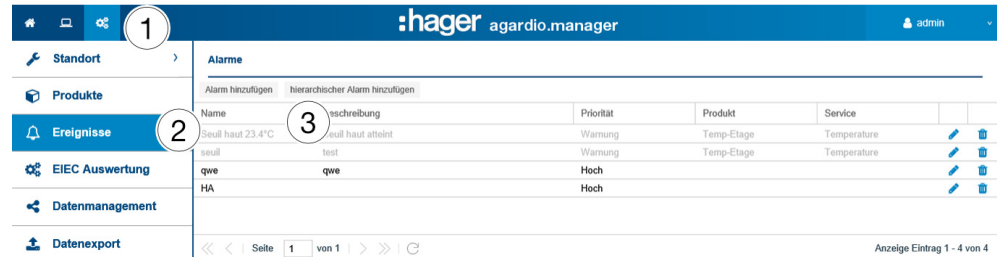

## Eingabefelder

Ein Alarm wird durch folgende Parameter definiert:

- Produkt (Auswahlfeld, Pflichteingabe)
- Service (Auswahlfeld, Pflichteingabe)
- **Aktiviert**
- Typ (Auswahlfeld, Pflichteingabe)
- Text (Spalte Name, Textfeld, Pflichteingabe)
- Beschreibung (Textfeld, Pflichteingabe)
- Priorität (Auswahlfeld, Pflichteingabe)
- Schwelle, Warnschwelle und Hysterese (Auswahlfelder, erforderlich für alle Typen außer Binär)
- Verzögerung (Auswahlfeld, Pflichteingabe)

Ein hierarchischer Alarm wird durch folgende Parameter definiert:

- Text (Spalte **Name**, Textfeld, Pflichteingabe)
- Beschreibung
- Priorität (Auswahlfeld, Pflichteingabe)
- Zugeordnete untergeordnete Alarme

#### Weitere Informationen

Priorität (kritisch, hoch, niedrig oder Warnung) zeigt die Wichtigkeit der Alarme an.

Warnungen, dringende und geringfügige Alarme werden im täglichen Bericht an die zu informierenden Benutzer [\(siehe S. 62\)](#page-61-0) mitgeteilt.

Wenn kritische Alarme ausgelöst werden,

- werden die zu informierenden Endnutzer per E-Mail informiert [\(siehe S. 62\)](#page-61-0) und
- der Ausgang des Schließer-Relais [\(siehe S. 15\)](#page-14-0) wird aktiviert.

Unterer/Oberer Schwellen ist der Wert, bei dessen Unter- bzw. Überschreitung ein Alarm ausgelöst wird.

Alarme sind hierarchisch strukturiert. Höherwertige/hierarchische Alarme überlagern geringer wertige bzw. umfassen diese. Wenn ein Problem auftritt, wird ein niedrigwertiger spezialisierter Alarm erzeugt. Wenn der spezialisierte Alarm einem hierarchischen Alarm untergeordnet ist, wird der hierarchische Alarm zuerst angezeigt. Der Benutzer kann dann nach der Ursache des untergeordneten Alarms suchen.

Der Unteren/Obereren Schwellenwert verfügt über eine Hysterese, um wiederholtes Auftreten und Verschwinden der Alarme zu vermeiden.

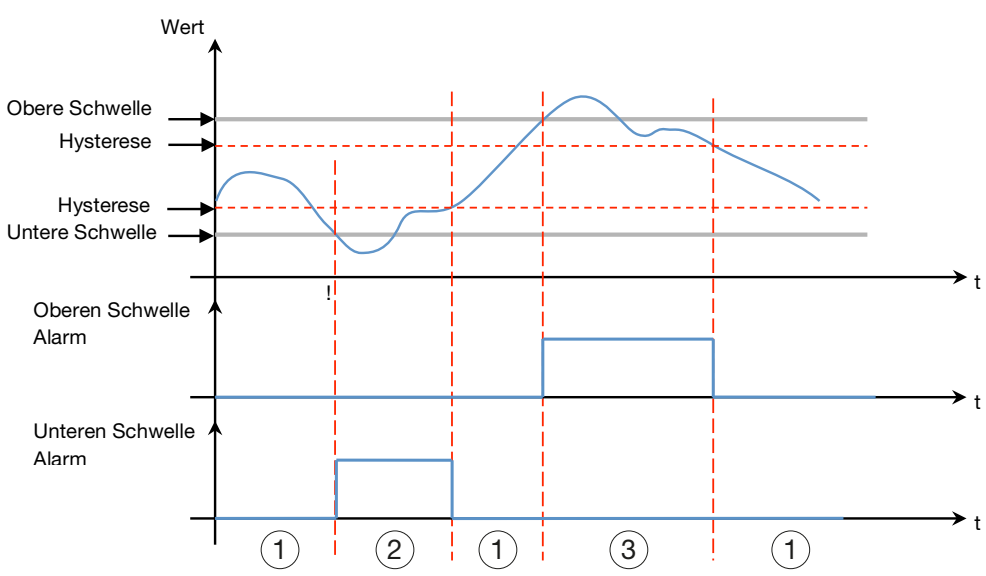

Unten ein Beispiel :

# (1) Kein Alarm

2 Der Alarm für den unteren Schwellenwert ist nur aktiv, wenn der Pegel unter dem unteren Schwellenwert fällt. Es wird inaktiv, wenn der Pegel wieder die untere Schwelle plus Hysterese überschreitet.

3 Der Alarm für den oberen Schwellenwert ist nur aktiv, wenn der Pegel den oberen Schwellen-wert überschreitet. Es wird inaktiv, wenn der Pegel unter der oberen Schwelle abzüglich der Hysterese fällt.

(im Falle von Werteschwankungen). Der Unteren/Obereren Schwellenwert verfügt auch über eine Verzögerung, die dem Zeitintervall (in Minuten) zwischen zwei Alarmauslösungen entspricht

## Unten ein Beispiel:

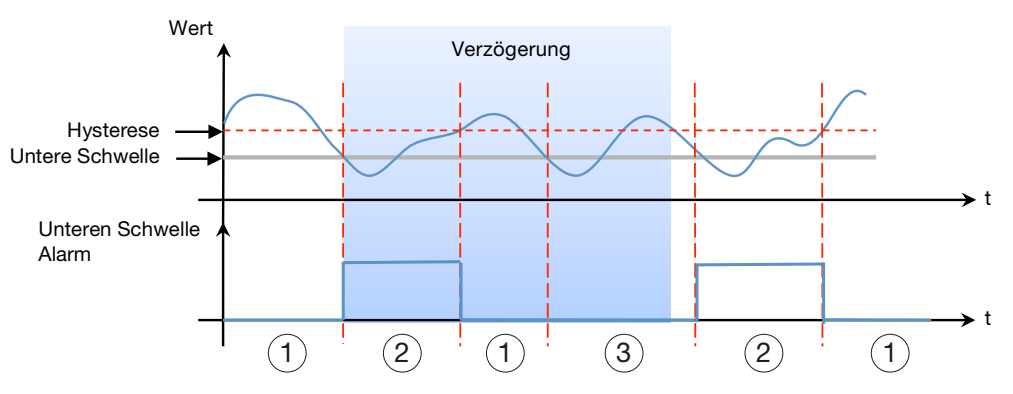

# 1Kein Alarm

2 Der Alarm für den unteren Schwellenwert ist nur aktiv, wenn der Pegel unter dem unteren Schwellenwert fällt. Es wird inaktiv, wenn der Pegel wieder die untere Schwelle plus Hysterese überschreitet.

3 Obwohl der Wert unter der unteren Schwelle liegt, wird der Alarm nicht aktiviert, da die Verzögerung nicht abgelaufen ist.

Alarme sind hierarchisch strukturiert. Hoherwertige/hierarchische Alarme uberlagern geringer wertige bzw. umfassen diese. Wenn ein Problem auftritt, wird ein niedrigwertiger spezialisierter Alarm erzeugt. Wenn der spezialisierte Alarm einem hierarchischen Alarm untergeordnet ist, wird der hierarchische Alarm zuerst angezeigt. Der Benutzer kann dann nach der Ursache des untergeordneten Alarms suchen.

#### Neuen Alarm einem Messgerät hinzufügen

Alarme können nur für Messwerte von Messgeräten aus dem Katalog [\(siehe S. 71\)](#page-70-0) hinzugefügt werden.

Je nach Produkt und ausgewählter Funktion sind unterschiedliche Alarmtypen und weitere Eigenschaften verfügbar und erforderlich: KonfigurationProdukteMesswerte oder Ereignisse - Alarm hinzufügen:

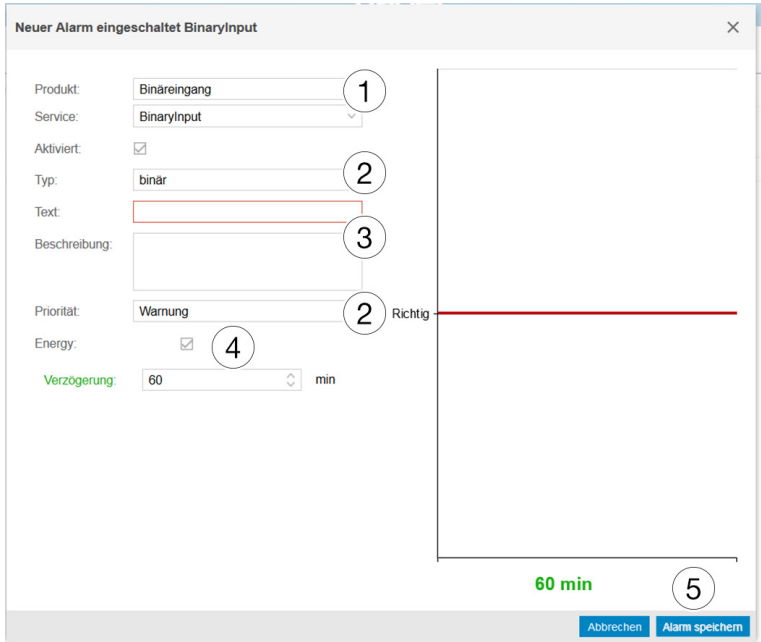

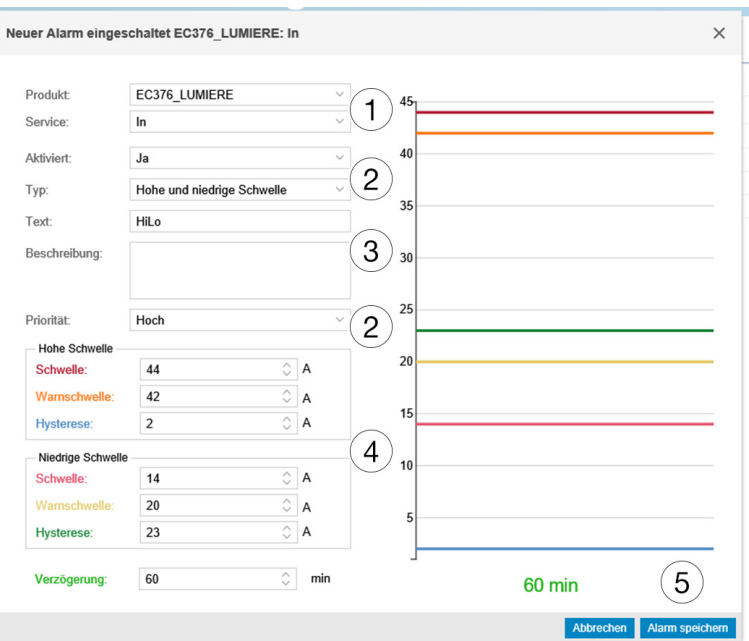

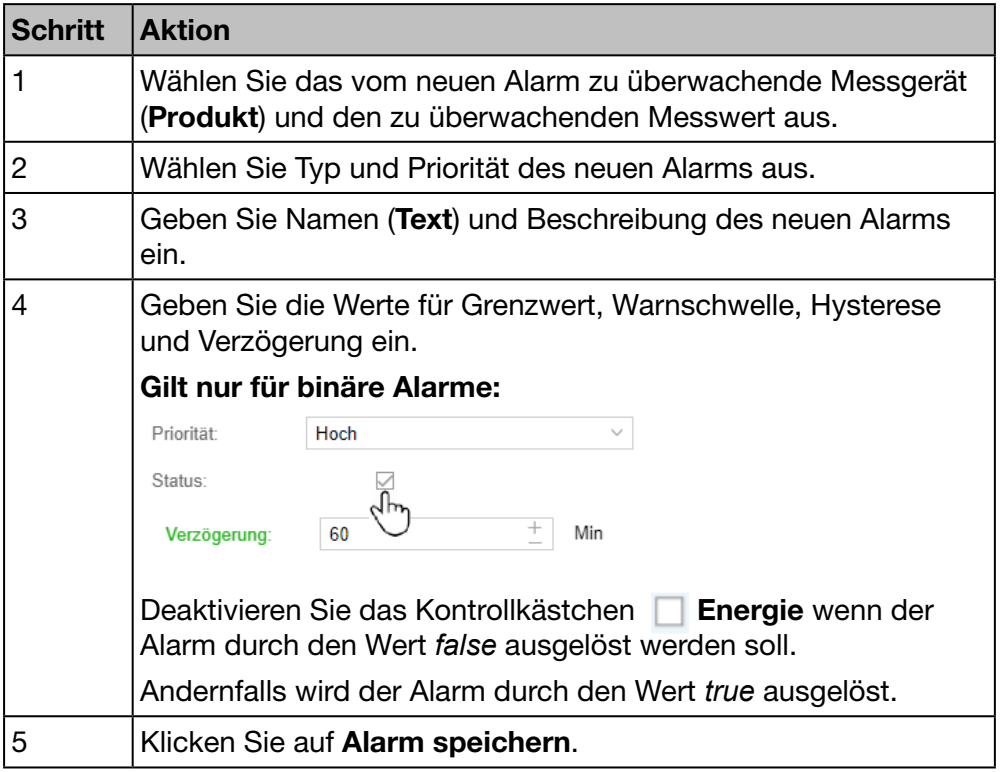

Der neue Alarm ist sofort aktiv.

- Klicken Sie auf Aktiviert, bevor Sie den Alarm speichern, wenn der Alarm später aktiviert werden soll.

# Neuen hierarchischen Alarm hinzufügen

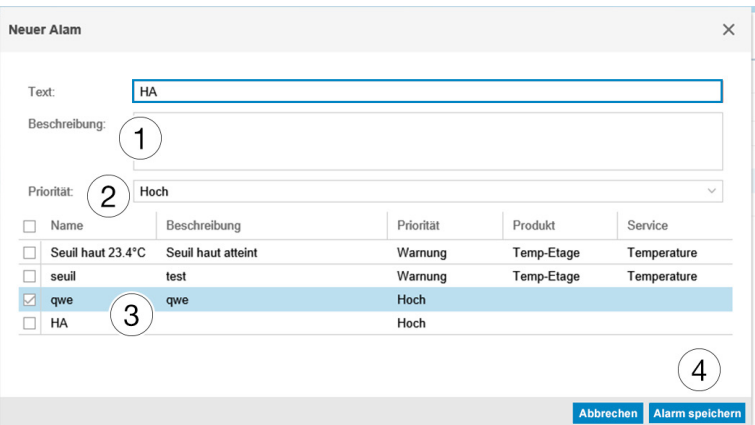

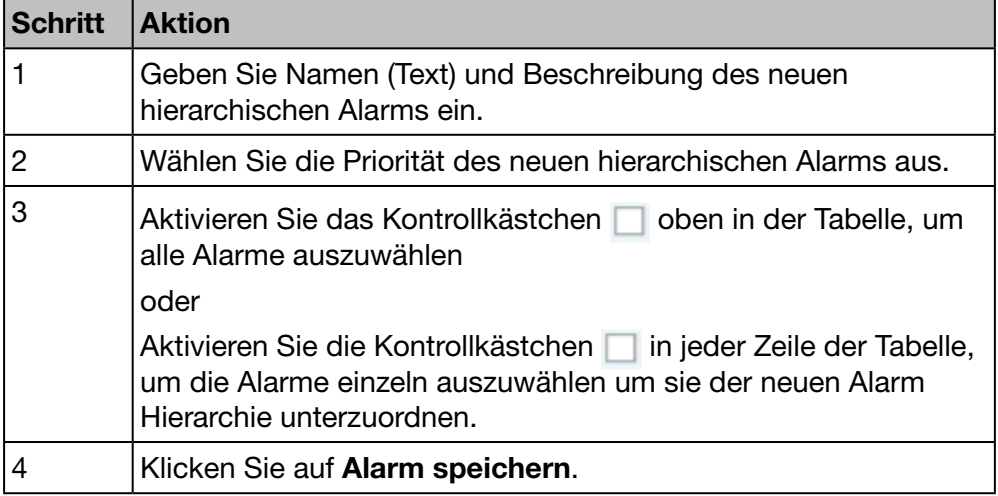

## Mögliche Fehlermeldungen

Die folgende Liste enthält die Fehlermeldungen, die möglicherweise in Konfiguration/Produkte angezeigt werden:

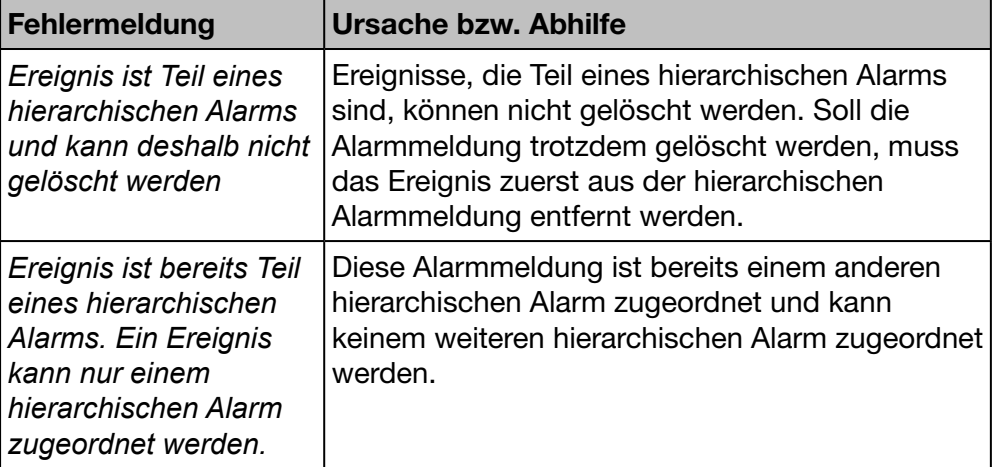

# $\hat{\boldsymbol{\varphi}}_8^o$  **ÜBERWACHTER MODUS**

#### Funktion nicht verfügbar

# 7. 8 EIEC Auswertung

## Menüpunkt öffnen

<span id="page-107-0"></span>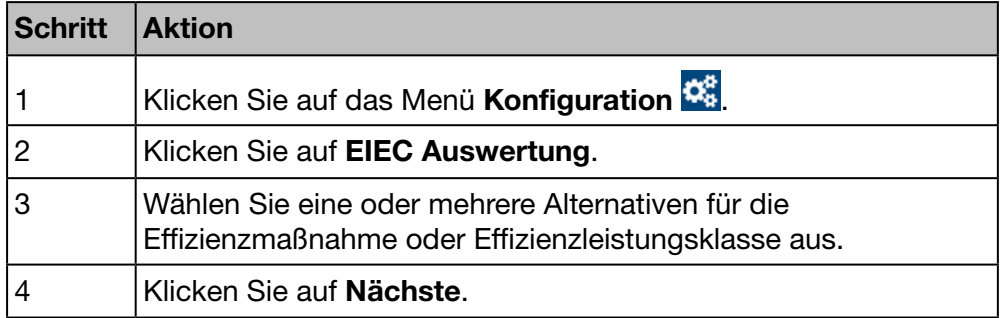

## Erstes angezeigtes Fenster

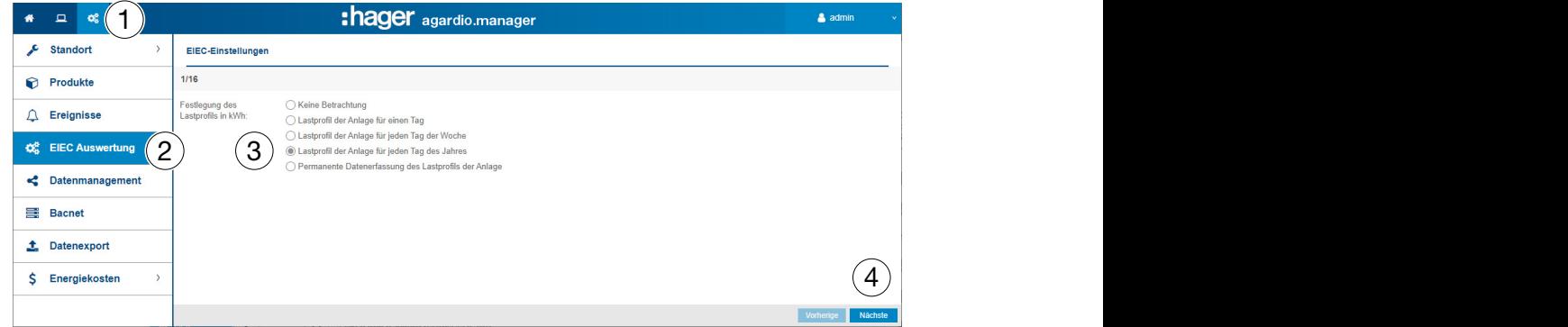

Es werden noch 15 weitere Fenster angezeigt, in denen auf die gleiche Weise zur Auswahl der verschiedenen Effizienzmaßnahmen oder Effizienzleistungsklassen aufgefordert wird.

Der Standardwert ist *Lastprofil der Anlage für einen Tag*.

#### Informationen zur EIEC-Klassifizierung

Die DIN VDE 0100-801 (internationale Norm IEC 60364-8-1) ist seit Oktober 2015 in Deutschland in Kraft.

Die Norm schreibt vor, jede Anlage (neue elektrische Anlage und Modifizierung von existierenden Anlagen) in eine sogenannte Energieeffizienzklasse (EIEC) einzuordnen. Das Ziel ist dabei, eine bestmögliche Energieversorgung bei möglichst geringem Energieverbrauch zu erreichen.

Die Einteilung in die Energieeffizienzklasse erfolgt über 16 festgelegte Kriterien (13 Energieeffizienz-Maßnahmen EM und 3 Energieeffizienz-Leistungsklassen EEPL). In jedem Kriterium können 0 bis 4 Punkte erreicht werden (EM0 bis EM4 oder PL0 bis PL4). Wenn ein Kriterium nicht betrachtet wird, entspricht dies 0 Punkten.

Entsprechend der erreichten Gesamtpunktzahl wird die Anlage dann wie folgt klassifiziert:
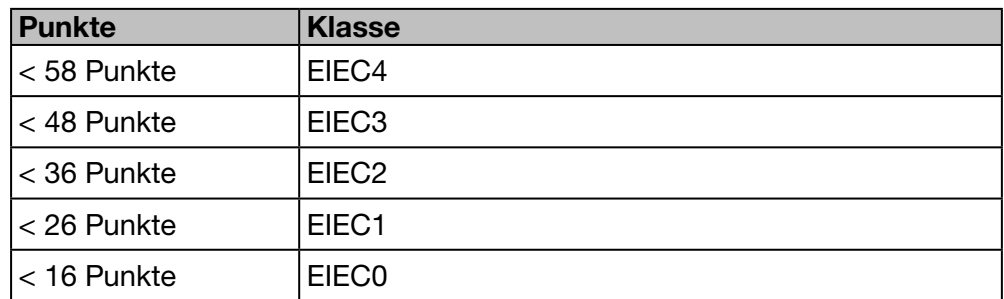

Weitere Informationen zur IEC 60364-8-1 (DIN VDE 0100-801) finden Sie im Hager-Tipp 16DE0118\_01.

# **HINWEIS**

Die 16 EIEC-Kriterien hängen von der Gebäudeart ab, die im Menüpunkt Zone [\(siehe S. 86\)](#page-85-0) eingegeben ist.

# $\hat{\mathbf{Q}}_8^8$  **ÜBERWACHTER MODUS**

# 7. 9 Datenmanagement

### Menüpunkt öffnen

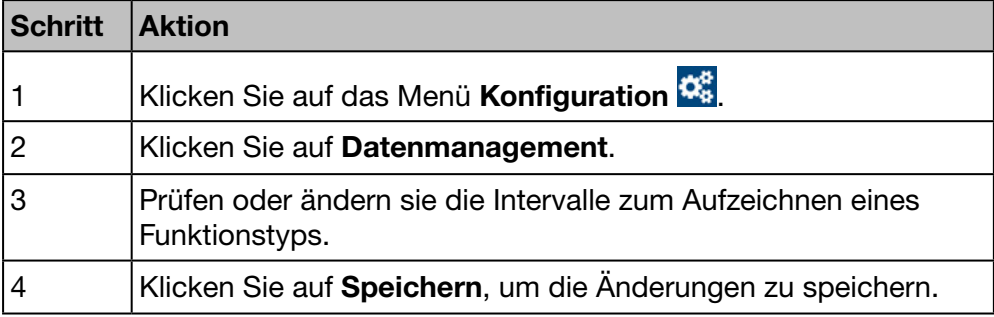

### Angezeigtes Fenster

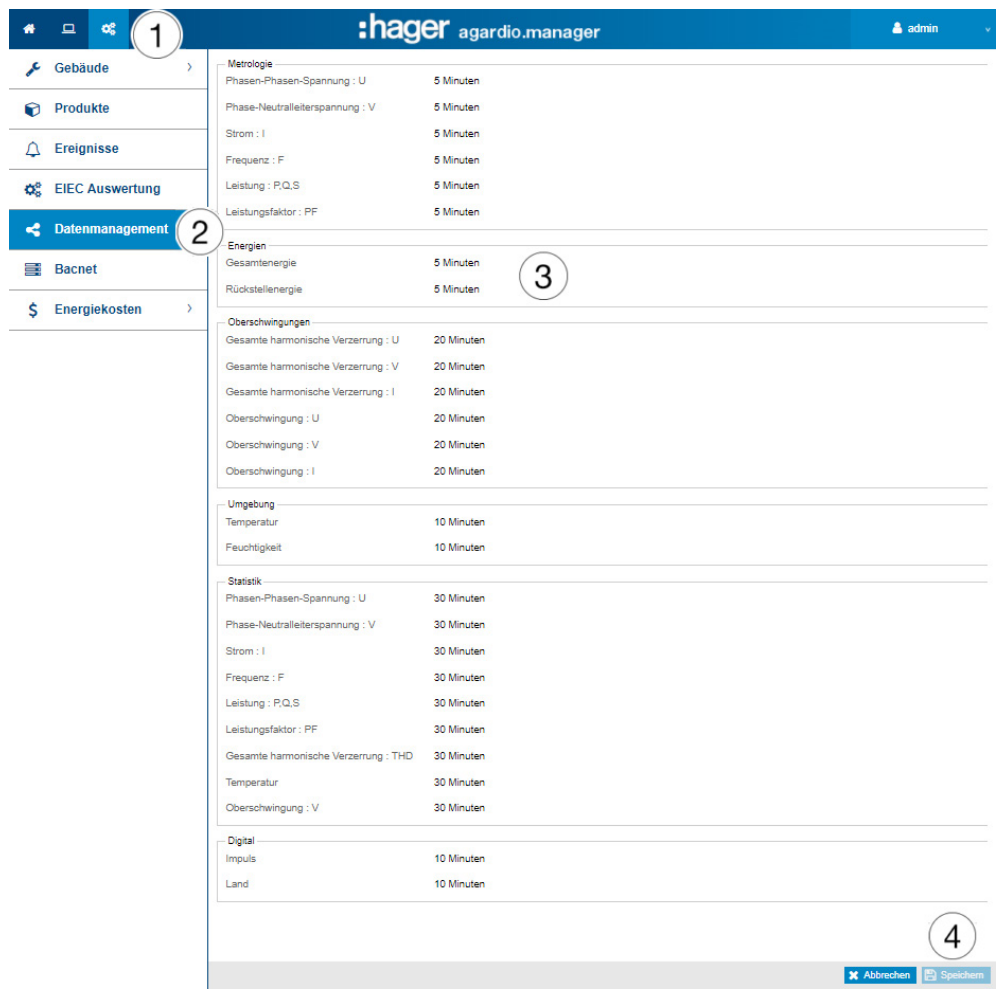

#### Weitere Informationen

Für jeden Messwert kann aus einer Liste ein Intervall gewählt werden (50 min, 30 min, 20 min, 15 min, 10 min und 5 min).

Der Energiemonitoring-Server speichert die aktuellen Werte aller Messgeräte, die mit dem Energiemonitoring-Server kommunizieren, gemäß dem gewählten Intervall.

# Hinweis:

Die Kapazität der Datenbank hängt von der Anzahl der gespeicherten Dienste ab. Sobald der Speicher erschöpft ist, werden die ältesten Werte überschrieben.

# **HINWEIS**

Der Administrator Super admin hat auf dieser Ebene Zugriff auf die Einstellung des BACnet-Servers. Informationen zur Konfiguration der BACnet-Parameter finden Sie im Konfigurationshandbuch hG-ES-Rxx-BACnet Configuration Guide F.pdf.

# $\hat{\boldsymbol{\omega}}_0^o$  **ÜBERWACHTER MODUS**

# Funktion verfügbar

Ausnahme : Frequenzeinstellung ist nicht möglich

# 7. 10 Datenexport

#### Menüpunkt öffnen

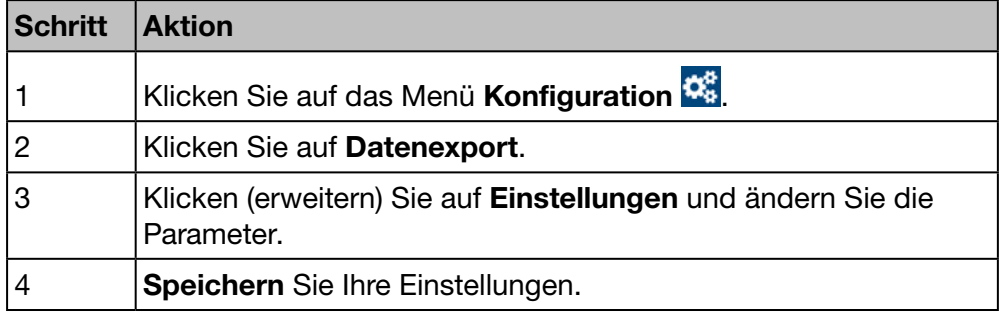

### Angezeigtes Fenster

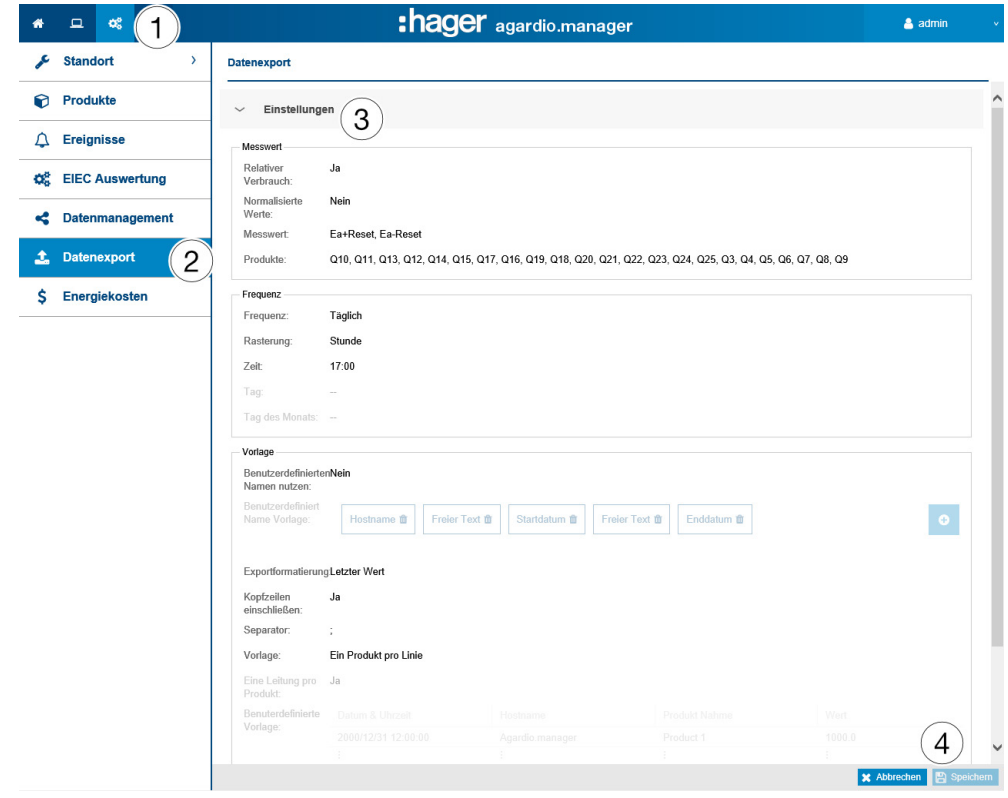

### Menü Einstellungen - Eingabefelder

Eine Ausgabedatei wird durch folgende Parameter definiert:

#### **Messwert**

- Relativer Verbrauch für den gewählten Zeitraum (Ja/Nein) HINWEIS: Wenn Relativer Verbrauch ausgewählt ist, sind nur Energiemesswerte verfügbar.
- Messwert (Mehrfachauswahl möglich)
- Produkte (Mehrfachauswahl möglich)

# Frequenz

- Frequenz: Tägliche, wöchentliche oder monatliche Übermittlung der Ausgabedatei.
- Rasterung: Intervall der Messwertaufnahme.
- Zeit: Zeitpunkt der Übermittlung der Ausgabedatei (wenn *Frequenz / Täglich* ausgewählt).
- Tag: Wochentag der Übermittlung der Ausgabedatei (wenn *Frequenz / Wöchentlich* ausgewählt).
- Tag des Monats: Monatstag der Übermittlung der Ausgabedatei (wenn Frequenz / Monatlich ausgewählt).

#### **Vorlage**

- Benutzerdefinierten Namen nutzen (Ja / Nein): Anpassen des Dateinamens für die Veröffentlichung
- Benutzerdefiniert Namen vorlage: Option zum Festlegen des **Dateinamens**
- Beispiel für einen benutzerdefinierten Namen: Beispiel für das Ergebnis der Vorlage für benutzerdefinierte Namen
- Exportformatierung: Mittelwert oder letzten Wert des Messgerätes ausgeben.
- Kopfzeilen einschließen: (Ja/Nein)
- Separator: Trennzeichen für die Tabellenabgrenzung der Felder.
- Vorlage: Vorlage der allgemeinen Ausgabedatei.
	- Standarteinstellungen: Basismodell.
	- Ein Produkt pro Zeile: (ja / nein).
	- Benutzerdefiniert: Verwendetes benutzerdefiniertes Modell.
- Eine Leitung pro Produkt: (Ja/Nein).
- Benutzerdefinierte Vorlage: Eingesetzte benutzerdefinierte Vorlage. HINWEIS:

Wenn die Benutzerdefinierte Vorlage gewählt ist, können Sie die Tabelleneinträge zeilenweise per drag and drop anordnen, um die \*.csv Datei zu definieren.

### Menü Letzte Ausgabedatei

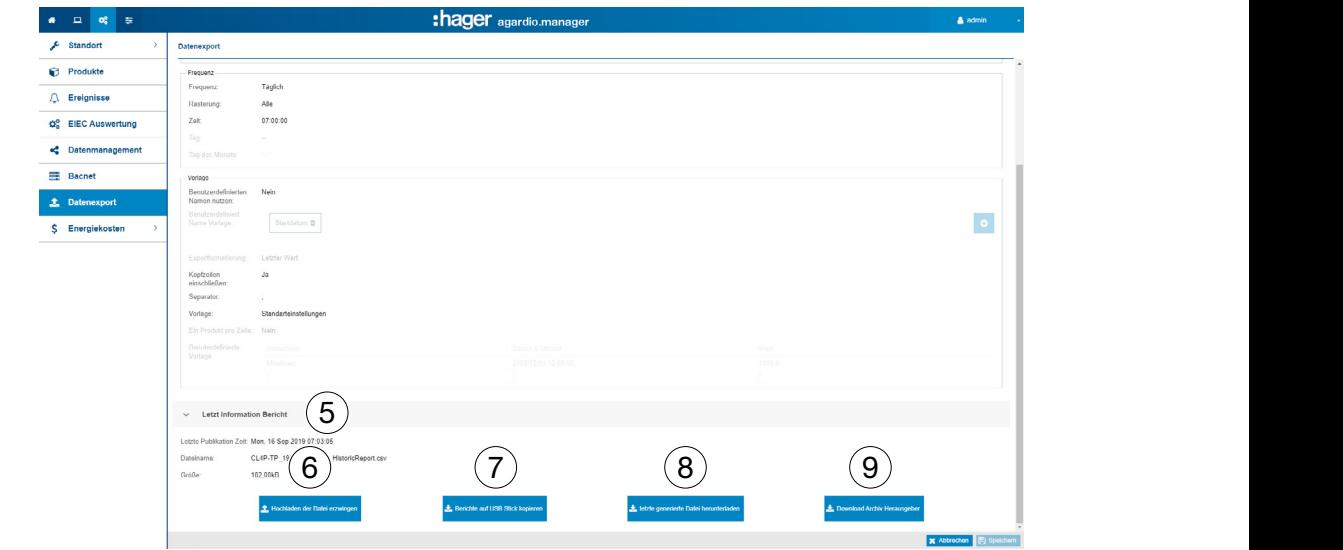

### Hochladen der Ausgabedatei erzwingen / letzte Ausgabedatei herunterladen

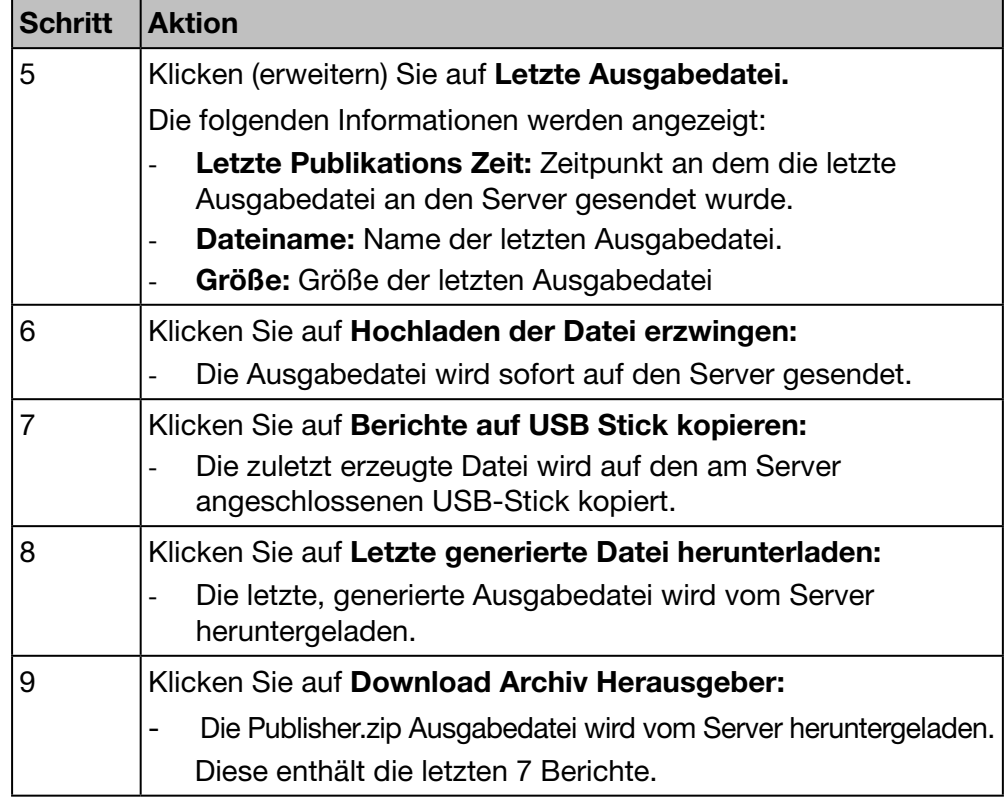

# **HINWEIS**

Wenn die Veröffentlichung fehlgeschlagen ist, wird eine Warnmeldung auf dem Bildschirm angezeigt

# Ausgabedatei Generieren im Setup-Modus

# HINWEIS:

Die Schaltfläche Generieren (Ausgabedatei sofort generieren) ist nur im Setup-Modus verfügbar.

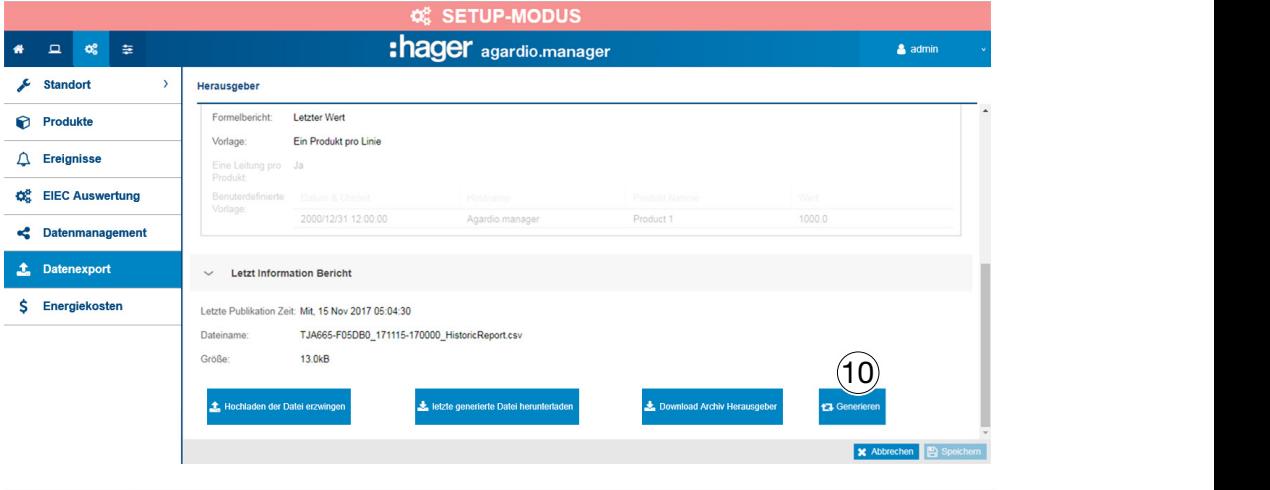

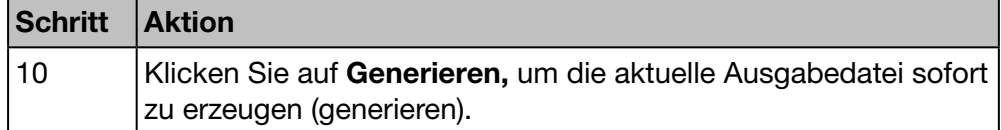

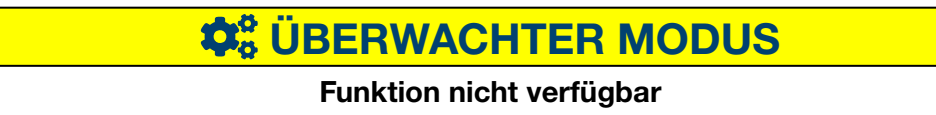

# 7. 11 Energiekosten

# Menüpunkt öffnen

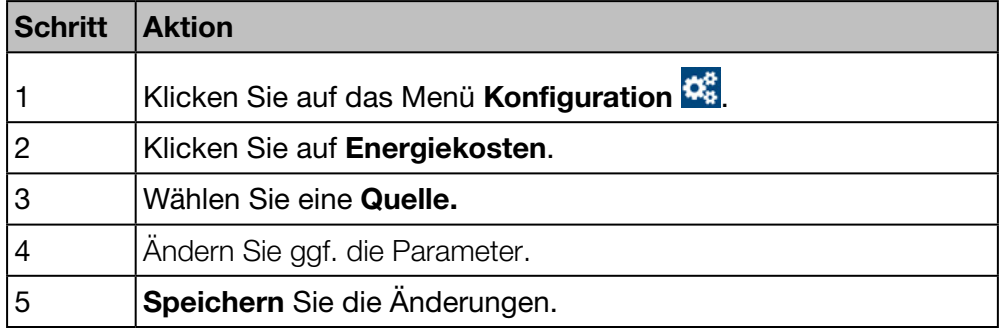

### Angezeigtes Fenster

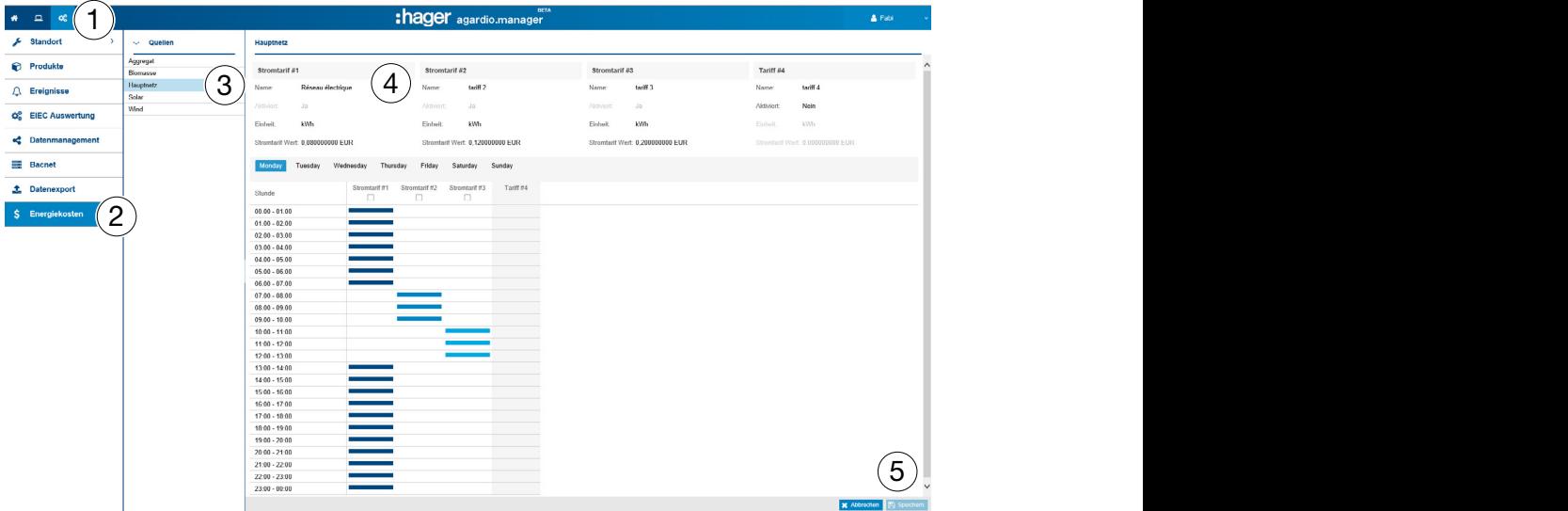

Für jede Energiequelle können 3 Stromtarife definiert werden.

### Eingabefelder

- Name
- **Aktiviert** (Ja/Nein)
- Einheit: Energieeinheit des Stromtarifes (kW/h, MW/h).
- Stromtarif Wert: Tarif der Energieeinheit.

# Stromtarif aktivieren oder deaktivieren

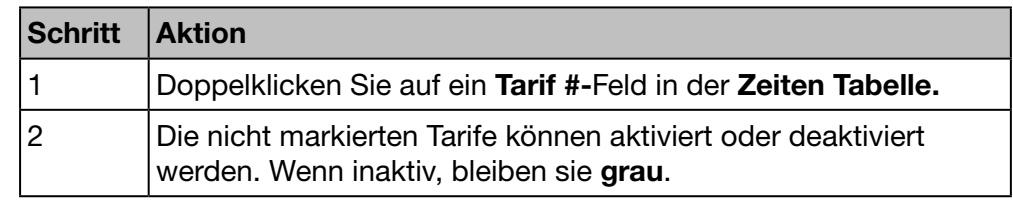

# :hager

# Menü KONFIGURATION

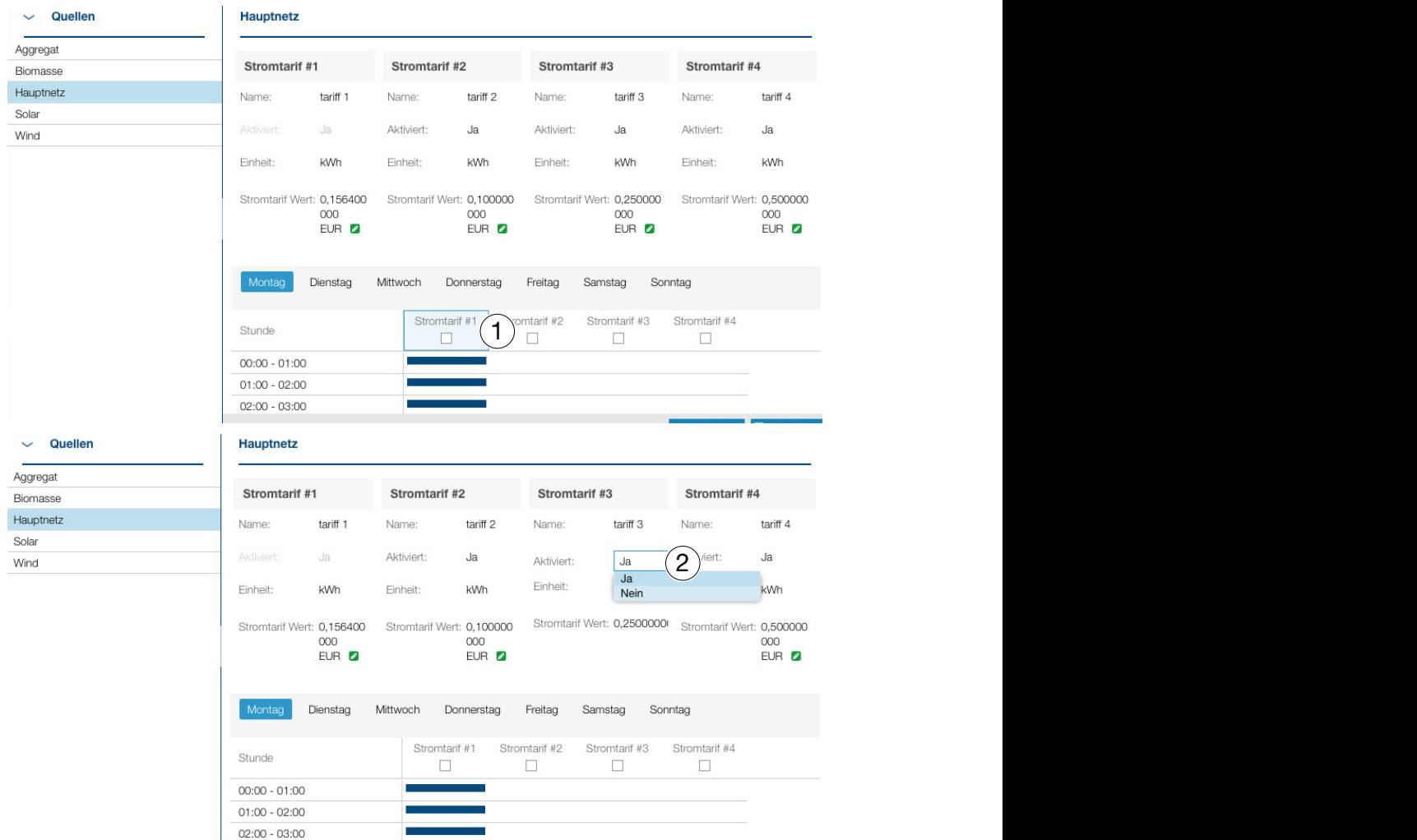

### Tarif einem täglichen Zeitraum zuordnen

Ein Tarif wird stundenweise zugeordnet. Wenn inaktiv, bleibt der Tarif grau.

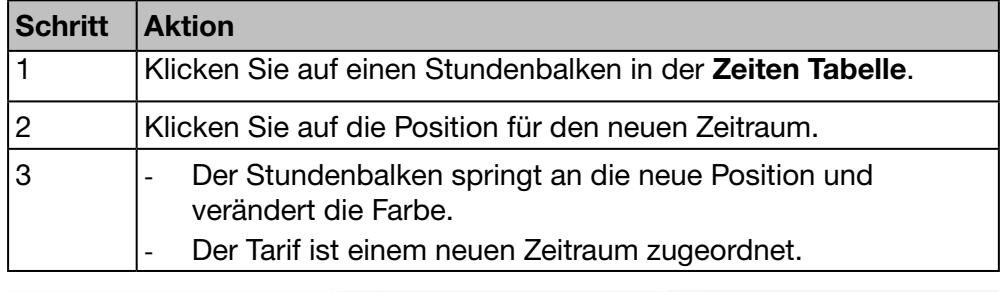

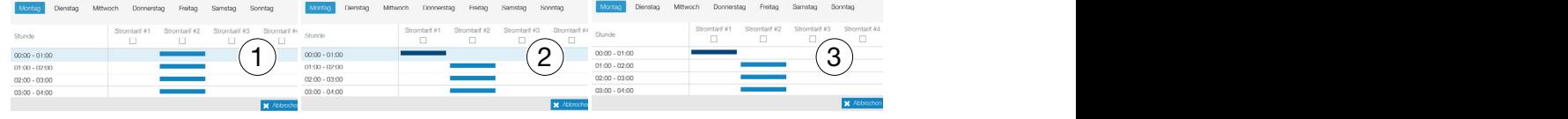

# **HINWEIS**

Wenn der Tarif nicht aktiviert ist, wird seine Spalte in der Tabelle grau angezeigt.

# **C**<sub>8</sub> ÜBERWACHTER MODUS

# Funktion verfügbar

Ausnahme : Die Konfiguration der Energiekostenprogramme ist nicht möglich.

# 7. 12 Preisgestaltungsbericht

## Menüpunkt öffnen

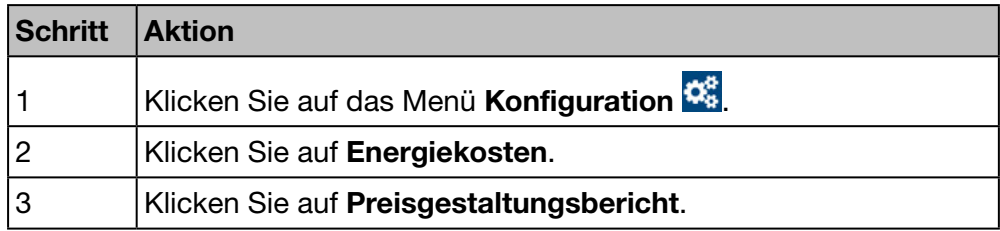

# Angezeigtes Fenster

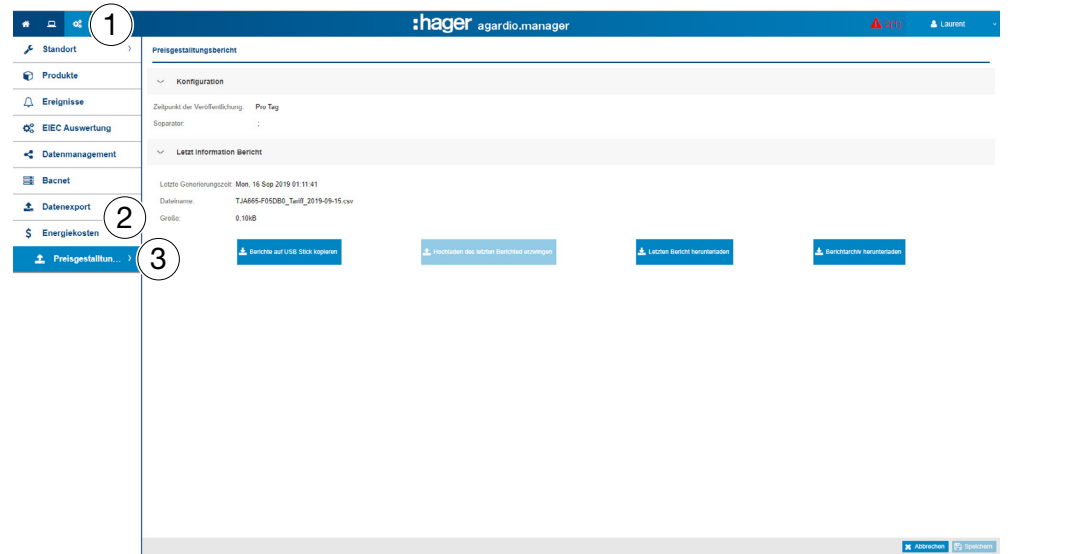

### Konfiguration

Die zu generierende Datei wird durch folgende Parameter definiert:

- Zeitpunkt der Veröffentlichung: Tägliche, wöchentliche oder monatliche Veröffentlichung der Ausgabedatei.
- Separator: Trennzeichen, um die Felder der Tabelle abzugrenzen.

# Lezt Informationen Bericht

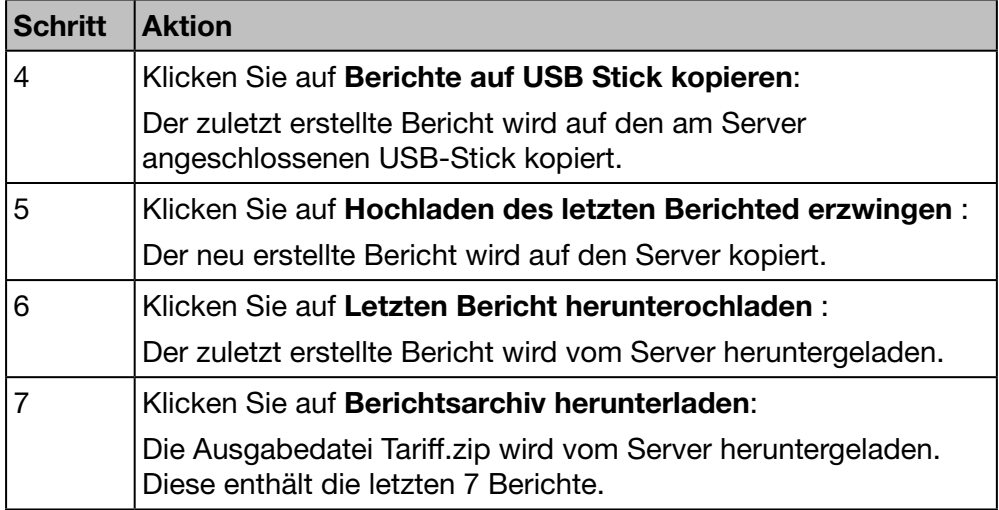

# $\hat{\boldsymbol{\varphi}}_{\alpha}^{\alpha}$  **ÜBERWACHTER MODUS**

# 8 Menü VISUALISIERUNG

#### Einführung

Dieses Kapitel enthält ausführliche Informationen zu allen Optionen des Menüs Visualisierung.

Das Menü Visualisierung ermöglicht die Anzeige von Daten und die Ereignissteuerung von Messgeräten, die mit dem Energiemonitoring-Server kommunizieren.

:hager

# **HINWEIS**

Das Menü Visualisierung ist nützlich für Facility Manager oder Haustechniker.

#### Kapitelinhalt

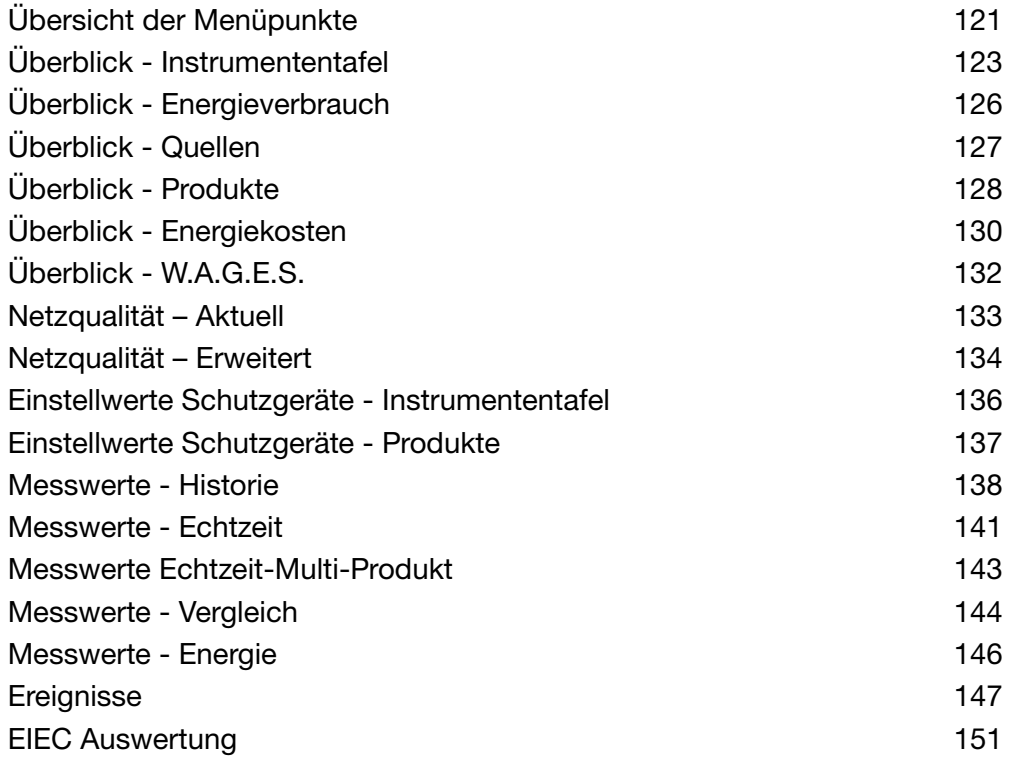

# 8. 1 Übersicht der Menüpunkte

<span id="page-120-0"></span>Das Menü Visualisierung enthält folgende Menüpunkte:

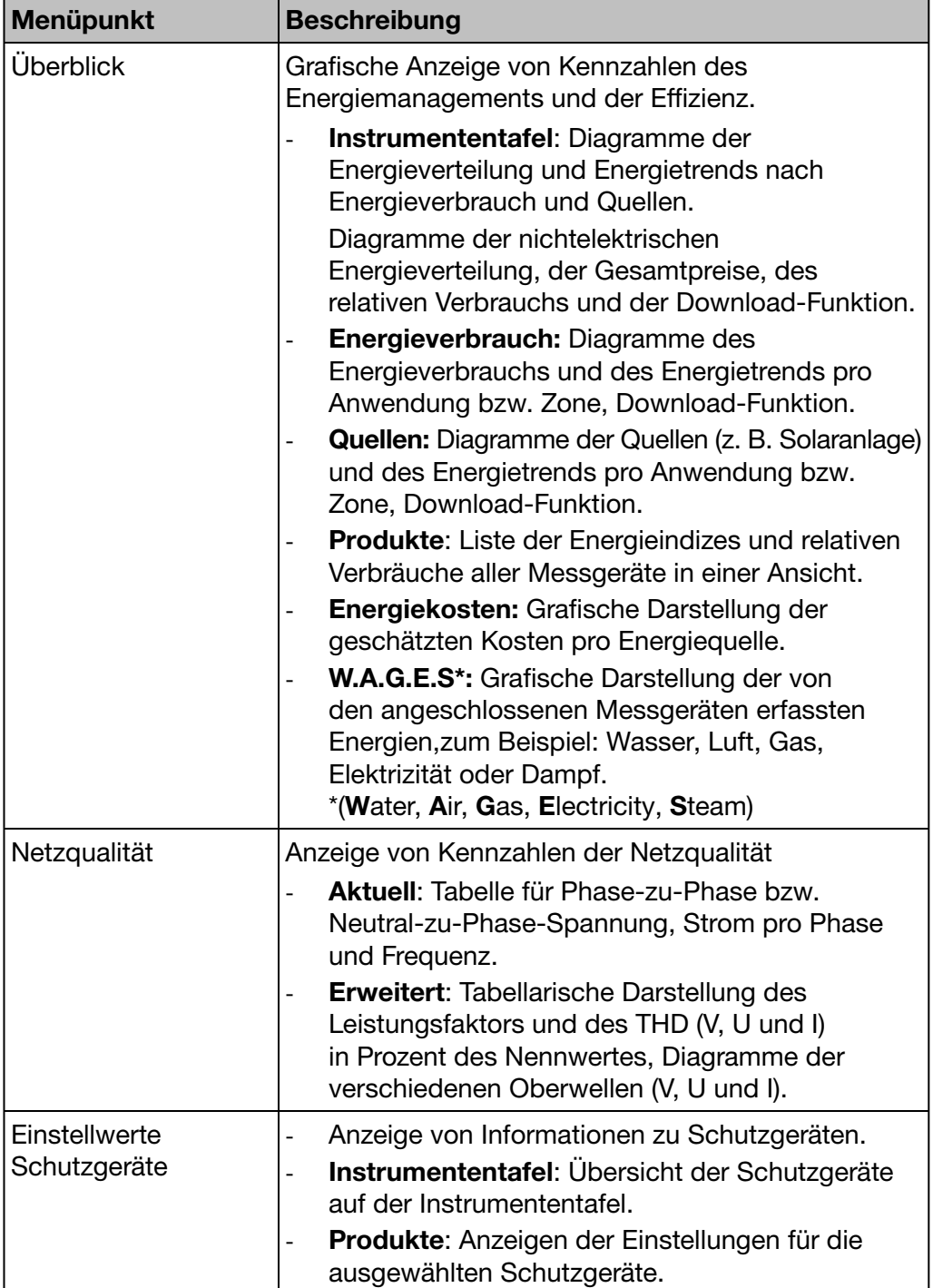

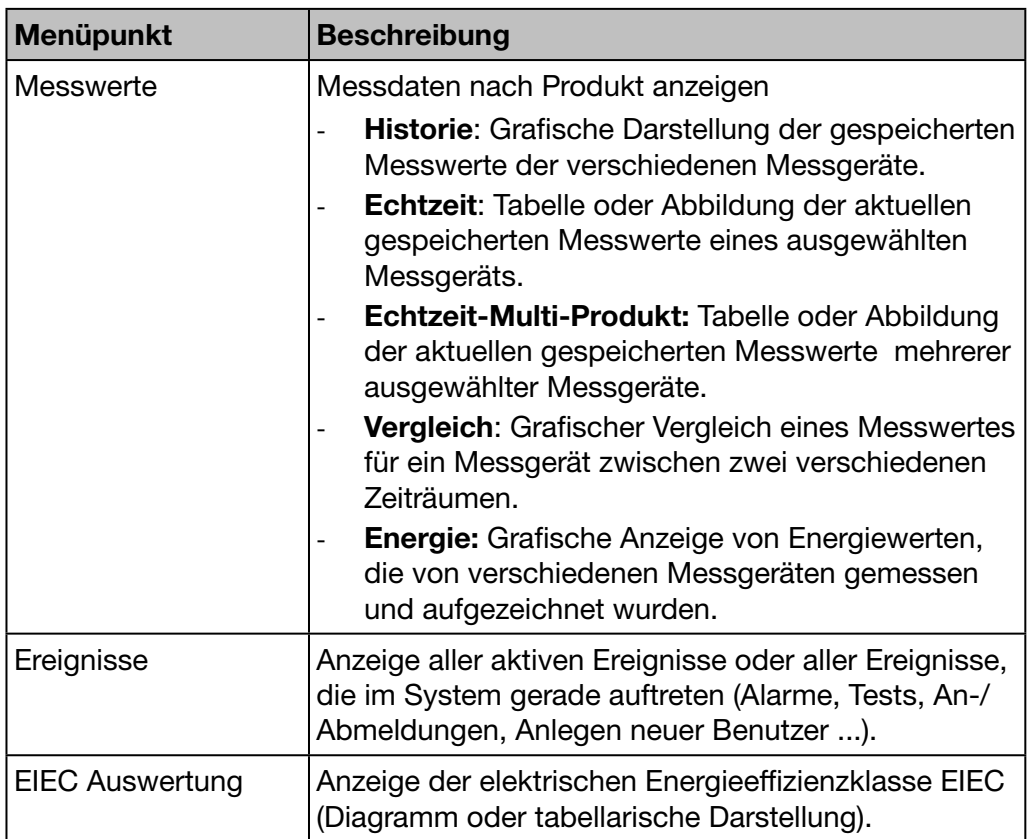

# 8. 2 Überblick - Instrumententafel

## Menüpunkt öffnen

<span id="page-122-0"></span>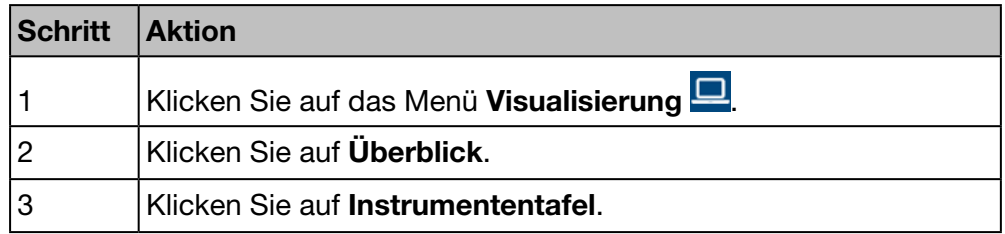

# Angezeigtes Fenster

Die folgenden dynamischen Abbildungen werden angezeigt:

- Hauptverteilung (Tortendiagramm)
- Haupttrend (Balkendiagramm)
- Energiekosten(Balkendiagramm)
- W.A.G.E.S.(Balkendiagramm)
- Relative Energie (Tabelle)

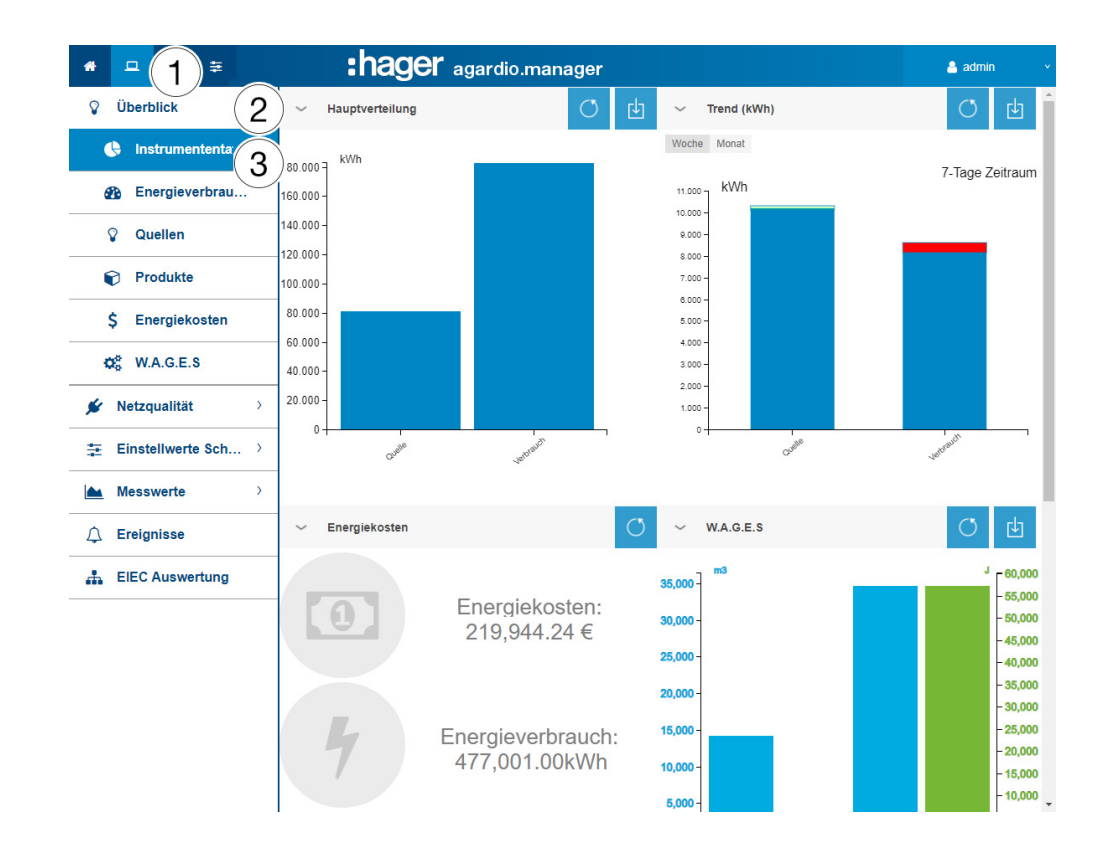

### Weitere Informationen zu Balkendiagrammen

Die kWh-Werte der Diagramme werden entsprechend der Aktualisierungsrate der Messgeräte aktualisiert.

Wenn Sie den Mauszeiger über ein Teil des Diagramms bewegen (Verbrauch oder Quellen), wird der entsprechende kWh-Wert angezeigt:

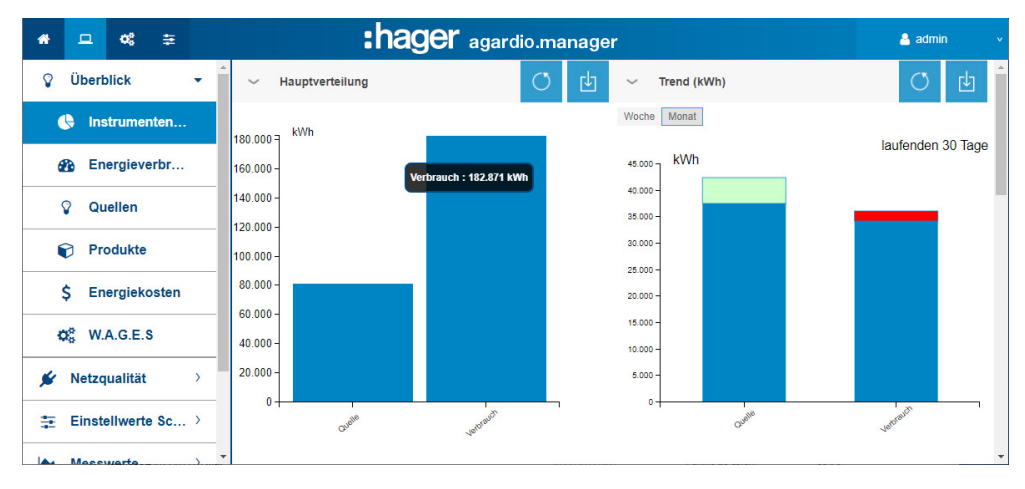

Für jedes Diagramm steht eine Funktion zum Herunterladen der Grafik als PNG-Datei zur Verfügung.

Die Instrumententafel (Energieverteilung nach Verbrauch und Quellen) wird täglich aktualisiert.

Der Energieverbrauch und die Produktionstrends werden über 7 rollende Tage berechnet. So wird beispielsweise am Donnerstag, dem 26. , die Berechnung anhand der Daten von 7 Tagen vor Mittwoch, dem 25. , im Vergleich zu den Daten von 7 Tagen vor Mittwoch, dem 18. , durchgeführt.

Der blaue Teil des Balkens stellt die Energieindex-Differenz (in diesem Beispiel kWh) zwischen Mittwoch, dem 25., und Mittwoch, dem 18., dar.

Der andere Teil des Balkens (grün oder rot) entspricht den Energiedifferenzen, die zwischen den beiden Zeiträumen gemessen wurden:

- 7 laufende Tage (Mittwoch 18. bis Mittwoch 25.)
- 7 vorherige Tage (Mittwoch, 11. bis Mittwoch, 18.).

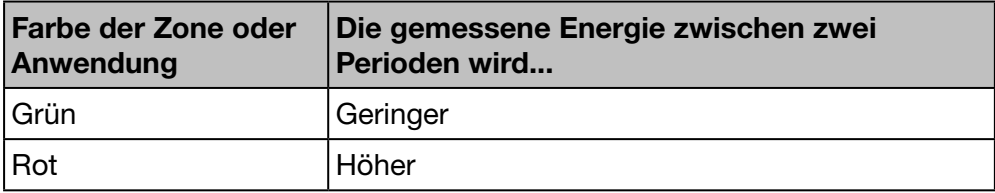

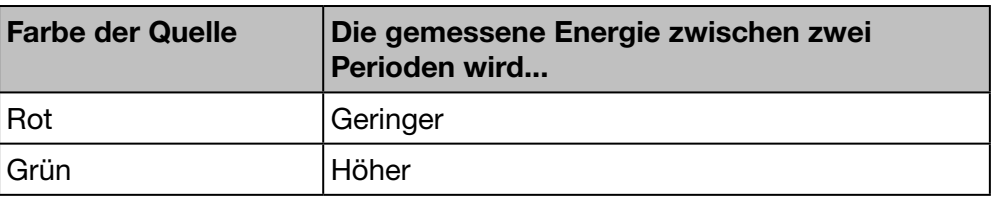

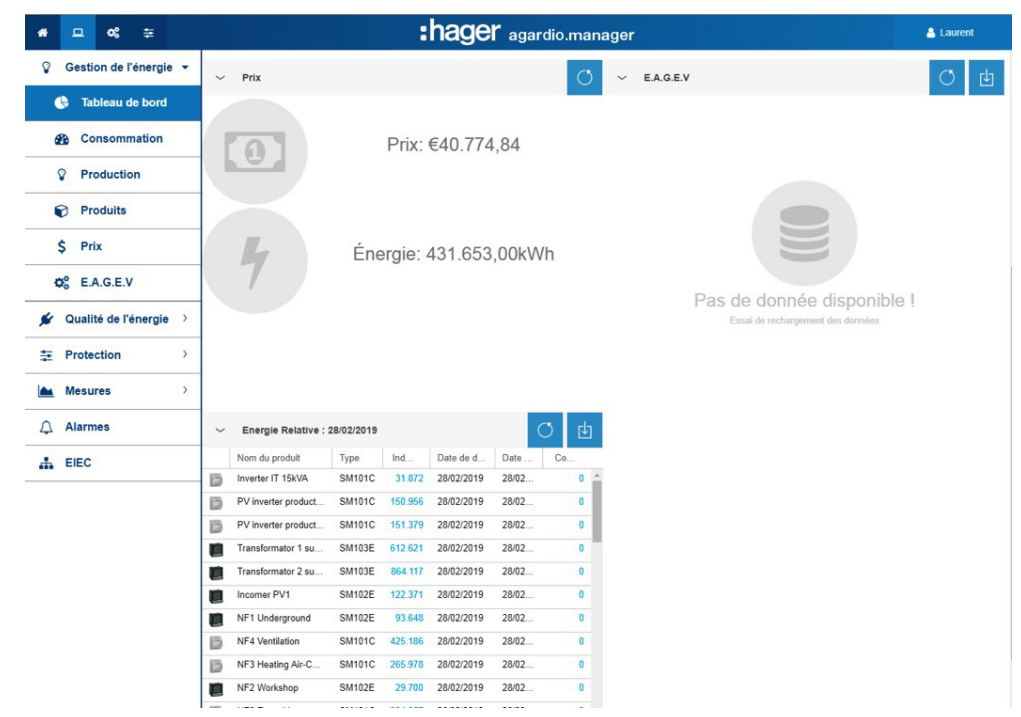

Die Instrumententafel zeigt auch die folgenden Informationen an:

- Energie und Energieverbrauchspreis seit Inbetriebnahme.
- Nicht elektrische Energien wie der Verbrauch von Wasser, Gas, Dampf und Luft (W.A.G.E.S.).
- Relative Energie in Tabellenform für jedes Produkt.

# $\hat{\varphi}_{o}^{o}$  **ÜBERWACHTER MODUS**

# 8. 3 Überblick - Energieverbrauch

### Menüpunkt öffnen

<span id="page-125-0"></span>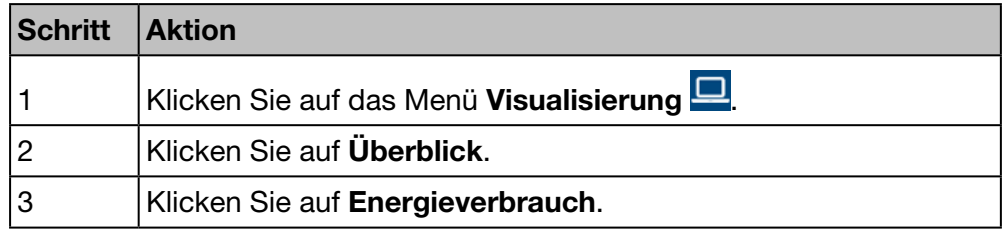

### Angezeigtes Fenster

Die folgenden dynamischen Abbildungen werden angezeigt:

- Energieverbrauch nach Nutzung (Tortendiagramm)
- Energieverbrauch nach Zonen (Tortendiagramm)
- Trend des Energieverbrauchs nach Nutzung (Balkendiagramm)
- Trend des Energieverbrauchs nach Zone (Balkendiagramm)

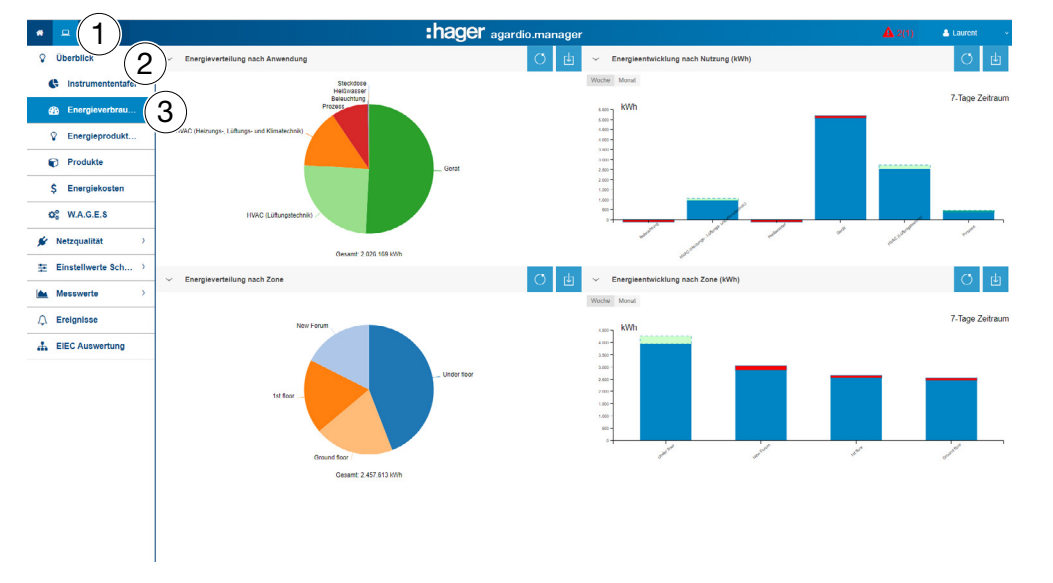

### Zusätzliche Informationen für alle Kreisdiagramme und Balkendiagramme

- In den Diagrammen, die die Verteilungen nach Verwendung oder nach Zone darstellen, können Sie die Details einer Verteilung anzeigen, indem Sie auf den betreffenden Grafikteil klicken. Das angezeigte Diagramm zeigt dann die Verteilung nach Produkten, die mit dieser Verwendung verbunden sind, oder die Verteilung nach Verwendung dieser Zone. Klicken Sie auf Daten neu laden <sup>o</sup>l, um zum ursprünglichen Diagramm zurückzukehren.

- Für die Balken, die Trends nach Verwendung oder Zone darstellen, können die Details eines Trends durch Klicken auf den betreffenden Grafikteil angezeigt werden. Das angezeigte Diagramm stellt dann den Produkttrend dieser Verwendung oder Fläche dar. Klicken Sie auf **Daten neu laden** O. um zum ursprünglichen Diagramm zurückzukehren.

# $\mathbf{\hat{Q}}_6^8$  **ÜBERWACHTER MODUS**

# 8. 4 Überblick - Quellen

### Menüpunkt öffnen

<span id="page-126-0"></span>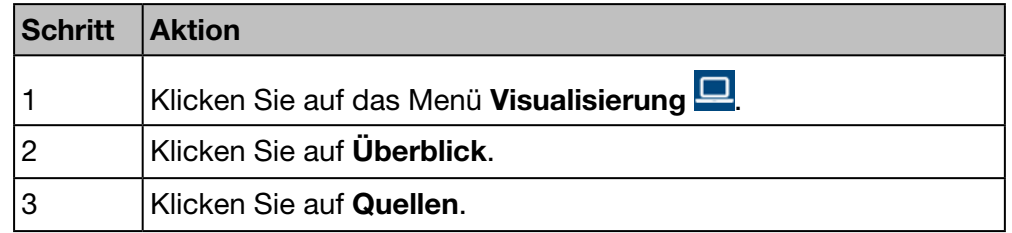

### Angezeigtes Fenster

Die folgenden dynamischen Abbildungen werden angezeigt:

- Energietrends nach Quellen, die zweite Ebene ist eine Aufschlüsselung nach Produkten (Balkendiagramm)
- Energie mit Produkt (Tabelle)
- Energie nach Quelle (Tortendiagramm)

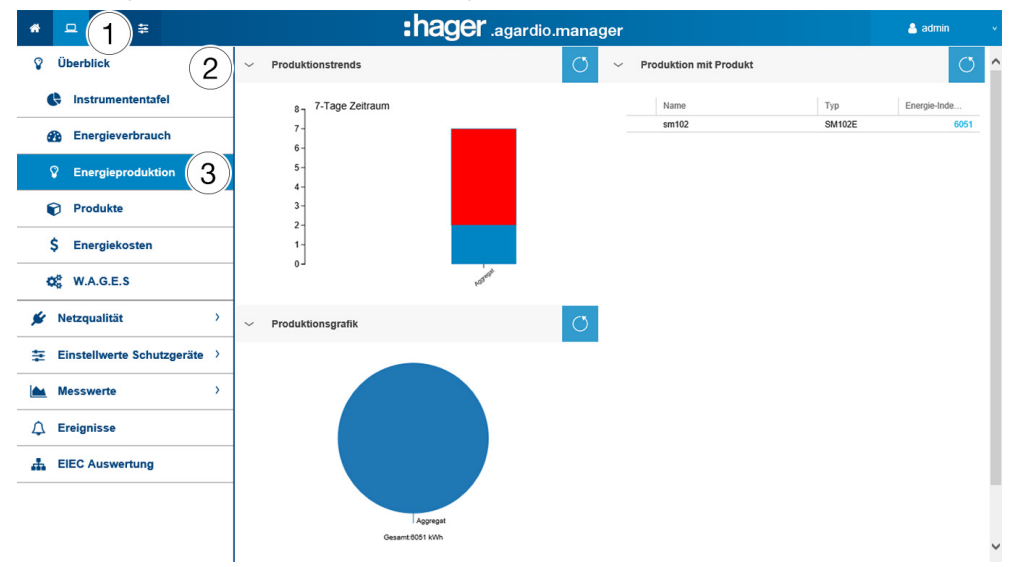

### Zusätzliche Informationen für alle Kreisdiagramme und Balkendiagramme

- Für Balken, die die Trends darstellen, können Sie die Details eines Trends anzeigen, indem Sie auf den betreffenden Grafikteil klicken. Die angezeigte Grafik repräsentiert dann den produktspezifischen Trend der ausgewählten Energiequelle. Klicken Sie auf Daten neu laden  $\circ$ , um zum ursprünglichen Diagramm zurückzukehren.

- Für die Grafiken, die die Verteilung der Energiequelle darstellen, ist es möglich, die Details einer Verteilung durch Klicken auf den betreffenden Grafikteil abzurufen. Die angezeigte Grafik repräsentiert dann die Produktaufteilung der Energiequellen. Klicken Sie auf Daten neu laden o um zum ursprünglichen Diagramm zurückzukehren.

# $\mathbf{\hat{\mathcal{Q}}^{\alpha}_{\delta}}$  **ÜBERWACHTER MODUS**

# 8. 5 Überblick - Produkte

#### Menüpunkt öffnen

<span id="page-127-0"></span>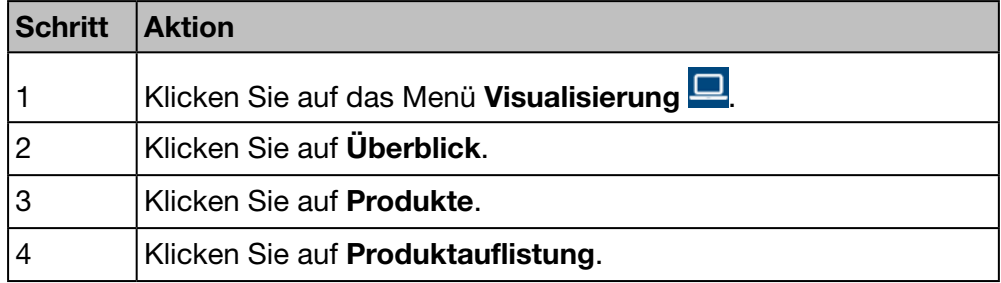

#### Angezeigtes Fenster

Die folgenden dynamischen Zahlenwerte werden angezeigt:

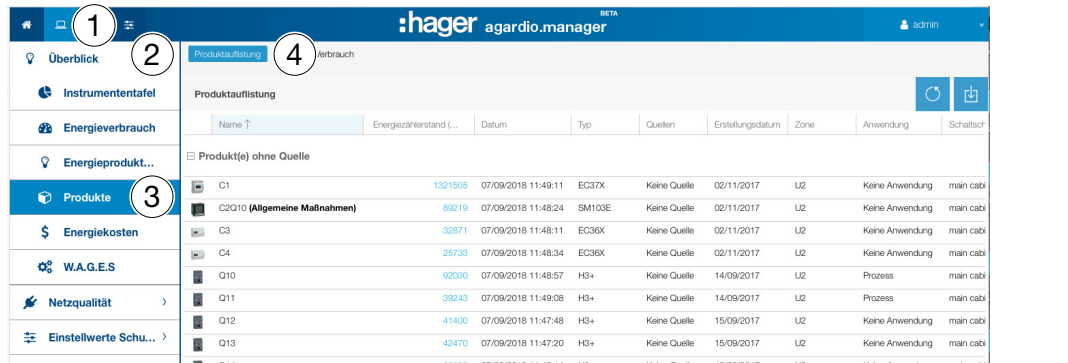

#### Weitere Informationen

Die Produktauflistung zeigt Informationen zu allen Produkten an, die mit dem Energiemonitoring-Server kommunizieren. Für den Facility Manager kann es nützlich sein, die Energieindizes (Gesamte positive Wirkenergie Ea+) aller Messgeräte mit einem Klick einsehen zu können.

Die Produktauflistung wird mit der Speicherfrequenz aktualisiert, die für Energien in Konfiguration - Datenmanagement konfiguriert wurde. Deshalb ist der letzte gespeicherte Wert für die gesamten positiven Wirkenergie Ea+, der in der Menüoption Messwerte - Echtzeit aufgerufen werden kann.

### Menüpunkt öffnen

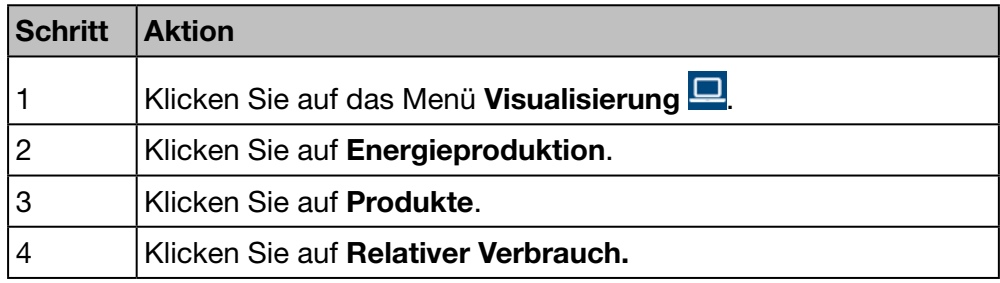

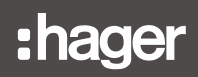

# Angezeigtes Fenster

Die folgende dynamische Abbildung wird angezeigt:

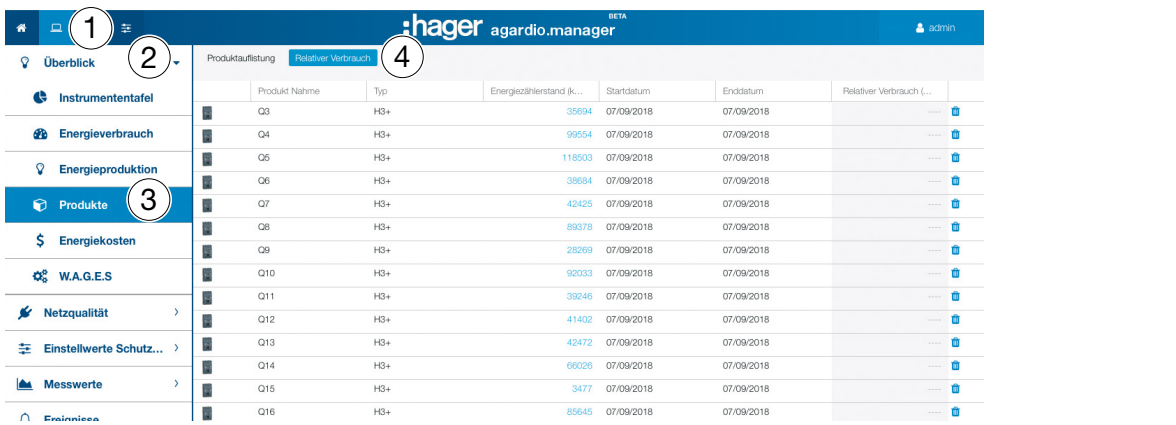

#### Weitere Informationen

In diesem Menü können Sie die Verbrauchsperioden von Produkten wählen, die Sie bestätigen und aufnehmen werden, und die sich während der Abschaltung als Anmeldefenster angezeigt werden.

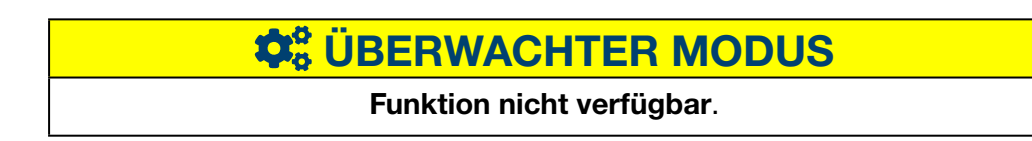

# 8. 6 Überblick - Energiekosten

### Menüpunkt öffnen

<span id="page-129-0"></span>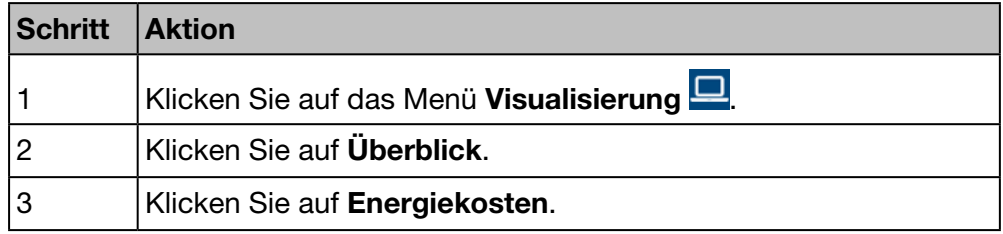

### Angezeigtes Fenster

Dieses Fenster zeigt die grafische Darstellung der Verteilung und die Entwicklung der Kosten der verschiedenen positive aktive Energiedienstleistungen.

Die folgenden dynamischen Grafiken werden angezeigt

- Preisverteilung pro (Energie)-Quelle (Tortendiagramm)
- Preiseinheit pro (Energie)-Quelle (Balkendiagramm)
- Preisverlauf (Liniendiagramm)
- Preis und Kwh pro Quelle

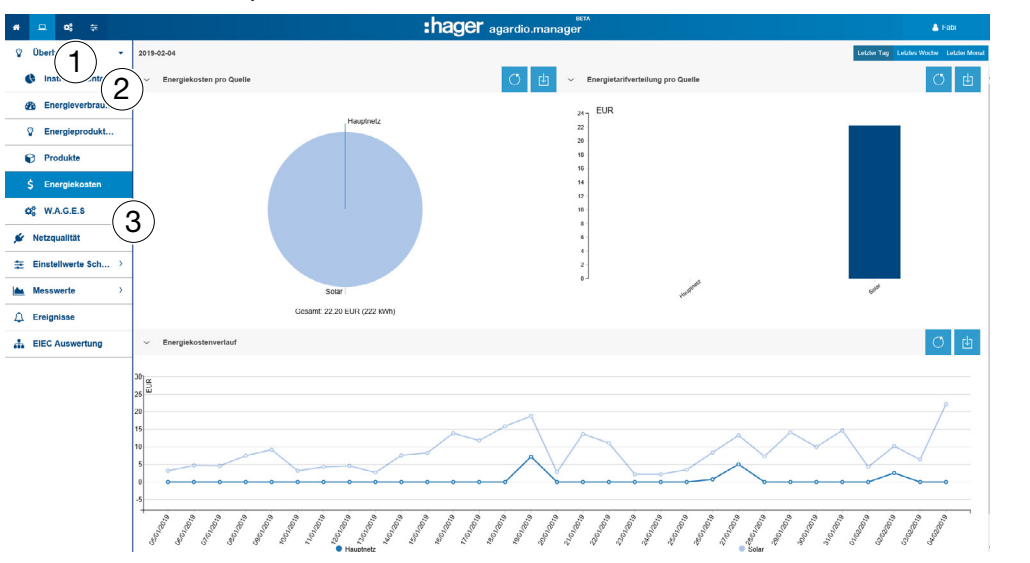

### Wählbare Funktionen

- Klicken Sie auf Letzter Tag, um die Ausgabe für den vorangegangenen Tag anzuzeigen.
- Klicken Sie auf Letzte Woche, um die Ausgabe für den Zeitraum der vorangegangenen Woche anzuzeigen.
- Klicken Sie auf Letzter Monat, um die Ausgabe für den Zeitraum des vorangegangenen Monats anzuzeigen.

## Zusätzliche Informationen für alle Kreisdiagramme und Balkendiagramme

- Für die Diagramme, die die Tarifverteilung nach Quellen darstellen, können Sie die Details einer Verteilung durch Klicken auf den betreffenden Grafikteil abrufen. Die angezeigte Grafik zeigt dann die Tarifverteilung nach Produkten, für der gewählten Energiequelle. Klicken Sie auf Daten neu laden o, um zum ursprünglichen Diagramm zurückzukehren.

- Für die Balken, die die Aufteilung der Preise nach Quellen darstellen, können Sie die Details einer Aufteilung anzeigen, indem Sie auf den betreffenden Grafikteil klicken. Die angezeigte Grafik zeigt dann die Preisaufteilung nach Quelle und Produkt. Klicken Sie auf Daten neu laden o , um zum ursprünglichen Diagramm zurückzukehren.

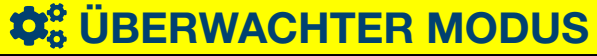

# 8. 7 Überblick - W.A.G.E.S.

# Menüpunkt öffnen

<span id="page-131-0"></span>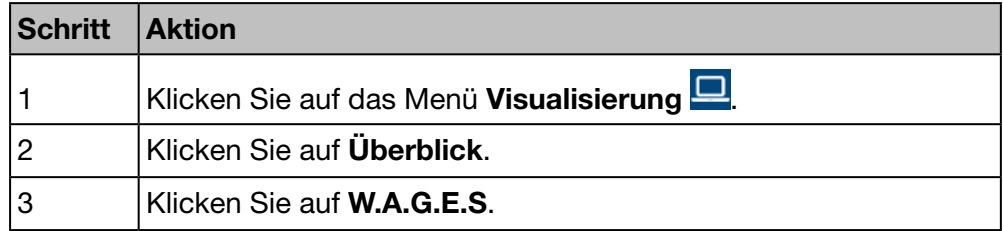

### Angezeigtes Fenster

Tabellarische Darstellung der Kosten der von den angeschlossenen Messgeräten erfassten Energien.

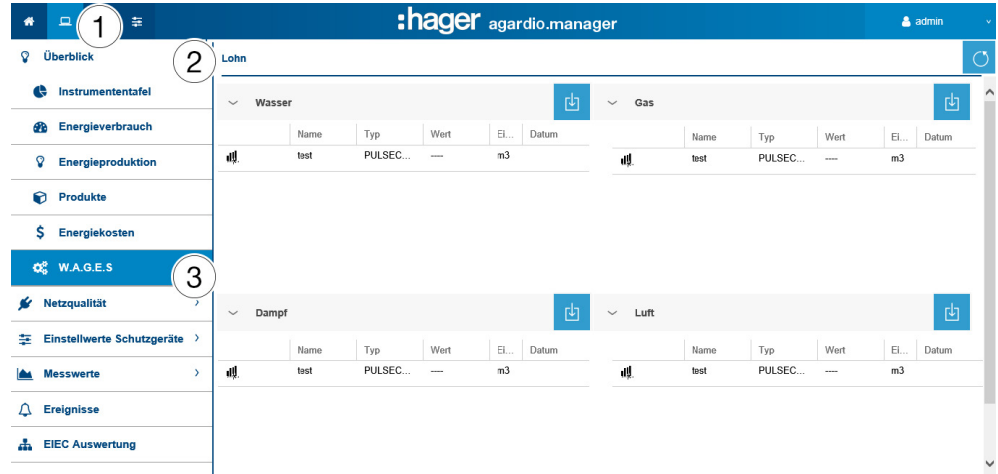

#### Weitere Informationen

In diesem Menü werden die Werte der folgenden nicht elektrischen Energien angezeigt:

- Wasser (in m3)
- Gas (in m3)
- Dampf (in Joule)
- Luft (in m3)

# $\hat{\mathbf{Q}}_8^6$  **ÜBERWACHTER MODUS**

# 8. 8 Netzqualität – Aktuell

### Menüpunkt öffnen

<span id="page-132-0"></span>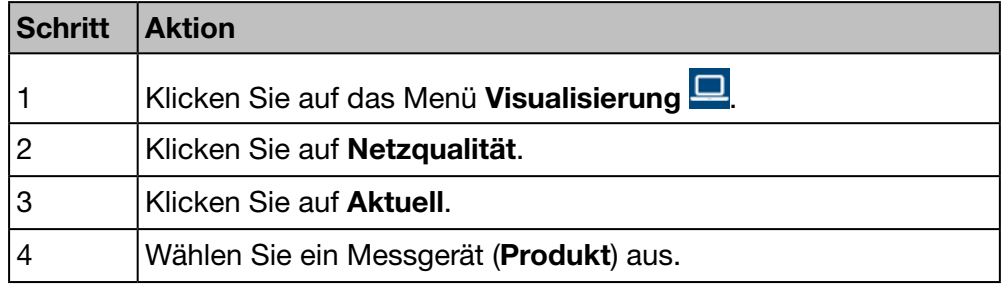

#### Angezeigtes Fenster

Die folgenden dynamischen Tabellen werden angezeigt:

- Phase-zu-Phase-Spannung (verkettete Spannung)
- Strom pro Phase
- Phase-Neutralleiterspannung

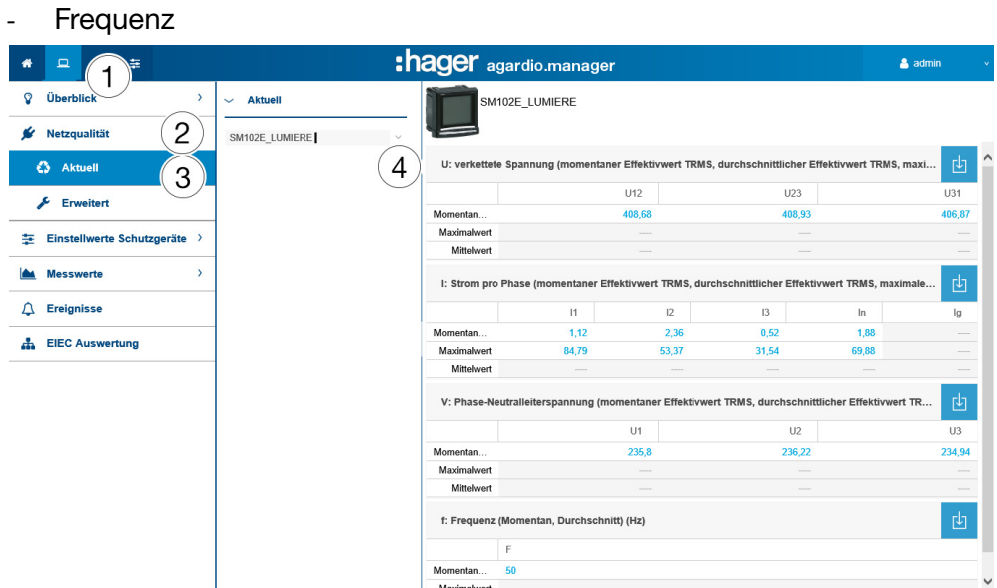

Die Tabelle enthält die aktuellen Höchst- und Durchschnittswerte aller Funktionen des Messgeräts.

#### Weitere Informationen

Alle Werte der Tabellen werden entsprechend der Aktualisierungsrate des Messgeräts aktualisiert.

Die Anzeige der Hochst- und Durchschnittswerte hängt vom ausgewählten Messgerät ab. Sie werden vom Messgerät selbst aus den erfassten Werten berechnet.

# $\hat{\varphi}_8^o$  **ÜBERWACHTER MODUS**

# 8. 9 Netzqualität – Erweitert

#### Menüpunkt öffnen

<span id="page-133-0"></span>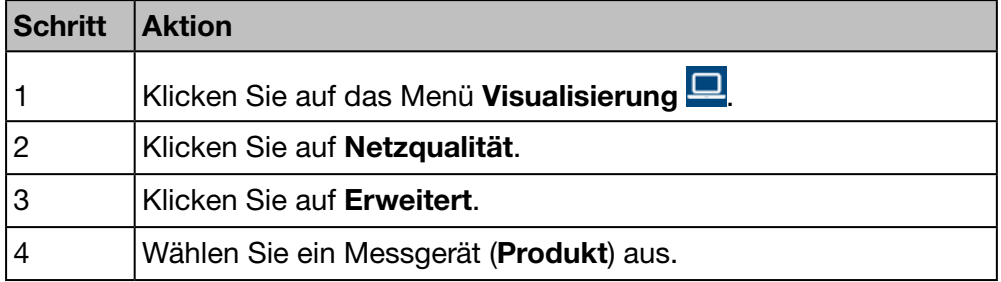

#### Angezeigtes Fenster

Die folgenden dynamischen Tabellen und Balkendiagramme werden angezeigt:

- Leistungsfaktor (Tabelle)
- Gesamte Harmonische Verzerrung THD (Total Harmonic Distortion) der Spannung (V und U) sowie des Stroms (I) (Tabelle)
- Einzelspannungsoberwellen (%, Balkendiagramm)
- Gesamtspannungsoberwellen (%, Balkendiagramm)
- Stromoberwellen pro Phase (%, Balkendiagramm)

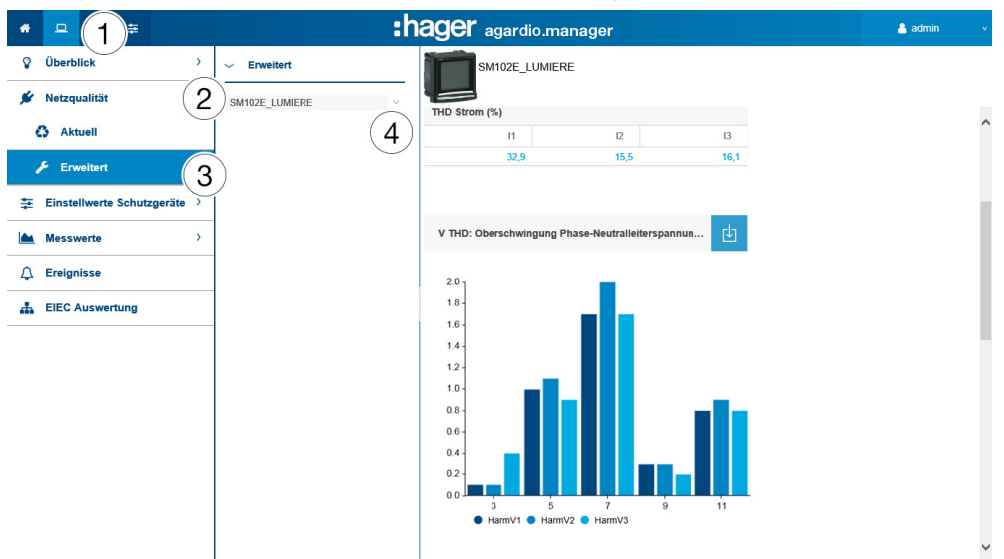

Alle Balkendiagramme werden mit den Oberschwingungsordnungen 3, 5, 7, 9 und 11 angezeigt.

#### Weitere Informationen

Alle Werte der Tabellen und Balkendiagramme werden entsprechend der Aktualisierungsrate des Messgeräts aktualisiert.

Der Leistungsfaktor ist definiert als das Verhältnis zwischen Wirkleistung (kW) und Scheinleistung (kVA).

THD ist definiert als das Verhältnis des Effektivwerts der Oberschwingungen zum Effektivwert der Grundschwingung. Ein hoher THD bedeutet, dass Störungen durch nichtlineare Lasten wie z. B. elektronische Vorschaltgeräte oder Computernetzteile auftreten.

### Oberschwingungsordnungen

Für die Analyse der Netzqualität ist die Überwachung der ungeraden Ordnungen der harmonischen Oberschwingungen 3, 5, 7, 9 und 11 erforderlich. Oberschwingungen verursachen Störungen der Spannung und der Stromstärke. Dies kann die Funktion beeinträchtigen oder die Anlage zerstören.

Oberschwingungen entstehen durch Betriebsmittel mit nichtlinearer Kennlinie. Sie erzeugen zusätzliche Frequenzen, die ganzzahlige Vielfache der Grundwelle sind (z. B. 50 Hz). Nummer 3 entspricht der dreifachen Grundfrequenz von 50 Hz, d. h. 150 Hz.

Die Diagramme zeigen die Oberwellen der Spannungen bzw. Ströme in Prozent der Nennspannungen bzw. -ströme an.

# **HINWEIS**

#### Oberschwingungsortung

Diese Funktion ist nur in der Listenansicht Netzqualität - Erweitert verfügbar.

# $\boldsymbol{\hat{\varphi}}_8^o$  **ÜBERWACHTER MODUS**

# 8. 10 Einstellwerte Schutzgeräte - Instrumententafel

# Menüpunkt öffnen

<span id="page-135-0"></span>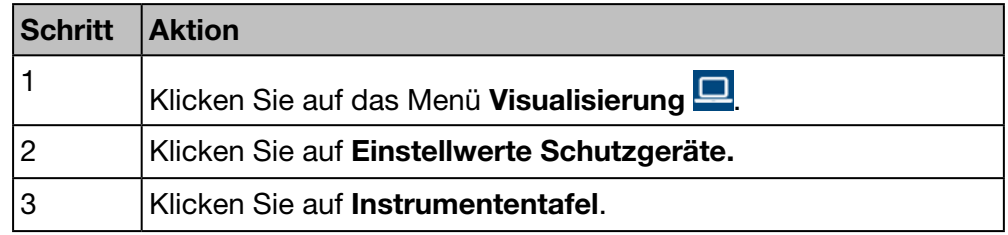

## Angezeigtes Fenster

Dieses Fenster zeigt die vorhandenen Schutzgeräte auf der Instrumententafel und ihre Status an.

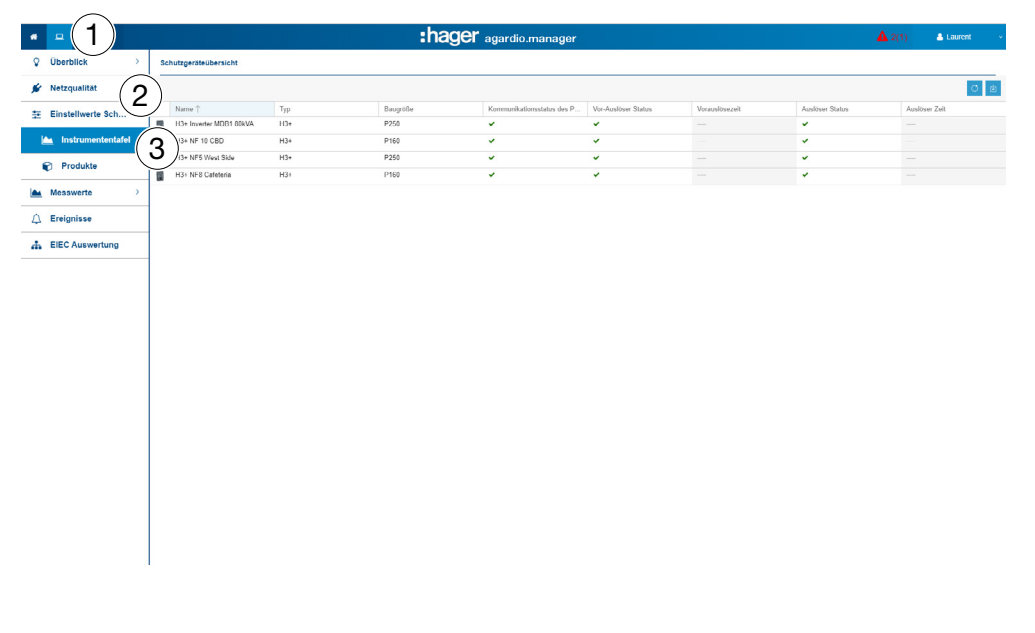

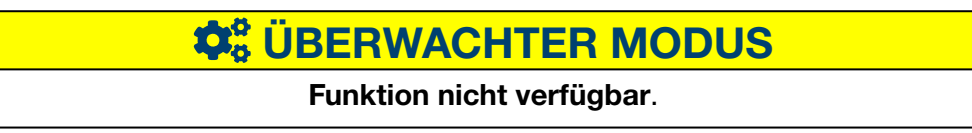

# 8. 11 Einstellwerte Schutzgeräte - Produkte

# Menüpunkt öffnen

<span id="page-136-0"></span>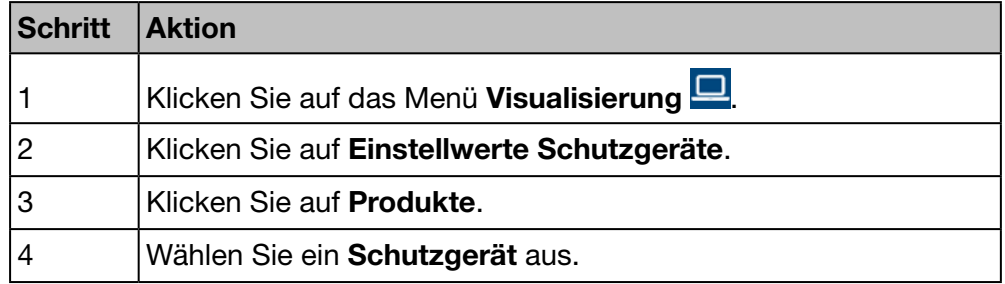

### Angezeigtes Fenster

Dieses Fenster zeigt Echtzeitinformationen zu den ausgewählten Schutzgeräten an.

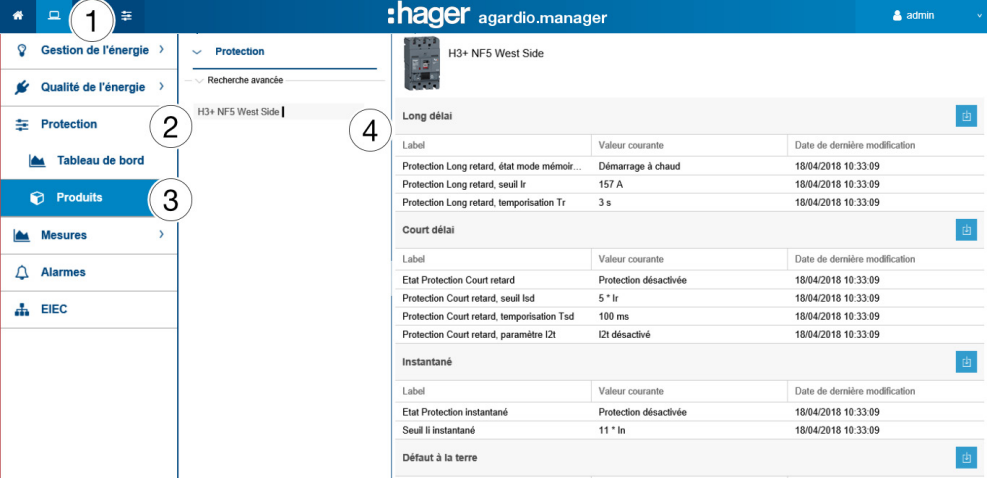

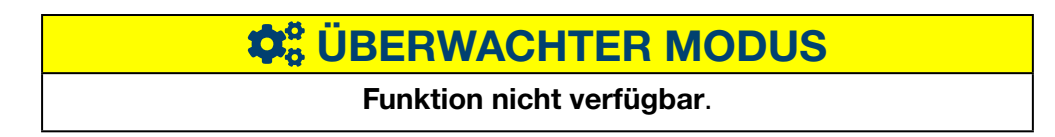

# 8. 12 Messwerte - Historie

# Menüpunkt öffnen

<span id="page-137-0"></span>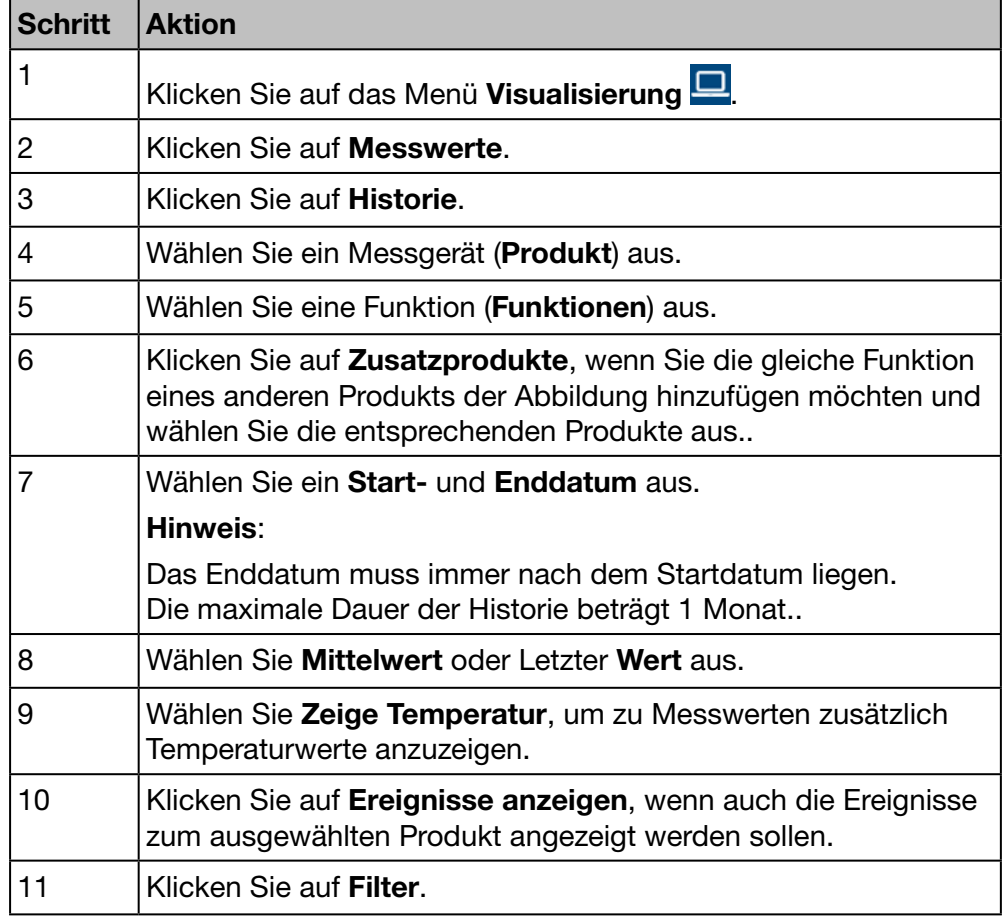

### Angezeigtes Fenster

Die folgende Grafik wird angezeigt:

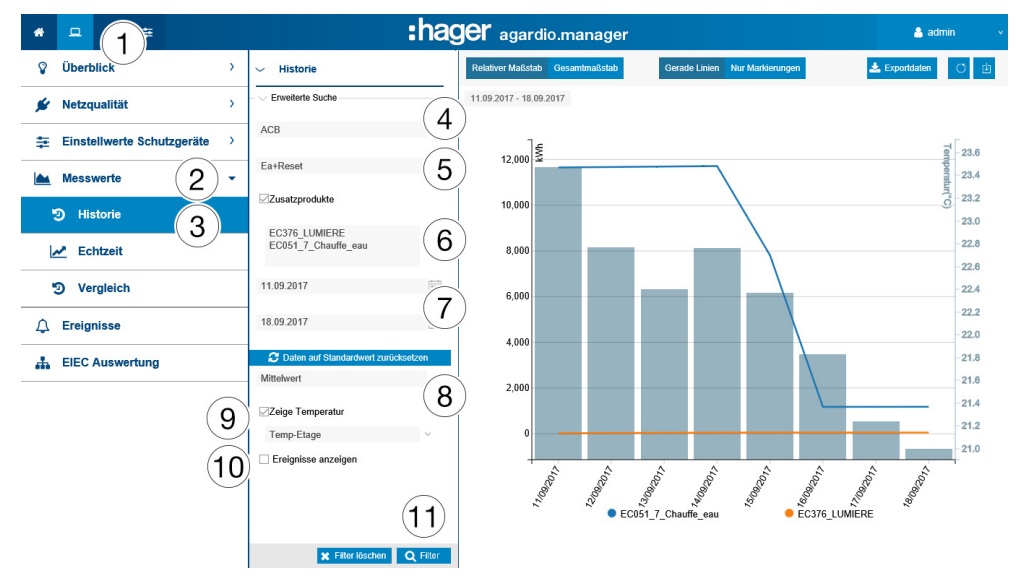

Das Diagramm zeigt die Tagesdurchschnittswerte innerhalb des ausgewählten Zeitraums an.

#### Weitere Informationen

Optional können Sie die Temperaturmessung und die zeitbezogenen Ereignisse der Produkte anzeigen, indem Sie die Kontrollkästchen Zeige Temperaturen und / oder Ereignisse anzeigen aktivieren.

Klicken Sie auf die Markierung eines Tagesdurchschnittswertes, um den genauen Tagesverlauf mit Stunden- und Minuten-Durchschnittswerten aufzurufen:

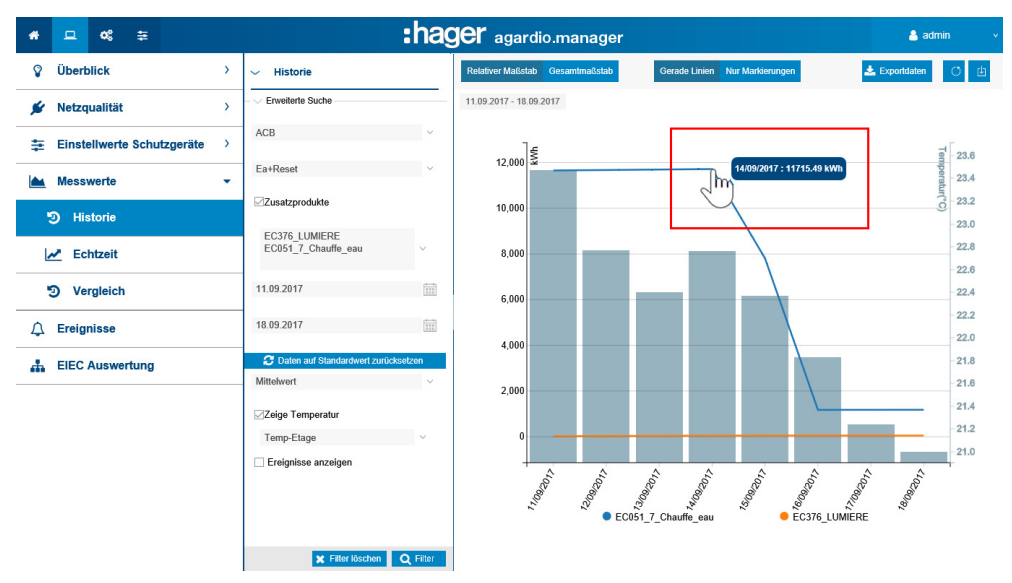

#### Tägliche Durchschnittswerte:

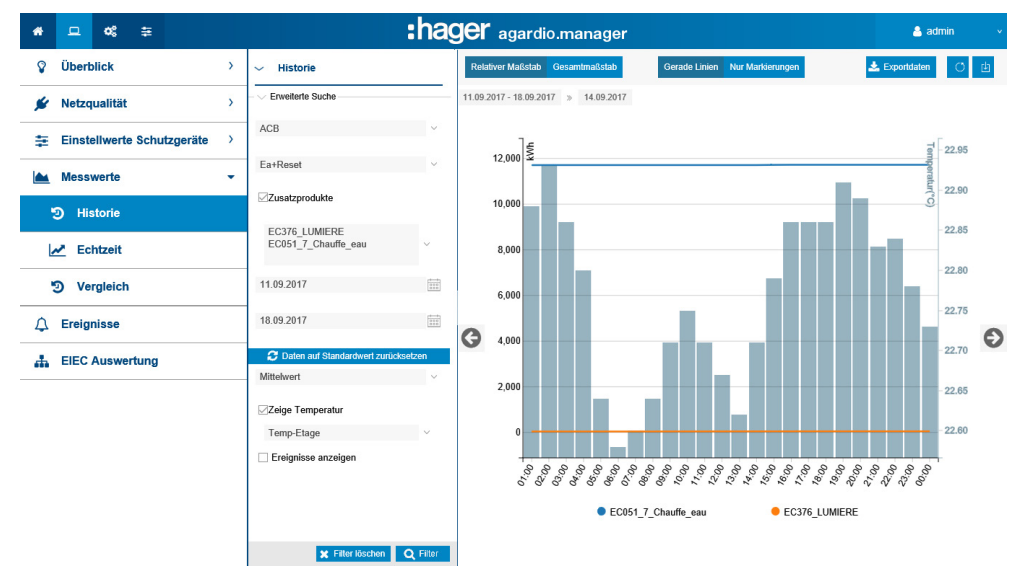

#### Wählbare Funktionen

- Klicken Sie auf Daten auf Standardwerte zurücksetzen, um den Betrachtungszeitraum auf die letzten 7 Tage zurückzusetzen.
- Wählen Sie die Darstellung des Mittelwertes (Standardeinstellung) oder des letzten Wertes aus der Dropdownliste unter der Datumsauswahl.
- Klicken Sie auf Relativer Maßstab (Standardeinstellung), um die Messwerte mit einer dynamischen Skalierung der senkrechten Koordinatenachse anzuzeigen.
- Klicken Sie auf Gesamtmaßstab, um die Messwerte im Koordinatensystem mit festem Anfangswert 0 der senkrechten Koordinatenachse anzuzeigen.
- Klicken Sie auf Gerade Linien, um die Werte mit einer durchgehenden Linie zu verbinden.
- Klicken Sie auf **Nur Markierungen**, um die Werte ohne einedurchgehende Verbindungslinie anzuzeigen. Wenn man auf dem Punkt klickt, geht man von täglichen Wert zu Stunden-Wert. Beim Wiederklicken geht man von Stunden zu Minute (entsprechend Einstellung im Service-Management).
- Klicken Sie auf Als Bild herunterladen, um die Abbildung als PNG-Datei herunterzuladen.
- Klicken Sie auf Exportdaten, um die Werte als CSV-Datei herunterzuladen.

### Weitere Informationen

Alle Werte der Grafik werden entsprechend der Aktualisierungsrate des Messgeräts aktualisiert.

# **C**<sup>8</sup> ÜBERWACHTER MODUS

# 8. 13 Messwerte - Echtzeit

# Menüpunkt öffnen

<span id="page-140-0"></span>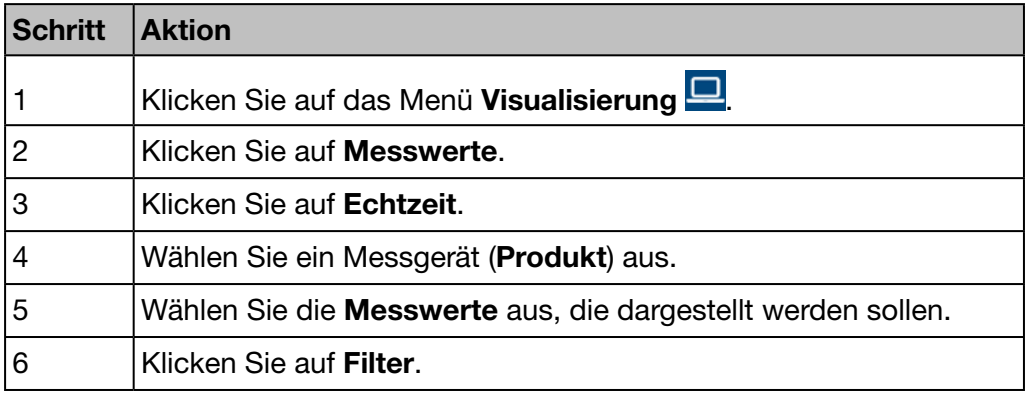

# Angezeigtes Fenster

Im Fenster Tabellenansicht wird die folgende dynamische Ansicht angezeigt:

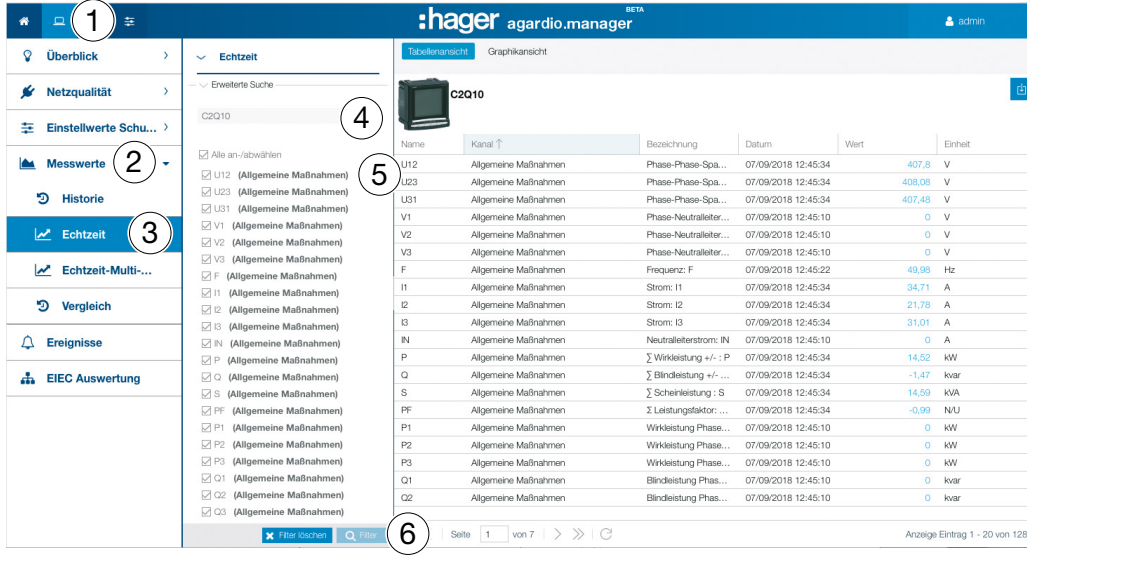

**HINWEIS** 

Hinweis: Sie können das Ergebnis in eine Tabellenkalkulationsdatei im CSV-Format exportieren, indem Sie auf **d** klicken.

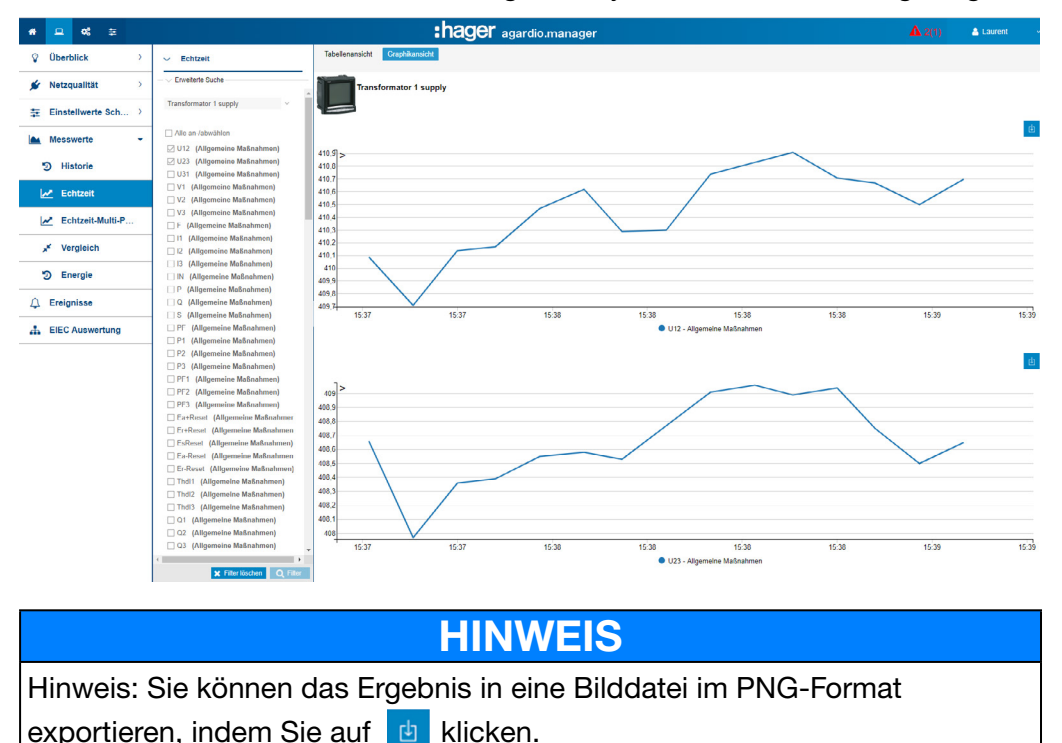

Im Fenster Grafikansicht wird die folgende dynamische Ansicht angezeigt:

#### Wählbare Funktionen

- Klicken Sie (bei Bedarf) auf Alle an-/abwählen, um den Haken bei allen Messwerten des ausgewählten Messgerätes zu setzen bzw. zu entfernen.
- Klicken Sie auf Filter löschen, um alle das Produkt und die Messwerte betreffenden Anzeigeeinstellungen zu löschen.

#### Weitere Informationen

Alle Werte der Tabellen- und grafischen Ansicht werden entsprechend der Aktualisierungsrate des Messgeräts aktualisiert.

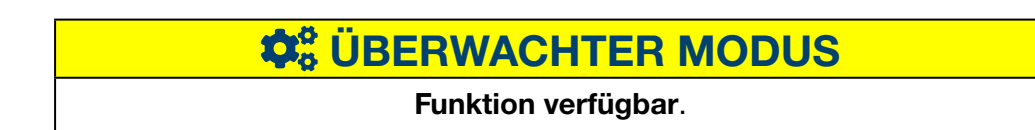

# 8. 14 Messwerte Echtzeit-Multi-Produkt

# Menüpunkt öffnen

<span id="page-142-0"></span>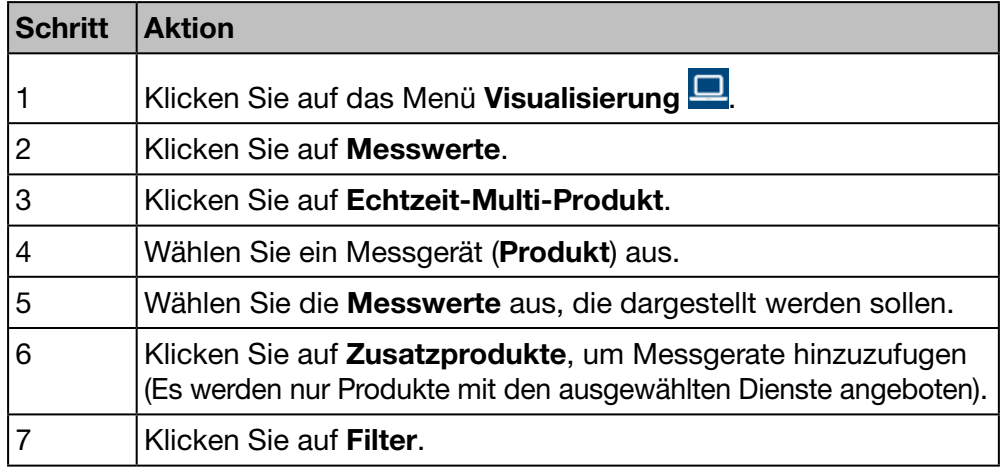

### Angezeigtes Fenster

Die folgende Grafik wird angezeigt:

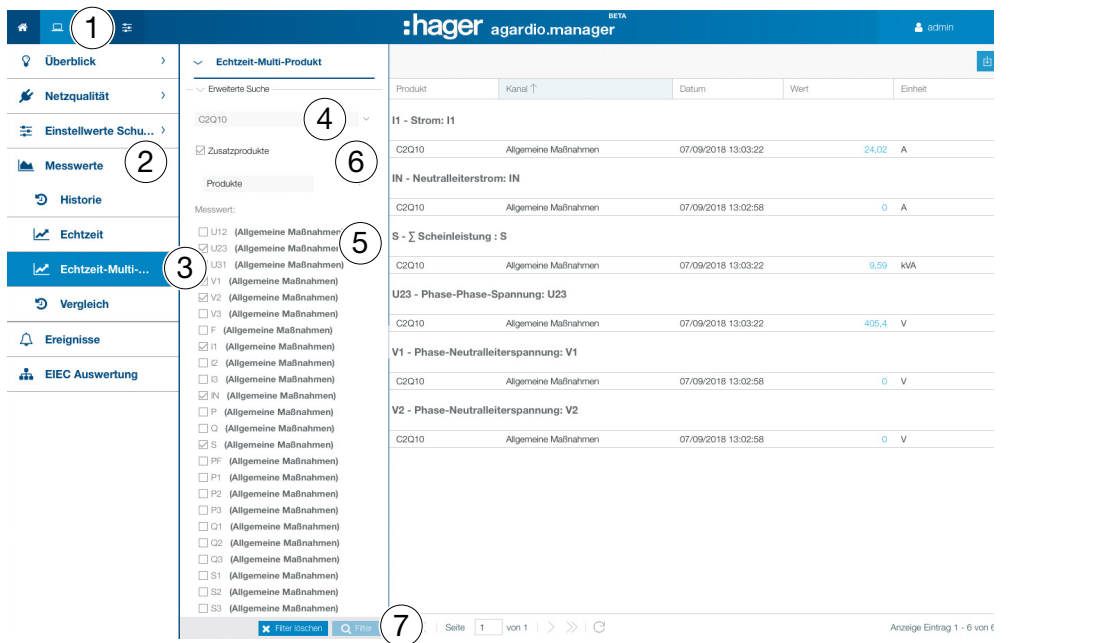

### Weitere Informationen

Man kann höchstens 5 Messgeräte und 10 Messwerte sichtbar machen.

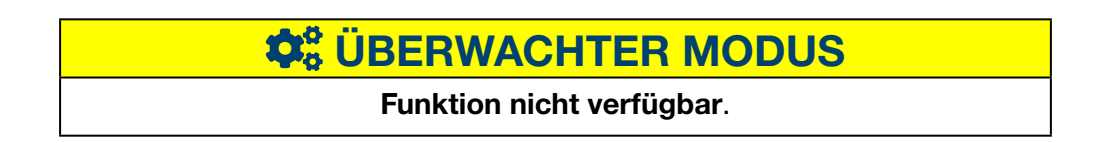

# 8. 15 Messwerte - Vergleich

# Menüpunkt öffnen

<span id="page-143-0"></span>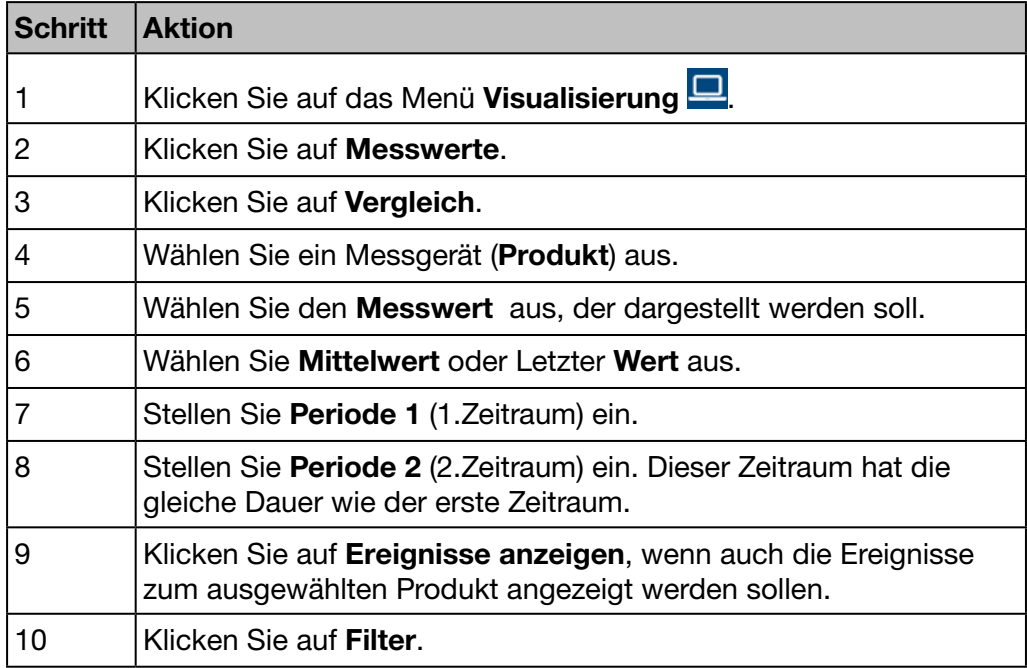

#### Angezeigtes Fenster

Die folgende Grafik wird angezeigt:

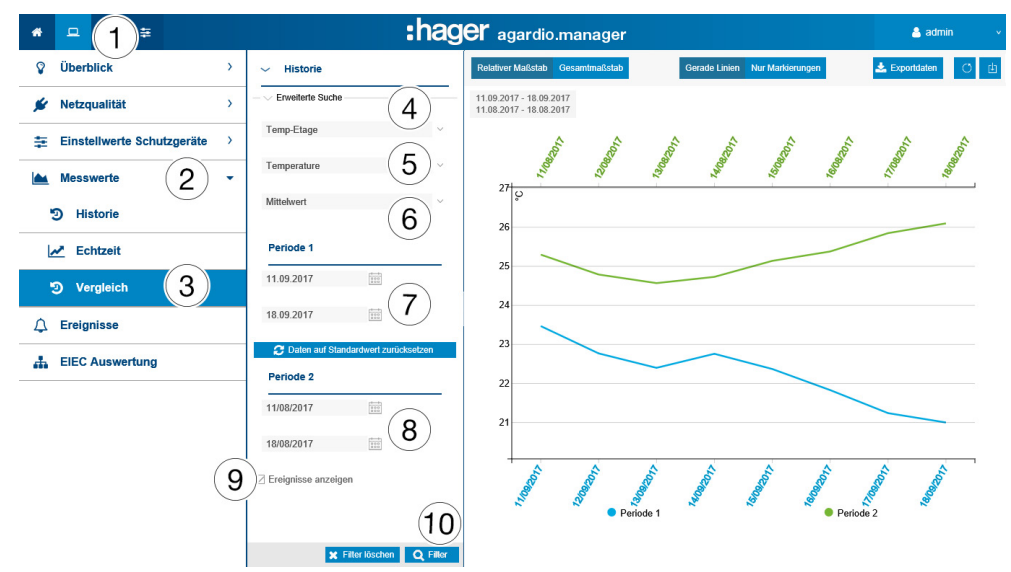
#### Wählbare Funktionen

- Klicken Sie auf Daten auf Standardwert zurücksetzen, um den Zeitraum auf den Standardwert zu setzen
- Wählen Sie die Darstellung des Mittelwertes (Standardeinstellung) oder des letzten Wertes aus der Dropdownliste unter der Datumsauswahl.
- Klicken Sie auf Relativer Maßstab (Standardeinstellung), um die Messwerte mit einer dynamischen Skalierung der senkrechten Koordinatenachse anzuzeigen.
- Klicken Sie auf Gesamtmaßstab, um die Messwerte im Koordinatensystem mit festem Anfangswert 0 der senkrechten Koordinatenachse anzuzeigen.
- Klicken Sie auf Gerade Linien, um die Werte mit einer durchgehenden Linie zu verbinden.
- Klicken Sie auf **Nur Markierungen**, um die Werte ohne eine durchgehende Verbindungslinie anzuzeigen
- Klicken Sie auf Als Bild herunterladen, um die Abbildung als PNG-Datei herunterzuladen.
- Klicken Sie auf Exportdaten, um die Werte als CSV-Datei herunterzuladen.

#### Weitere Informationen

Alle Werte der Grafik werden entsprechend der Aktualisierungsrate des Messgeräts aktualisiert.

 $\hat{\mathbf{Q}}_3^8$  **ÜBERWACHTER MODUS** 

Funktion nicht verfügbar.

### 8. 16 Messwerte - Energie

#### Menüpunkt öffnen

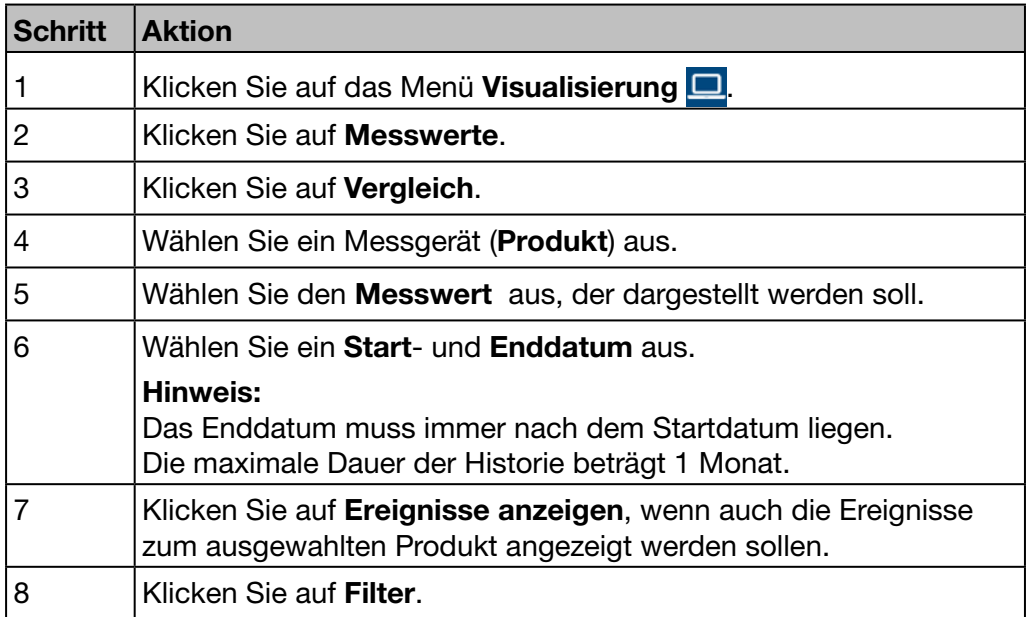

#### Angezeigtes Fenster

Die folgende Grafik wird angezeigt:

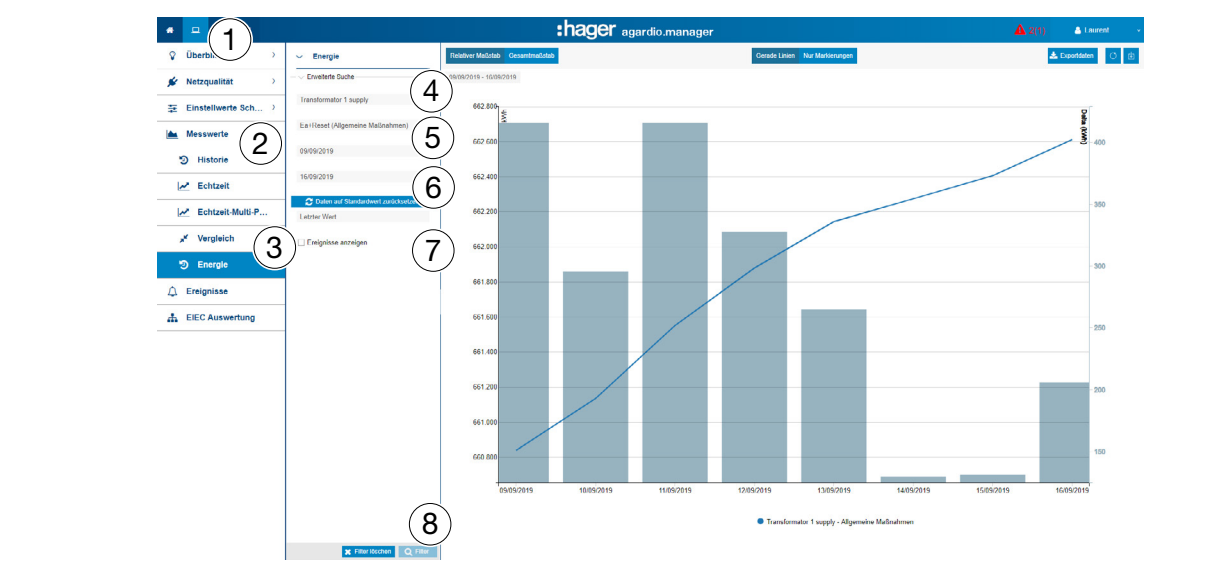

#### Wählbare Funktionen

- Klicken Sie auf Daten auf Standardwert zurücksetzen, um den Betrachtungszeitraum auf die letzten 7 Tage zurückzusetzen.
- Klicken Sie auf Relativer Maßstab (Standardeinstellung), um die Messwerte mit einer dynamischen Skalierung der senkrechten Koordinatenachse anzuzeigen.

### **HINWEIS**

Sie können das Ergebnis in eine CSV-Tabelle (HistoricReport.csv) exportieren, indem Sie auf Exportdaten klicken.

# $\hat{\mathbf{Z}}_3^6$  **ÜBERWACHTER MODUS**

#### Funktion nicht verfügbar.

### <span id="page-146-1"></span>8. 17 Ereignisse

#### Menüpunkt öffnen

<span id="page-146-0"></span>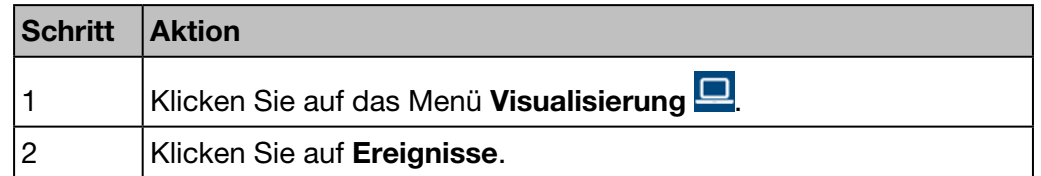

#### Angezeigtes Fenster

Im Fenster Aktuelle Ereignisse wird die folgende dynamische Tabelle angezeigt:

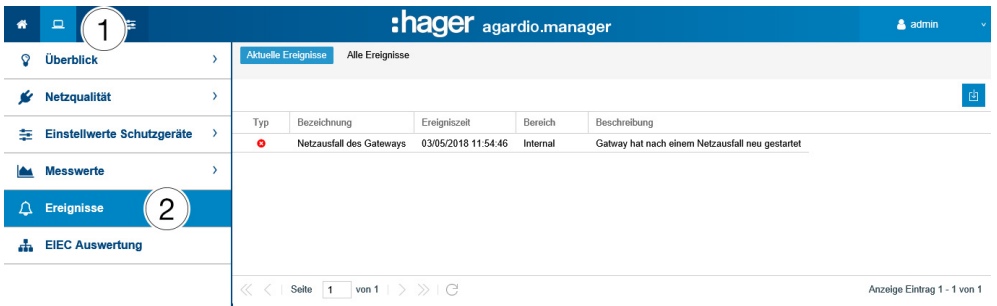

Im Fenster Alle Ereignisse wird die folgende dynamische Tabelle angezeigt:

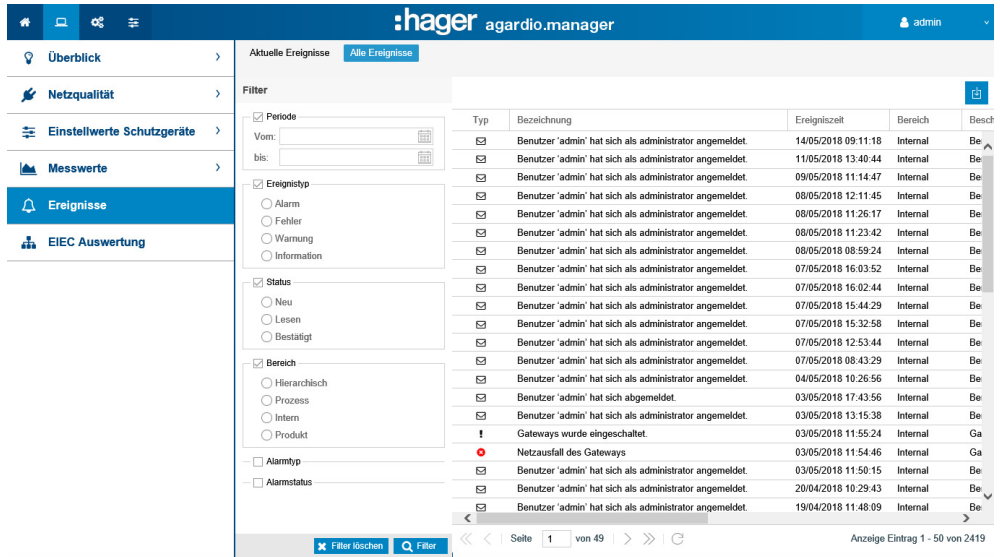

Klicken Sie ein Ereignis an, um genauere Informationen zu dem Ereignis anzuzeigen.

#### Weitere Informationen:

Durch Klicken auf Alle Ereignisse können Sie folgende Optionen aufrufen:

- Anzeige einer Liste aller Ereignisse
- Filtern nach folgenden Kriterien:
	- (Zeit) Periode
	- Ereignistyp (Alarm, Fehler, Warnung oder Information)
	- Status (neu, gelesen oder bestätigt)
- Bereich (hierarchisch, Prozess, intern oder Produkt)
- Alarmtyp (binär, hohe Schwelle, niedrige Schwelle oder hohe und niedrige Schwelle)
- Alarmstatus (Ein, Warnung, Sinkend)

#### Ereignissymbol und deren Bedeutung

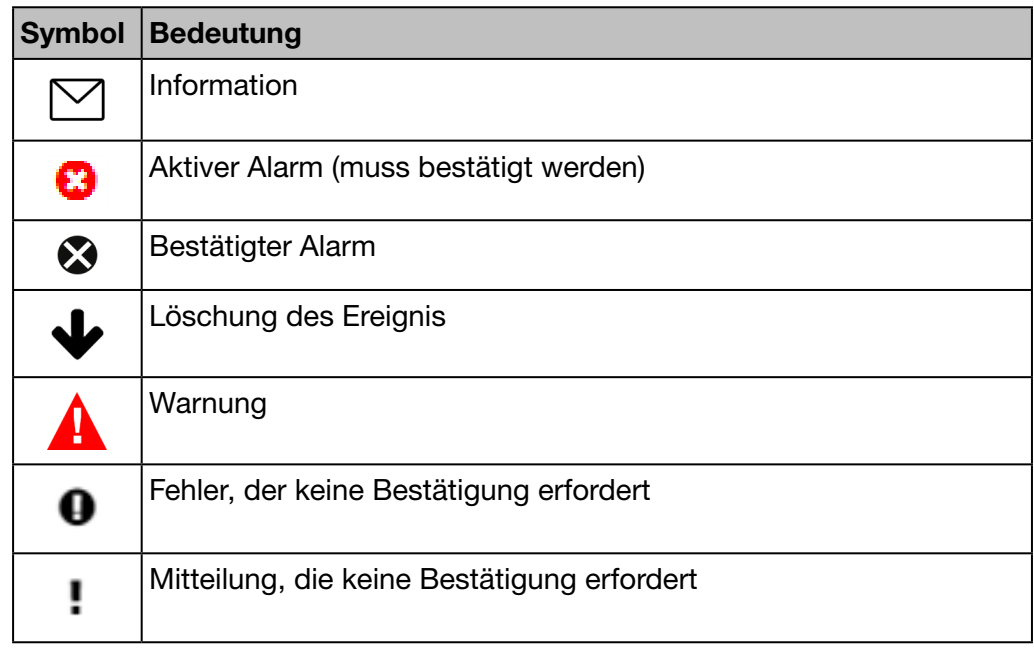

#### Alarme und Mitteilungen

Ereignisse werden in zwei Hauptkategorien unterteilt: Alarme und Mitteilungen.

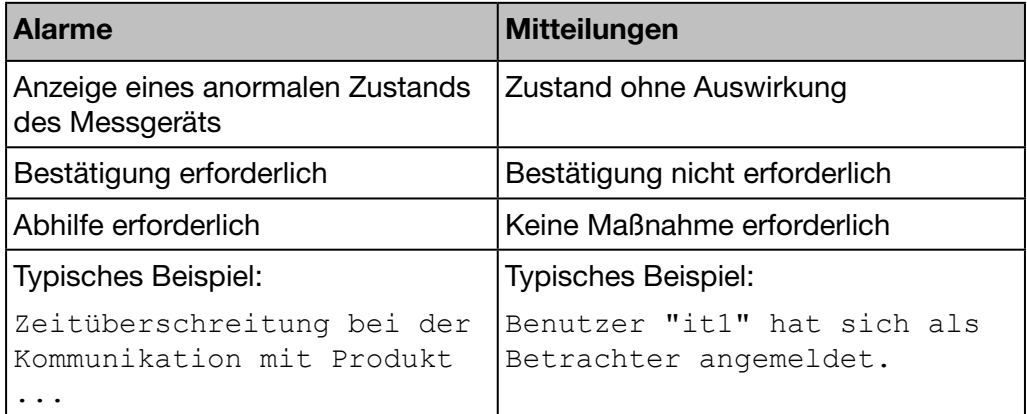

#### Alarmbestätigung

Aktive Alarme müssen folgendermaßen durch Eingabe eines Kommentars manuell bestätigt werden:

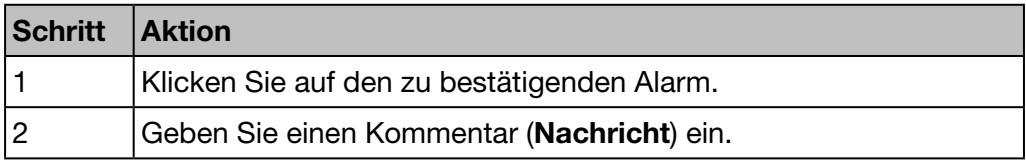

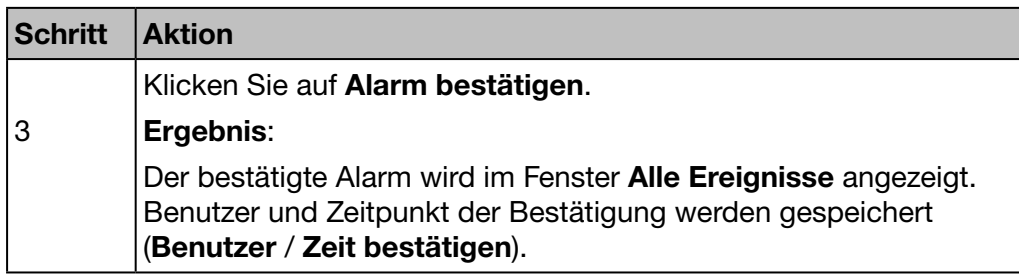

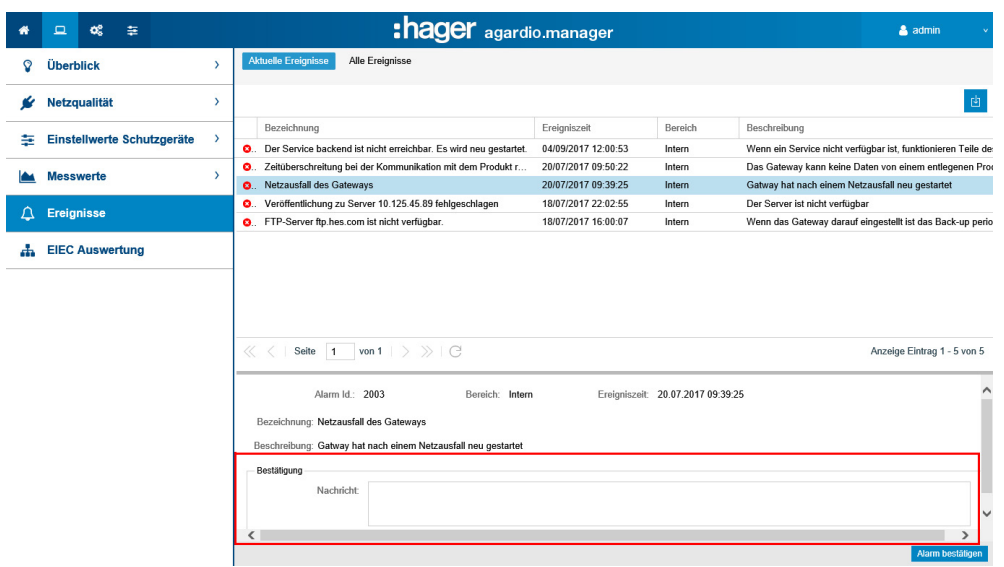

Zum Zeitpunkt der Ereigniszeit wurde der Alarm das erste Mal ausgelöst.

## Liste der Hauptalarme

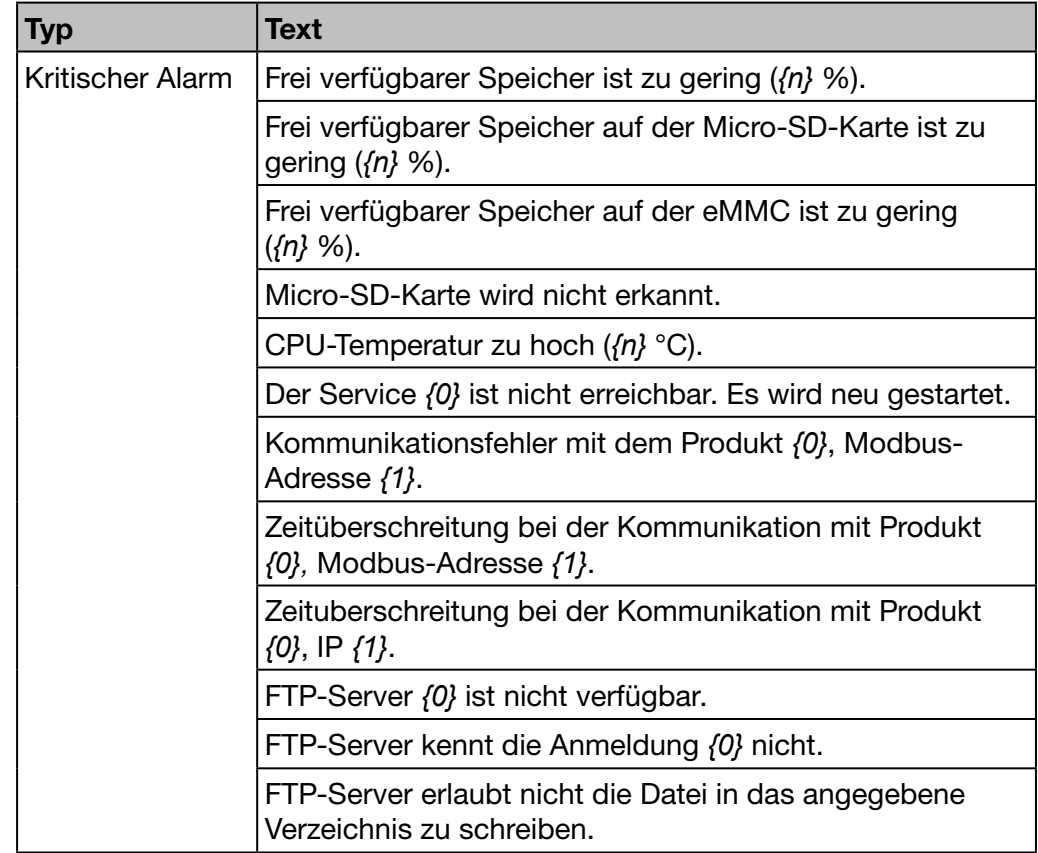

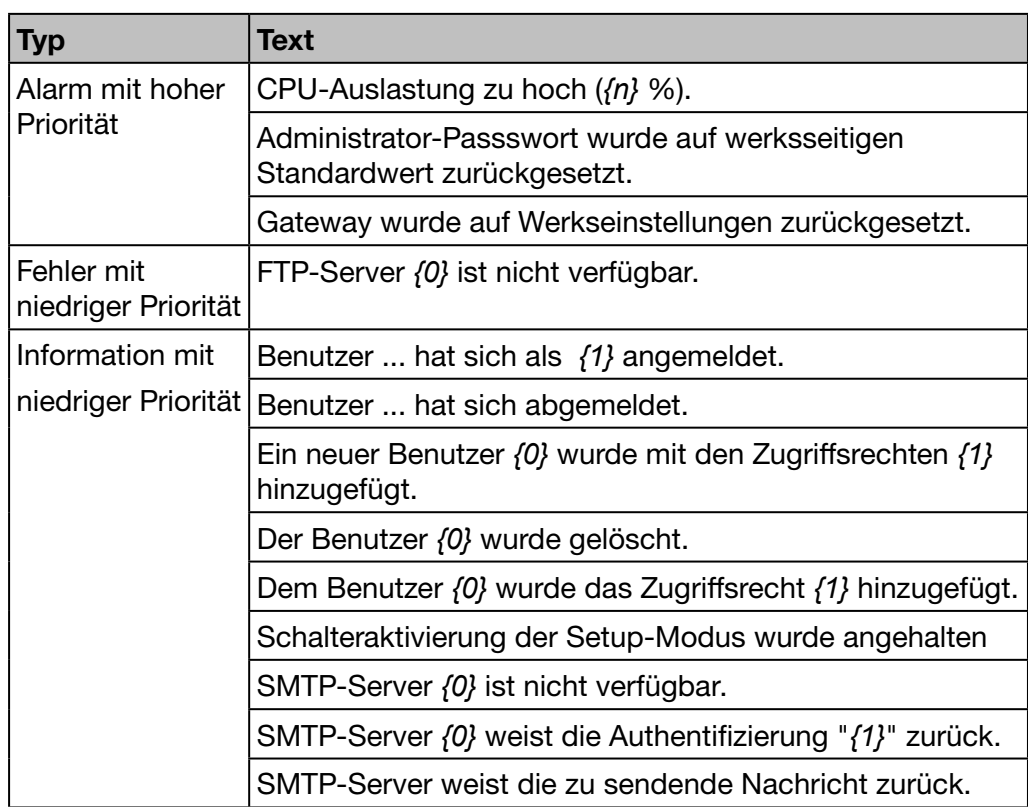

Folgende Platzhaltervariablen werden verwendet:

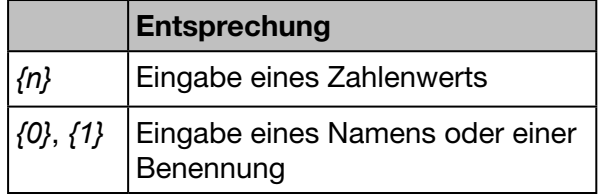

#### Mögliche Fehlermeldungen

Die folgende Liste enthält die Fehlermeldungen, die möglicherweise in Visualisierung/Ereignisse angezeigt werden:

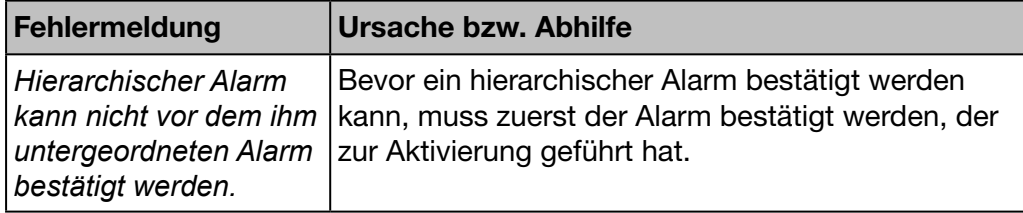

# $\hat{\boldsymbol{\mathsf{Q}}}_{8}^{8}$  **ÜBERWACHTER MODUS**

#### Funktion verfügbar.

Ausnahme : Hierarchische Alarme werden nicht mehr verwendet.

### <span id="page-150-0"></span>8. 18 EIEC Auswertung

#### Informationen zur EIEC-Klassifizierung

Die DIN VDE 0100-801 (internationale Norm IEC 60364-8-1) ist seit Oktober 2015 in Deutschland in Kraft.

Die Norm schreibt vor, jede Anlage (neue elektrische Anlage und Modifizierung von existierenden Anlagen) in eine sogenannte Energieeffizienzklasse (EIEC) einzuordnen.

Das Ziel ist dabei, eine bestmögliche Energieversorgung bei möglichst geringem Energieverbrauch zu erreichen.

Die Einteilung in die Energieeffizienzklasse erfolgt über 16 festgelegte Kriterien (13 Energieeffizienz-Maßnahmen EM und 3 Energieeffizienz-Leistungsklassen EEPL). In jedem Kriterium können 0 bis 4 Punkte erreicht werden (EM0 bis EM4 oder PL0 bis PL4). Wenn ein Kriterium nicht betrachtet wird, entspricht dies 0 Punkten.

Entsprechend der erreichten Gesamtpunktzahl wird die Anlage dann wie folgt klassifiziert:

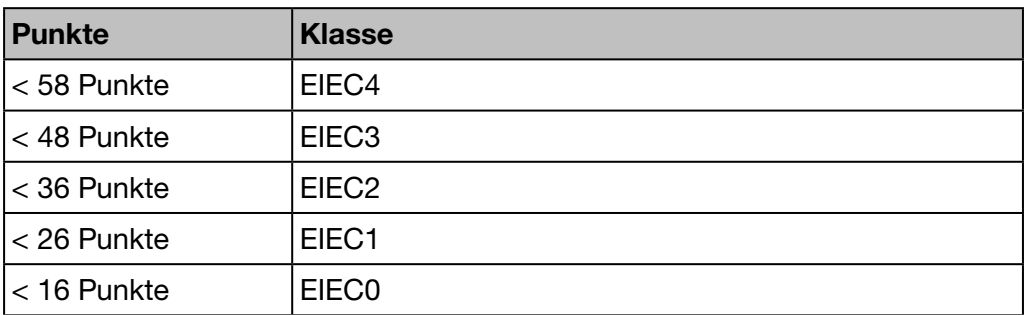

Weitere Informationen zur IEC 60364-8-1 (DIN VDE 0100-801) finden Sie im Hager-Tipp 16DE0118 01.

#### Vorbereitung

Vor dem Erstellen eines EIEC-Diagramms müssen Angaben zur Energieeffizienz im Menüpunkt EIEC des Menüs Konfiguration [\(siehe S. 108\)](#page-107-0) erfasst werden.

#### Menüpunkt öffnen

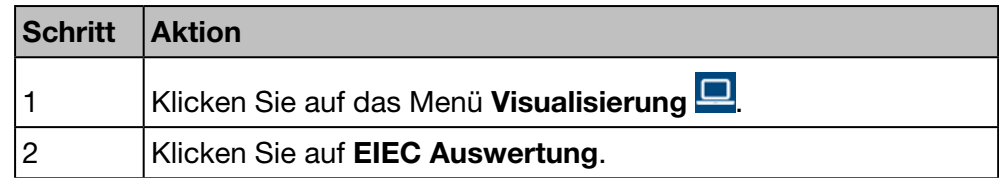

#### Angezeigtes Fenster

Im Fenster Grafik wird folgende Abbildung angezeigt:

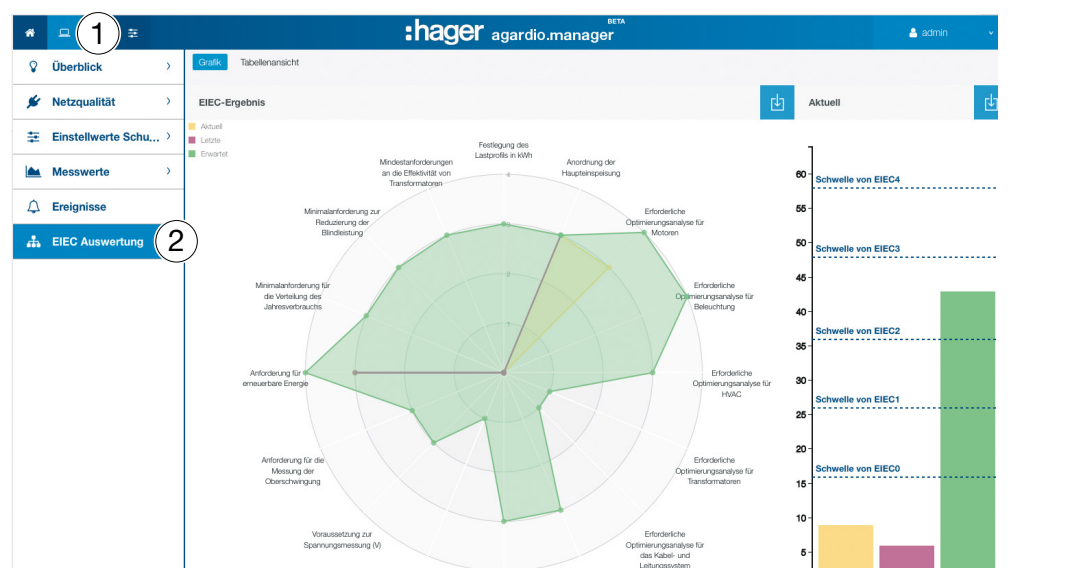

Auf den Graphen erscheinen:

das erwartete Niveau, das heißt ursprünglich (Abhängig vom Gebäudetyp der in der Zonenkonfiguration definierten ist),

das letzte Niveau vor Änderung (vorhergehend),

und schliesslich das gegenwärtige Niveau.

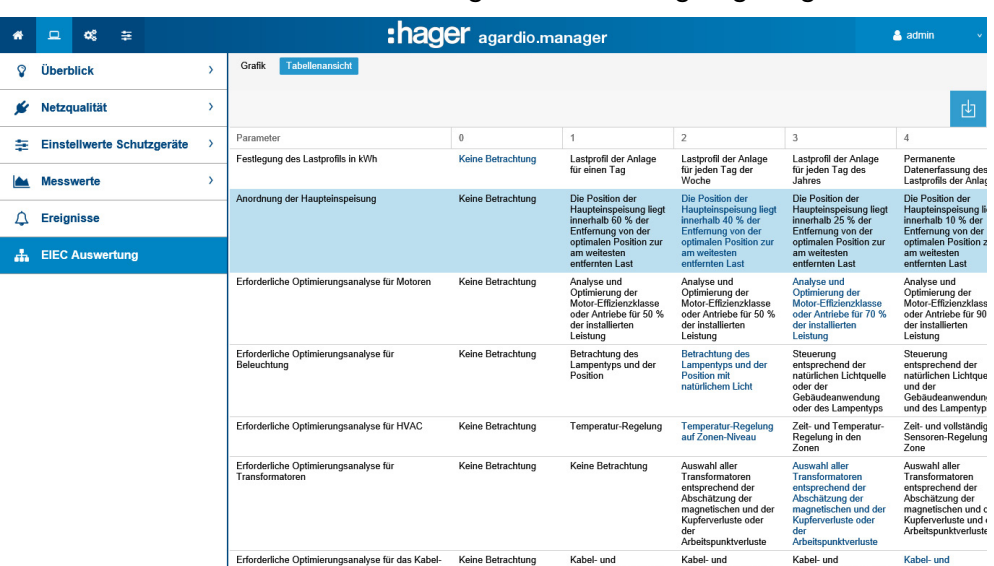

Im Fenster Tabellenansicht wird folgende Abbildung angezeigt:

Das EIEC-Fenster Tabellenansicht zeigt die 5 EIEC-Ebenen und die entsprechenden Kriterien an. Die blauen Werte wurden im Menüpunkt EIEC des Menüs Konfiguration [\(siehe S. 108\)](#page-107-0) erfasst.

#### Weitere Informationen

Die EIEC-Fenster Grafik und Tabellenansicht haben folgende Funktion:

- Checkliste für die 16 Kriterien gemäß IEC 60364-8-1
- Unterstützung des Gebäudeeigentümers und des Facility Managers bei der Verbesserung der Gebäudeenergieeffizienz.

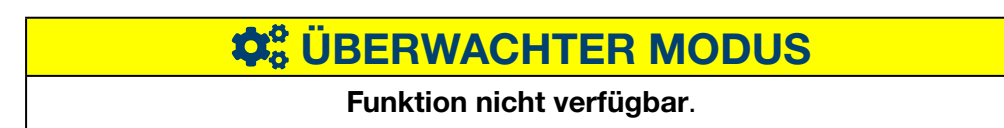

## 9 Betrieb im überwachten Modus

### 9. 1 Einleitung

Der Energiemonitoring-Server kann über die Energiemanagementsoftware stream verwaltet werden.

Die EMS-Software stream übernimmt hierbei für alle Energiemonitoring-Server die folgenden Aufgaben :

- Strukturierung einer Anlage, die sich über mehrere Standorte erstreckt
- Zentralisierte Konfiguration der gesamten Anlage
- Erfassung und Archivierung der Daten für eine Dauer, die über die des Energiemonitoring-Servers hinausgeht

Im überwachten Modus fungiert der Energiemonitoring-Server als Gateway.

Die Konfigurationsschnittstelle des Energiemonitoring-Servers dient nur zur Einstellung der IT-Parameter (auf Administrationsebene) und der Funktionen zur Konfiguration der Zähler und Schutzvorrichtungen, die über den Feldbus angeschlossen sind. Nach Abschluss der Verkabelung erfolgt die Konfiguration der Anlage mit der EMS-Software stream auf einem übergeordneten Level.

Die Umschaltung in den überwachten Modus erfolgt im Menü Einstellungen unter den Systemparametern für den Server (siehe Kapitel 9.2)

In der Internet-Anwendung wird nach der Umschaltung dauerhaft ein Banner "überwachter Modus" eingeblendet, um dem Benutzer anzuzeigen, dass dieser Modus aktiviert wurde.

Auf diese Weise weiß der Benutzer, warum bestimmte Funktionen nicht verfügbar sind oder nicht geändert werden können.

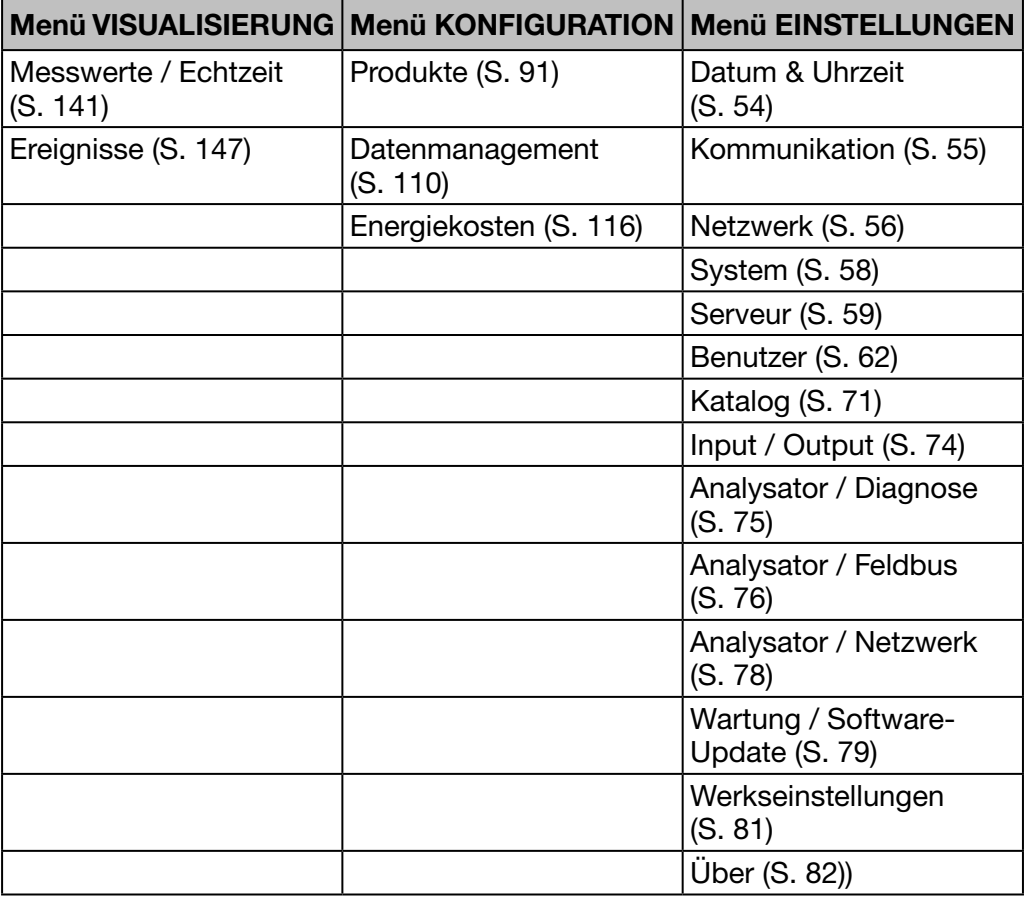

In der folgenden Tabelle sind die zugänglichen Funktionen aufgeführt :

### <span id="page-154-0"></span>9. 2 Umschalten in den überwachten Modus

Die Umschaltung in den überwachten Modus erfolgt im Menü Einstellungen unter den Systemparametern für den Server.

#### Menüpunkt öffnen

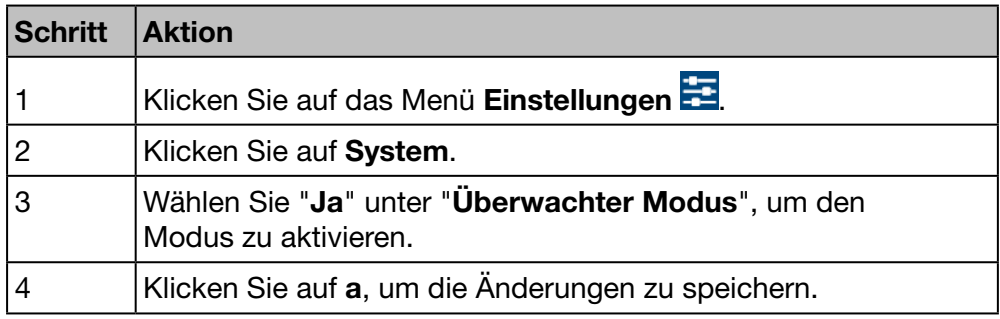

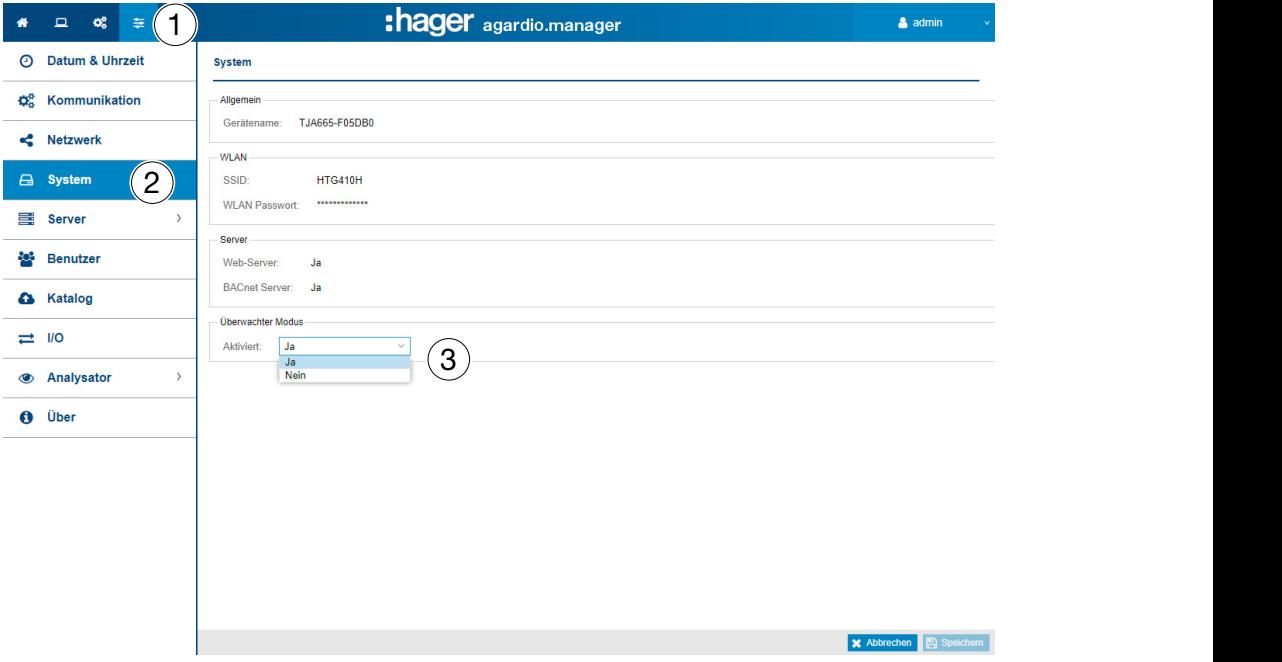

#### Wählbare Funktionen

- Den überwachten Modus aktivieren: Aktiviert (ja / nein)

Um die Änderungen zu berücksichtigen, muss der Energiemonitoring-Server neu gestartet werden.

Bei der Aktivierung des überwachten Modus wird der Benutzer darauf hingewiesen, dass er den Server nicht deaktivieren kann, solange er von der EMS-Software stream überwacht wird.

# <span id="page-155-0"></span>10 Fehlermeldungen

In der folgenden Liste werden die vom Energiemonitoring-Server angezeigten Fehlermeldungen erklärt:

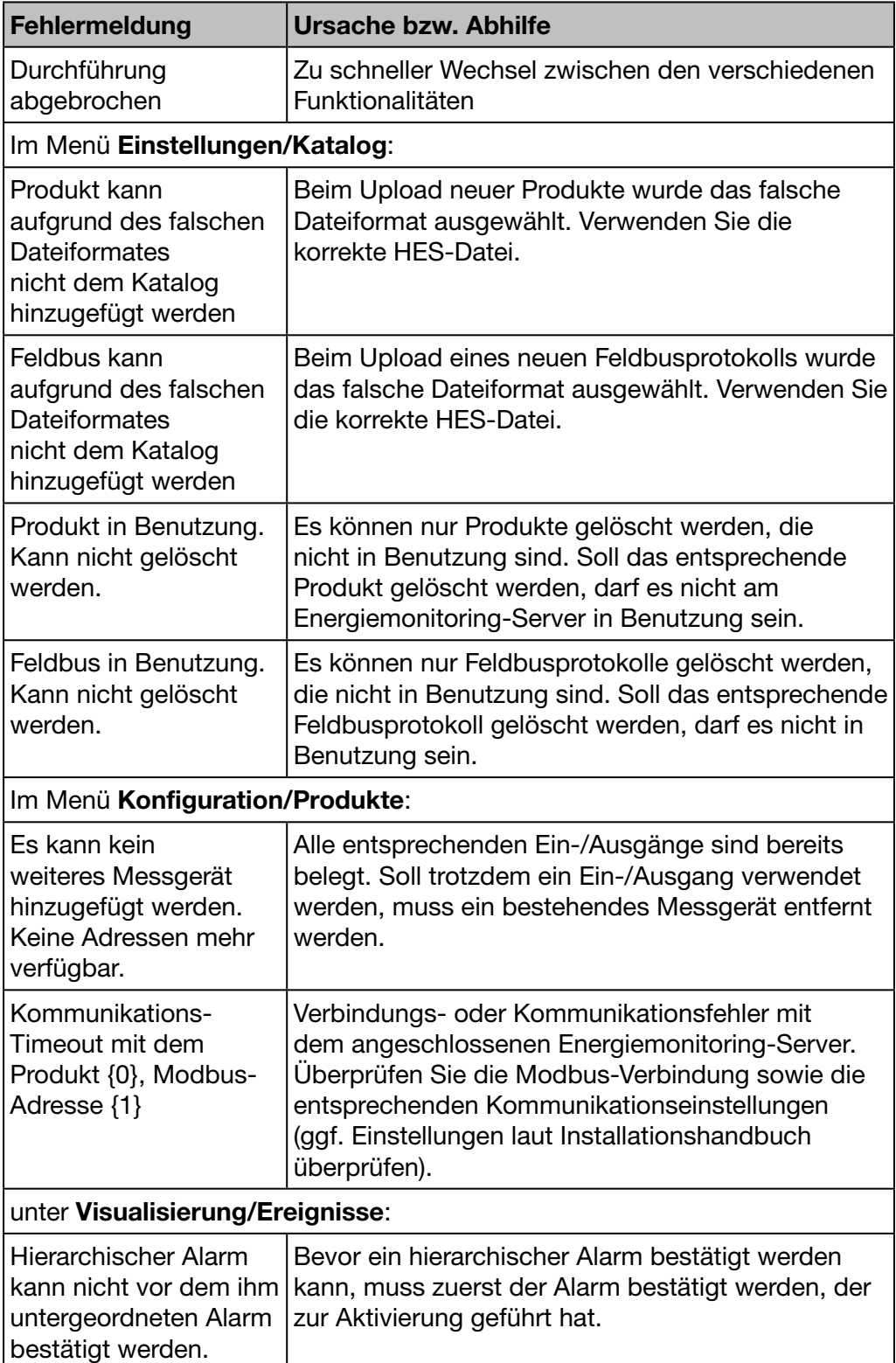

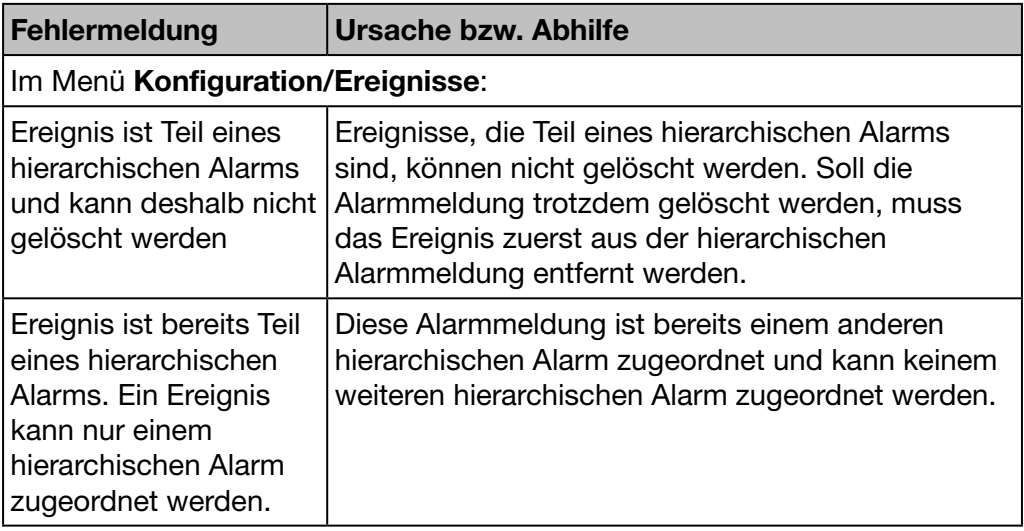

## 11 Index

### A

Aktuell • [46,](#page-45-0) [141](#page-140-1) Aktuelle Netzqualität • [133](#page-132-0) Alarm • [38](#page-37-0), [41,](#page-40-0) [60,](#page-59-0) [103](#page-102-0), [147](#page-146-1) Allgemeine Informationen • [11](#page-10-0) Allgemeine Informationen zur Benutzeroberfläche • [37](#page-36-0) Alternative Konfigurationsverbindung über USB-RJ45 - Ethernet - Schnittstelle • [34](#page-33-0) Alternative Konfigurationsverbindung über USB-WLAN-Schnittstelle • [35](#page-34-0) Analysator - Diagnose • [75](#page-74-1) Analysator - Feldbus • [76](#page-75-1) Analysator - Netzwerk • [78](#page-77-1) Anwendung • [15](#page-14-0), [20](#page-19-0) Architektur • [18](#page-17-0)

### B

Backup • [66](#page-65-0) Benachrichtigungen • [39](#page-38-0), [45](#page-44-0), [51,](#page-50-0) [60](#page-59-0) Benutzer (Benutzerverwaltung) • [62](#page-61-1)

### D

Datenexport • [69](#page-68-0), [112](#page-111-0) Datenmanagement • [110](#page-109-1) Datum & Uhrzeit • [51,](#page-50-0) [54](#page-53-1)

### E

EIEC Auswertung • [108,](#page-107-1) [151](#page-150-0) Einrichtungsmodus • [23](#page-22-0) Einstellwerte Schutzgeräte - Instrumententafel • [136](#page-135-0) Einstellwerte Schutzgeräte - Produkte • [137](#page-136-0) Energie-Index • [128](#page-127-0) Energiekosten • [70](#page-69-0), [116](#page-115-1) Ereignisse • [51](#page-50-0), [103](#page-102-0), [147,](#page-146-1) [156](#page-155-0) Erstkonfiguration • [25](#page-24-0) Erweiterte Netzqualität • [134](#page-133-0)

### F

Fehlermeldung • [71](#page-70-1), [103,](#page-102-0) [147](#page-146-1), [156](#page-155-0) Fehlermeldungen • [156](#page-155-0) File Transfer Protocol • [12,](#page-11-0) [41](#page-40-0), [51,](#page-50-0) [66](#page-65-0) FTP • [12](#page-11-0), [41,](#page-40-0) [51](#page-50-0), [66](#page-65-0)

### G

Gebäude • [47,](#page-46-0) [85](#page-84-0) Gebäude - Anwendungen • [88](#page-87-0) Gebäude - Verteilungen • [90](#page-89-0)

Gebäude - Zonen • [86](#page-85-0)

### H

HTTP • [12](#page-11-0), [25,](#page-24-0) [41,](#page-40-0) [51](#page-50-0), [66](#page-65-0) Hypertext Transfer Protocol • [12](#page-11-0), [25,](#page-24-0) [41](#page-40-0), [51,](#page-50-0) [66](#page-65-0)

### I

Inbetriebnahme des Energiemonitoring-Servers • [21](#page-20-0) Input Output (I/O) • [74](#page-73-1) Instrumententafel • [46,](#page-45-0) [123](#page-122-0)

### K

Katalog • [45](#page-44-0), [51,](#page-50-0) [71](#page-70-1) Klassifizierung der Sicherheitshinweise • [7](#page-6-0) Kommunikation • [44](#page-43-0), [55](#page-54-1) Kompatible Browser • [22](#page-21-0) Konfigurationsassistent • [38](#page-37-0), [46](#page-45-0) Konfigurationsverbindung über Ethernet-Anschluss 1/Ethernet-Kabel • [24](#page-23-0)

### L

LAN • [25,](#page-24-0) [41](#page-40-0), [46](#page-45-0), [51,](#page-50-0) [56](#page-55-1) Local Area Network • [25,](#page-24-0) [41](#page-40-0), [46,](#page-45-0) [51,](#page-50-0) [56](#page-55-1)

### M

Menü EINSTELLUNGEN • [44](#page-43-0), [50](#page-49-0) Menü KONFIGURATION • [44](#page-43-0), [83](#page-82-0) Menü VISUALISIERUNG • [42](#page-41-0), [120](#page-119-0) Messwerte - Echtzeit • [141](#page-140-1) Messwerte - Historie • [138](#page-137-0) Messwerte - Vergleich • [144](#page-143-0) Mesures - Comparer • [143](#page-142-0) Mitteilung • [38,](#page-37-0) [60,](#page-59-0) [147](#page-146-1)

### N

Network Time Protocol • [12](#page-11-0) Netzqualität – Aktuell • [133](#page-132-0) Netzqualität – Erweitert • [134](#page-133-0) Netzwerk • [56](#page-55-1) NTP • [12](#page-11-0)

### O

Oberwellenordnungen • [134](#page-133-0)

### P

Plugin • [71](#page-70-1) Produkte • [44,](#page-43-0) [47](#page-46-0), [91](#page-90-1), [102](#page-101-0)

### S

Schnellzugriff • [46](#page-45-0) Server • [59](#page-58-1)

# :hager

Setup-Modus • [16](#page-15-0), [23,](#page-22-0) [68](#page-67-0) Sicherheitshinweise • [6](#page-5-0) Sicherheitsinformationen zum Energiemonitoring-Server • [8](#page-7-0) Simple Mail Transfer Protocol • [12](#page-11-0) SMTP • [12](#page-11-0) Softwarelizenzvereinbarung • [28](#page-27-0) Sprachen • [53](#page-52-0) Struktur • [38](#page-37-0) System • [58](#page-57-1)

### T

THD • [134](#page-133-0) Total Harmonic Distortion • [134](#page-133-0) Trends / Historie • [46,](#page-45-0) [138](#page-137-0)

### U

Überblick - Energiekosten • [130](#page-129-0) Überblick - Energieverbrauch • [126](#page-125-0) Überblick - Instrumententafel • [123](#page-122-0) Überblick - Produkte • [128](#page-127-0) Überblick - Quellen • [127](#page-126-0) Überblick - W.A.G.E.S. • [132](#page-131-0) Über dieses Handbuch • [5](#page-4-0) Übersicht der Menüpunkte • [41,](#page-40-0) [51](#page-50-0), [84,](#page-83-0) [121](#page-120-0) Über (Softwareversion und rechtliche Hinweise) • [82](#page-81-1) Überwachter Modus • [12](#page-11-0), [14](#page-13-0), [155](#page-154-0) USB • [25](#page-24-0), [34](#page-33-0)

### V

Verbindung mit einem Ethernet-Backbone • [36](#page-35-0) Verbindung über einen Ethernet-WLAN-Zugriffspunkt • [36](#page-35-0) Verteilung • [20](#page-19-0) Vorderansicht • [15](#page-14-0)

### W

Wartung - Software-Update • [79](#page-78-1) Werkseinstellungen wiederherstellen • [81](#page-80-1) Wesentliche Merkmale • [12](#page-11-0) Wichtige Begriffe • [20](#page-19-0) WLAN • [35](#page-34-0), [58](#page-57-1)

### Z

Zone • [20](#page-19-0) Zonen • [86](#page-85-0)

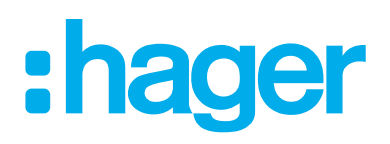

#### Hager Electro SAS

132 Boulevard d'Europe BP3 67210 OBERNAI CEDEX

hager.com